Sterling B2B Integrator

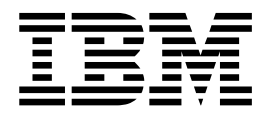

# Performance Management

Version 5.2

Download from Www.Somanuals.com. All Manuals Search And Download.

Sterling B2B Integrator

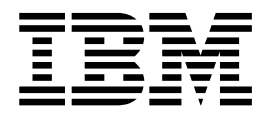

# Performance Management

Version 5.2

**Note**

Before using this information and the product it supports, read the information in ["Notices" on page 247.](#page-252-0)

#### **Copyright**

This edition applies to Version 5 Release 2 of Sterling B2B Integrator and to all subsequent releases and modifications until otherwise indicated in new editions.

#### **© Copyright IBM Corporation 2000, 2015.**

US Government Users Restricted Rights – Use, duplication or disclosure restricted by GSA ADP Schedule Contract with IBM Corp.

## **Contents**

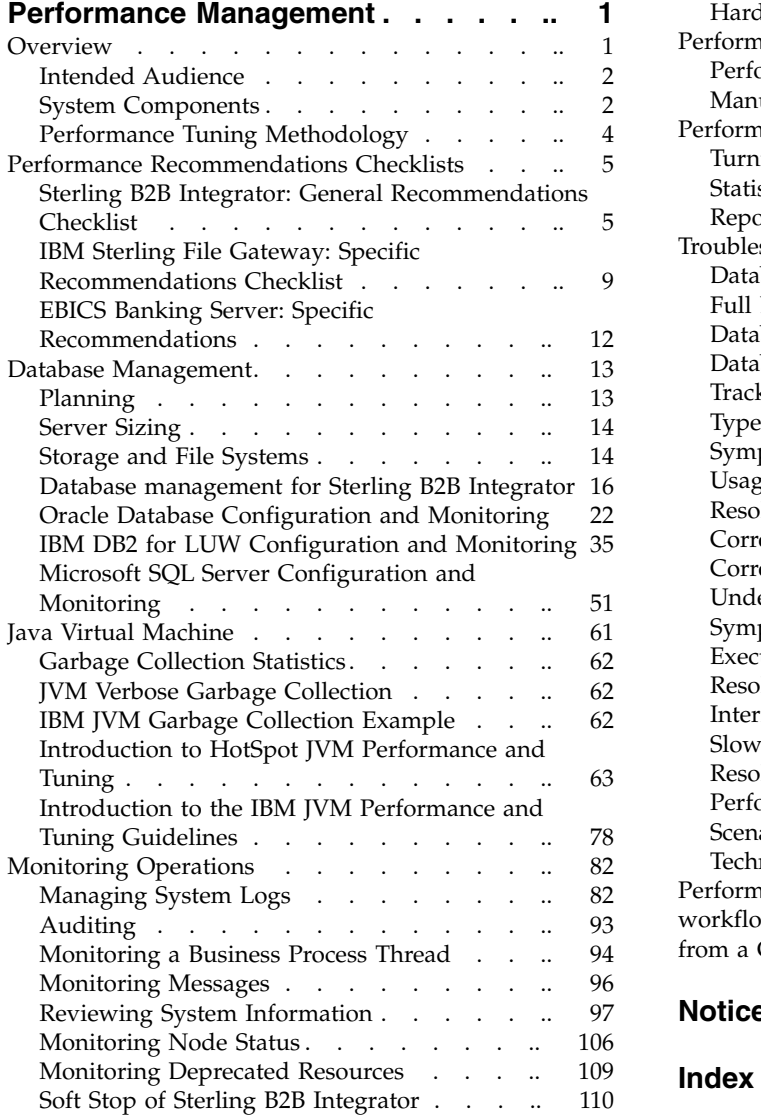

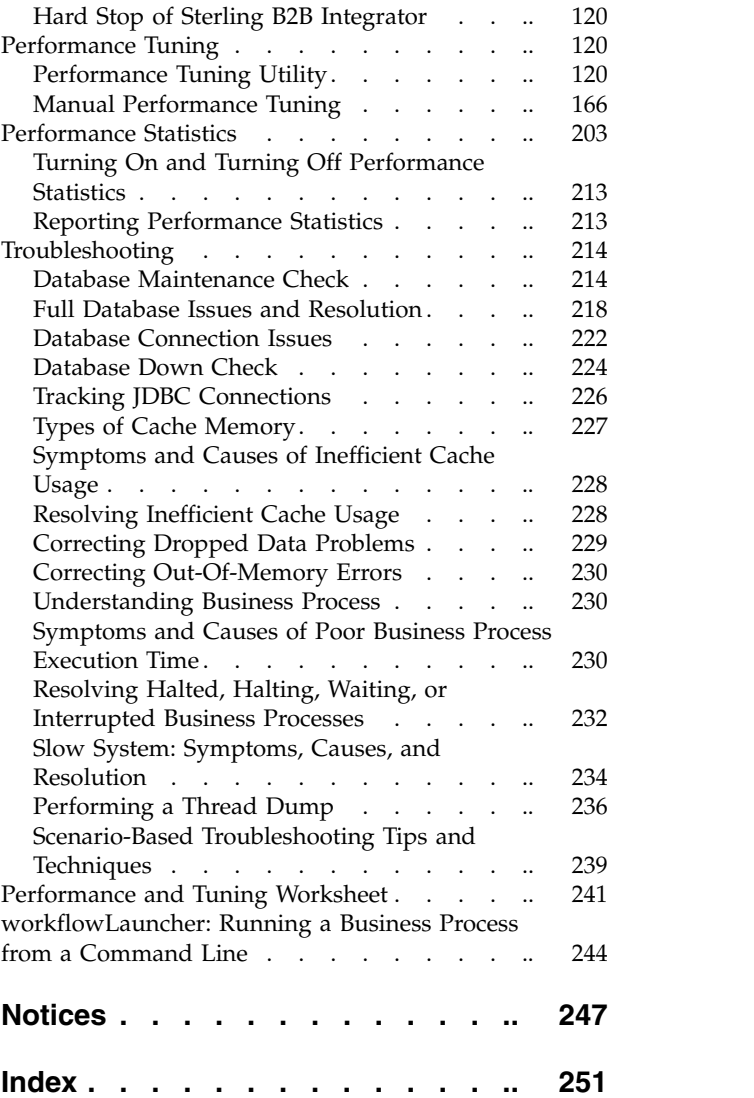

## <span id="page-6-0"></span>**Performance Management**

You can manage the performance of Sterling B2B Integrator according to your needs.

## **Overview**

Typically, performance in general, and optimal performance in particular, are associated with the following criteria: latency, throughput, scalability, and load.

- v Latency The amount of time taken to generate a response to a request (speed).
- Throughput The amount of data transferred during a specified period (volume).
- Scalability The ability of the system to adapt to increasing workload (additional hardware).
- Load The ability of the system to continue performing at optimal level even when the load on the system increases.

Sterling B2B Integrator performance can be tuned to meet various processing requirements, including higher processing speed and ability to sustain high volumes. The amount of resources given to the interactive and batch components of a mixed workload determines the trade-off between responsiveness (speed) and throughput (work completed in a certain amount of time).

When using Sterling B2B Integrator, if you face any performance issues, perform the applicable task or tasks from the following list:

- Change performance parameters in the properties files or through the performance tuning utility. For more information about changing performance parameters, refer to ["Performance Tuning Utility" on page 120.](#page-125-0)
- Add additional hardware.
- v Tune your business processes to run more efficiently on Sterling B2B Integrator.
- Monitor and archive the database to free up resources.
- Create Sterling B2B Integrator cluster for load balancing and scaling.

#### **Before You Begin Performance Tuning**

Before you carry out performance tuning actions, you must consider capacity planning issues. The ["Performance and Tuning Worksheet" on page 241](#page-246-0) provides information about how to determine your capacity requirements. This worksheet, and other capacity planning tools, also help you adjust your current workload, regardless of your future requirements.

Following is a list of some capacity issues that impact performance and tuning:

- Daily volume requirements, including the average size and number of transactions to be processed.
- Additional processing requirements, for example, translation, and straight-through processing.
- v Types of pay loads, including EDIFACT, XML, and other formats.
- v Translation requirements, for example, translation from EDIFACT to XML.
- <span id="page-7-0"></span>v Enterprise Resource Planning (ERP) integration requirements, for example, integration with SAP® or PeopleSoft® .
- Number of processors that are available and can be dedicated to Sterling B2B Integrator.
- Memory available to meet your processing requirements.
- Disk space available.
- Hard disk Redundant Array of Independent Disks (RAID) level. RAID arrays use two or more drives in combination for fault tolerance and performance. The recommended RAID level for Sterling B2B Integrator is Level 5.
- Database size requirements.

**Note:** When conducting a performance tuning activity, keep the information provided in this topic at hand for easy reference and future planning.

## **Intended Audience**

This document is intended for, but not limited to:

- Technical Architects
- Performance Engineers
- Configuration Engineers
- Application Administrators
- Database Administrators
- System Administrators

## **System Components**

Performance management activities affect all aspects of the system, including computer nodes, network, disks, database, and so on.

One person or role may be responsible for one, several, or all the components. Some of the roles include:

- Hardware Engineer
- System Administrator
- Network Engineer Local Area or Wide Area
- Application Server Administrator
- Database Administrator
- Capacity Planning Engineer
- Performance Analyst
- IBM<sup>®</sup> Sterling B2B Integrator Administrator

Performance management documentation includes the following information:

- Background information about the different performance and tuning issues when running Sterling B2B IntegratorSterling B2B Integrator.
- Step-by-step information that helps you:
	- Optimize the performance.
	- Diagnose and resolve performance issues, if any, to suit your environment.

You can work through most performance and tuning issues using the following tools:

Properties file settings, which you can access through the properties directory in your installation directory.

- The Sterling B2B Integrator user interface. Use the Operations option in the Administration menu to access the following tools:
	- JDBC Monitor (**Operations** > **JDBC Monitor**)
	- JVM Monitor (**Operations** > **System** > **Performance** > **JVM Monitor**)
	- Message Monitor (**Operations** > **Message Monitor**)
	- Performance Statistics Report (**Operations** > **System** > **Performance** > **Statistics**)
	- Performance Tuning Wizard (**Operations** > **System** > **Performance** > **Tuning**)
	- System Troubleshooting (**Operations** > **System** > **Troubleshooter**)
	- Thread Monitor (**Operations** > **Thread Monitor**)

Based on the diversity of the roles and the responsibilities associated with them, the *Sterling B2B Integrator Performance Management Guide* is divided into the following sections:

- v Overview Provides performance tuning overview, audience information, performance concepts overview, performance tuning methodologies, and tuning issues that may arise when running Sterling B2B Integrator.
- Performance recommendations checklist Provides general, planning, and implementation (single node and cluster) checklists. This topic caters to hardware engineers, system administrators, network engineers, capacity planners, and Sterling B2B Integrator administrators.
- Database management system Discusses key recommendations for Oracle®, IBM DB2® , Microsoft SQL Server™, and MySQL databases. This topic caters to database administrators.
- v Java™ Virtual Machines Explains configuration, recommendations, and so on. This topic caters to application server administrators.
- Monitoring operations, performance tuning, and performance statistics -Discusses monitoring operations, performance tuning (utility and manual), and management of performance statistics.
- Monitoring operations Provides information about system logs, auditing, business process threads, messages, system information, and cluster node status.
- Performance tuning Explains performance tuning using the performance tuning wizard, and manual performance tuning recommendations such as scheduling policies, cache contents, persistence levels, property files, and system recovery.
- Performance statistics Provides information about managing, enabling and disabling, and reporting performance statistics.
- v Troubleshooting Provides information about resolving full database issues, Java Database Connectivity (JDBC<sup>™</sup>) connections, cache issues, memory issues, slow system issues, and improving business process execution time.
- Performance and tuning worksheet Helps you to take an inventory of the different parts of your Sterling B2B Integrator installation that affects performance.
- v workFlow Launcher Explains how to run business processes from the command line.

**Note:** It is recommended that the performance analyst, capacity planner, and Sterling B2B Integrator administrators read all the topics.

## <span id="page-9-0"></span>**Performance Tuning Methodology**

For effective performance tuning, you must first identify the performance issues and determine the corrective actions. Following is a methodology that helps you focus your efforts and reduce redundant tasks.

Use the following methodology to identify and resolve performance issues in Sterling B2B Integrator:

1. Fill out the Requirements Planning Worksheet to determine the hardware requirements for a given processing volume and speed.

**Note:** If you purchased IBM Consulting Services, you would have received a report containing information about your hardware requirements based on your business needs.

- 2. Verify that your hardware and memory specifications match the hardware and memory recommendations provided during the performance planning phase.
- 3. Verify that you have installed the requisite patches on your system, which will help you fix your performance issues from the IBM Customer Center Web site at [https://cn.sterlingcommerce.com/login.jsp.](https://cn.sterlingcommerce.com/login.jsp)
- 4. Verify that you have the supported Java Virtual Machine (JVM™) on the computer running Sterling B2B Integrator, and on the DMZ computer if you are running perimeter servers. Both the JVM versions must match each other and your Sterling B2B Integrator version requirements. The build date and lower release numbers must also match.
- 5. Verify that you are running the supported version of your operating system.
- 6. Verify that you are running the supported versions of the JDBC drivers.
- 7. Verify that you have created your business processes using the most current adapters and services, well-structured XPath statements, and the lowest persistence by step and business process.
- 8. Tune Sterling B2B Integrator using the Performance Tuning Utility and the information that you provided in the Requirements Planning Worksheet (refer to the topic [Performance and Tuning Worksheet\)](#page-246-1). The Performance Tuning Utility enables you to tune the cache, memory, and other system components, but not the business processes.

For more information about this utility, refer to ["Performance Tuning Utility"](#page-125-0) [on page 120.](#page-125-0)

9. Navigate to **Operations** > **System** > **Performance** > **Statistics**. In the Statistics page, select the **Enable Performance Statistics** option. The Performance Statistics reports provide information about the time taken to perform business processes and execute activities, database connections and persistence, and business process queue performance. You can use this information to tune your system according to your volume and speed requirements.

For more information about performance statistics, refer to the topic [Manage](#page-208-1) [Performance Statistics.](#page-208-1)

- 10. Review your history of incoming and outgoing documents and enter this information in charts, showing daily, weekly, and monthly processing trends. Use these charts to determine your peak volume processing levels based on your processing pattern history.
- 11. Conduct initial performance testing by running your business processes with sample data that is the same size as the data that will be processed in production. In addition, run your business processes with data that

approximates your anticipated peak processing volume. This helps you tune your system as close to your production environment as possible.

- <span id="page-10-0"></span>12. Review the Performance Statistics Report for processing speeds, volumes, and database connections.
- 13. Review the other reports, such as the Database Usage Report and the Cache Usage Report, for information about the areas that can be tuned.
- 14. Retune Sterling B2B Integrator using the Performance Tuning Utility, based on the information you gathered from your initial performance testing. Continue this process until your processing time and volume requirements are met.
- 15. Create a new Performance Statistics Report called Benchmarks*dd/mm/yy*.
- 16. Conduct the same test that you conducted in step 11.
- 17. Review the Benchmarks*dd/mm/yy* Performance Statistics Report. If the statistics in this report are not similar to your previous statistics, repeat steps 11 - 14.
- 18. Compare your monthly or weekly Performance Statistics Reports with this Benchmark report to verify that your system is processing business processes efficiently and that your resources are being used efficiently. Using this methodology as a proactive measure may reduce downtime and processing issues.

## **Performance Recommendations Checklists**

Performance Recommendations Checklists provide guidelines to plan for the required elements, and enhance the performance of Sterling B2B Integrator and related components.

## **Sterling B2B Integrator: General Recommendations Checklist**

The general recommendations checklist provides a list of guidelines to plan for the required elements, and to enhance the performance of Sterling B2B Integrator.

In the following table, the Test and Production columns indicate whether the recommendations are Recommended (R), Critical (C), or Not Applicable (NA) in the test and production environments.

**Note:** It is recommended to setup a Sterling B2B Integrator test environment with a sample set of data to verify the recommendations provided in this checklist.

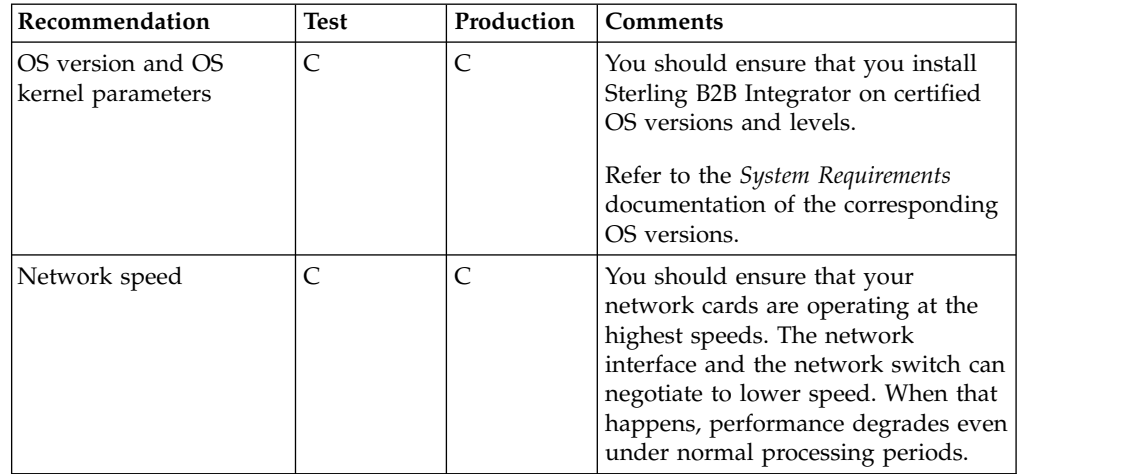

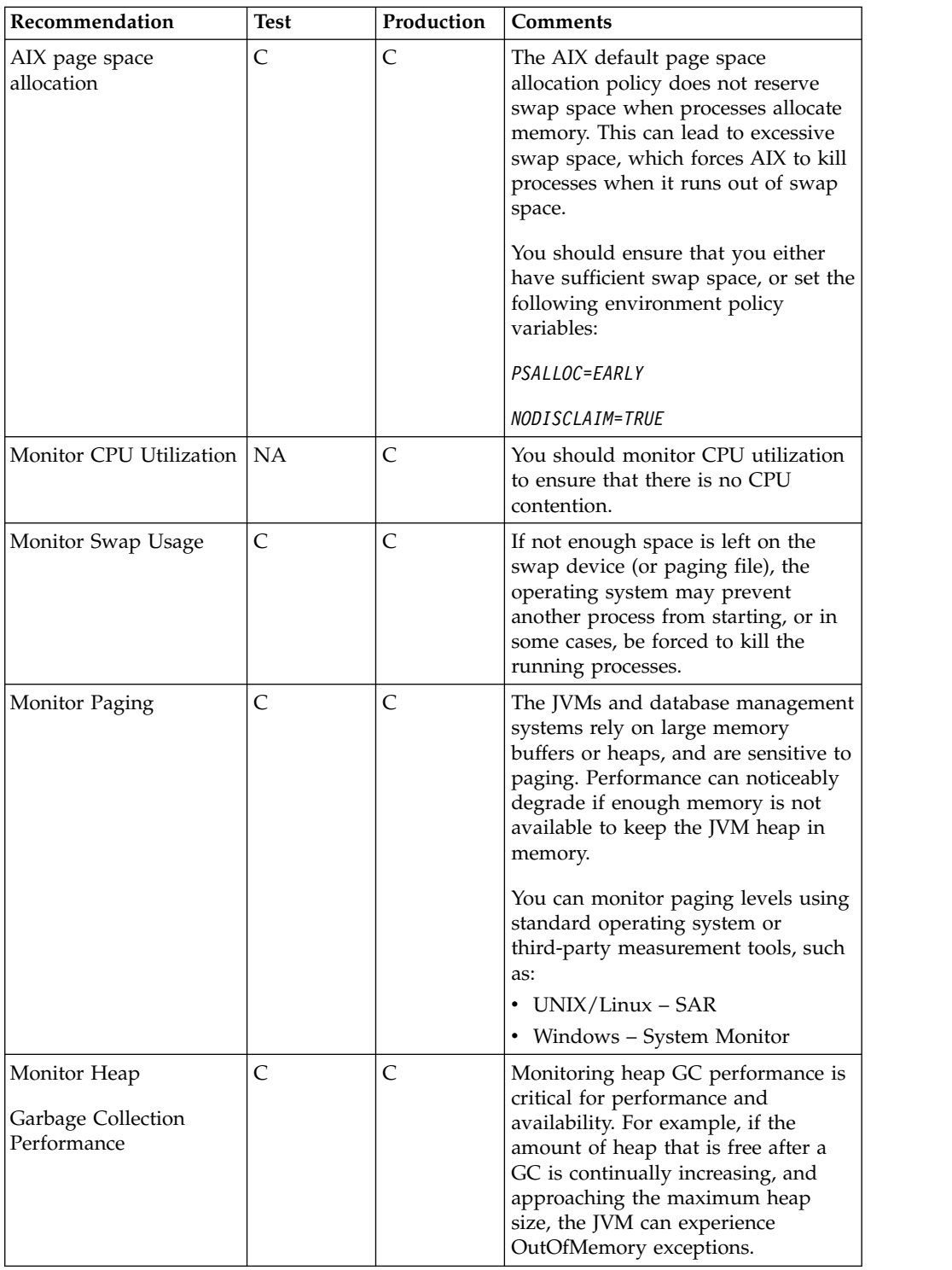

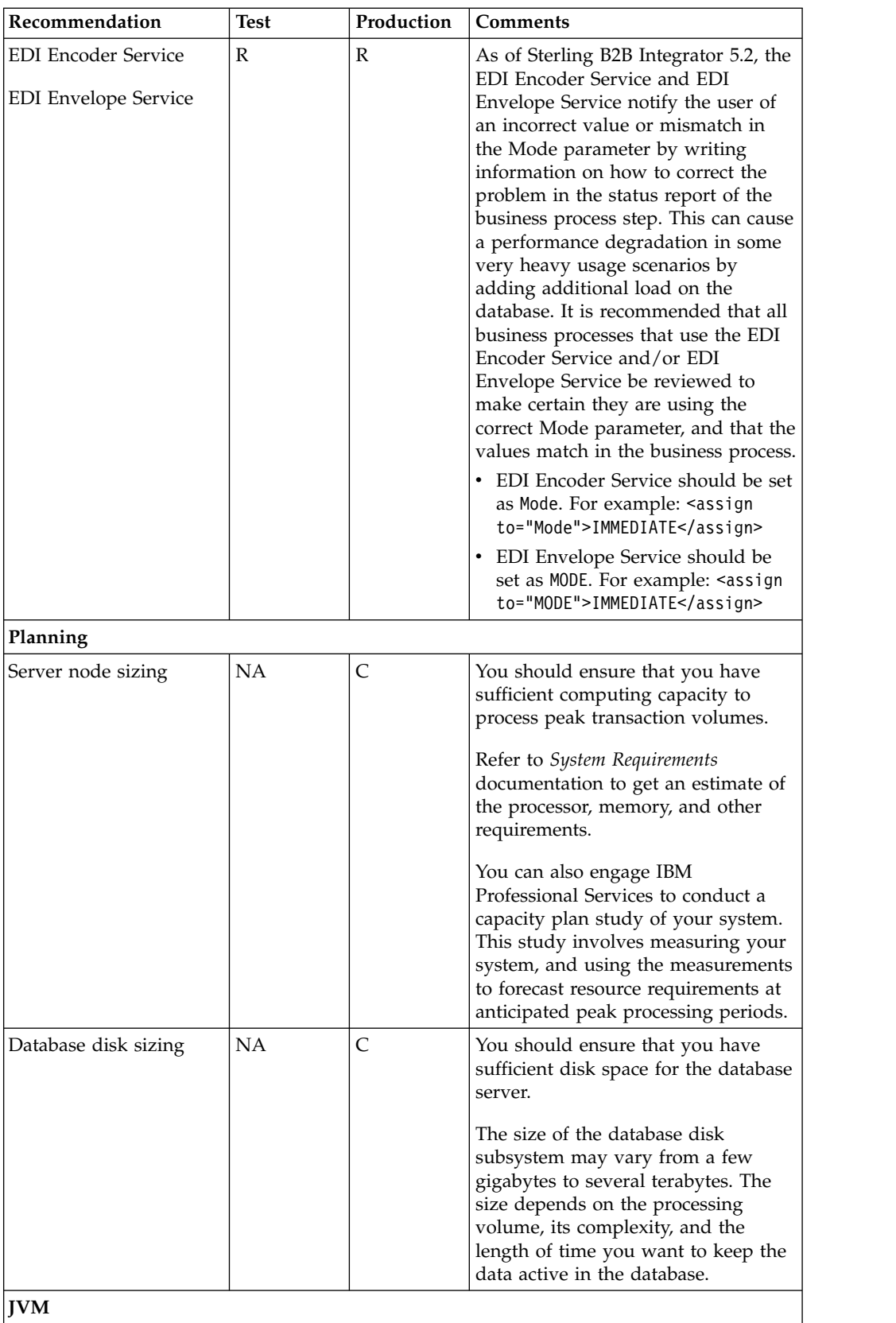

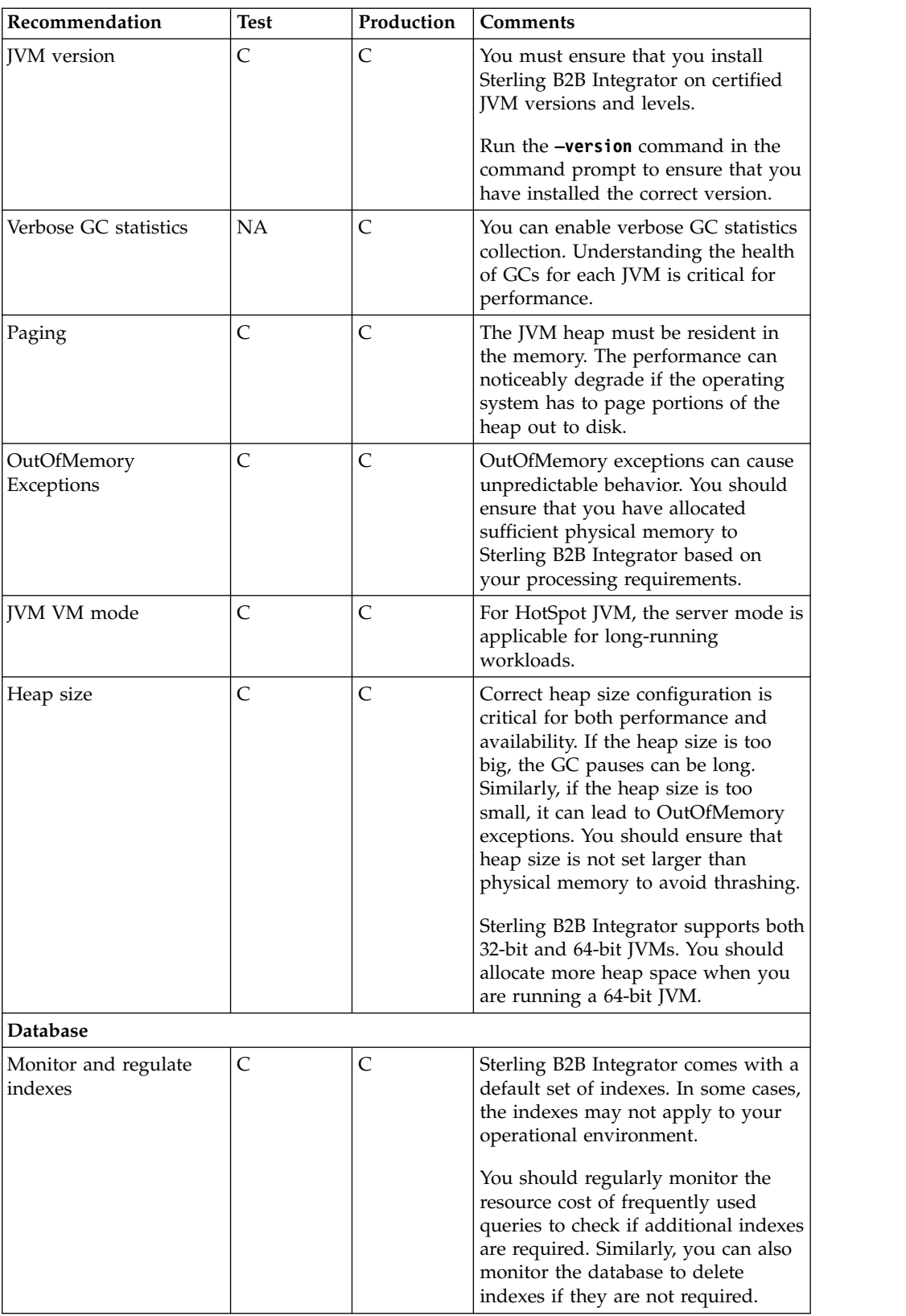

<span id="page-14-0"></span>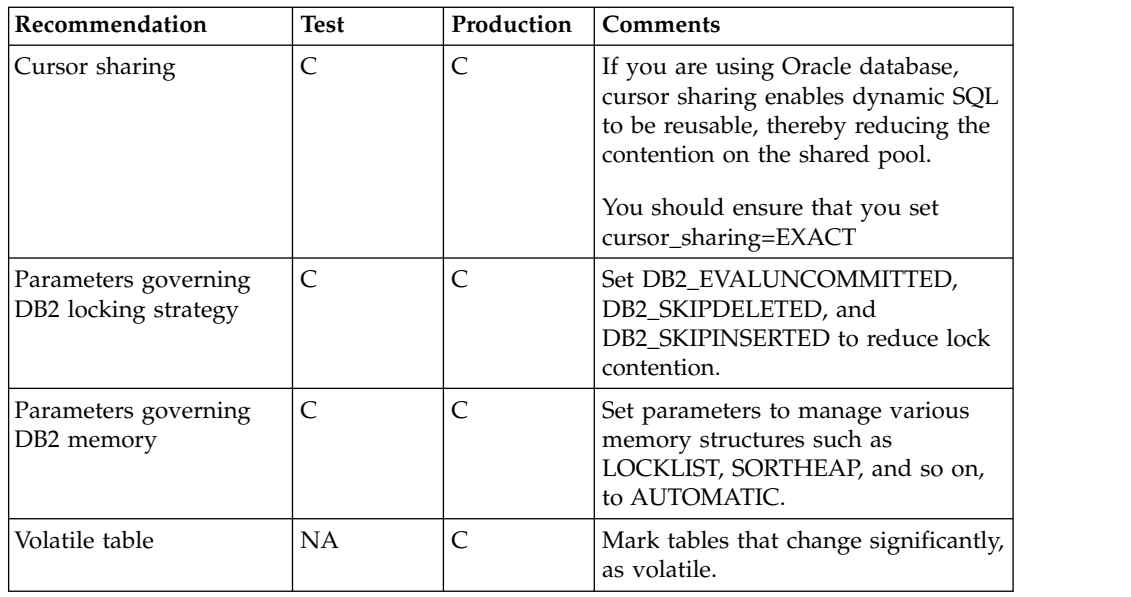

## **IBM Sterling File Gateway: Specific Recommendations Checklist**

IBM Sterling File Gateway is installed on an instance of Sterling B2B Integrator, and shares many of the resources with the latter, including:

- Communication Adapters
- v Business Processes
- Security Services
- Perimeter Services
- Encryption
- Decryption
- Account Management

You should, therefore, tune your Sterling B2B Integrator installation first, and then perform the Sterling File Gateway-specific tuning and troubleshooting tasks. Be aware that the changes you make to Sterling File Gateway can also affect the performance of Sterling B2B Integrator.

**Note:** Do not edit the properties files. Make all the changes in the customer\_overrides.properties file. For example, to change the **pgpCmdline2svcname** property, enter the following line in the customer\_overrides.properties file:

filegateway.pgpCmdline2svcname=CUSTOM

In this line, replace **CUSTOM** with the name of your Command Line 2 adapter. For more information about the customer overrides.properties file, refer to the property files documentation in the online documentation library.

The following table describes some of the key parameters that must be configured to optimize Sterling File Gateway performance.

In the following table, the Test and Production columns indicate whether the recommendations are Recommended (R), Critical (C), or Not Applicable (NA) in the test and production environments.

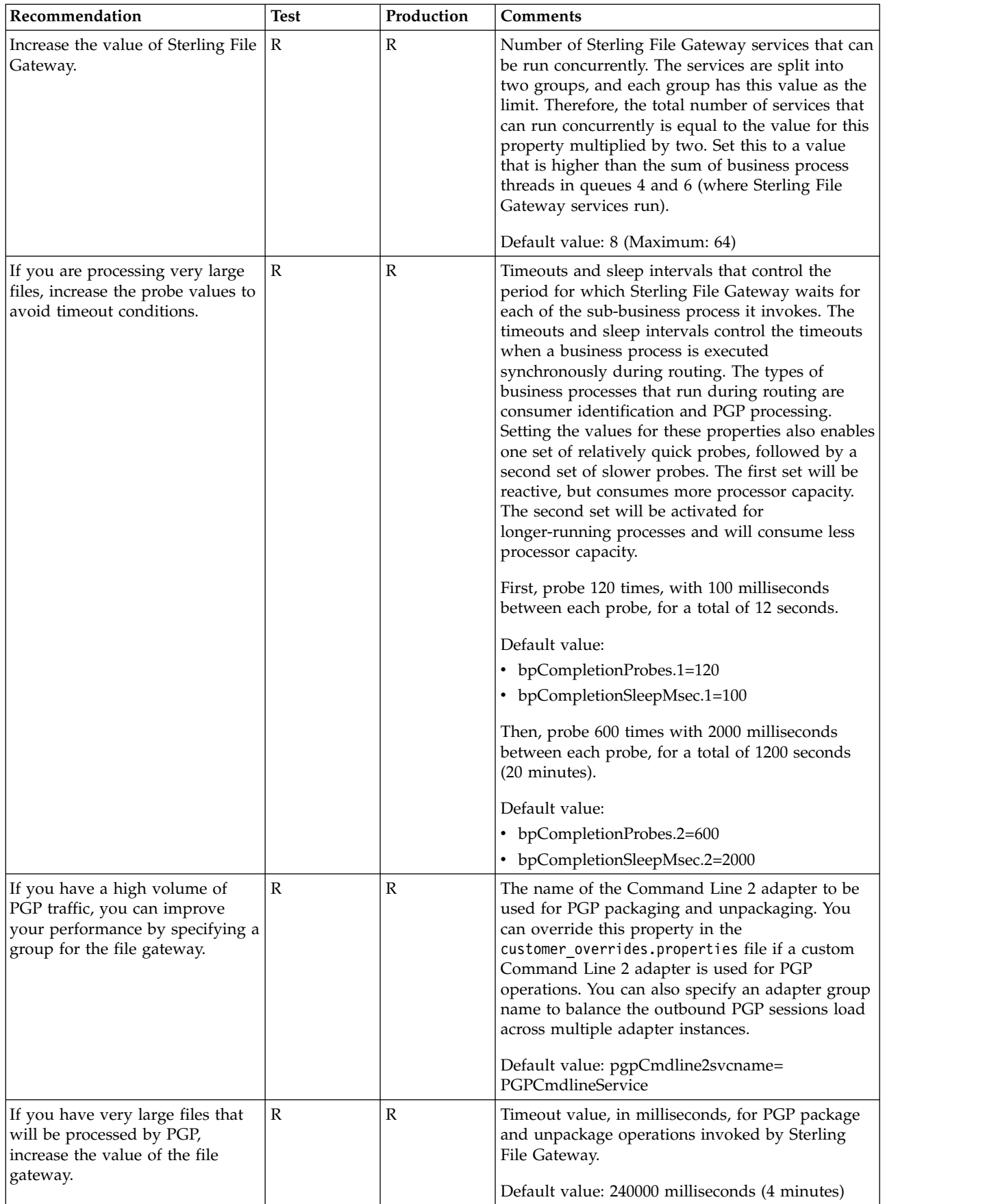

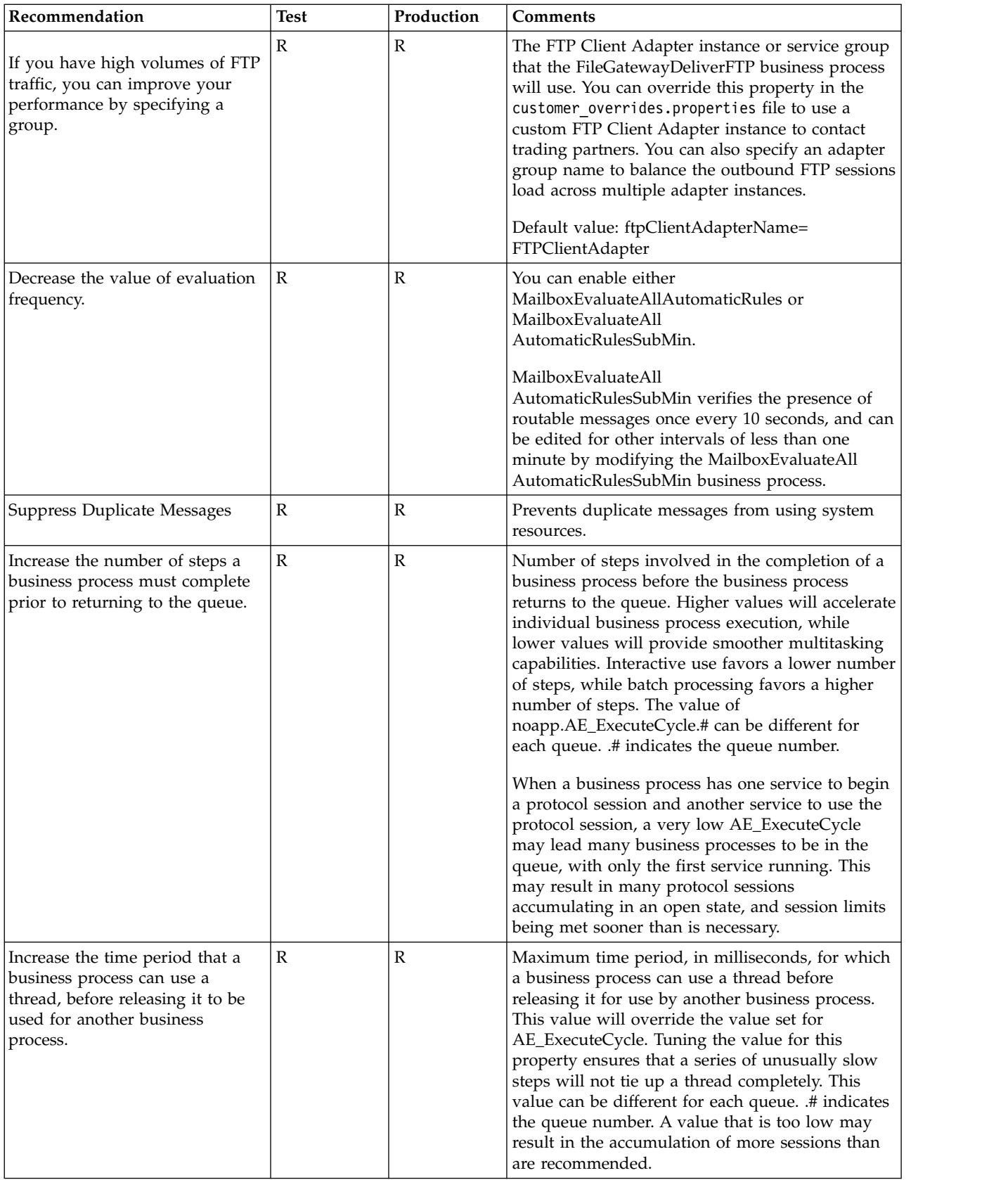

<span id="page-17-0"></span>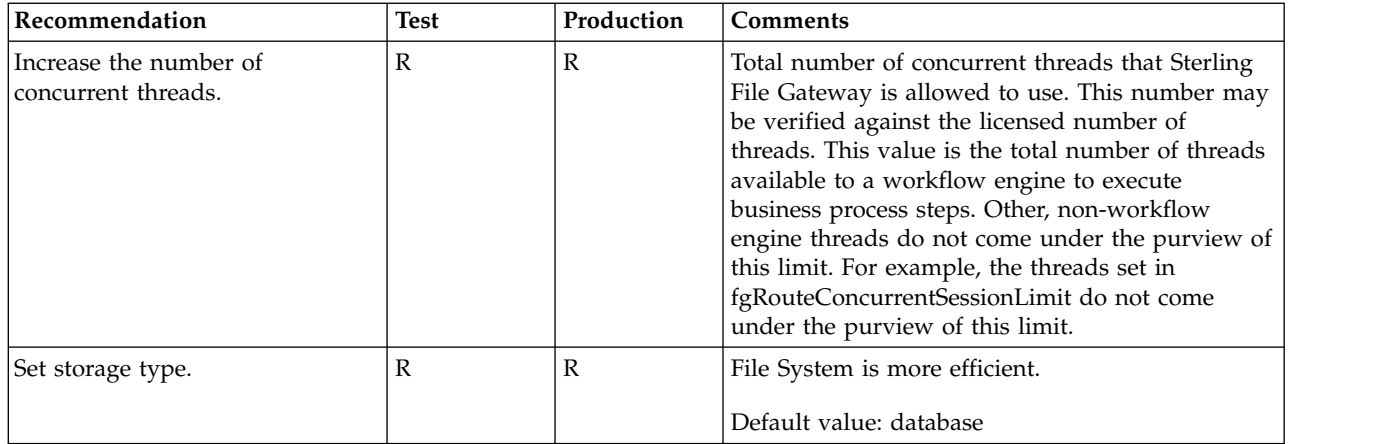

#### The following table shows the properties that control the above parameters:

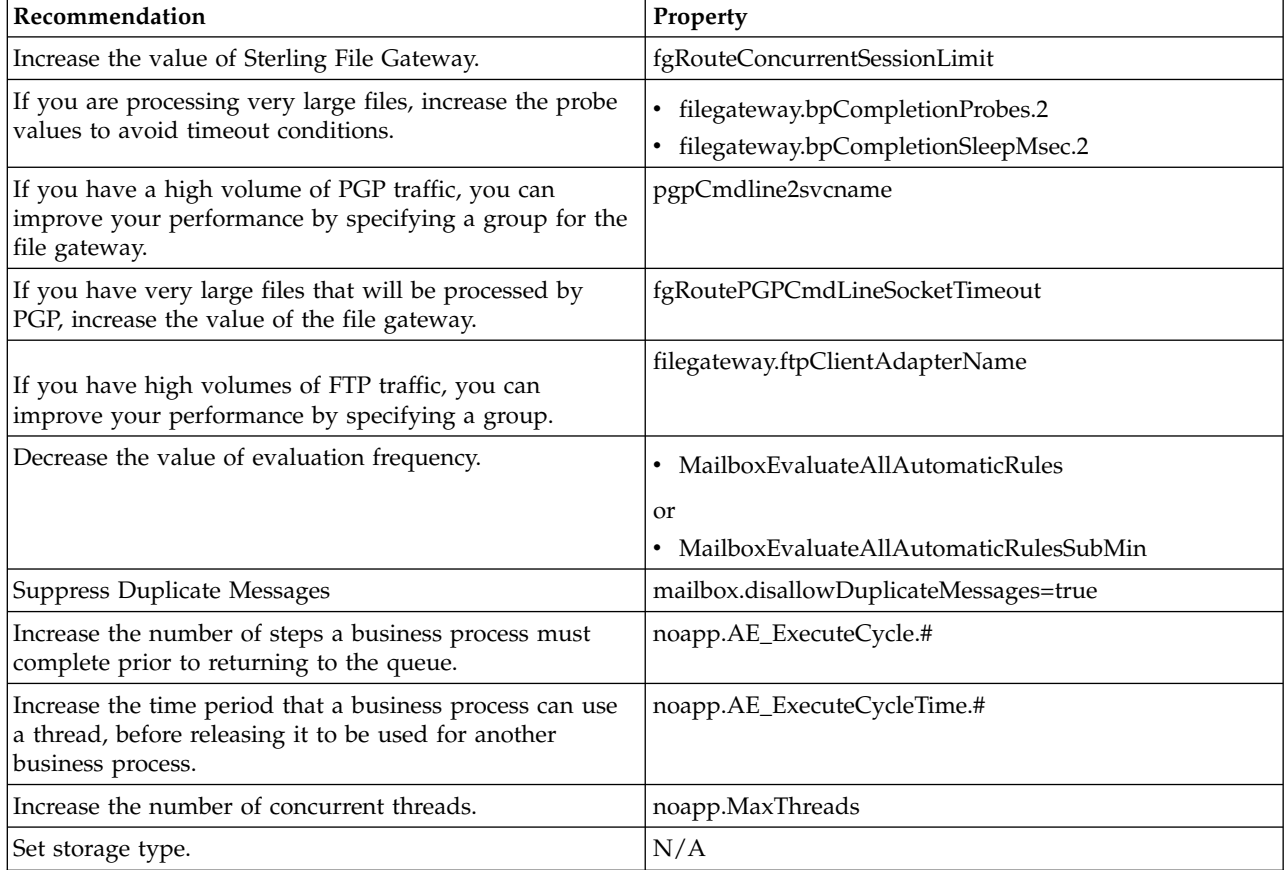

## **EBICS Banking Server: Specific Recommendations**

The EBICS Banking Server is installed on an instance of Sterling B2B Integrator, and shares many of the resources with the latter.

You should, therefore, tune your Sterling B2B Integrator installation first, and then perform the EBICS Banking Server-specific tuning. Be aware that the changes you make to the EBICS Banking Server can also affect the performance of Sterling B2B Integrator.

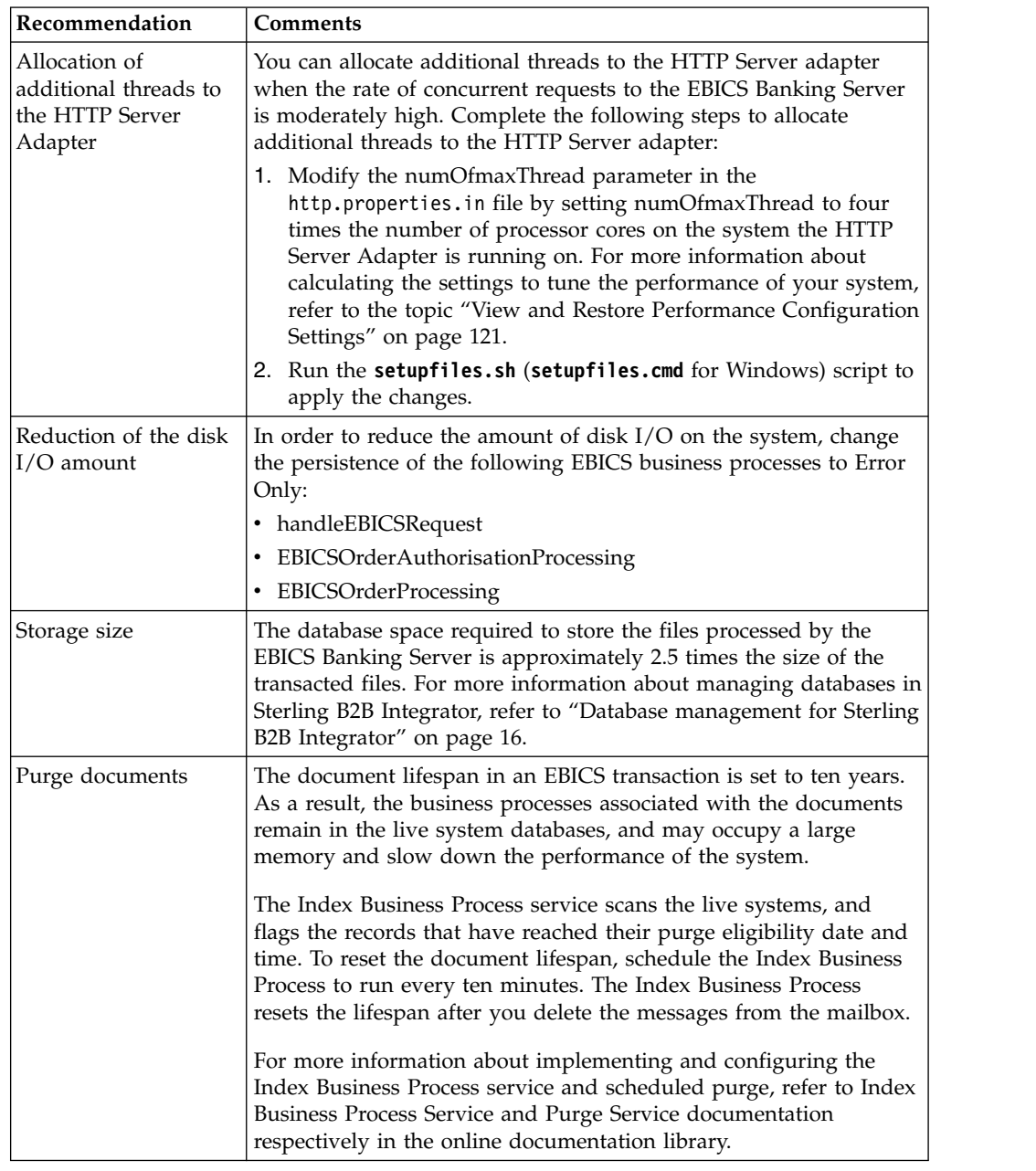

<span id="page-18-0"></span>The following table describes some of the key parameters that must be configured to optimize the EBICS Banking Server's performance:

## **Database Management**

For optimal performance in Sterling B2B Integrator, you must properly plan, configure and manage your database.

## **Planning**

This section provides information about the tasks elements that have to be completed prior to the implementation phase. The key planning tasks include, but are not limited to:

- <span id="page-19-0"></span>v Selecting a certified database management server software and version. Refer to the *Sterling B2B Integrator System Requirements* for a list of supported database configurations.
- Determining the size and configuration of the database server node
- Determining the size and configuration of the database disk subsystem
- Determining the disk technology

## **Monitoring Disk Space**

At the operating system level, it is important to monitor disk space utilization, as this is one of the most common causes of database freeze up. On various UNIX/Linux-based platforms, run the **df** command as a line command or in a shell script. Various third-party tools are also available.

## **Server Sizing**

At appropriate times in the project lifecycle, you can request a Server Sizing study from your IBM Professional Services Project Manager or a IBM Sales Executive. This study starts with the Sterling B2B Integrator Server Sizing Questionnaire. IBM Performance Engineering creates a sizing document that provides information about the estimated processor, memory, and network requirements for the standard/baseline Sterling B2B Integrator. On your part, you must consider additional requirements such as other workloads on the same node (for example, additional third-party software, customization, performance monitors, and so on).

## **Storage and File Systems**

This section covers the following topics:

- Capacity Requirements
- Use of Native File Systems
- Monitoring Disk Space

## **Capacity Requirements**

Your disk capacity requirement is a very important input to the disk configuration planning process. This involves many considerations to ensure survivability, manageability, scalability, and performance.

The following table provides information about the tasks that you must perform to ensure that the required behavior is achieved.

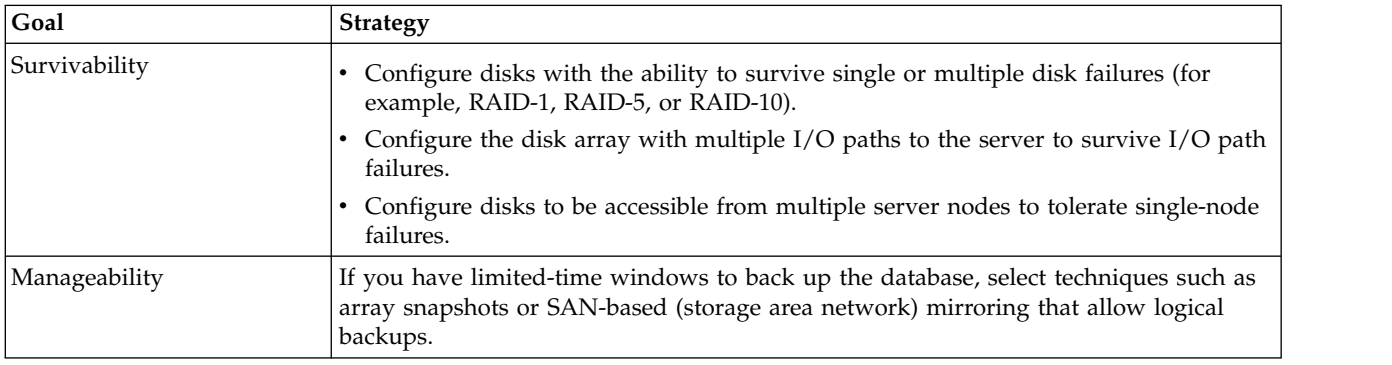

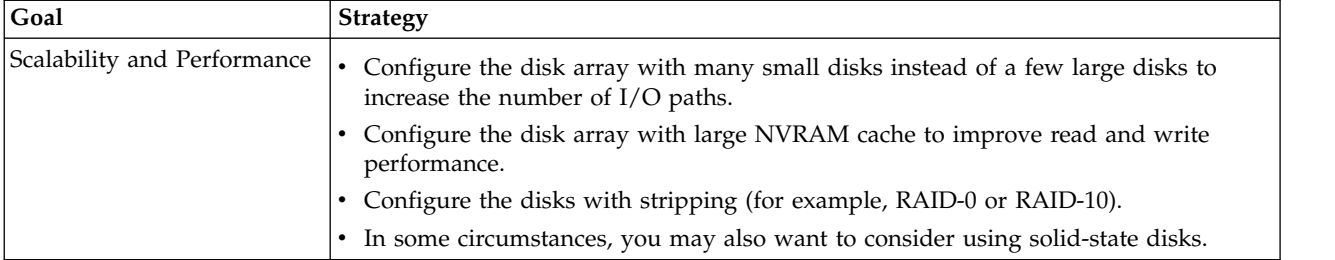

## **Capacity Requirements: An Example**

Let us consider the following example to understand the concept of capacity requirements better. Assume you require 900 GB of storage and you have disk arrays or SANs that are made up of 93 GB disks. Let us further assume that the database is implemented over ninety 10 GB data files.

The following table summarizes the choices for the common disk organizations and the trade-offs involved.

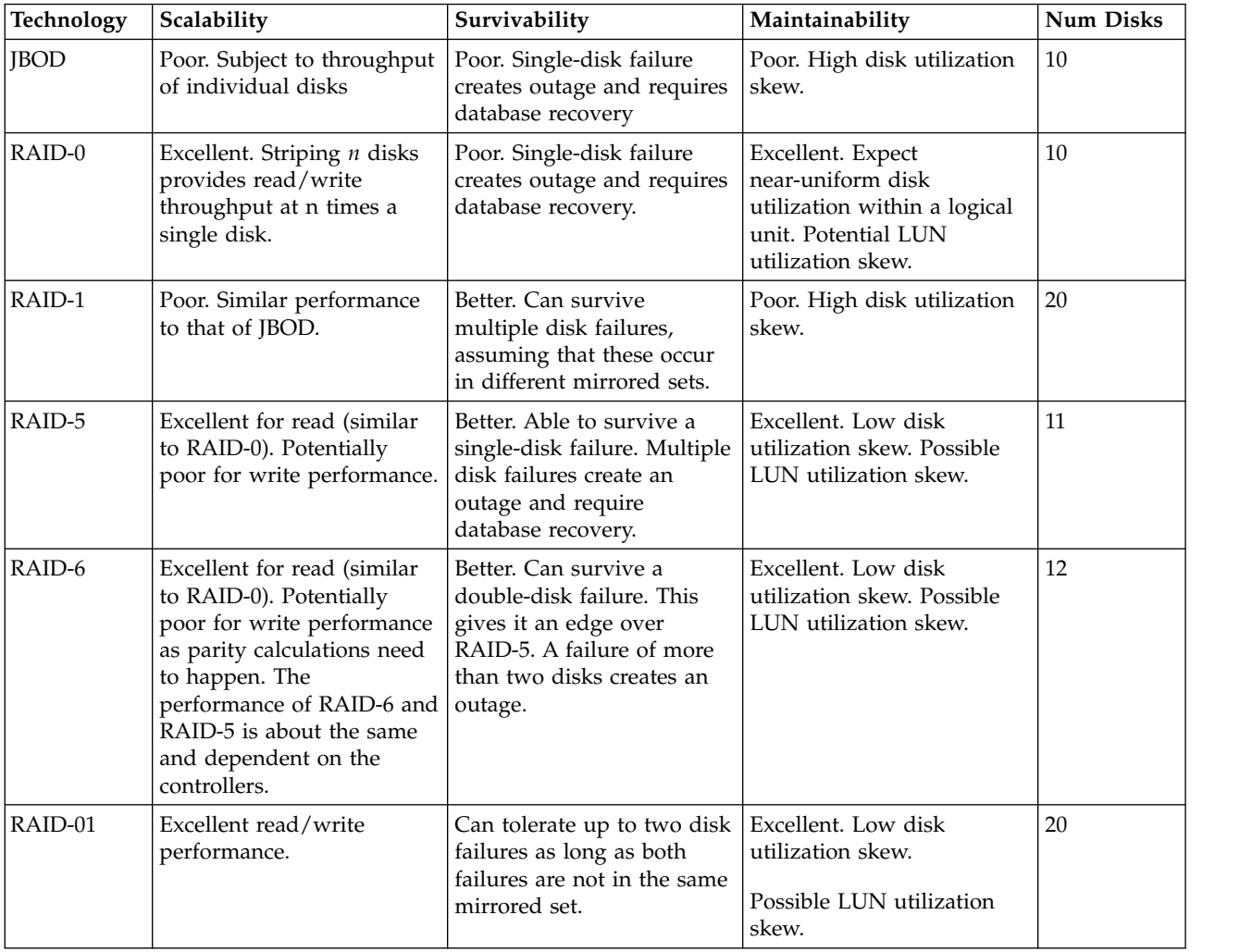

<span id="page-21-0"></span>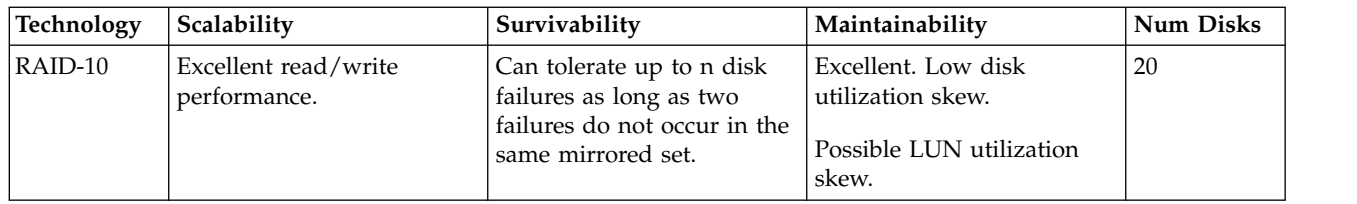

### **Use of Native File Systems**

Using file systems for storage can simplify administration tasks, although potentially at some loss of some performance over using raw disks. It is recommended that you consult with your storage administrator and storage vendor.

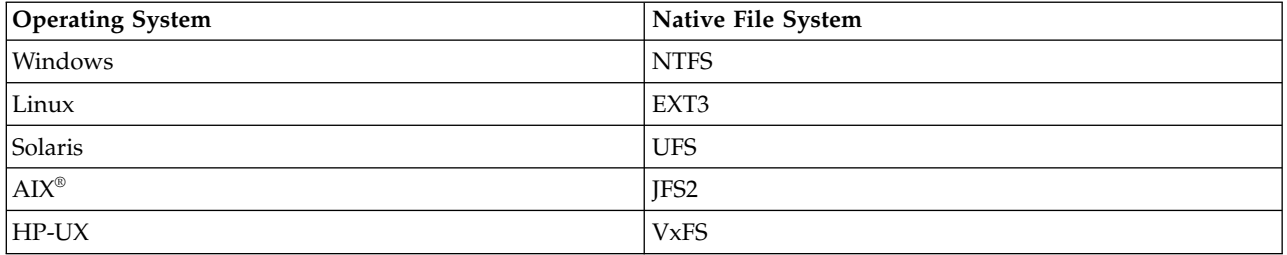

## **Database management for Sterling B2B Integrator**

Sterling B2B Integrator uses a database server as a repository for transactional, reference, and history data that it generates and uses.

Refer to the system requirements for a list of supported database configurations.

This topic covers the following concepts:

- JDBC Connection Pool Overview
- Configuring Parameters for a Database Pool
- Schema Objects

#### **JDBC connection pool overview**

Sterling B2B Integrator uses internal connection pooling to minimize delays in the creation of new connections to the database server. When a connection is requested, an existing connection is used whenever possible. Internal connection pooling improves performance by removing the need to go to the driver and creating and delete a new connection each time one is needed.

Internal connection pooling mechanism implements a connection pool in every JVM started for the product. In a cluster with multiple nodes, the number of connections the database must establish is the total of all connections for all the connection pools.

For example, if you have four JVM instances and each connection pool averages around 30 connections, your database server must establish 120 database connections.

With this implementation, the database reports any idle connections to the system, which is the expected behavior. JDBC properties can be tuned in the jdbc.properties file to delete idle connections and minimize usage.

**Note:** Override the JDBC properties in the customer\_overrides.properties file. Do not modify the jdbc.properties file directly. For more information about the jdbc.properties file, see the properties file documentation.

#### **Implementation of connection pooling**

Each database pool is created with an initial number of connections, as defined by the **initsize** property in the jdbc.properties file. As more connections are required, Sterling B2B Integrator requests additional connections up to the maximum number defined by the **maxsize** property. When Sterling B2B Integrator finishes with a connection, the connection is returned to the pool of connections for later use.

If Sterling B2B Integrator requires connections beyond the maximum size limit for each database pool, and every pool is in use, Sterling B2B Integrator can request new connections up to the value defined by the **buffer\_size** property. Connections in this "buffer range" (that is, beyond the number of connections that are defined by the **maxsize** property) are created as needed, and deleted when the calling process is completed. To detect this condition, search for warning messages such as connections exceeded in the noapp.log file. Performance drops if Sterling B2B Integrator runs in this range for a long time.

The **buffer** max value is a hard maximum. When the number of connections that are defined by **buffer\_max** (**maxsize** + **buffersize**) is reached, additional requests for connections are denied. An error is written to the logs that indicates that the pool is exhausted and the attempt to create a new connection failed.

#### **Summary**

Each JVM can create connections for each of the pools that are defined in the jdbc.properties file and configured in the customer\_overrides.properties file. Each pool grabs the initial number of connections (**initsize**) configured.

Because a pool requires additional connections beyond the initial size, it creates new connections up to the **maxsize** limit for that pool. Connections that are created with fewer than the **maxsize** are returned to that pool for reuse, thus improving performance.

If a pool is using all the connections up to the **maxsize** limit, it creates a new connection as needed within the buffer size limit. Connections beyond **maxsize** and below the **buffersize** are not reused. Each connection is created when needed, and deleted when no longer needed by the calling process. This method is expensive and harms performance if Sterling B2B Integrator runs for continued amounts of time in this state.

When the number of connections (**maxsize** + **buffersize**) is reached, new requests for connections are refused.

You can now manage JDBC pools dynamically. For more information about dynamically managing JDBC pools, see ["Dynamically Manage JDBC Pools" on](#page-25-0) [page 20.](#page-25-0)

## **Configuring parameters for a database pool**

The following table describes the primary parameters of a database pool and the recommended value for each parameter:

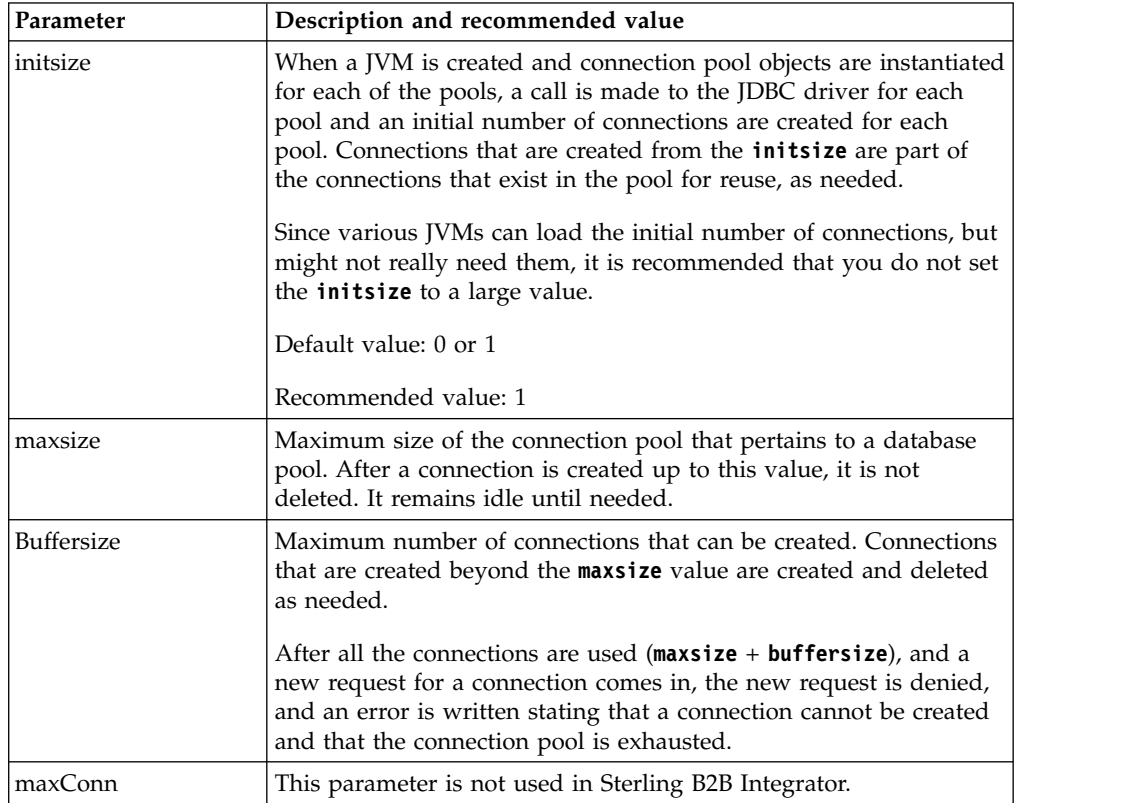

#### **Frequently asked questions**

• Q: How many connections will I need?

**A:** You can start with the recommended settings provided by the tuning wizard and then monitor the noapp.log file to ensure that you are not close to the maximum size of the connection pool (**maxsize**). Monitor the usage over a period of time and observe if the usage is increasing. If the usage limits exceed 25% of the settings that are recommended by the tuning wizard and the demand for connections is increasing, contact the IBM Professional Services onsite consultant or IBM Customer Support.

• Q: Why are connections shown as being idle?

**A:** Getting a new connection from the database is expensive. Connections are held in a pool to be available when the system needs them, which means that connections are often shown as being idle. This method is a performance trade-off that enables connections to be available when needed.

**O:** Can I kill idle connections?

**A:** Configure the pool to keep fewer connections, and release connections after a specified amount of time.

## **Schema objects**

This topic covers the following concepts:

• Placement of Schema Table Objects

- Placement of Indexes
- Sterling B2B Integrator Database Tables

#### **Placement of Schema Table Objects**

The Sterling B2B Integrator installation guide provides directions about how to create the database, including the necessary changes to some critical parameters. The DDL statements allow you to create a simple schema that is suitable for general use. You need to review, and possibly modify, these statements before production.

#### **Placement of Indexes**

The DDL statements create a minimal set of indexes for general use. You might need to create more indexes to suit your business needs. Contact IBM Professional Services or IBM Customer Support to create more indexes. You should also maintain a list of the indexes added and ensure that they are present after you upgrade Sterling B2B Integrator and monitor its usage. These indexes may or may not be added to the Sterling B2B Integrator and is specific to your operating environment.

You might want to create more table spaces for storing indexes in addition to those table spaces for the base tables. Table spaces should have multiple data files for I/O load balancing.

**Important:** Indexes can also be separated out into different storage areas. This action should be done in coordination with your database administrator. However, if you are moving tables to different storage areas, do so only in coordination with IBM Professional Services to prevent upgrade issue in the future.

#### **Database tables that can substantially grow**

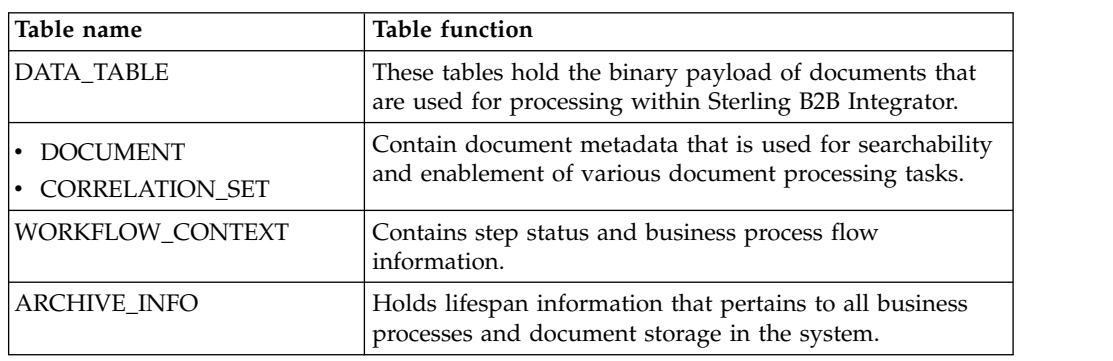

The following table lists some of the tables that are defined in Sterling B2B Integrator experience substantial input, output, and rapid growth.

These tables are candidates for moving to a table space or segment that is separate from the rest of the database.

**Important:** Move these tables only in coordination with IBM Professional services. When patches or upgrades that need to re-create a table are installed, the installation attempts to create them in the default table space.

## <span id="page-25-0"></span>**Controlling entries in the CORRELATION\_SET table**

You can control when correlation entries for different activities of Sterling B2B Integrator are written to the CORRELATION\_SET table. Reducing the number of records in the CORRELATION\_SET table improves the performance of Sterling B2B Integrator.

The doc\_tracking.properties file includes properties that enable or disable correlation entries for the following activities. The properties are in parentheses.

- v Mailbox (**makeCorrelationForMailbox**)
- v FTP (**makeCorrelationForFTP**)
- v SFTP (**makeCorrelationForSFTP**)
- v System tracking extension (**makeTrackingExtensions**)

The default value for each property is true, which means that correlation entries are written to the CORRELATION SET table.

**Attention:** If makeTrackingExtensions=false, then no mailbox correlation entries are created, even if makeCorrelationForMailbox=true.

The doc\_tracking.properties file is in the *install\_dir*\install\properties directory.

#### **Dynamically Manage JDBC Pools**

Sterling B2B Integrator now has the ability to dynamically add, modify, remove JDBC Pools and manage JDBC pools with effective dates for passwords.

#### **Adding JDBC Pools: About this task**

This procedure shows how to add JDBC pools using the customer\_overides.properties file.

#### **Procedure**

- 1. In the customer\_overrides.properties file, specify the database server name, port number, database/catalog name, user ID, and password. To encrypt your database password, use the encrypt\_string.sh or encrypt\_string.cmd utility in the bin directory. Then place the encrypted password, prefixed by an encryption indicator, in the customer\_overrides.properties file.
- 2. To update Sterling B2B Integrator with this new pool information, restart the application.

#### **Modifying a Database Pool in jdbc.properties: Procedure**

- 1. In the install\_dir/install/properties directory, locate the *customer\_overrides.properties* file.
- 2. Open the *customer\_overrides.properties* file in a text editor.
- 3. Modify the properties you want to change in the customer pools list of properties.

**Note:** You can modify any properties for user added pools. For system pools, you cannot change the database type (for example, Oracle to MSSQL), but you can change the database type for customer pools.

4. Save the *customer\_overrides.properties* file.

5. After modifying the pool properties in customer\_overrides.properties, go to JDBC monitor page and click the **Refresh JDBC Pools** button, or run the REFRESHJDBC OPS command from the install root directory: ./bin/opscmd.sh -cREFRESHJDBC -nnode1

#### **Removing Pool from jdbc.properties: Procedure**

- 1. In the install dir/install/properties directory, locate the customer\_overrides.properties file.
- 2. In the customer\_overrides.properties file, delete the pool you want to remove.

**Note:** Verify that all the pool properties are removed for the pool you want to delete, including, jdbc.properties\_\*\_ext, jdbc\_customer.properties, customer\_overrides.properties files and system\_overrides.properties.

- 3. Save the customer overrides.properties file.
- 4. After removing the pool properties in customer\_overrides.properties, go to JDBC monitor page and click the Refresh JDBC Pools button, or run the REFRESHJDBC OPS command from the install root directory: ./bin/opscmd.sh -cREFRESHJDBC -nnode1

**Controlling User and Password Credentials with Effective Dates:** You can now change database passwords on a scheduled basis in Sterling B2B Integrator. When you add or modify a pool, you now can control user and password credentials with effective dates. Multiple user and password credentials are associated with a pool. A date/time entry indicates to Sterling B2B Integrator when to start using that credential for new connections. This applies primarily to external pools, although Sterling B2B Integrator database pools will also work.

You can use the following variables for the date format:

- $15:00:00$  3/16/09
- $\cdot$  3/16/09 15:00:00
- $\cdot$  3/16/2009 15:00:00
- Sat, 12 Aug 1995 13:30:00 GMT
- v Sat, 12 Aug 1995 13:30:00 GMT+0430

**Note:** Other formats may be used as long as they follow the Internet Engineering Task Force (IETF) standard date syntax. For additional information, see [http://www.ietf.org/rfc/rfc3339.txt.](http://www.ietf.org/rfc/rfc3339.txt)

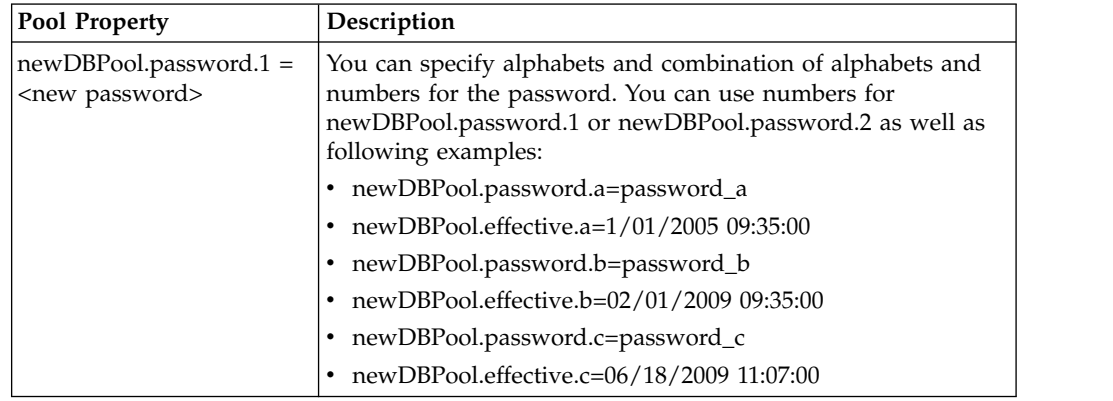

<span id="page-27-0"></span>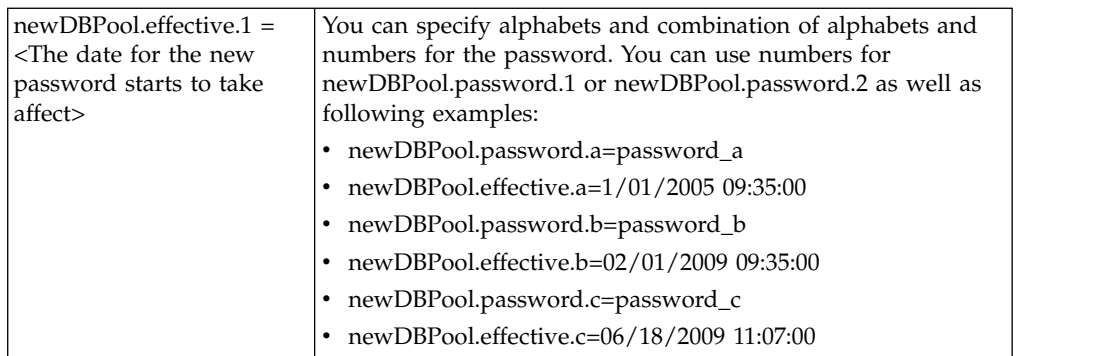

#### **System Logs and Error Logs: System Logs**

When applicable, the following items are logged in system logs:

- v Logging the switch from one credential to the next, as well as the initialization of the pool dates and user IDs being used (not the passwords).
- Logging if the connection is expired when it returns to the pool.
- v Logging if two passwords have the same effective dates. In this case, the system randomly selects a password and log that two passwords had the same effective dates. Additional logs on passwords and effective dates may be added.
- Logging when pool properties are changed. If you changed the pool related property like maxSize, or lifespan the following message appears in the system log: "for pool name \*\*\*\*\* <PROPERTY> is changed".

#### **Error Logs**

The following list provides descriptions of the different types of errors that can be logged:

- Failed to add the pool <pool name>
- Failed to delete the pool <pool name>
- Failed to modify the pool <pool name>
- Failed to create the connections from the pool <pool name>

## **Oracle Database Configuration and Monitoring**

This topic provides information about configuring and monitoring Oracle database. It also provides information about concepts such as init parameter configuration, rolling back or undoing changes to the database, database storage, and monitoring with Automatic Workload Repository (AWR) reports.

## **Oracle init parameter configuration checklist**

The Oracle init parameters have mandatory and recommended settings for Sterling B2B Integrator performance with an Oracle database.

#### **Mandatory Oracle init parameters:**

The Oracle init parameters have mandatory settings for Sterling B2B Integrator performance with an Oracle database.

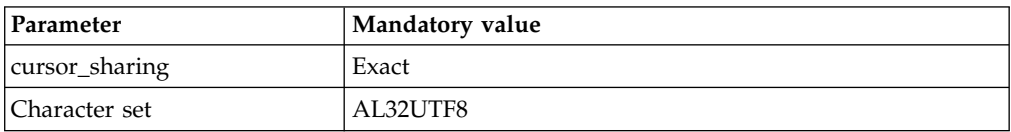

#### **Recommended Oracle init parameters:**

The Oracle init parameters have recommended settings for Sterling B2B Integrator performance with an Oracle database.

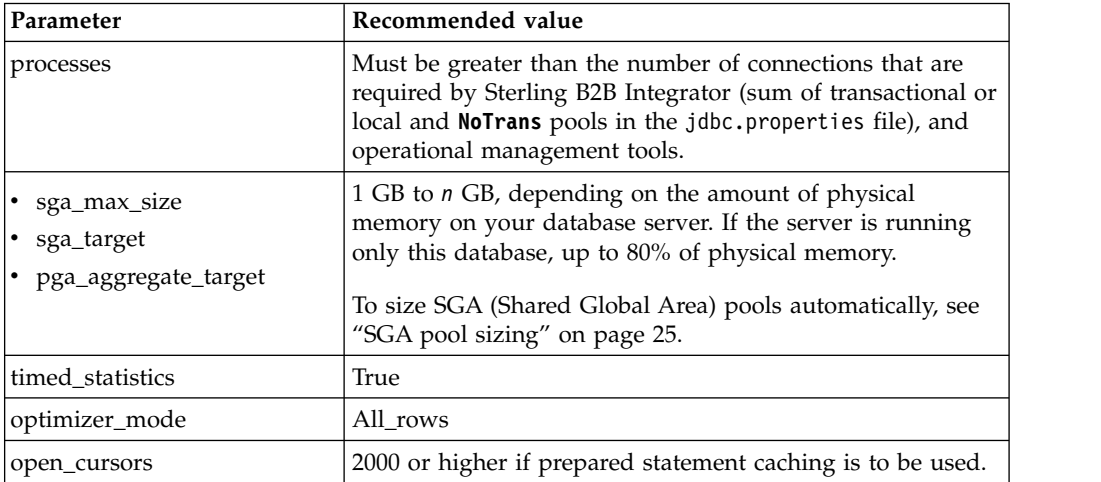

#### **Oracle init parameter descriptions:**

The Oracle init parameters have mandatory and recommended settings for the performance of Sterling B2B Integrator with an Oracle database.

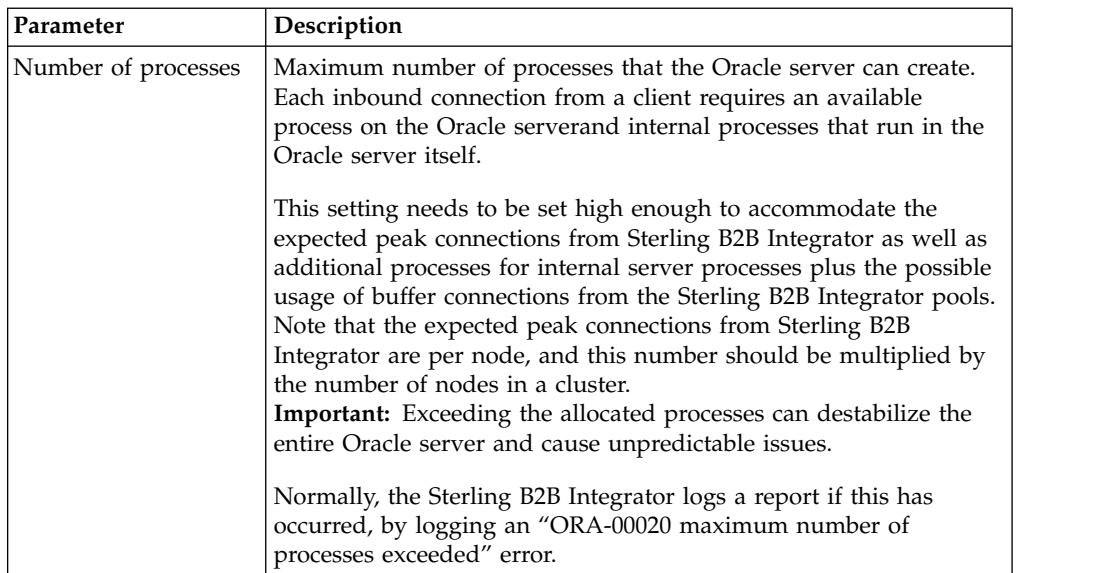

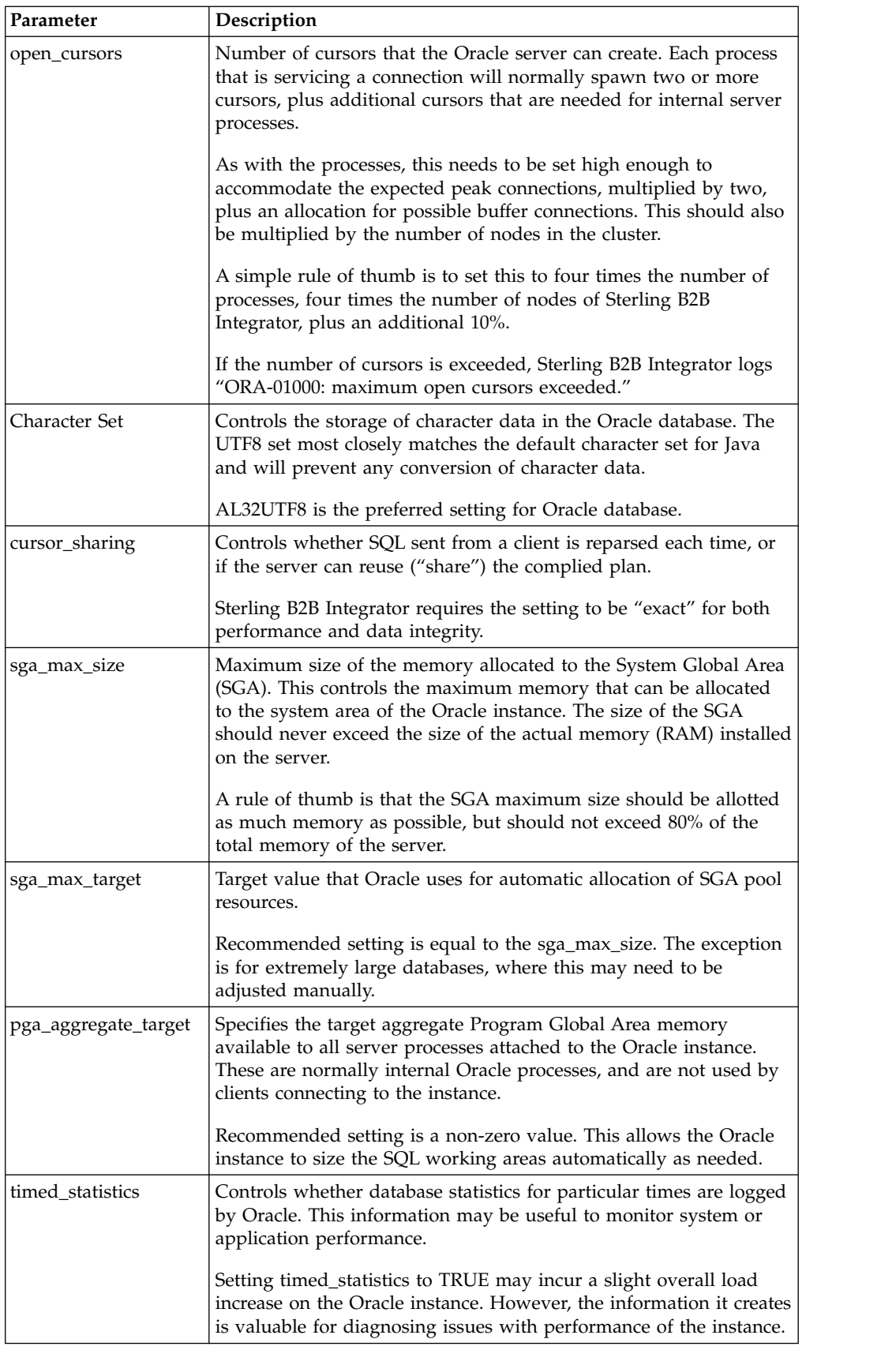

<span id="page-30-0"></span>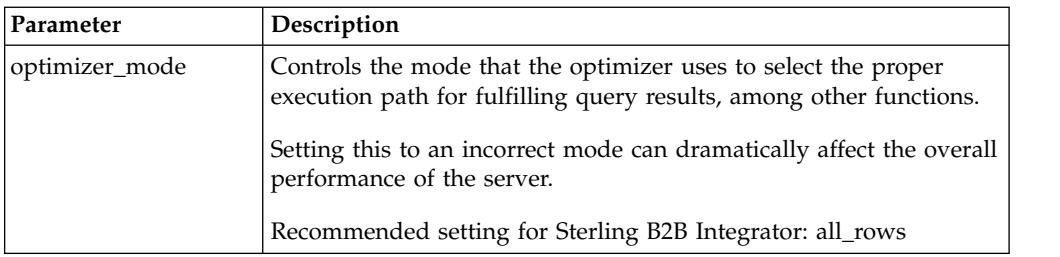

#### **SGA pool sizing:**

As an alternative to manually sizing the main SGA pools in an Oracle database, IBM recommends that you use Automatic Shared Memory Management (ASMM).

This feature controls pool size dynamically at run time, readjusting the sizes of the main pools (db\_cache\_size, shared\_pool\_size, large\_pool\_size, java\_pool\_size) based on existing workloads.

Set the following values to enable Oracle ASMM:

- v Use an spfile for the init.ora values
- Set sga\_target to a non-zero value
- Set statistics level to TYPICAL (the default) or ALL
- Set shared\_pool\_size to a non-zero value

#### **Rolling Back or Undoing Changes in Oracle Database**

Oracle database supports AUTO UNDO management. Its use is recommended to avoid manual monitoring of UNDO segments. Set the UNDO\_MANAGEMENT=AUTO parameter in init<SID>.ora. Your database administrator needs to determine the UNDO\_RETENTION setting.

Ensure that the file system where UNDOTBS1 tablespace is located has enough space to use the AUTOGROW setting. As a starting point, size the undo tablespace at 20% of the total database size.

#### **Redo Logs**

Redo logs are critical for database and instance recovery. Correct redo log configuration is also critical for performance. We have seen best performance while implementing redo logs on ASM. The following is recommended:

- v Consider implementing redo logs on dedicated disk devices, preferably RAID 10.
- v Consider implementing redo log group log files on alternating disks.

#### **Redo File Size**

Your choice of redo file size depends on your trade-off between performance and availability, specifically the time required to recover the Oracle instance in the event of a failure. For performance, some installations opt to create large redo logs in order to reduce the frequency of log switches. However, this means potentially more transactions in the redo logs that must be replayed during recovery.

The general rule for sizing redo log files is to consider the time it takes to switch log files. Generally, do not switch logs more than once every 20 to 30 minutes.

Issue the following query to see how often the redo log files are changing:

select  $*$  from v\$loghist order by first time desc

Following is an example of the output:

THREAD# SEQUENCE# FIRST\_CHANGE# FIRST\_TIME SWITCH\_CHANGE#

1 97 7132082 10/20/2008 11:47:53 PM 7155874

1 96 7086715 10/20/2008 11:32:04 PM 7132082

1 95 7043684 10/20/2008 11:15:07 PM 7086715

1 94 6998984 10/20/2008 11:00:57 PM 7043684

1 93 6950799 10/20/2008 10:48:03 PM 6998984

In this example, the logs are switched every 15 minutes.

#### **Rollback Transaction Errors**

If Sterling B2B Integrator is running with Oracle and is under load, the **snap shot too old** SQL error may be found in the wf.log file. The SQL error can be resolved with the following:

- v Tune the Oracle database by increasing undo\_retention and redo table space.
- If the SQL error is from WFReportService (from the stack trace in wf.log), change the useNewStateAndStatusLogic property in jdbc.properties and jdbc.properties.in to **false**. This will prevent the **snap shot too old** SQL error, but it might cause the Recover process to run longer.

#### **Database Storage**

This topic provides information about database storage.

#### **ASM**

It is recommended that you use Oracle Automatic Storage Management (ASM) to manage database storage. The benefits of using ASM include:

- Improved I/O performance and scalability
- Simplified database administration
- Automatic I/O tuning
- Reduction in number of objects to manage

For more information, consult these sources:

- ASM documents available on the Oracle Web site.
- Storage vendor best practice papers about how to configure ASM for their storage products.

#### **Raw Disks**

For performance-critical systems, importing only raw devices into ASM is recommended. For high-volume processing environments, ensure that ASM is configured with disk devices from high-performance disk storage arrays. Some characteristics that you should look for include large NVRAM caches in order to buffer the disk reads and writes, and for efficient RAID implementation.

Configure ASM with External Redundancy to ensure that redundancy is provided by your storage array.

Raw devices (raw partitions or raw volumes) can be used directly under Oracle on UNIX-based or Linux-based systems and can help performance. However, raw disks have the following potential disadvantages:

- Raw devices may not solve problems with file size writing limits. To display current UNIX file size limits, run the following command: ulimit -a
- v It may not be possible to move files to other disk drives if you are using raw devices. If a particular disk drive has intense I/O activity, and performance will benefit from the movement of an Oracle data file to another drive, it is likely that no acceptably-sized partition or volume exists on a drive with less  $I/O$ activity.
- v Raw devices are more difficult to administer than data files stored on a file system or in an Automatic Storage Management disk group.

When deciding whether to use raw devices, consider the following issues:

• Raw disk partition availability

Use raw partitions for Oracle files only if you have at least as many raw disk partitions as Oracle data files. If disk space is a consideration, and the raw disk partitions are already created, match the data file size to the partition size as closely as possible to avoid wasting space.

You must also consider the performance implications of using all the disk space on a few disks as opposed to using less space on more disks.

• Logical volume manager

Logical volume managers manage disk space at a logical level and hide some of the complexity of raw devices. With logical volumes, you can create logical disks based on raw partition availability.

The logical volume manager controls fixed-disk resources by:

- Mapping data between logical and physical storage
- Enabling data to span multiple disks and to be discontiguous, replicated, and dynamically expanded

For RAC, you can use logical volumes for drives associated with a single system, as well as those that can be shared with more than one system of a cluster. Shared drives enables all the files associated with a RAC database to be placed on these shared logical volumes.

• Dynamic performance tuning

To optimize disk performance, you can move files from disk drives with high activity to disk drives with low activity. Most hardware vendors who provide the logical disk facility also provide a graphical user interface (GUI) that you can use for tuning.

Refer to your operating system documentation on how to use raw devices with your OS.

#### **Tablespaces (Single or Multiple)**

Prior to production, you should plan the overall storage strategy. The DDLs to create temporary tablespaces and data tablespaces are left to the discretion of the customer. General recommendations include:

- Implement these tablespaces as locally managed tablespaces (LMTs) by specifying extent management as local when creating the tablespace.
- Implement tablespaces with Automatic Space Management by specifying segment space management as auto.
- With LMTs, you may want to consider creating tablespaces that store small reference tables with the autoallocate extent allocation model.
- v Consider putting large tables into their own tablespace and using the uniform extent allocation model. Use the default extent size 1 MB.
- v Create your temporary tablespace as a temporary data file (temp files). Temp files are used to store intermediate results, such as from large sort operation. Changes to temp files are not recorded in the redo logs.

#### **I/O Sub-System Response Time**

Sterling B2B Integrator is an On-Line Transaction Processing (OLTP) application. As an OLTP application, database response time to the I/O sub-system needs to be in the single digit range even during the peak periods. The database response time to the I/O sub-system should be less than:

- v 5 ms for logs. 1ms or better is recommended.
- 10 ms or better for data. 5ms is recommended.

#### **Monitoring with the AWR Report**

**Important:** The information in an Automatic Workload Repository (AWR) report needs to be considered in relation to Sterling B2B Integrator performance. This information is not meaningful in isolation. You should monitor AWR over a period of time to establish your steady state performance baseline. You should monitor AWR even if Sterling B2B Integrator is performing to your satisfaction; doing so could uncover issues before they become noticeable.

The AWR is used to collect performance statistics, including:

- Wait events used to identify performance problems
- v Time model statistics indicating the amount of DB time associated with a process from the V\$SESS\_TIME\_MODEL and V\$SYS\_TIME\_MODEL views
- Active Session History (ASH) statistics from the V\$ACTIVE\_SESSION\_HISTORY view
- Selected system and session statistics from the V\$SYSSTAT and V\$SESSTAT views
- Object usage statistics
- Resource-intensive SOL statements

The repository is a source of information for several other Oracle database features, including:

- Automatic Database Diagnostic Monitor
- SQL Tuning Advisor
- Undo Advisor
- Segment Advisor

By default, AWR snapshots of the relevant data are taken every hour and retained for seven days. It is recommended to set shorter intervals, for example, 30 minutes, because at longer intervals, the issues are less noticeable. Default values for these settings can be altered with statements such as:

#### BEGIN

```
DBMS_WORKLOAD_REPOSITORY.modify_snapshot_settings(
```
retention => 43200, -- Minutes (= 30 Days).

Current value retained if NULL.

interval => 30); -- Minutes. Current value retained if NULL.

END;

/

A typical Sterling B2B Integrator deployment contains characteristics of both interactive and batch data processing systems, including a high volume of small transactions that rapidly update the database and periodic long-running transactions that touch many records.

The key areas to inspect in an AWR report are:

- Top SQL (by CPU or I/O)
- Top wait events
- v Buffer cache hit ratio (refer to the topic "Instance Efficiency Percentages")
- v I/O contention (hot spots) on disks (refer to the topic " Tablespace IO Stats and File IO Stats")

#### **Instance Efficiency Percentages**

When viewing the Instance Efficiency Percentages area, focus on Buffer Hit % and Buffer Nowait % as shown in the following figure. These are the key performance indicators on the Oracle database server. The goal is to keep these values at 95% or greater, which can typically increase efficiency by increasing buffer cache available to the DB server.

**Note:** When Sterling B2B Integrator performs internal maintenance, these values may be affected.

#### Instance Efficiency Percentages (Target 100%)

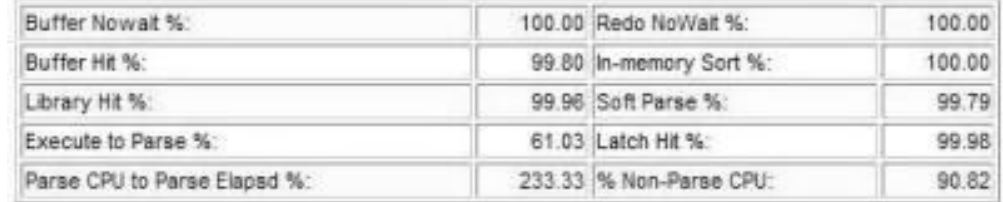

The following figure shows the buffer pool statistics.

#### **Buffer Pool Statistics**

- · Standard block size Pools D: default, K: keep, R: recycle
- · Default Pools for other block sizes: 2k, 4k, 8k, 16k, 32k

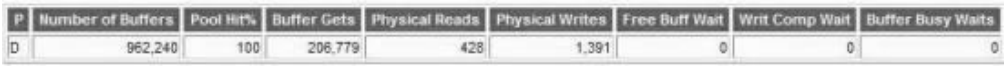

#### **Tablespace IO Stats and File IO Stats**

Review the IO Stats area to obtain information about hotspots or drive contention. Analysis of information such as Buffer Wait and Average Buffer Waits can help you determine whether you are getting the best performance from your drives, and identify potential bottlenecks. Separation of objects into their own unique tablespaces can contribute to performance tuning of specific areas.

#### **Wait Events**

The AWR report for Sterling B2B Integrator shows typical wait events as displayed in the following figure. To see if the wait events are problematic, compare it to a baseline in your environment. The following figures are an example of what you can see normally for Sterling B2B Integrator.

#### **Wait Events**

- $s second$
- · cs centisecond 100th of a second
- · ms milisecond 1000th of a second
- · us microsecond 1000000th of a second
- · ordered by wait time desc, waits desc (idle events last)

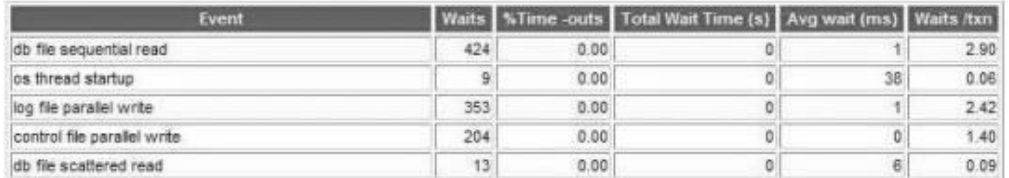

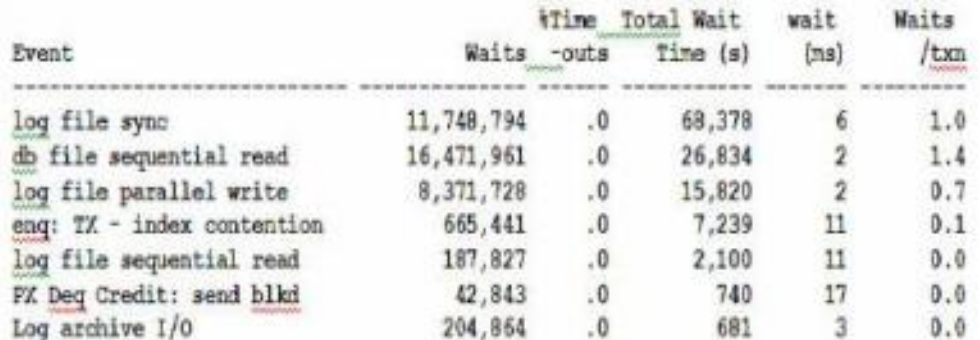

The SQL statements that should be inspected are SQL ordered by Gets and SQL ordered by Reads as shown in the following figure. Again, compare these with the baseline of the system to determine if any SQL statement is behaving oddly. If yes, refer to the query plans to determine if the query plan is appropriate.
#### **SQL Statistics**

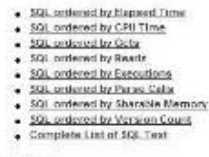

Back to Top

SQL ordered by Elapsed Time

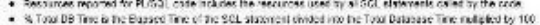

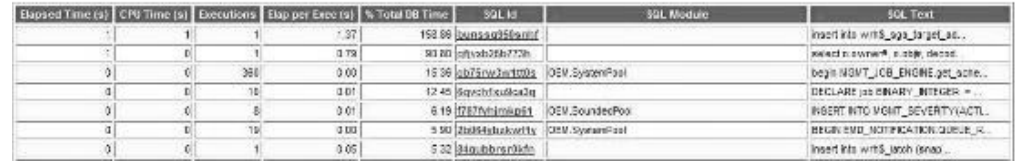

Occasionally, you may observe full table scans on some tables. It is not a cause for concern unless the overall system performance is slow or business level SLAs are not met.

#### **Index and Table Statistics**

Database optimizers rely on relatively up-to-date table and index statistics to generate optimal access plans.

Oracle does not require statistics to be absolutely correct or current, just relatively correct and representative. You should refresh statistics periodically (several times in a day or at least one time every day). You can refresh statistics by using the default job that is provided in Oracle or by creating the custom jobs. Ensure that you update statistics when there is a significant change in data (20% or more).

Oracle database gathers statistics automatically during its maintenance window (10 p.m. to 2 a.m. on week nights and all day on weekends) for tables with sufficient changes. Oracle bypasses statistics generation for tables that did not change significantly.

To manually refresh statistics, use the DBMS\_STATS package. This sample invocation refreshes the statistics for the entire database: EXECUTE DBMS\_STATS.GATHER\_SCHEMA\_STATS(<schema owner>,CASCADE => TRUE, OPTIONS =>'GATHER AUTO')

where <schema owner> = Sterling B2B Integrator schema owner.

One way to determine the update frequency for statistics is when the data for one customer changes by approximately 20%. The update frequency is governed by the document's lifespan.

Speak with the Sterling B2B Integrator Administrator to find out more about document lifespans. Generally, updating statistics one time every 24 hours is sufficient.

#### **Index Rebuilds**

Index rebuilds are also recommended for the Sterling B2B Integrator schema when the data in the tables changes by approximately 20%. However, the rebuild must be validated by looking at the system performance as a whole. Online index rebuilds, which cause minimal impact to the system, is possible.

The Sterling B2B Integrator system administrator must work with the DBA to identify the indexes that must be rebuilt. You must always rebuild indexes at schema level.

Sterling B2B Integrator is a high-volume OLTP application, and rarely, there might be times when you might need to shrink the tables or rebuild indexes. Oracle documentation provides details about the following tasks:

- Shrinking database segments online
	- [http://docs.oracle.com/cd/B28359\\_01/server.111/b28310/](http://docs.oracle.com/cd/B28359_01/server.111/b28310/schema003.htm#ADMIN10161) [schema003.htm#ADMIN10161](http://docs.oracle.com/cd/B28359_01/server.111/b28310/schema003.htm#ADMIN10161) (Oracle Database 11g Release 1)
	- [http://docs.oracle.com/cd/E18283\\_01/server.112/e17120/](http://docs.oracle.com/cd/E18283_01/server.112/e17120/schema003.htm#ADMIN10161) [schema003.htm#ADMIN10161](http://docs.oracle.com/cd/E18283_01/server.112/e17120/schema003.htm#ADMIN10161) (Oracle Database 11g Release 2)
	- <http://docs.oracle.com/database/121/ADMIN/schema.htm#CBBBIADA> (Oracle Database 12c Release 1)
- Rebuilding an existing index
	- [http://docs.oracle.com/cd/B28359\\_01/server.111/b28310/](http://docs.oracle.com/cd/B28359_01/server.111/b28310/indexes004.htm#ADMIN11734) [indexes004.htm#ADMIN11734](http://docs.oracle.com/cd/B28359_01/server.111/b28310/indexes004.htm#ADMIN11734) (Oracle Database 11g Release 1)
	- [http://docs.oracle.com/cd/E18283\\_01/server.112/e17120/](http://docs.oracle.com/cd/E18283_01/server.112/e17120/indexes004.htm#insertedID2) [indexes004.htm#insertedID2](http://docs.oracle.com/cd/E18283_01/server.112/e17120/indexes004.htm#insertedID2) (Oracle Database 11g Release 2)
	- <http://docs.oracle.com/database/121/ADMIN/indexes.htm#i1006864>(Oracle Database 12c Release 1)

#### **Enable BLOB Caching**

By default, Oracle database configures itself with the BLOB caching disabled when you choose Oracle as your database during Sterling B2B Integrator installation.

You can significantly improve performance by enabling the cache on the BLOB data object,. Run the following commands while connected to the database:

ALTER TABLE DATA TABLE MODIFY LOB (DATA OBJECT) (CACHE)

ALTER TABLE TRANS\_DATA MODIFY LOB (DATA\_OBJECT) (CACHE)

For regular tuning and best practices pertaining to Oracle, refer to the corresponding Oracle documentation.

### **Using Oracle Real Application Clusters (RAC) for High Availability**

Oracle Real Application Clusters (RAC) ensures high availability by supporting the deployment of a database across multiple machines, thereby reducing the downtime due to hardware failures or outages, planned or unexpected.

The following diagram shows how all transactions should be sent to one Oracle RAC node at a time. If that database node goes down, all Sterling B2B Integrator nodes reconnect to the second available database node. This scenario requires that load balancing is turned off, and provides better overall system performance.

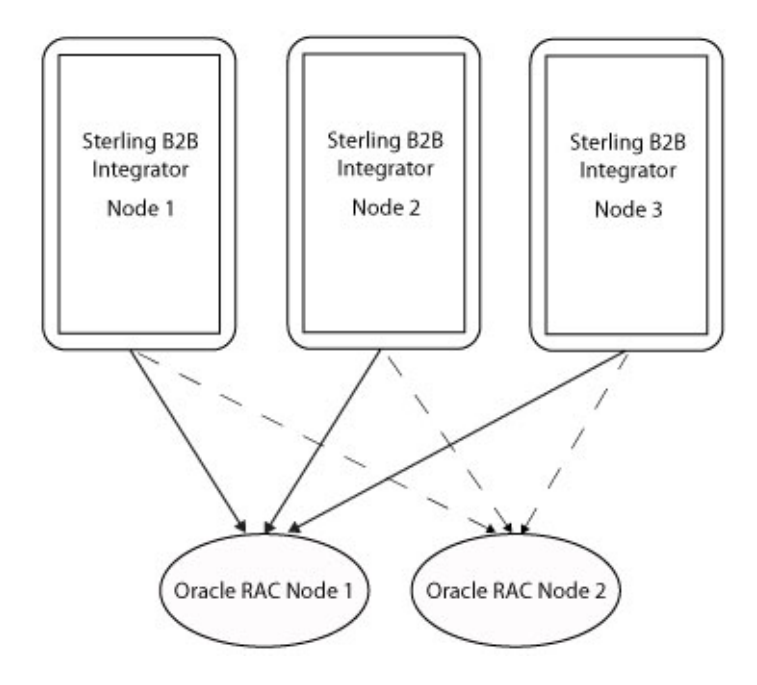

The following table lists the features and benefits of Oracle RAC when used with Sterling B2B Integrator:

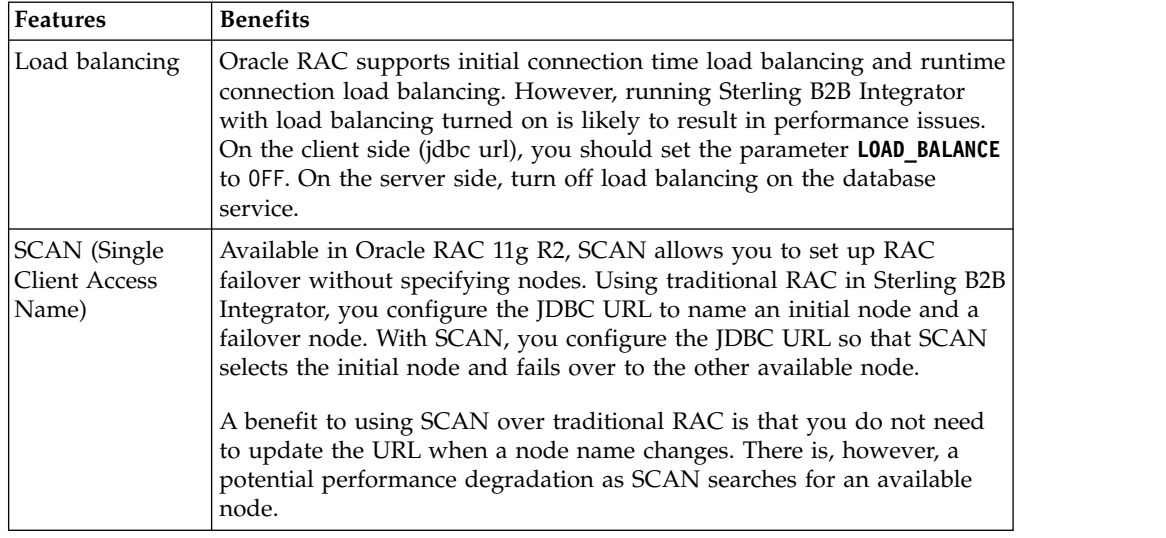

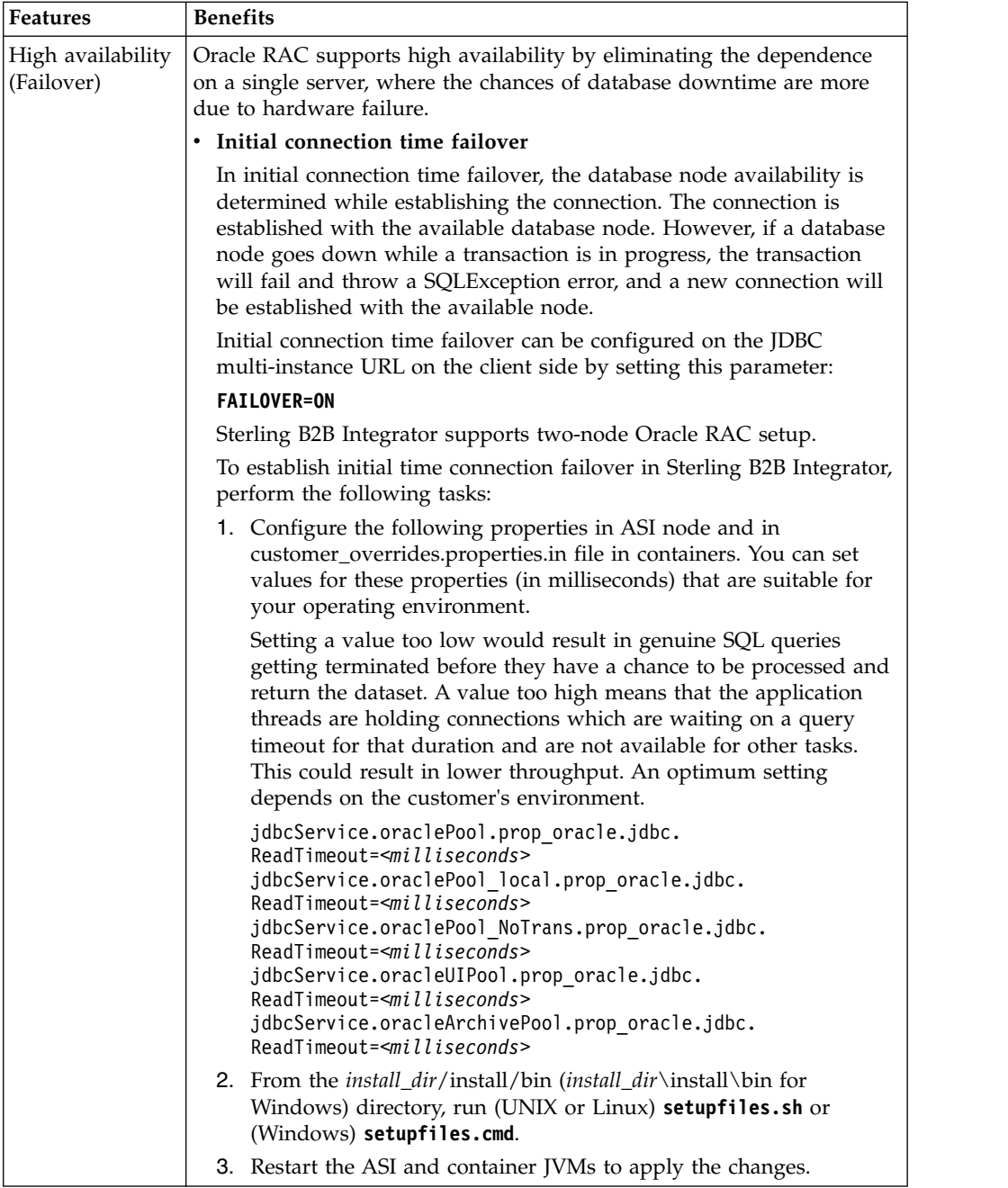

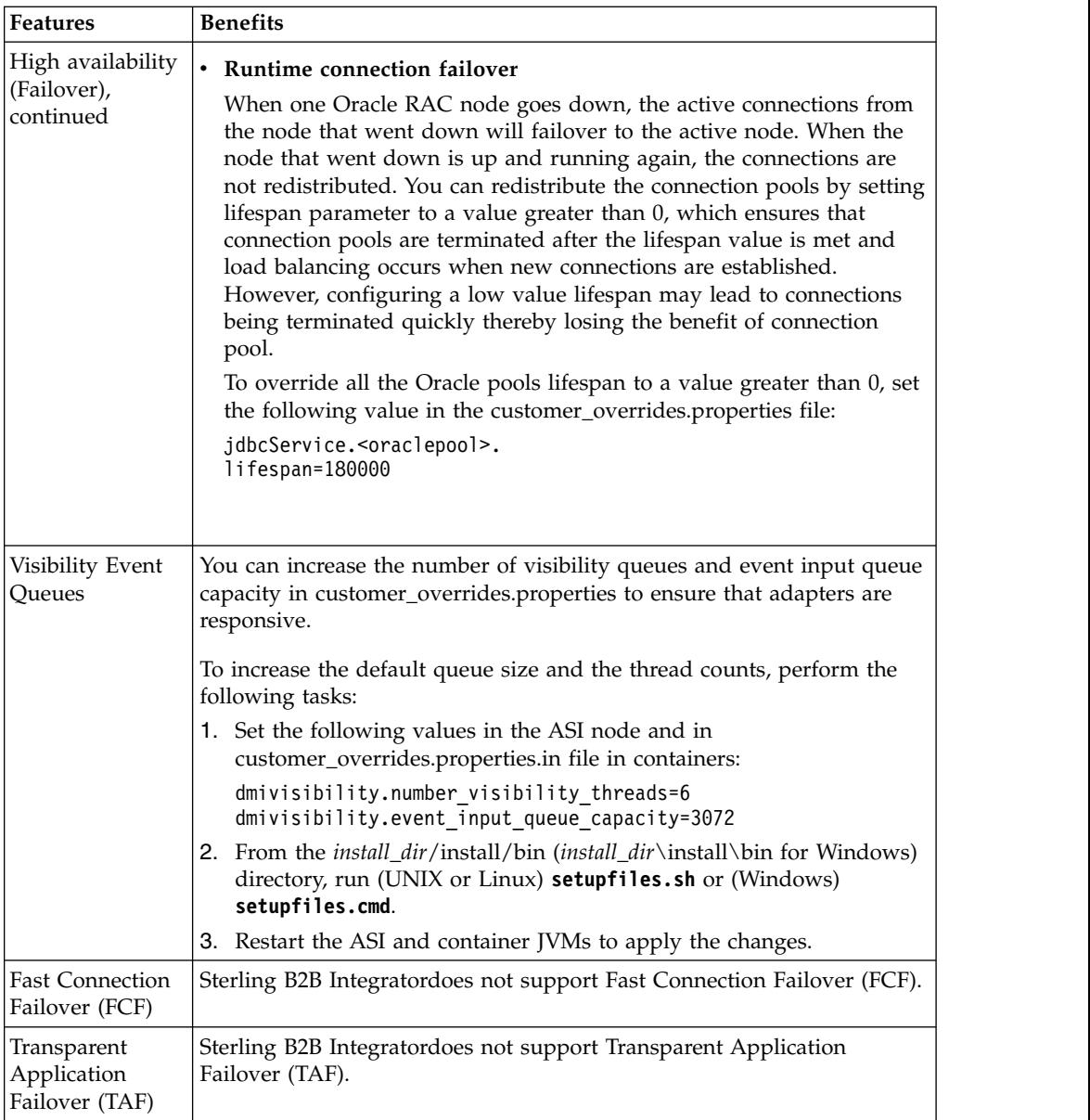

# **IBM DB2 for LUW Configuration and Monitoring**

This topic provides information about configuring and monitoring IBM DB2® for LUW (Linux, UNIX, and Windows). It describes the recommended registry variables and DBM CFG parameters. It also provides details about the storage subsystem, log configuration, database monitoring, and index and table statistics.

### **Mandatory settings for IBM DB2 registry variables**

Mandatory IBM DB2 registry values are critical for IBM DB2 performance with Sterling B2B Integrator.

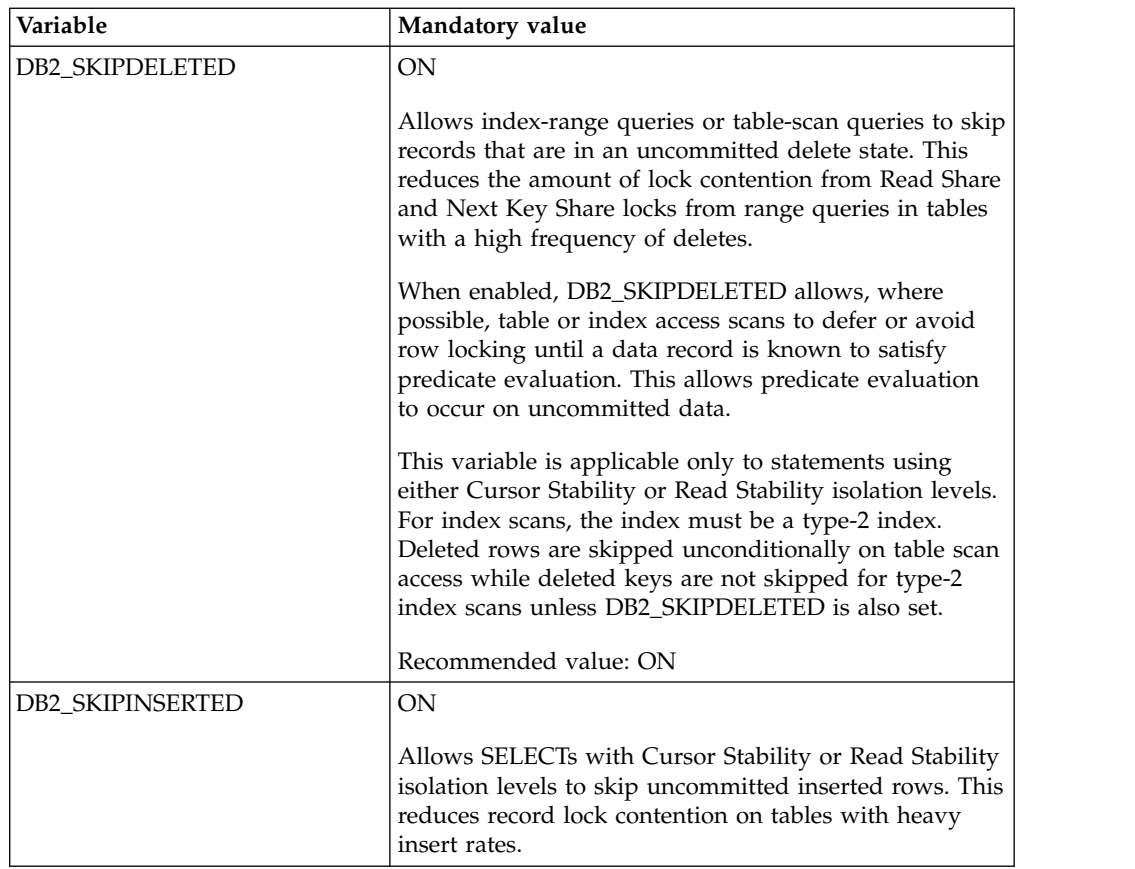

## **Recommended settings for IBM DB2 registry variables**

IBM DB2 registry values include recommended settings for IBM DB2 performance with Sterling B2B Integrator.

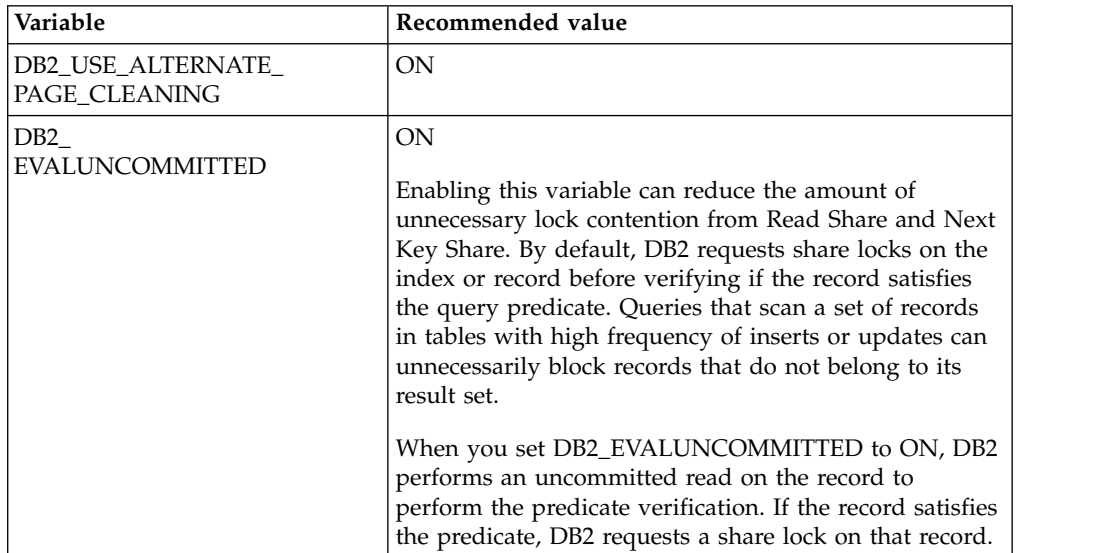

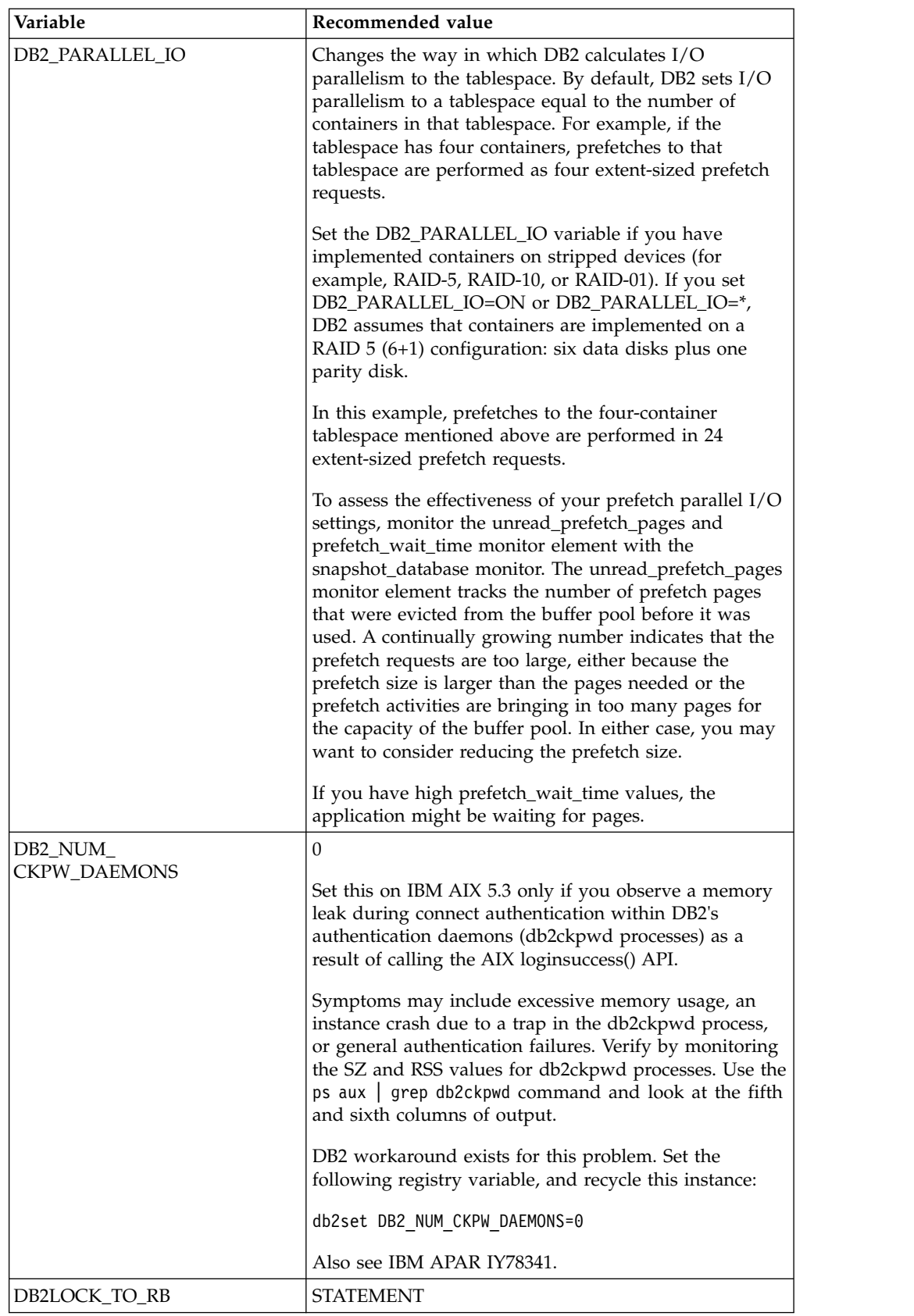

## **Recommended Settings for DBM CFG Parameters**

Let DB2 automatically manage the following parameters for DB2 9.x by accepting the default values:

- INSTANCE\_MEMORY
- FCM\_NUM\_BUFFERS
- FCM\_NUM\_CHANNELS

Enabling the following monitor switches is recommended in production:

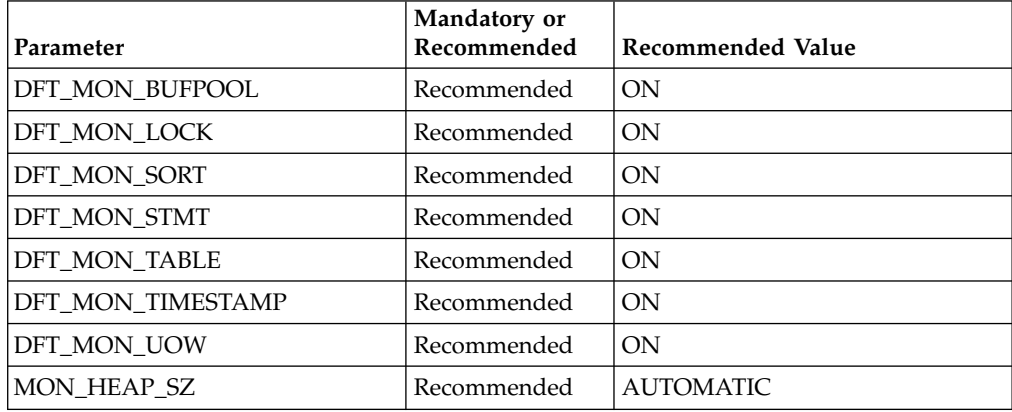

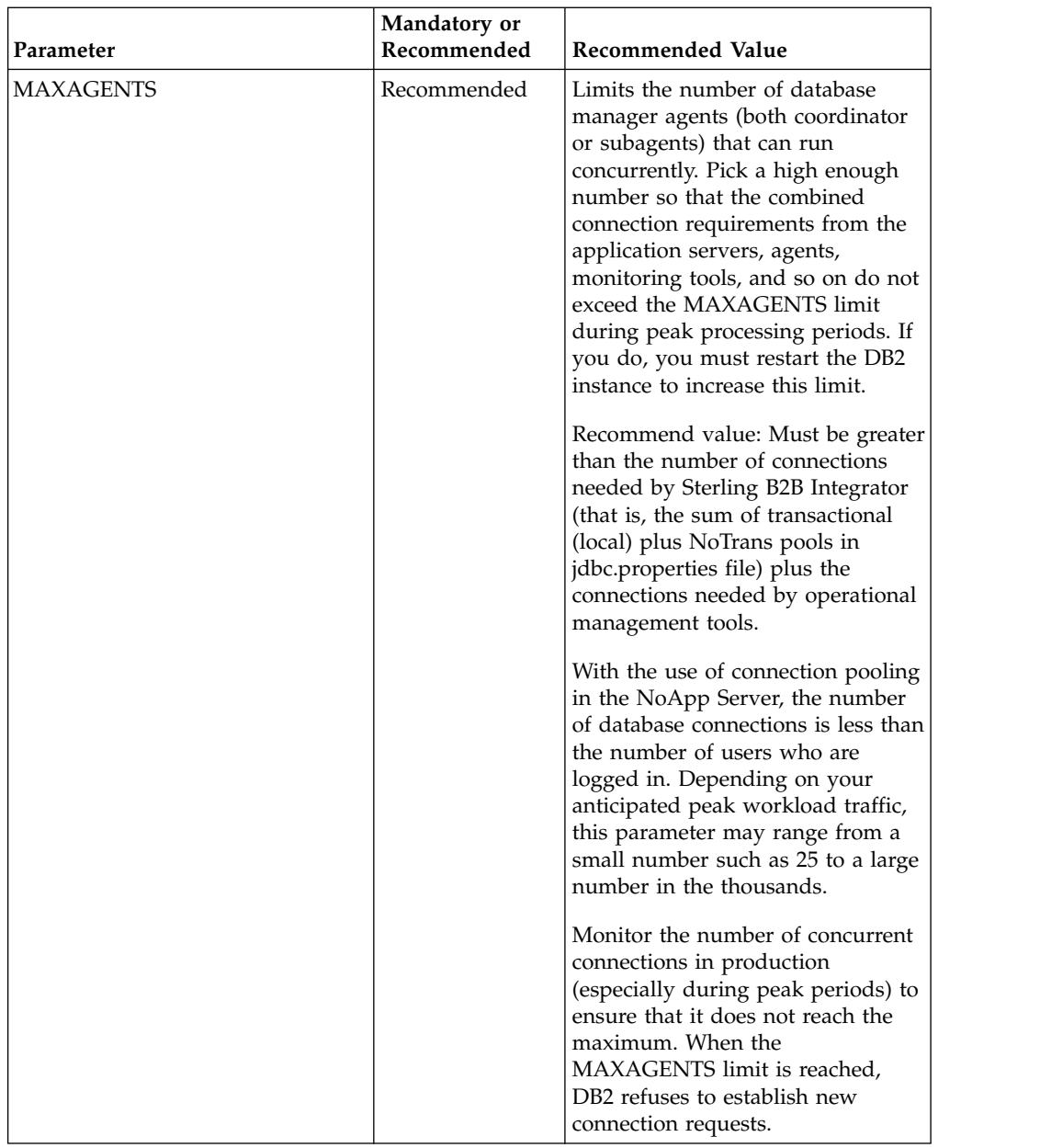

### **Estimation Guidelines for Number of Connections**

You can roughly estimate the number of concurrent user connections required for Sterling B2B Integrator with this formula:

Concurrent (DB2) connections =  $A + B + C + D$ 

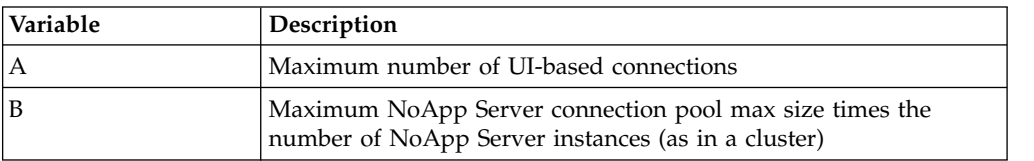

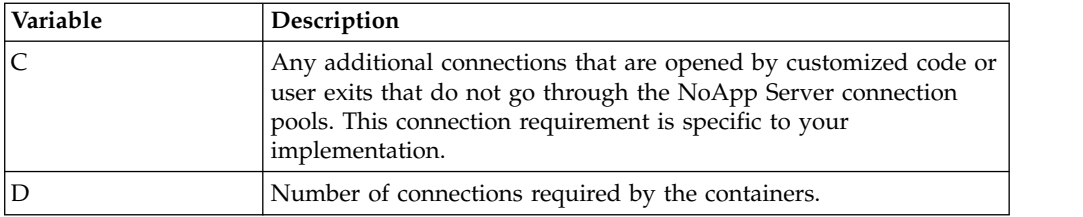

### **Benchmarking**

Benchmarking your system to validate assumptions and estimates prior to a production implementation is strongly recommended. During the test, monitor the connection pool usage levels in each of the application server instances, the number of agents to run to meet your processing and service levels, and the actual DB2 database connections established.

### **Mandatory settings for DB CFG parameters**

For optimal performance, certain parameters and values are mandatory for DB2 9.x.

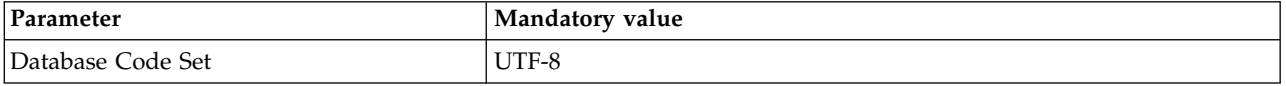

### **Recommended settings for DB CFG parameters**

For optimal performance, follow the recommended settings for DB2 9.*x*.

The parameters and values described in the following table are recommended:

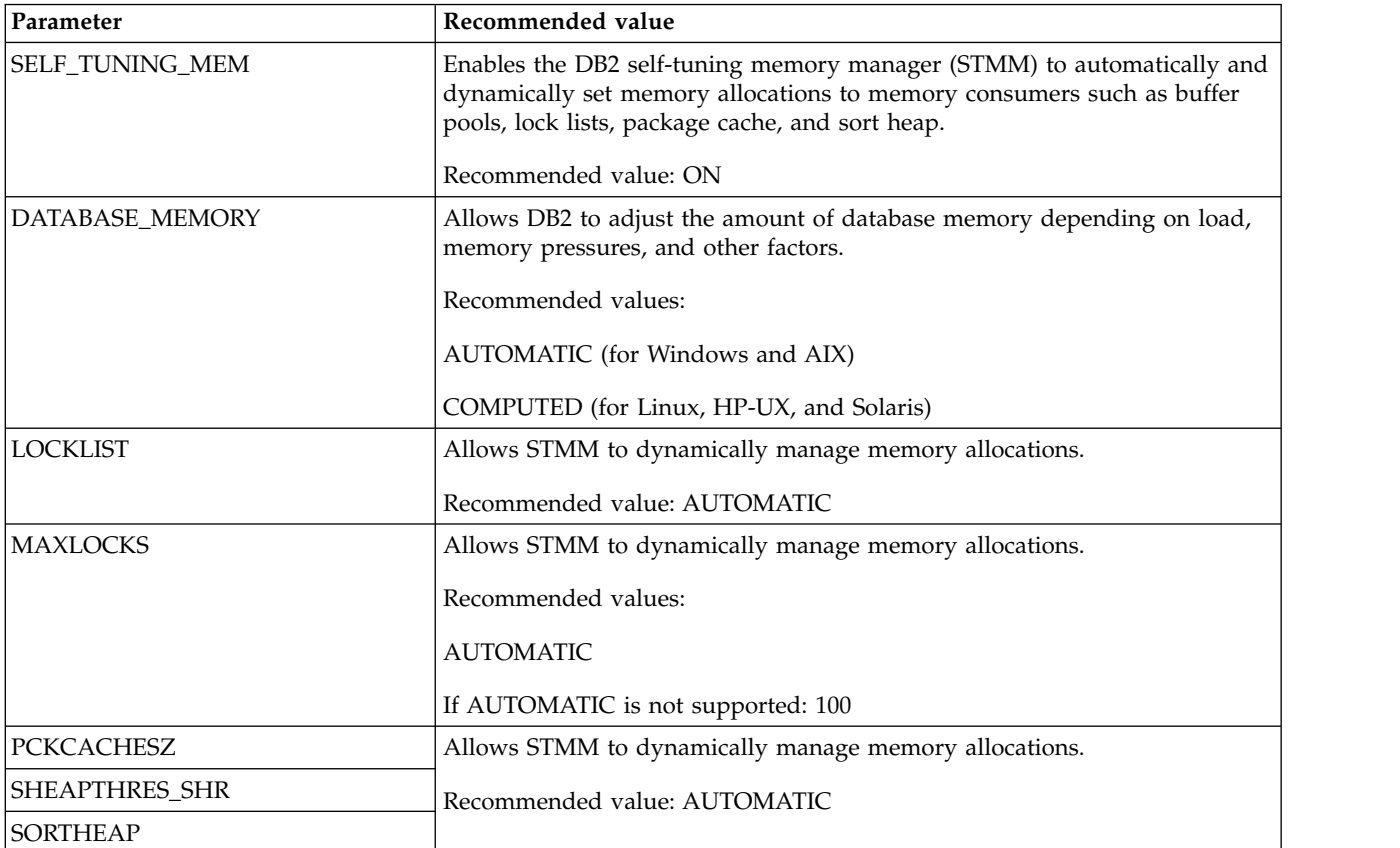

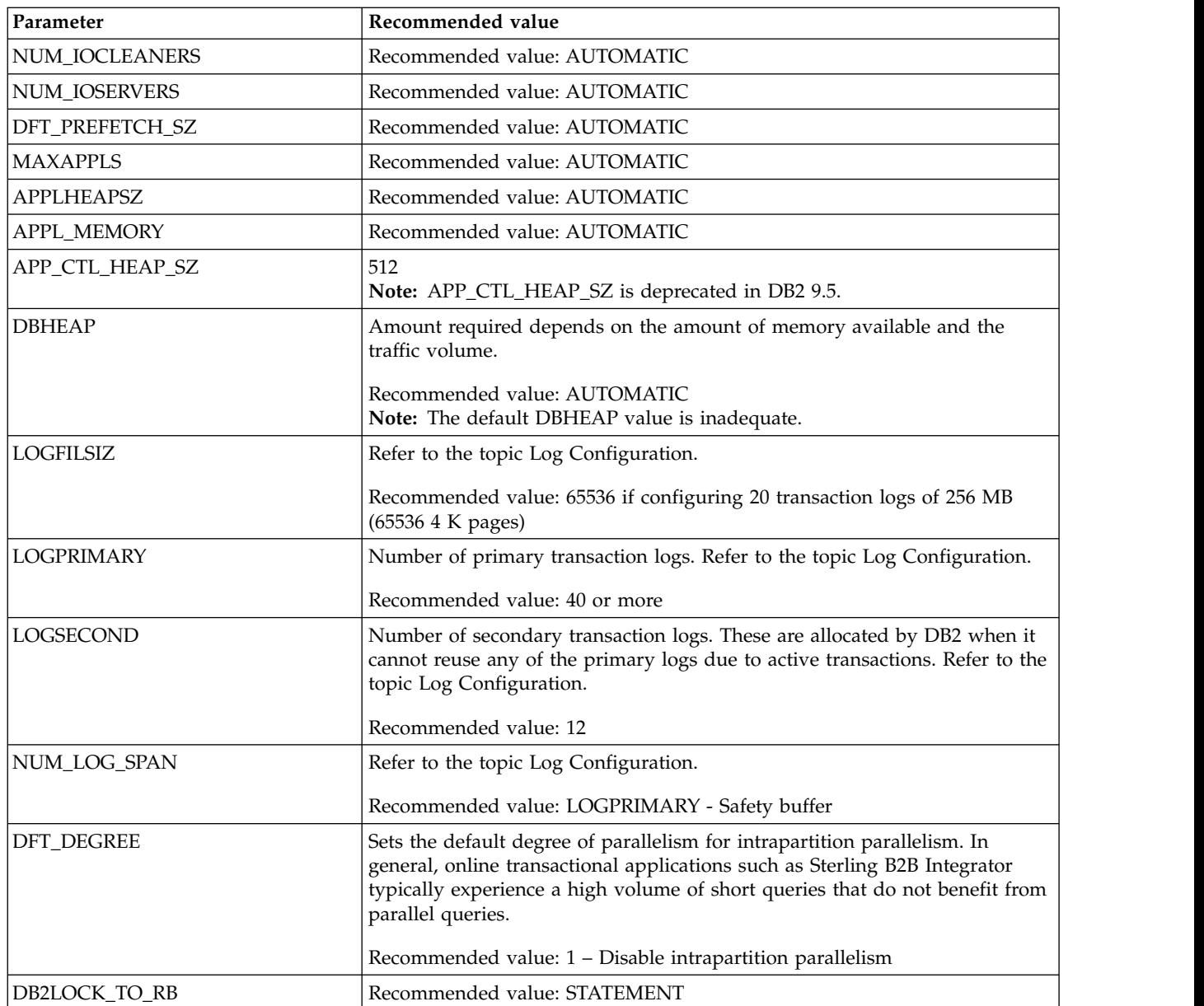

## **Recommended Settings for DB2 9.7**

The following table lists the recommended settings specific to DB2 9.7:

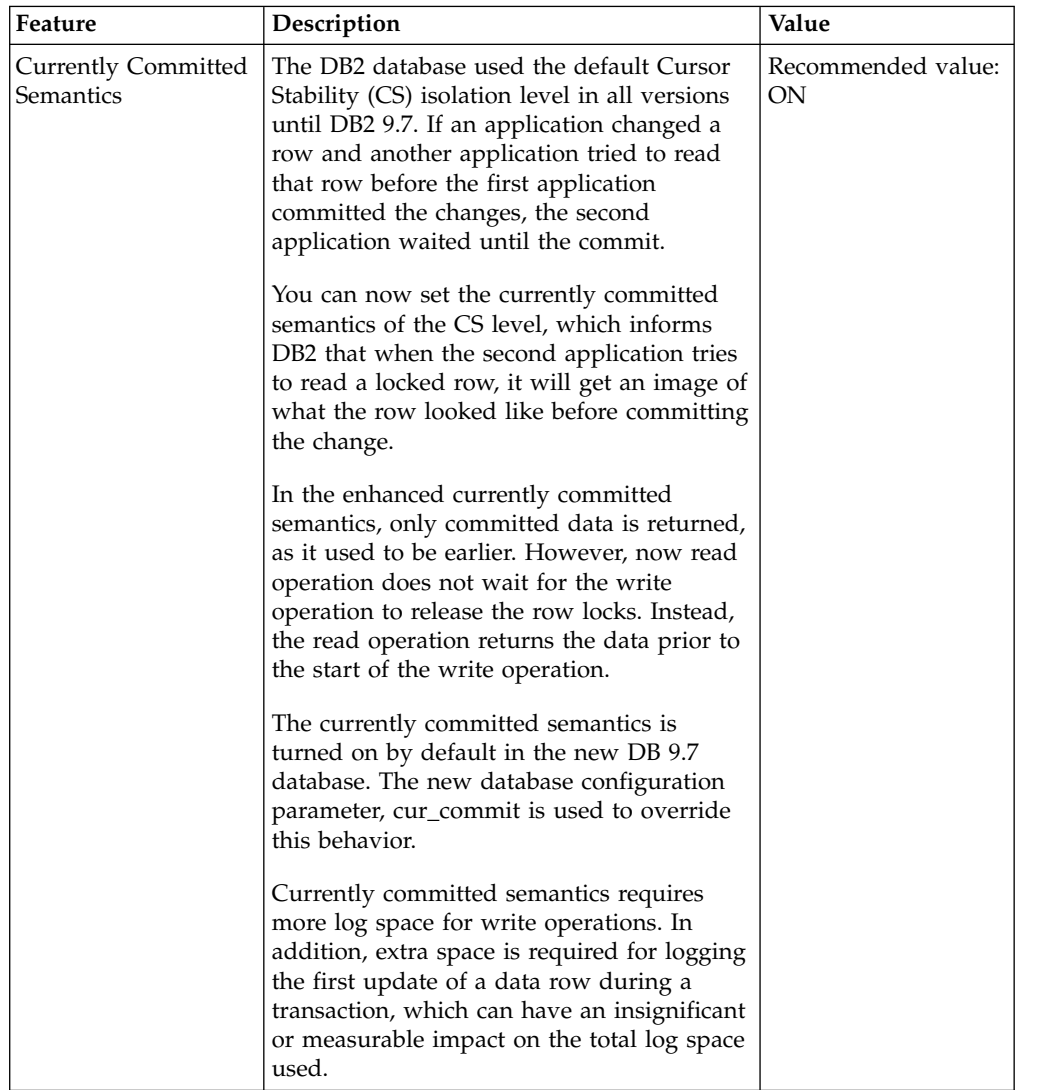

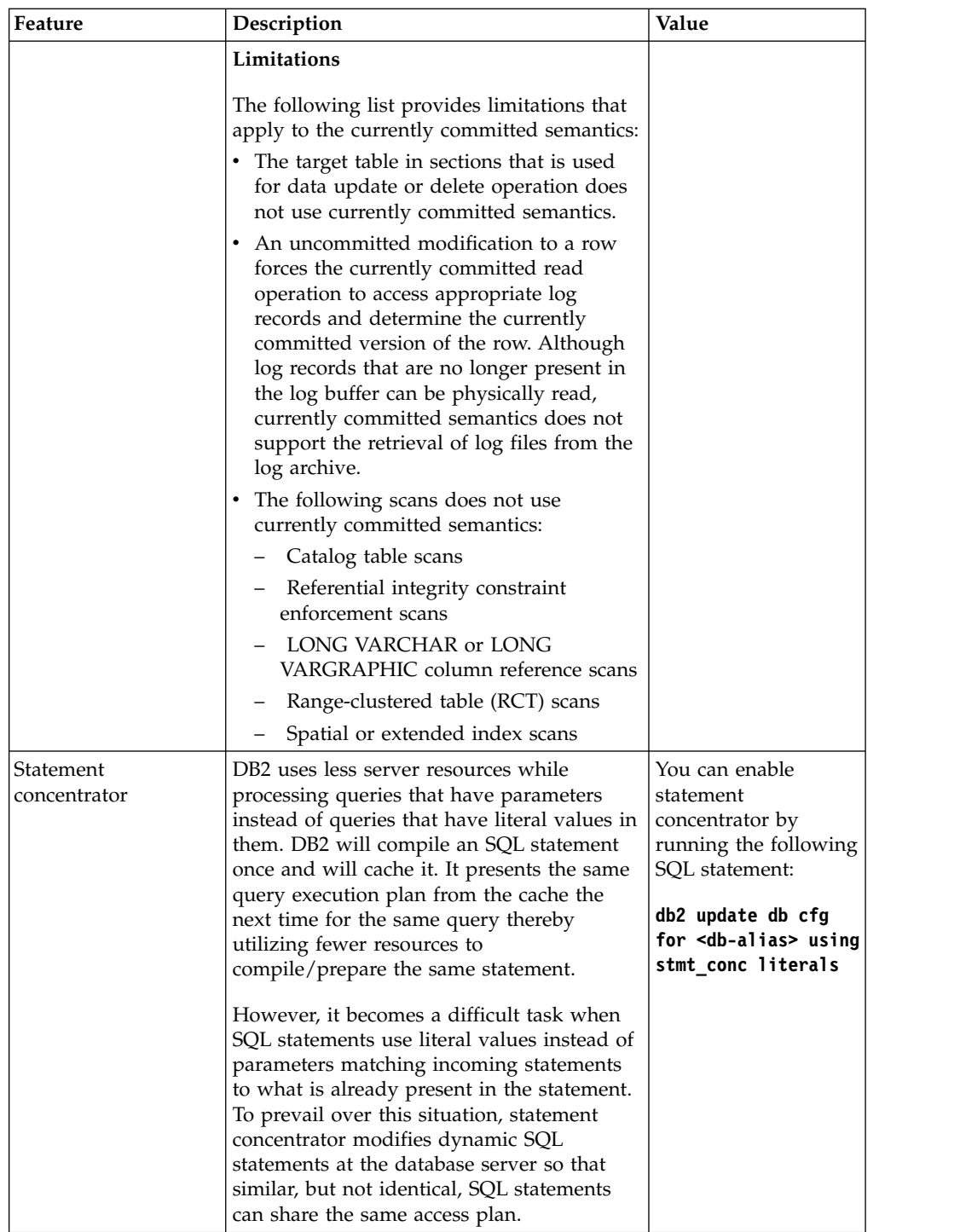

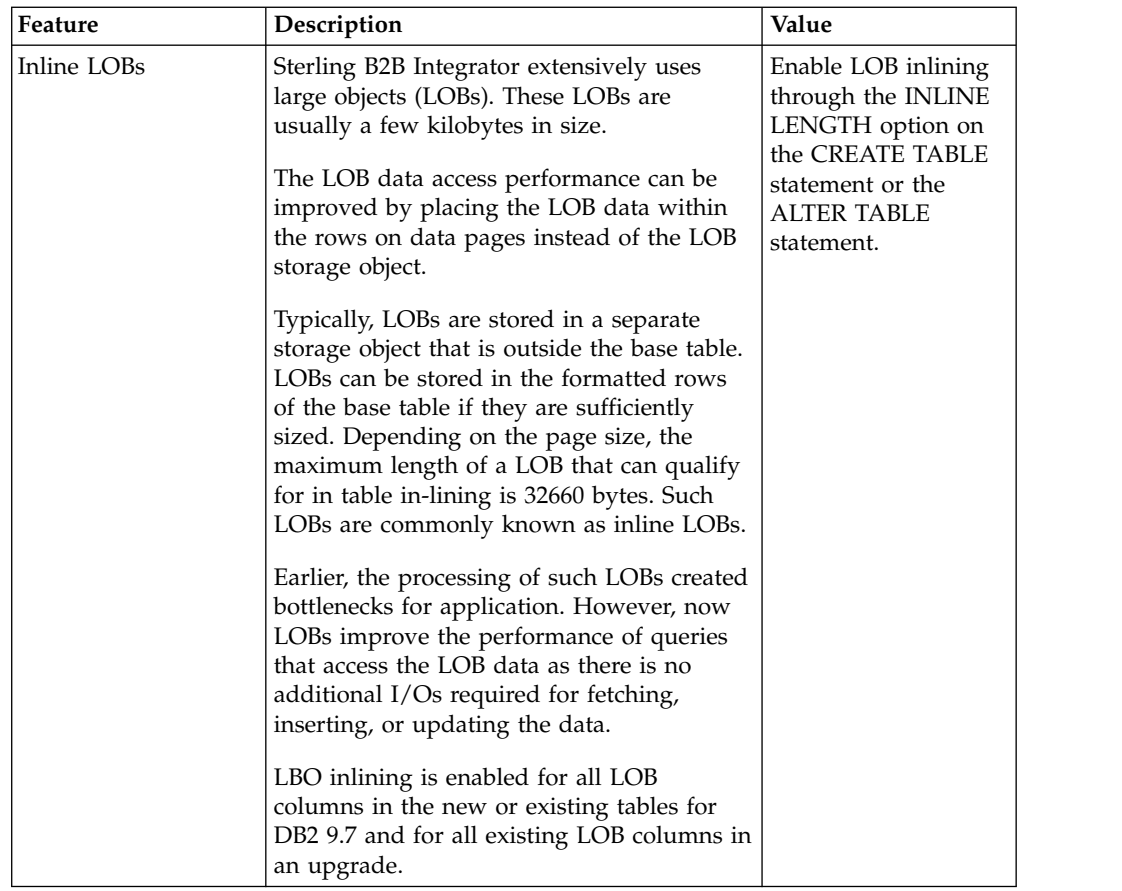

### **Recommended Settings for DB2 for Linux on System z (5.2.4.0 or later)**

IBM recommends special settings for DB2 when using Sterling B2B Integrator 5.2.4.0 or later on the Linux operating system on System z.

When you are running Sterling B2B Integrator 5.2.4.0 or later using the DB2 database on the Linux operating system on System z (or zLinux), IBM recommends the following settings:

- SCSI over FCP (fiber channel protocol) disks for data and transaction logs.
- RAID 5 for data logs and RAID 10 or solid state drives (SSDs) for transaction logs. All volumes should be striped across as many disks as possible. With this setup, DB2 can be configured to use direct input and output.

An alternative setup is the use of separate extended count key data (ECKD) disks with PAV (parallel access volumes) or HyperPAV for data and transaction logs. The PAV and HyperPAV features are available on the IBM DS8000 series of IBM SANs. This setup tries to overcome the limitations of the typical ECKD disk setup. All ECKD volumes should be striped.

### **Storage Subsystem**

Prior to production, plan the overall storage strategy. The DDLs to create temporary tablespaces and data tablespaces are left to the discretion of the customer. This topic discusses some general recommendations.

The Sterling B2B Integrator installation creates tables and indexes. The tables use different page sizes: 4K, 8K, and 16K. You should have a tablespace to

accommodate tables with these page sizes. DB2 automatically places tables and indexes in the available tablespaces using its internal logic.

#### **SMS Tablespaces in DB2**

In an SMS (System Managed Space) table space, the operating system's file system manager allocates and manages the space where the table is stored. The storage model typically consists of many files, representing table objects, stored in the file system space. The user decides on the location of the files, DB2 controls their names, and the file system is responsible for managing them. By controlling the amount of data written to each file, the database manager distributes the data evenly across the table space containers. By default, the initial table spaces created at database creation time are SMS.

SMS table spaces are defined using the MANAGED BY SYSTEM option in the CREATE DATABASE command, or in the CREATE TABLESPACE statement.

Consider two key factors when you design your SMS table spaces:

- v Containers for the table space. You must specify the number of containers that you want to use for your table space. It is crucial to identify all the containers you want to use, because you cannot add or delete containers after an SMS table space is created.
- v In a partitioned database environment, when a new partition is added to the database partition group for an SMS table space, the ALTER TABLESPACE statement can be used to add containers for the new partition.

Each container used for an SMS table space identifies an absolute or relative directory name. Each of these directories can be located on a different file system (or physical disk). Estimate the maximum size of the table space with:

Number of containers \* maximum file system size supported by the operating system

This formula assumes that there is a distinct file system mapped to each container, and that each file system has the maximum amount of space available. In practice, this may not be the case, and the maximum table space size may be much smaller. There are also SQL limits on the size of database objects, which may affect the maximum size of a table space.

• Extent size for the table space

The extent size can only be specified when the table space is created. Because it cannot be changed later, it is important to select an appropriate value for the extent size. If you do not specify the extent size when creating a table space, the database manager will create the table space using the default extent size as defined by the dft\_extent\_sz database configuration parameter. This configuration parameter is initially set based on the information provided when the database is created. If the dft\_extent\_sz parameter is not specified in the CREATE DATABASE command, the default extent size is set to 32.

#### **DMS Tablespaces in IBM DB2**

In a DMS (Database Managed Space) table space, the database manager controls the storage space. The storage model consists of a limited number of devices or files whose space is managed by DB2. The database administrator decides which devices and files to use, and DB2 manages the space on those devices and files. The table space is essentially an implementation of a special-purpose file system designed to meet the needs of the database manager.

A DMS table space containing user-defined tables and data can be defined as:

- A regular table space to store any table data, and optionally, index data
- A large table space to store long field or LOB data, or index data

When designing your DMS table spaces and containers, you should consider the following:

- v The database manager uses striping to ensure an even distribution of data across all containers.
- The maximum size of regular table spaces is 64 GB for 4 KB pages, 128 GB for 8 KB pages, 256 GB for 16 KB pages, and 512 GB for 32 KB pages. The maximum size of large table spaces is 2 TB.

Unlike SMS table spaces, the containers that make up a DMS table space do not have to be the same size. However, the use of unequal container sizes is not usually recommended because it results in uneven striping across the containers, and results in suboptimal performance. If any container is full, DMS table spaces use the available free space from other containers.

Because space is preallocated, it must be available before the table space can be created. When using device containers, the device must also exist with enough space for the definition of the container. Each device can have only one container defined on it.

To avoid wasted space, the size of the device and the size of the container should be equivalent. If, for example, the device is allocated with 5000 pages, and the device container is defined to allocate 3000 pages, 2000 pages on the device will not be usable.

By default, one extent in every container is reserved for overhead. Only full extents are used. For optimal space management, use the following formula to determine an appropriate size when allocating a container:

extent size  $*(n + 1)$ 

In this formula:

- extent\_size is the size of each extent in the table space
- *n* is the number of extents that you want to store in the container
- v Device containers must use logical volumes with a "character-special interface," and not physical volumes.

You can use files instead of devices with DMS table spaces. No operational difference exists between a file and a device; however, a file can be less efficient because of the run-time overheads associated with the file system. Files are useful when devices are not directly supported, a device is not available, maximum performance is not required, or you do not want to set up devices.

If your workload involves LOBs or LONG VARCHAR data, you can derive performance benefits from file system caching.

#### **Automatic Storage Management (ASM)**

Automatic storage grows the size of your database across disk and file systems. It removes the need to manage storage containers manually by taking advantage of the performance and flexibility of database managed storage. In DB2 9.x, automatic storage is enabled by default.

A database needs to be enabled for automatic storage when it is created. DB2 9.5 and DB2 9.7 enable automatic storage by default when you create new databases. You cannot enable automatic storage for a database if it was not created to accommodate for it. Similarly, you cannot disable automatic storage for a database that was originally created to use it.

With automatic storage, you no longer need to worry about tasks such as creating additional table spaces for capacity, adding containers, and monitoring container growth. When you want to restore a database backup, on a different system (using different directory or path structures), you can redefine the storage paths, such that the new paths are used instead of the ones stored in the backup.

The following examples illustrate automatic storage usage on UNIX and Linux systems.

When a database is created, you can specify the storage pool for use by the database. If no storage paths are specified, the default database path (dftdbpath) is used.

#### **CREATE DATABASE test on /data/path1, /data/path2**

You can add additional storage paths to the pool:

#### **ALTER DATABASE ADD STORAGE /data/path3, /data/path4**

Earlier, when you created tablespaces, you had to specify containers for them. You can now specify that they automatically use the database storage pool:

#### **CREATE TABLESPACE ts1 MANAGED BY AUTOMATIC STORAGE**

You can also define policies for storage growth and limits:

#### **CREATE TABLESPACE ts2**

**INITIAL SIZE 500K**

#### **INCREASE SIZE 100K**

#### **MAXSIZE 100M**

**Note:** For performance and simplicity, Automatic Storage Management is recommended. If this is not possible, define SYSCATSPACE and SYSTOOLSPACE, temporary tablespaces as SMS, and other tablespaces holding application data as DMS.

### **I/O Sub-System Response Time**

Sterling B2B Integrator is an On-Line Transaction Processing (OLTP) application. As an OLTP application, database response time to the I/O sub-system needs to be in the single digit range even during the peak periods. The database response time to the I/O sub-system should be less than:

- v 5 ms for logs. 1ms or better is recommended.
- <span id="page-52-0"></span>• 10 ms or better for data. 5ms is recommended.

### **Log Configuration**

This topic provides information about the following logs:

• LOGFILSIZ, LOGPRIMARY, LOGSECOND

• NUM\_LOG\_SPAN

### **LOGFILSIZ, LOGPRIMARY, LOGSECOND**

At a minimum, configure 20 transaction logs (LOGPRIMARY=20) of 256 MB (LOGFILSIZ=65536 4K-pages) for Sterling B2B Integrator.

As an additional precaution, configure at least 12 secondary transaction logs (LOGSECOND=12). DB2 allocates secondary logs when it cannot reuse any of the primary logs due to active transactions.

Track the following monitor elements to assess the effectiveness of these settings, and adjust as needed:

- v total\_log\_used and tot\_log\_used\_top to see how much of the logs are used
- Which workloads are consuming or holding the transaction logs when LOGPRIMARY approaches the total primary log capacity. If needed, raise the setting for LOGPRIMARY.
- sec log used top and sec logs allocated to see if secondary transaction logs are used. Investigate how often logging spills over to the secondary logs and what workloads are running during the spill. If needed, increase LOGPRIMARY to prevent log spills.

#### **NUM\_LOG\_SPAN**

This parameter limits the number of logs a transaction can span, which prevents situations where DB2 cannot switch transaction logs because all the transaction logs are active. For example:

- Someone may have updated a record in IBM Sterling Control Center, but may have forgotten to commit the change.
- v Updates to one or more database records might not get committed due to a software bug.

Set NUM\_LOG\_SPAN to a minimum of 12 so that valid long-running transactions are not prematurely forced, and a maximum of LOGPRIMARY minus a safety buffer. For example, if LOGPRIMARY=20 and you decide upon a safety buffer of 4, the maximum NUM\_LOG\_SPAN=16.

#### **DB2 Monitoring**

DB2 includes many facilities for tracing system activity at just about any level of detail. This section covers the following topics:

- Snapshot Monitors
- Snapshot Monitor Commands
- DB2 Event Monitors
- Use an Event Monitor to Diagnose and Flush Deadlocks
- DB2 Performance Expert

#### **Snapshot Monitors**

Information about snapshot monitors is available by searching at [http://www.ibm.com/developerworks/.](http://www.ibm.com/developerworks/)

Snapshot monitors collect information about the state of a DB2 instance and any databases it controls at a specific point in time. Snapshots are useful for determining the status of a database system. When taken at regular intervals, they can provide information that lets you observe trends and identify potential problem areas. Snapshot monitoring is performed by executing the **GET SNAPSHOT** command from the DB2 Command-Line Processor (CLP).

#### **Snapshot Monitor Commands**

To use snapshot monitors, turn on the monitor switches and view data. The following table describes the command and syntax for specific tasks:

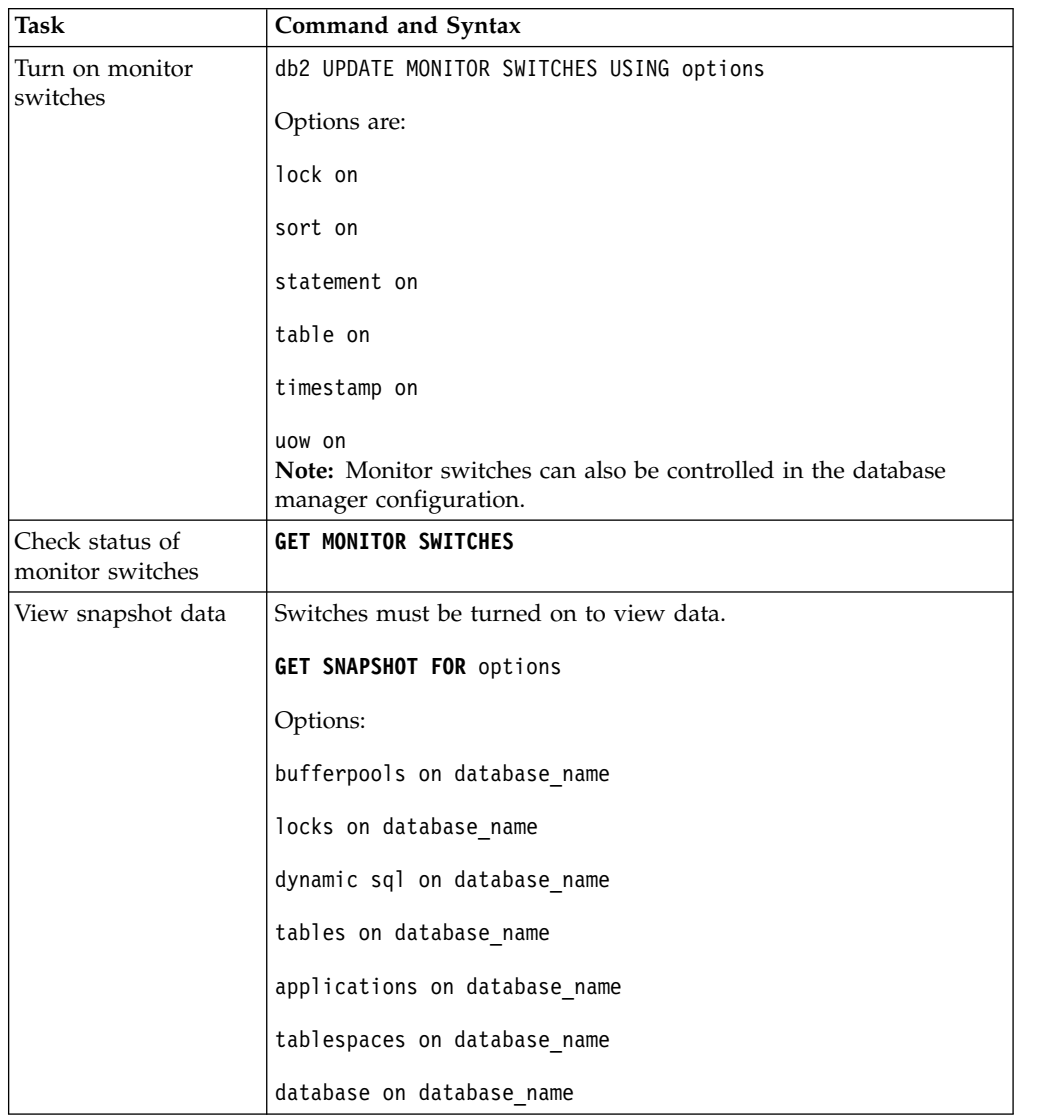

### **DB2 Event Monitors**

Information about snapshot monitors is available by searching at [http://www.ibm.com/developerworks/.](http://www.ibm.com/developerworks/)

Event monitors are used to monitor events in an area over time, such as by producing event records at the start and end of multiple events. These records are useful for resource planning, trend analysis, and so on.

The most common uses for event monitors are for connections, locks, and statements. Output can be written to files, named pipes (useful if writing programs to retrieve monitor data), or to tables.

Event monitor output can be either blocked or nonblocked. Blocked output ensures against data loss, but should generally be avoided for systems that produce a large volume of records and for statement event monitors to avoid crashes.

You can limit the granularity of an event monitor to a single user or application.

Connection events can be used to track system usage on a user basis or application basis. This data allows you to identify poorly performing programs, the heaviest users, and usage trends. Daily review facilitates discussions with users about the activity or about adjusting the DB2 physical design.

### **Use an Event Monitor to Diagnose and Flush Deadlocks**

Sterling B2B Integrator, along with the necessary DB2 registry variables, is designed to minimize the occurrence of deadlocks. However, deadlocks may still occur in some situations, including the following:

- v Custom BP code may obtain records in a different order.
- v DB2 may choose an access plan that retrieves records in a different order.

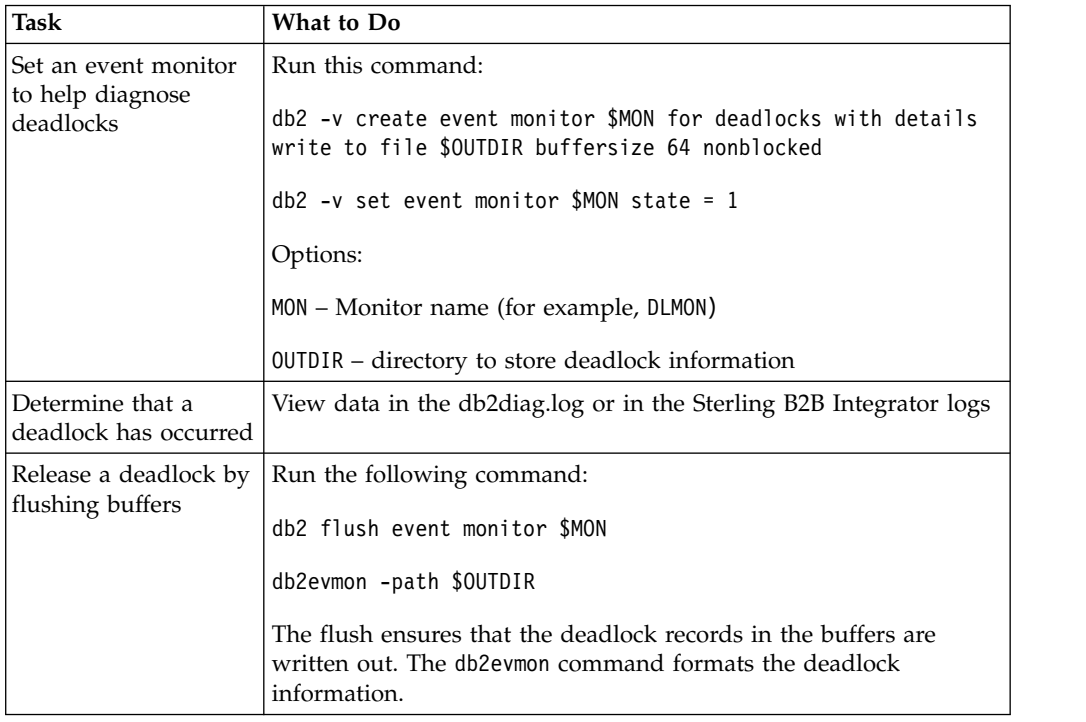

The following table describes the actions to be performed for specific tasks:

## **Optim™ Performance Manager Extended Edition**

Optim Performance Manager is a performance analysis and tuning tool for managing a mix of DB2 systems. It can be used to identify, diagnose, solve, and prevent performance problems.

For more information about the Optim Performance Manager Extended Edition, refer to:

[http://www-01.ibm.com/software/data/optim/performance-manager-extended](http://www-01.ibm.com/software/data/optim/performance-manager-extended-edition)[edition](http://www-01.ibm.com/software/data/optim/performance-manager-extended-edition)

### **DB2 Index and Table Statistics**

DB2 uses catalog statistics to determine the most efficient access plan for a query. Out-of-date or incomplete statistics for a table or an index may slowdown query execution.

Manual statistics management can be time-consuming. Automatic statistics collection can run the RUNSTATS utility in the background to collect and maintain the statistics you require.

To configure your database for automatic statistics collection, set each of the following parameters to ON:

- AUTO MAINT
- AUTO TBL MAINT
- AUTO RUNSTATS

#### **Volatile Tables**

In some cases, the content of the WORKFLOW\_CONTEXT, TRANS\_DATA, and other tables can fluctuate significantly during the day. The resulting statistics, which represent a table at a single point in time, can be misleading. In such situations, mark the table as volatile with the following command:

alter table <table name> volatile cardinality

For information about regular tuning and best practices for DB2, refer to the corresponding IBM documentation.

#### **Update Table Statistics Manually**

In rare cases you may need to update statistics for a table manually. Run the following command for the table in the Sterling B2B Integrator schema:

db2 runstats on table <table name> on key columns with distribution on key columns and sampled detailed indexes all allow read access

### **Microsoft SQL Server Configuration and Monitoring**

This section provides information about configuring and monitoring Microsoft<sup>®</sup> SQL Server® 2005, Microsoft® SQL Server® 2008, and Microsoft® SQL Server® 2012.

It describes the recommended instance-specific settings, database-specific settings, maintenance plan, and system monitoring. It also provides information about Address Windowing Extensions (AWE), storage subsystem, dynamic management views, and index and table statistics.

#### **Mandatory settings for Microsoft SQL Server**

The default collation of Microsoft SQL Server must match the collation for the Sterling B2B Integrator database to prevent collation conversions.

The *tempdb* database that is used by Microsoft SQL Server must be created with the same collation as the default collation of Microsoft SQL Server. The Microsoft SQL Server uses the tempdb database for results that are too large to fit in memory.

If the collations of the tempdb database and the Sterling B2B Integrator database differ, the database engine must convert from the Sterling B2B Integrator collation to the tempdb collation, and then back again before it sends the results to the Sterling B2B Integrator server. These conversions might lead to severe performance issues.

The collation that is required for the Sterling B2B Integrator database is a collation that most closely matches the character set used by Java. By using this collation, you can avoid character data conversions before the data is stored in the database tables. Use the mandatory parameter that is described in the following table when you configure the collation setting:

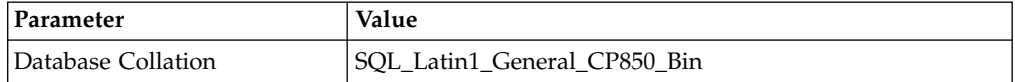

Additionally, you must perform these tasks:

- Allow Microsoft SQL Server to manage memory dynamically (default).
- Disable any antivirus software that is running on the Microsoft SQL Server data, transaction log, and binary files directory.

### **Recommended instance-specific settings for Microsoft SQL Server**

The use of the Microsoft SQL Server database with Sterling B2B Integrator includes some recommended instance-specific settings for the database.

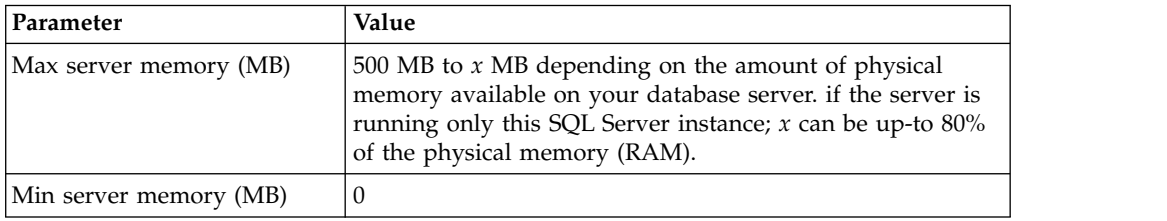

### **Recommended database-specific settings for Microsoft SQL Server**

The use of the Microsoft SQL Server database with Sterling B2B Integrator includes some recommended database-specific settings.

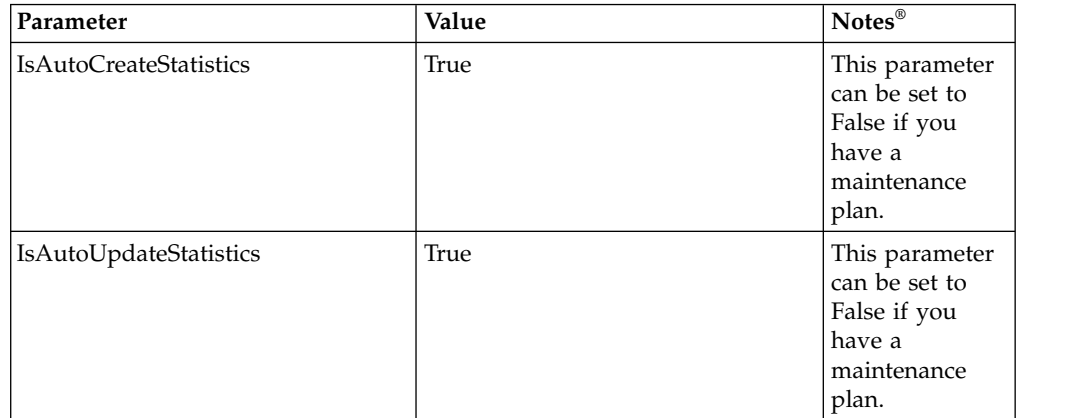

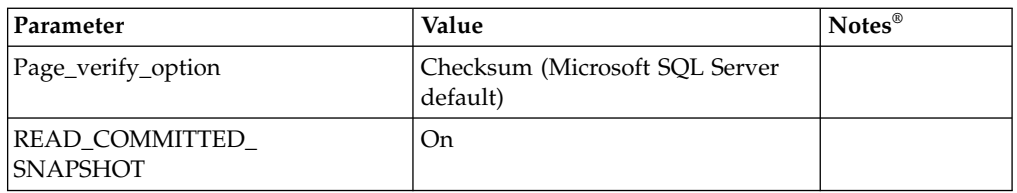

### **Microsoft SQL Server Memory with Address Windowing Extensions (AWE)**

You can use the Microsoft SQL Server memory (with AWE) when running Microsoft SQL Server (32 bit) on Windows Server (32 bit).

This is helpful when your server has more than 4 GB of RAM and you want Microsoft SQL Server to be able to use that. For using Microsoft SQL Server with AWE, use the recommended values for Min and Max server memory for instance level settings.

For more information on Enabling AWE Memory for Microsoft SQL Server Memory, refer to the Microsoft Developer Network Web site:

- v [http://msdn.microsoft.com/en-us/library/ms190673\(SQL.90\).aspx](http://msdn.microsoft.com/en-us/library/ms190673(SQL.90).aspx) (Microsoft SQL Server 2005)
- v <https://technet.microsoft.com/en-us/library/ms190673%28v=sql.105%29.aspx> (Microsoft SQL Server 2008)

This feature was removed in Microsoft SQL Server 2012. For more information, see [https://support.microsoft.com/en-us/kb/2663912.](https://support.microsoft.com/en-us/kb/2663912)

## **Row Versioning-Based Isolation Level (READ\_COMMITTED\_SNAPSHOT) for Microsoft SQL Server**

This feature is available in Microsoft SQL Server 2005 and later versions,

This feature can help in the following ways:

- Resolve concurrency issues such as excessive blocking
- Reduce deadlocks

The following T-SQL statement enables the READ\_COMMITTED\_SNAPSHOT for a database:

#### **ALTER DATABASE <DB NAME> SET READ\_COMMITTED\_SNAPSHOT ON;**

This snapshot option increases the number of I/Os as well as the size of tempdb. It is important to have tempdb on fast disks as well as to have it sized according to your workload.

For more information about Using and Understanding Snapshot Isolation and Row Versioning, refer to the Microsoft Developer Network Web site, which can be accessed from: [http://msdn.microsoft.com/en-us/library/tcbchxcb\(VS.80\).aspx.](http://msdn.microsoft.com/en-us/library/tcbchxcb(VS.80).aspx)

#### **Recommended Settings for Microsoft SQL Server 2008 and 2012**

Recommended settings for Microsoft SQL Server 2008 and Microsoft SQL Server 2012 are provided.

These are shown in the following table:

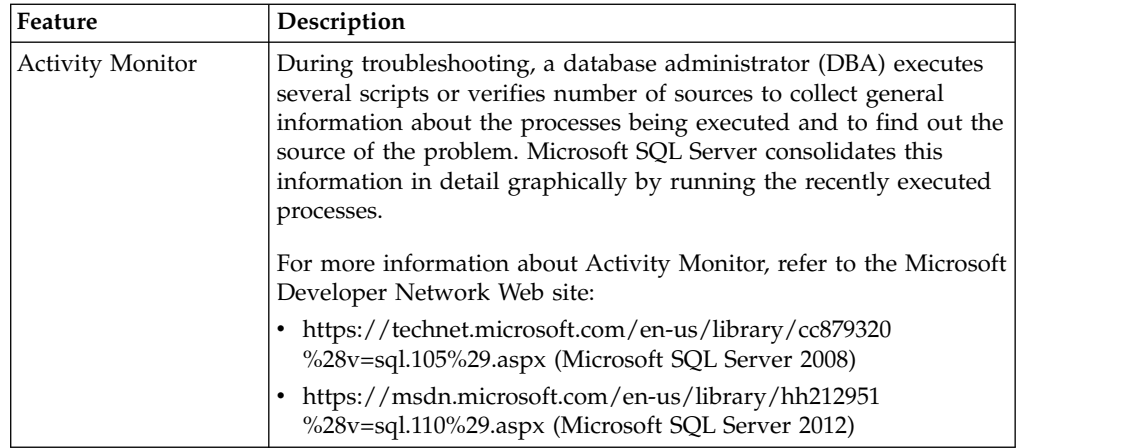

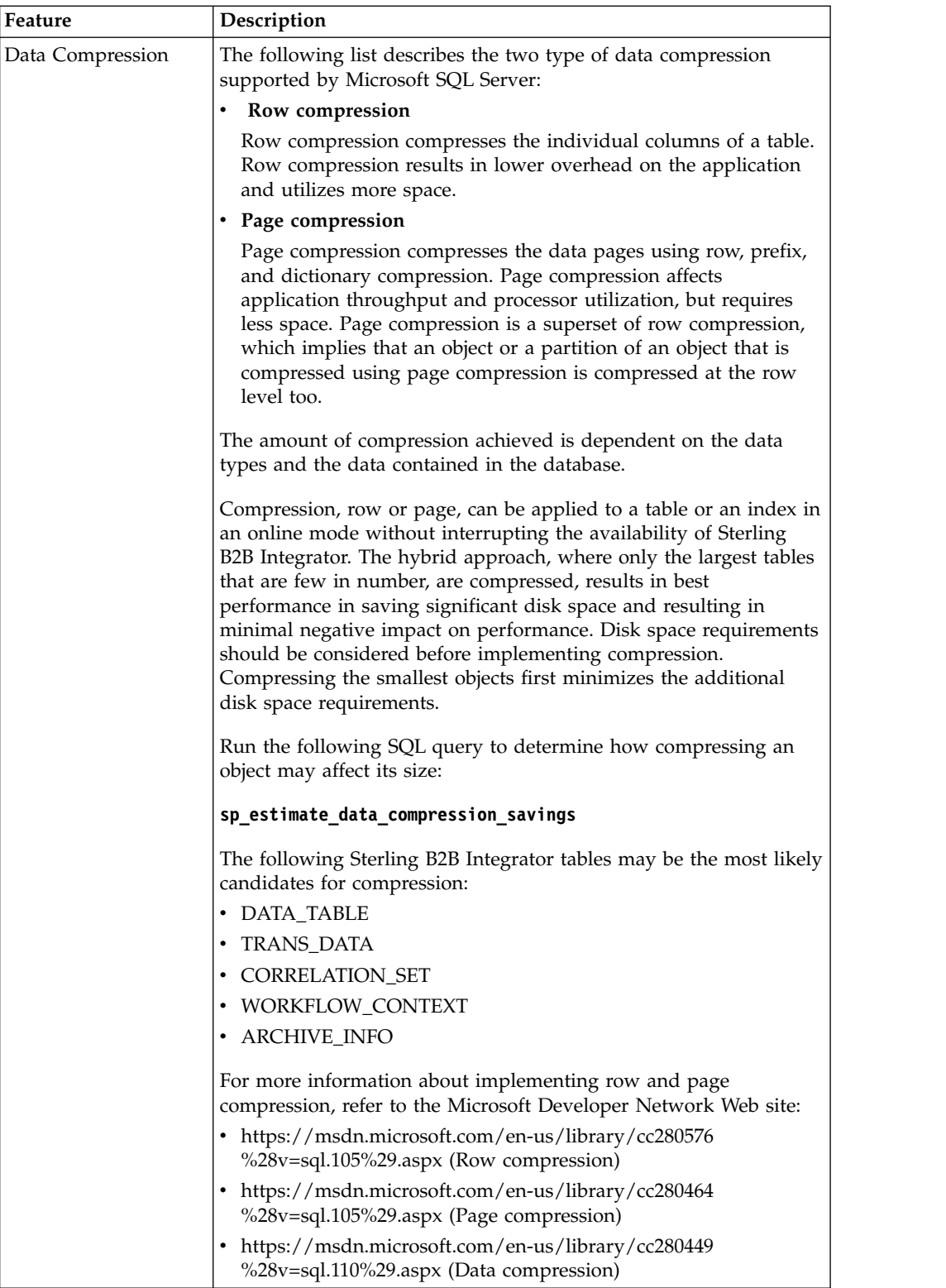

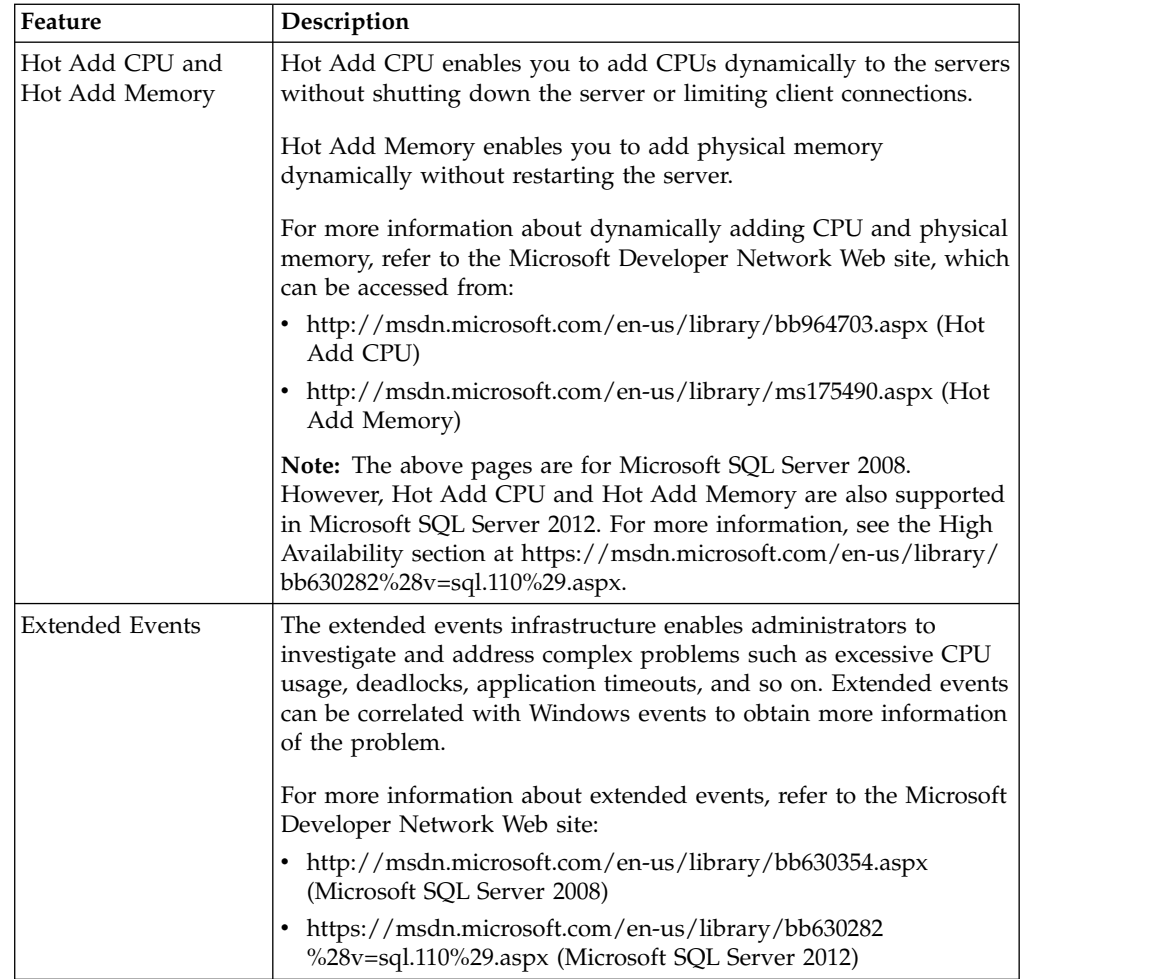

### **Storage Subsystem**

Prior to production, you should plan the overall storage strategy.

You must have DDLs to create and place tempdb and the user database for Sterling B2B Integrator. A typical subsystem configuration would be:

- v OS and SQL Server binaries on a RAID 1 disk set
- SQL Server data files on one or more RAID 5 disk sets
- SQL Server transaction logs on a RAID 10 disk set

Consider and ensure the following when planning a storage subsystem:

- Place SQL Server binaries on a separate set of physical disks other than the database data and log files.
- Place the log files on physical disk arrays other than those with the data files. This is important because logging is more write-intensive, and the disk arrays containing the SQL Server log files require sufficient disk I/O to ensure that performance is not impacted.
- Set a reasonable size for your database. Estimate how big your database will be. This should be done as part of presales exercise working with IBM Professional Services.
- Set a reasonable size for the transaction log. The transaction log's size should be 20–25 per cent of the database size.
- Leave the Autogrow feature on for the data files and the log files. This helps the SQL Server to automatically increase allocated resources when necessary.
- Set a reasonable size for the Autogrow increment. Setting the database to automatically grow results in some performance degradation. Therefore you should set a reasonable size for the Autogrow increment to prevent the database from growing automatically often.
- v Set the maximum size for the data files and log files in order to prevent the disk drives from running out of space.
- v If you have several physical disk arrays, try to create at least as many files as there are physical disk arrays so that you have one file per disk array. This improves performance because when a table is accessed sequentially, a separate thread is created for each file on each disk array in order to read the table's data in parallel.
- v Place the heavily accessed tables in one file group and place the tables' indexes in a different file group on a different physical disk arrays. This improves performance, because separate threads will be created to access the tables and indexes. For more information about Sterling B2B Integrator tables, refer to the "Schema Objects" and "Sterling B2B Integrator Database Tables" sections in the topic ["Database management for Sterling B2B Integrator" on page 16.](#page-21-0)

#### **I/O Sub-System Response Time**

Sterling B2B Integrator is an On-Line Transaction Processing (OLTP) application. As an OLTP application, database response time to the I/O sub-system needs to be in the single digit range even during the peak periods. The database response time to the I/O sub-system should be less than:

- v 5 ms for logs. 1ms or better is recommended.
- v 10 ms or better for data. 5ms is recommended.

### **Monitoring Microsoft SQL Server Using Microsoft SQL Server Management Studio**

Microsoft SQL Server Management Studio is a tool kit for configuring, managing, and administering all components of Microsoft SQL Server.

Microsoft SQL Server Management Studio combines the features of Enterprise Manager, Query Analyzer, and Analysis Manager.

For more information about Microsoft SQL Server Management Studio, refer to the Microsoft Developer Network Web site, which can be accessed from: [http://msdn.microsoft.com/en-us/library/ms174173\(SQL.90\).aspx.](http://msdn.microsoft.com/en-us/library/ms174173(SQL.90).aspx)

#### **Monitoring Microsoft SQL Server Using SQL Server Profiler**

SQL Server Profiler is a graphical tool used to monitor an instance of Microsoft SQL Server.

This tool is a good troubleshooting tool, but should not be enabled for day-to-day operations because there is an inherent overhead in capturing this data daily. The data about each event can be captured to a file or a table for analysis at a later date.

The SQL Server Profiler can be used to:

- Monitor the performance of an instance of the SQL Server Database Engine
- Identify procedures and queries that are executing slowly
- Replay traces of one or more users
- Perform query analysis
- Troubleshoot problems
- Audit and review activity
- Correlate performance counters
- Configure trace problems

For more information about Using the SQL Server Profiler, refer to the Microsoft Developer Network Web site, which can be accessed from: [https://](https://technet.microsoft.com/en-us/library/ms181091%28v=sql.105%29.aspx) [technet.microsoft.com/en-us/library/ms181091%28v=sql.105%29.aspx.](https://technet.microsoft.com/en-us/library/ms181091%28v=sql.105%29.aspx)

Enable the following events in SQL Server Profiler to capture deadlock-related information:

- Deadlock graph
- Lock: Deadlock
- Lock: Deadlock Chain
- RPC:Completed
- SP:StmtCompleted
- SQL:BatchCompleted
- SQL:BatchStarting

For more information about Analyzing Deadlocks with SQL Server Profiler, refer to the Microsoft Developer Network Web site, which can be accessed from: [http://msdn.microsoft.com/en-us/library/ms188246\(SQL.90\).aspx.](http://msdn.microsoft.com/en-us/library/ms188246(SQL.90).aspx)

For more information about Troubleshooting Deadlocks in Microsoft SQL Server, refer to the Microsoft Developer Network Web site, which can be accessed from: [http://blogs.msdn.com/sqlserverstorageengine/archive/2006/06/05/617960.aspx.](http://blogs.msdn.com/sqlserverstorageengine/archive/2006/06/05/617960.aspx)

### **Microsoft SQL Dynamic Management Views**

The Dynamic Management Views (DMVs) introduced in Microsoft SQL Server 2005 provide DBA information about the current state of the SQL Server machine.

These values help an administrator diagnose problems and tune the server for optimal performance. For more information about dynamic management views and functions, refer to the Microsoft Developer Network Web site, which can be accessed from:

[http://msdn.microsoft.com/en-us/library/ms188754\(SQL.90\).aspx](http://msdn.microsoft.com/en-us/library/ms188754(SQL.90).aspx)

### **Microsoft SQL System Monitor**

The performance monitor (Perfmon) or system monitor is a utility used to track a range of processes and provide a real-time graphical display of the results.

It can also be used to measure SQL Server performance. You can view SQL Server objects, performance counters, and the behavior of other objects, such as processors, memory, cache, threads, and processes. For more information about Monitoring Resource Usage (System Monitor), refer to the Microsoft TechNet Web site, which can be accessed from: [http://technet.microsoft.com/en-us/library/](http://technet.microsoft.com/en-us/library/ms191246(SQL.90).aspx) [ms191246\(SQL.90\).aspx.](http://technet.microsoft.com/en-us/library/ms191246(SQL.90).aspx)

### **Microsoft SQL Server Maintenance Plan**

A maintenance plan is a set of measures (workflows) taken to ensure that a database is properly maintained and routine backups are scheduled and handled. Microsoft SQL Server maintenance plans can be configured by a wizard in Microsoft SQL Server Management Studio, which can help alleviate some of the burden involved in creating the plan. In Microsoft SQL Server Database Engine, maintenance plans create an Integration Services package, which is run by an SQL Server Agent job. The goal of a maintenance plan is to:

- Back up the Sterling B2B Integrator database regularly using either the simple model or the full recovery model
- Update the statistics on all Sterling B2B Integrator tables and associated indexes
- Rebuild or reorganize indexes on Sterling B2B Integrator tables
- Run database consistency checks

For more information about MS SQL Maintenance Plans, see the Microsoft Developer Network Web site: [https://msdn.microsoft.com/en-us/library/](https://msdn.microsoft.com/en-us/library/ms187658%28v=sql.105%29.aspx) [ms187658%28v=sql.105%29.aspx](https://msdn.microsoft.com/en-us/library/ms187658%28v=sql.105%29.aspx)

You can use either the simple recovery model or the full recovery model with the database. If you are unsure about which model to use, use the full recovery model.

Consider the simple recovery model if you are agreeable to the following:

- Point of failure recovery is not necessary. If the database is lost or damaged, you are willing to lose all the updates between a failure and the previous backup.
- v You are willing to risk the loss of some data in the log.
- v You do not want to back up and restore the transaction log, preferring to rely exclusively on full and differential backups.
- You are willing to perform a differential database backup every day and a full database backup over the weekends (during low activity period).

For more information about Backup Under the Simple Recovery Model, see the Microsoft Developer Network Web site: [https://msdn.microsoft.com/en-us/](https://msdn.microsoft.com/en-us/library/ms191164%28v=sql.105%29.aspx) [library/ms191164%28v=sql.105%29.aspx](https://msdn.microsoft.com/en-us/library/ms191164%28v=sql.105%29.aspx) or [https://msdn.microsoft.com/en-us/](https://msdn.microsoft.com/en-us/library/ms186289%28v=sql.105%29.aspx) [library/ms186289%28v=sql.105%29.aspx](https://msdn.microsoft.com/en-us/library/ms186289%28v=sql.105%29.aspx)

Consider the full recovery model if you are agreeable to the following:

- You want to recover all the data.
- v You want to recover to the point of failure.
- You want to be able to restore individual pages.
- You are willing to incur the cost of additional disk space for transaction log backups.
- Performance of transaction log backups every 30-45 minutes.

For more information about Backup Under the Full Recovery Model, refer to the Microsoft Developer Network Web site, which can be accessed from: [https://msdn.microsoft.com/en-us/library/ms186289%28v=sql.105%29.aspx.](https://msdn.microsoft.com/en-us/library/ms186289%28v=sql.105%29.aspx)

For more information about Transaction Log Backups, refer to the Microsoft Developer Network Web site, which can be accessed from: [https://](https://msdn.microsoft.com/en-us/library/f4a44a35-0f44-4a42-91d5-d73ac658a3b0%28v=sql.105%29) [msdn.microsoft.com/en-us/library/f4a44a35-0f44-4a42-91d5-d73ac658a3b0](https://msdn.microsoft.com/en-us/library/f4a44a35-0f44-4a42-91d5-d73ac658a3b0%28v=sql.105%29)  $\%$ 28v=sql.105%29.

**Note:** The Microsoft Developer Network Web site links provided access pages for Microsoft SQL Server 2008 R2. To view pages for other versions, such as Microsoft SQL Server 2012, use the **Other Versions** feature on the viewed page.

### **Microsoft SQL Server Index, Table Statistics, and Index Rebuilds**

Your maintenance plan should include updating of statistics and rebuilding or reorganizing indexes.

If you have a maintenance plan for updating statistics, set IsAutoCreateStatistics and IsAutoUpdateStatistics, at the database level, to False. This helps control when the maintenance plan runs, which should be at low load periods. If you have not included this in your maintenance plan, then set IsAutoCreateStatistics and IsAutoUpdateStatistics, at the database level to True.

Following is an example of a T-SQL statement for updating the statistics on a table, including the statistics pertaining to all the indexes on the table:

#### **UPDATE STATISTICS <TABLE NAME>**

When the data in the tables have changed by approximately 20 per cent, index rebuilds are recommended for the Sterling B2B Integrator database. This must be validated by looking at system performance as a whole. Online index rebuilds, which cause minimal impact to the system, are possible. To find out more about document life-spans, and when the data in the tables change by approximately 20 per cent, speak to the Sterling B2B Integrator system administrator.

You can rebuild indexes either online or offline. Online indexes can be rebuilt, with the following exceptions:

- Clustered indexes if the underlying table contains LOB data types
- Nonclustered indexes that are defined with LOB data type columns. Nonclustered indexes can be rebuilt online if the table contains LOB data types, but none of these columns are used in the index definition as either key or nonkey columns.

For ease of maintenance, it is easier to either build all the indexes offline because offline rebuilding does not have the restrictions listed previously, or reorganize the index.

Following is an example of a T-SQL statement for rebuilding indexes offline:

#### **ALTER INDEX ALL ON <TABLE NAME> REBUILD**

Following is an example of a T-SQL statement for reorganizing indexes offline:

#### **ALTER INDEX ALL ON <TABLE NAME> REORGANIZE**

For more information about Reorganizing and Rebuilding Indexes, refer to the Microsoft Developer Network Web site, which can be accessed from: [http://msdn.microsoft.com/en-us/library/ms189858\(SQL.90\).aspx.](http://msdn.microsoft.com/en-us/library/ms189858(SQL.90).aspx)

For more information about Alter index (Transact-SQL), refer to the Microsoft Developer Network Web site, which can be accessed from: [http://](http://msdn.microsoft.com/en-us/library/ms188388(SQL.90).aspx) [msdn.microsoft.com/en-us/library/ms188388\(SQL.90\).aspx.](http://msdn.microsoft.com/en-us/library/ms188388(SQL.90).aspx)

#### **Windows Defragmentation**

You must run Windows defragmentation on disks with SQL Server data files and transaction logs once a month.

This helps reduce the fragmentation in the SQL Server files at the file system level. You can create a schedule for this using Windows Task Scheduler.

For more information about the Disk Defragmenter Tools and Settings, refer to the Microsoft TechNet Web site, which can be accessed from: [http://](http://technet.microsoft.com/en-us/library/cc784391(WS.10).aspx) [technet.microsoft.com/en-us/library/cc784391\(WS.10\).aspx.](http://technet.microsoft.com/en-us/library/cc784391(WS.10).aspx)

### **Microsoft SQL Server Tips**

Additional tips are provided pertaining to Microsoft SQL Server in the context of Sterling B2B Integrator.

- When using Sterling B2B Integrator with Microsoft SQL Server, Windows Integrated authentication is not supported.
- v Ensure that network components such as routers, firewalls, and so on, do not drop the idle connections between Sterling B2B Integrator and Microsoft SQL Server where they are on separate physical servers. Sterling B2B Integrator uses JDBC connection pool, and idle connections are typical.
- It is recommended that you run Microsoft SQL Server and Sterling B2B Integrator on separate physical servers because this helps improve performance, ease of maintenance, and recoverability.
- It is important to understand the difference between simple blocking and deadlocks:
	- Blocking is an unavoidable characteristic of Microsoft SQL Server because it uses lock-based concurrency. Blocking occurs when one session holds a lock on a specific resource, and a second session attempts to acquire a conflicting lock type on the same resource. Typically, the time frame for which the first session locks the resource is small. When it releases the lock, the second session is free to acquire its own lock and continue processing. This is the normal behavior of Microsoft SQL Server with Sterling B2B Integrator, and is generally not a cause for concern. It is a cause for concern only when sessions are getting blocked for a long time.
	- Deadlocks are much worse than simple blocking. A deadlock typically occurs when a session locks the resources that another session has to modify, and the second session locks the resources that the first session intends to modify. Microsoft SQL Server has a built-in algorithm for resolving deadlocks. It will select one of the deadlock participants and roll back its transaction. This session becomes the deadlock victim. Microsoft SQL Server has two trace flags that can be set to capture deadlock-related information. The flags are Trace Flag 1204 and Trace Flag 1222. These trace flags can be used as an alternative to using SQL Server Profiler.

For more information about trace flags, see [https://msdn.microsoft.com/en](https://msdn.microsoft.com/en-us/library/ms188396%28v=sql.105%29.aspx)[us/library/ms188396%28v=sql.105%29.aspx](https://msdn.microsoft.com/en-us/library/ms188396%28v=sql.105%29.aspx)

For more information about Detecting and Ending Deadlocks in Microsoft SQL Server 2005 and Microsoft SQL Server 2008, refer to the Microsoft Developer Network Web site, which can be accessed from: [http://msdn.microsoft.com/en-us/library/ms178104\(SQL.90\).aspx.](http://msdn.microsoft.com/en-us/library/ms178104(SQL.90).aspx)

In Microsoft SQL Server 2012, the System Health session detects deadlocks. See [https://technet.microsoft.com/en-us/library/ff877955%28v=sql.110](https://technet.microsoft.com/en-us/library/ff877955%28v=sql.110%29.aspx) [%29.aspx](https://technet.microsoft.com/en-us/library/ff877955%28v=sql.110%29.aspx) for more information.

## **Java Virtual Machine**

Java Virtual Machine (JVM) is a platform-independent programming language that converts Java bytecode into machine language and executes it.

When you compile a Java source, you get an intermediate Java file called the Java class. The class file is made up of bytecodes representing abstract instruction codes. These codes are not directly executable by any computer processor.

To run a Java program, you start a JVM and pass the class file to the JVM. The JVM provides many services, including loading the class file and interpreting (executing) the byte codes. The JVM is the core technology that provides the runtime environment in which a Java application runs.

Each Java program or application runs in its own JVM. For example, if you configured an application server cluster with ten managed server instances that are controlled by one administrative instance, your configuration runs 11 JVM processes.

Since JVM is the underlying processing engine, it is critical that the JVMs are optimally configured and are running efficiently. Incorrect JVM settings may lead to poor application performance or JVM outages.

Run the following command to find out the JVM version installed in your system:

\$JAVA\_HOME/bin/java -version

**Note:** If your environment handles large concurrent communications traffic, it is recommended to increase the value of the **gmm.maxAllocation** property in the perimeter.properties file, along with increasing the maximum heap size of your JVM. In such a scenario, set **gmm.maxAllocation** to a value greater than 384 MB. For more information about the **gmm.maxAllocation** property, refer to the inline comments in the perimeter.properties file.

## **Garbage Collection Statistics**

Garbage Collection (GC) statistics provide heap-related information such as:

- What are the sizes of the different heaps?
- How full is each section of heap?
- How fast is the heap getting full?
- What is the overall overhead of GC to clean the non-live objects?

Collecting and analyzing GC statistics help size the different sections of a heap correctly. It is recommended that you continuously collect garbage collection statistics for all the JVMs, even in production. The collection overhead is minor compared to the benefit. With these statistics, you can tell if:

- The JVM has or is about to run into a memory leak
- Garbage collection is efficient
- Your JVM heap settings are optimal

### **JVM Verbose Garbage Collection**

JVM Verbose garbage collection (GC) statistics are critical and must always be enabled in production environments. These statistics can be used to understand the behavior of the JVM heap management and the efficiency of the JVM.

## **IBM JVM Garbage Collection Example**

Following is an example of the GC output for JVM:

```
<af type="tenured" id="100" timestamp="Sun Nov 25 15:56:09 2007"
intervalms="120245.593">
 <minimum requested_bytes="10016" />
  <time exclusiveaccessms="0.045" />
  <tenured freebytes="2704" totalbytes="1073741824" percent="0" >
    <soa freebytes="2704" totalbytes="1073741824" percent="0" />
    <loa freebytes="0" totalbytes="0" percent="0" />
  </tenured>
  <gc type="global" id="100" totalid="100" intervalms="120245.689">
    <refs cleared soft="0" threshold="32" weak="0" phantom="0" />
    <finalization objectsqueued="0" />
    <timesms mark="35.301" sweep="5.074" compact="0.000" total="40.426" />
    <tenured freebytes="808526296" totalbytes="1073741824" percent="75" >
     <soa freebytes="808526296" totalbytes="1073741824" percent="75" />
     <loa freebytes="0" totalbytes="0" percent="0" />
    </tenured>
  </gc>
  <tenured freebytes="808516280" totalbytes="1073741824" percent="75" >
    <soa freebytes="808516280" totalbytes="1073741824" percent="75" />
    <loa freebytes="0" totalbytes="0" percent="0" />
  </tenured>
  <time totalms="40.569" />
</af>
```
In this example, <af type="tenured" id="100" indicates that this is the 100th time an attempt to allocate memory has failed, and as a result, a GC was initiated. An allocation failure is not an error in the system or code. When enough free space is not available in the heap, the JVM automatically initiates a garbage collection. The last time an allocation failure occurred was 120245.593 milliseconds ago (or 120.245 seconds).

The lines starting with  $\leq$ gc type="global" id="100" provide information about the collection process. In this example, garbage collection initiated the mark phase and the sweep phase, which were completed in 35.301 and 5.074 milliseconds respectively. The JVM determined that the heap was not fragmented, and that compacting the heap was not required. At the end of the GC, the heap had 808,516,280 bytes of available memory.

It is important that the frequency of GCs be monitored. This can easily be achieved by looking at the time between the allocation failures. Typically, a healthy JVM will spend less than 0.5 seconds in each GC cycle. Also, the overall percentage of time spent on garbage collection should be less than 3 percent. To calculate the percent of time spent performing garbage collection, divide the sum of the garbage collection time over a fixed interval by the fixed interval.

IBM provides documentation pertaining to its Garbage Collector and how to interpret its GC statistics.

Refer to either the *IBM JDK 6.0: Java Diagnostics Guide* or the IBM DeveloperWorks article "Fine-tuning Java garbage collection performance", which is available at the following Web site:

<http://www.ibm.com/developerworks/ibm/library/i-gctroub/>

## **Introduction to HotSpot JVM Performance and Tuning**

The Sun HotSpot JVM is used when you deploy Sterling B2B Integrator on a Sun Solaris operating system running on Sun UltraSPARC processor-based servers and on a Windows operating system.

The HP HotSpot JVM is used when you deploy Sterling B2B Integrator on a HP-UX for IA64 (Itanium) or HP-UX on any other processor.

HotSpot JVMs provide many tuning parameters. There is no golden set of JVM settings that apply to all customers and conditions. Fortunately, the HotSpot JVMs provide good measurement feedback that allows you to measure the effectiveness of the settings. The settings, especially memory settings, are highly dependent on:

- Transaction mix
- Amount of data cached
- Complexity of the transactions
- Concurrency levels

This topic describes the processes involved in planning, implementing, configuring, monitoring, and tuning the HotSpot Java Virtual Machines.

To enable JVM verbose garbage collection, refer to the documentation on JVM parameters for the server in ["Edit Performance Configuration Settings" on page](#page-128-0) [123.](#page-128-0)

To enable JVM verbose garbage collection for the container JVM, refer to the documentation on JVM parameters for container nodes in ["Edit Performance](#page-128-0) [Configuration Settings" on page 123.](#page-128-0)

For information on the default parameters for the HotSpot JVM, refer to ["HotSpot](#page-71-0) [JVM Default Parameters" on page 66.](#page-71-0)

#### **HotSpot JVM Heap Memory and Garbage Collection**

The JVM run-time environment uses a large memory pool called the heap, for object allocation. The JVM automatically invokes garbage collections (GC) to clean up the heap of unreferenced or dead objects. In contrast, memory management in legacy programming languages such as C++ is left to the programmer. If the JVM heap settings are not set correctly, the garbage collection overheads can make the system appear unresponsive. In the worst case, your transactions or the JVM may abort due to outOfMemory exceptions.

Garbage collection techniques are constantly being improved. For example, the Sun JVM supports a "stop-the-world" garbage collector where all the transactions have to pause at a safe point for the entire duration of the garbage collection. The Sun JVM also supports a parallel concurrent collector, where transactions can continue to run during most of the collection.

The Sun heap and HP heap are organized into generations to improve the efficiency of their garbage collection, and reduce the frequency and duration of user-perceivable garbage collection pauses. The premise behind generational collection is that memory is managed in generations or in pools with different ages. The following diagram illustrates the layout of the generational heap.

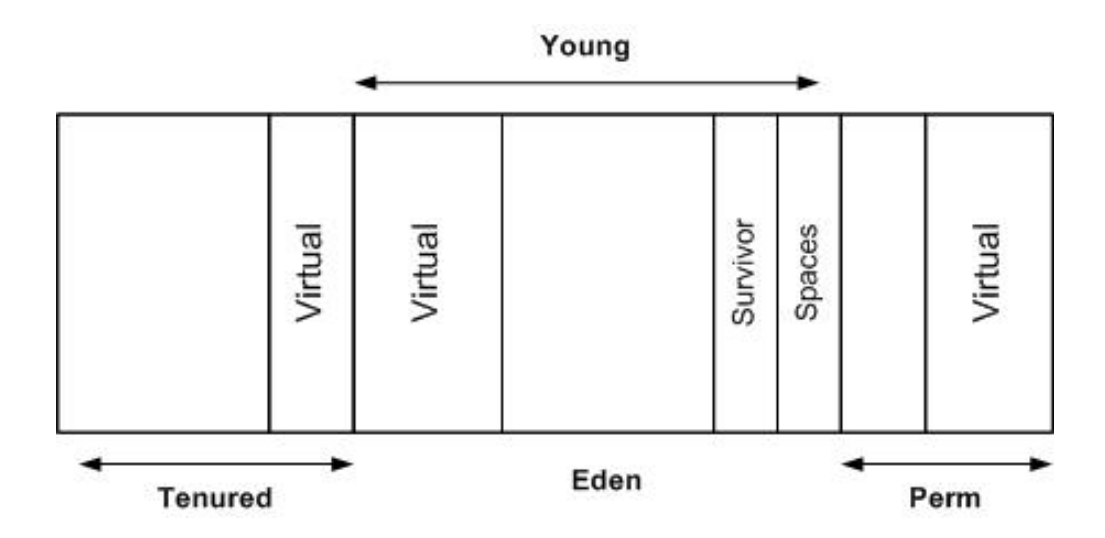

At initialization, a maximum address space is virtually reserved, but not allocated, to physical memory unless it is needed. The complete address space reserved for object memory can be divided into young and tenured (old) generations.

New objects are allocated in the Eden. When the Eden fills up, the JVM issues a scavenge GC or minor collection to move the surviving objects into one of the two survivor or semi spaces. The JVM does this by first identifying and moving all the referenced objects in the Eden to one of the survivor spaces. At the end of the scavenge GC, the Eden is empty (since all the referenced objects are now in the survivor space) and ready for object allocation.

The scavenge GC's efficiency depends on the amount of referenced objects it has to move to the survivor space, and not on the size of the Eden. The higher the amount of referenced objects, the slower the scavenge GC. Studies have, however, shown that most Java objects live for a short time. Since most objects live for a short time, one can typically create large Edens.

Referenced objects in the survivor space bounce between the two survivor spaces at each scavenge GC, until it either becomes unreferenced or the number of bounces have reached the tenuring threshold. If the tenuring threshold is reached, that object is migrated up to the old heap.

When the old heap fills up, the JVM issues a Full GC or major collection. In a Full GC, the JVM has to first identify all the referenced objects. When that is done, the JVM sweeps the entire heap to reclaim all free memory (for example, because the object is now dead). Finally, the JVM then moves referenced objects to defragment the old heap. The efficiency of the Full GC is dependent on the amount of referenced objects and the size of the heap.

The HotSpot JVM sets aside an area, called permanent generation, to store the JVM's reflective data such as class and method objects.

#### **HotSpot JVM Garbage Collection Tools**

If you want to analyze the Garbage Collection (GC) logs, use some of the tools described in the following table:

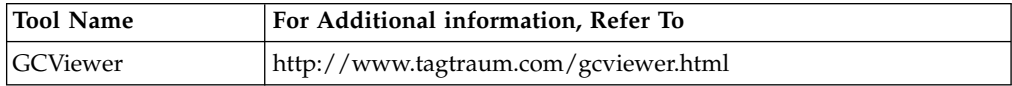

<span id="page-71-0"></span>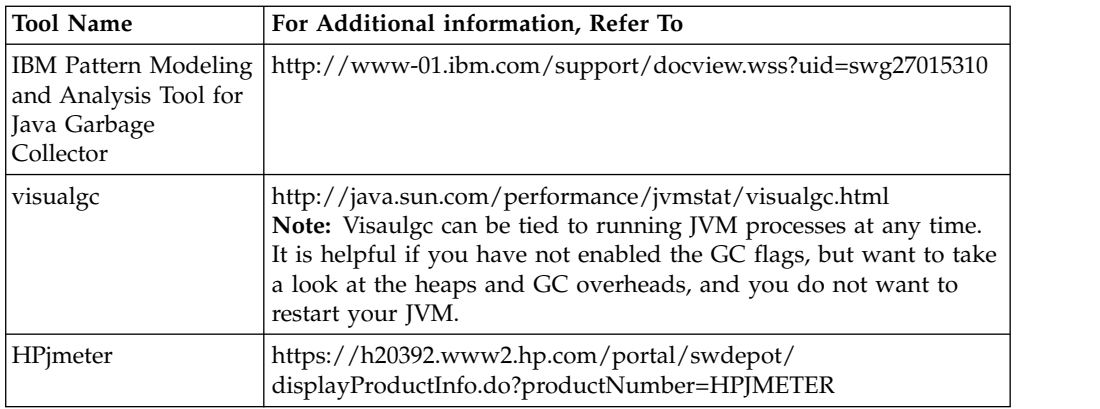

### **HotSpot JVM Startup and Runtime Performance Optimization**

In some cases, an application's startup performance is more important than its runtime performance. Applications that start once and run for a longer period should be optimized for runtime performance. By default, HotSpot JVMs are optimized for startup performance.

The Java Just-In-Time (JIT) compiler impacts the startup and runtime performance. The time taken to compile a class method and start the server are influenced by the initial optimization level used by the compiler. You can reduce the application startup times by reducing the initial optimization level. This degrades your runtime performance because the class methods will now compile at the lower optimization level.

It is not easy to provide a specific runtime performance impact statement, because compilers may recompile the class methods based on the impression that recompiling provides better performance. Short-running applications will have their methods recompiled more often than long-running applications.

### **HotSpot JVM Default Parameters**

The following tuning options are configured and shipped out-of-the-box in Sterling B2B Integrator on HotSpot JVMs in Windows, Solaris, and HP-UX.

The options, -d32 and –d64 are added to the Java launcher to specify if the program should be run in a 32-bit or a 64-bit environment. On Solaris, they correspond to the ILP32 and LP64 data models. Since Solaris contains both 32-bit and 64-bit J2SE implementation within the same Java installation, you can specify either version. If neither –d32 nor –d64 is specified, it will run in 32-bit environment by default. Java commands such as javac, javadoc, and so on may rarely need to be run in a 64-bit environment. However, it may be required to pass the -d32 or –d64 options to these commands and then to the Java launcher using –J prefix option, for example, -J-d64. For other platforms such as Windows and Linux, 32-bit and 64-bit installation packages are separate. If you have installed both 32-bit 64-bit packages on a system, you can select either one of them by adding the appropriate bin directory to the path.

Sterling B2B Integrator 5.2 supports 64-bit architecture on most operating systems. The –d64 option is the default value on Windows Server 2008, Solaris, and HP-UX for both noapp JVM and container JVM. However, on Windows Server 2003, the –d32 option is default as it uses a 32-bit JDK.
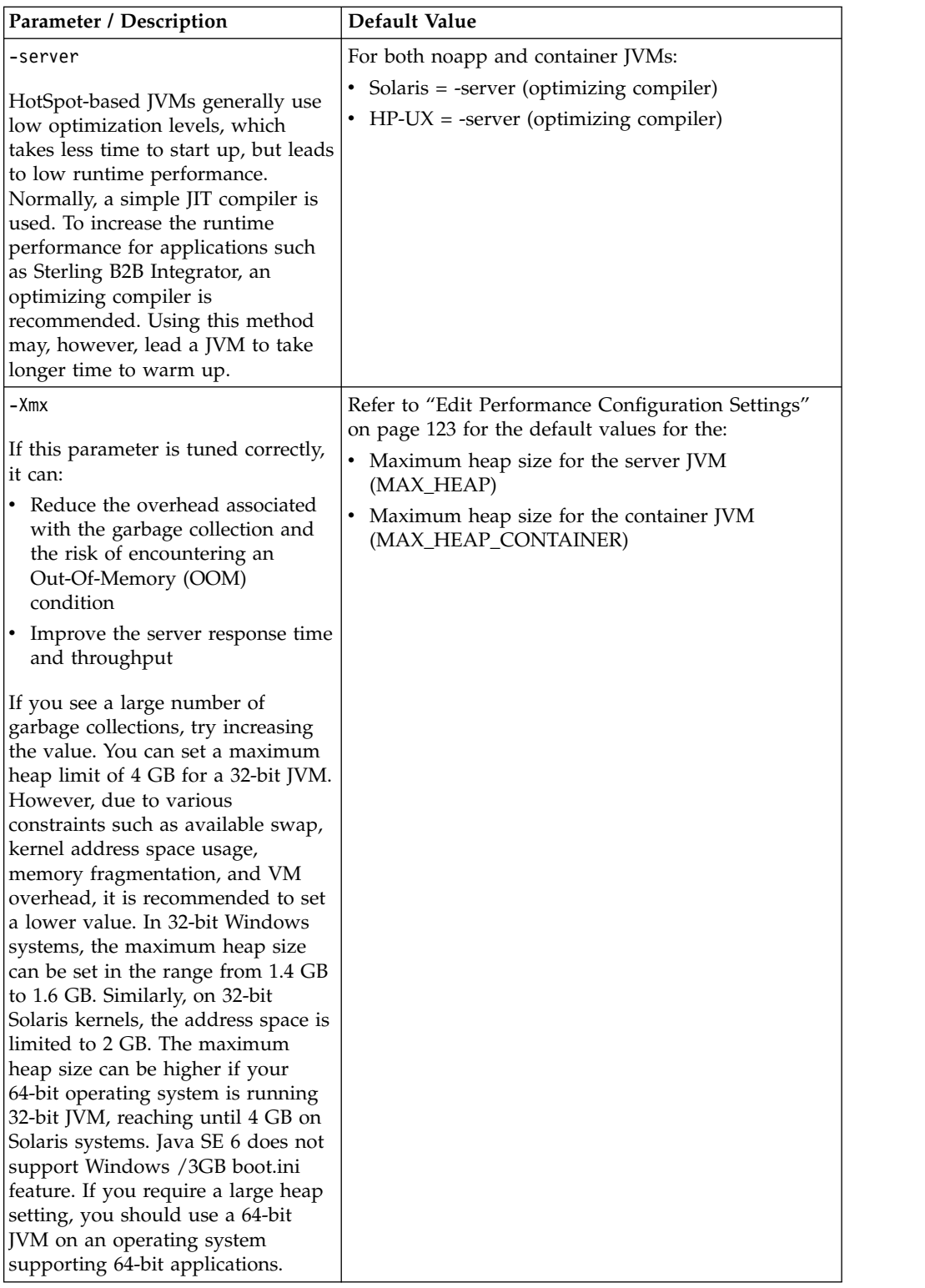

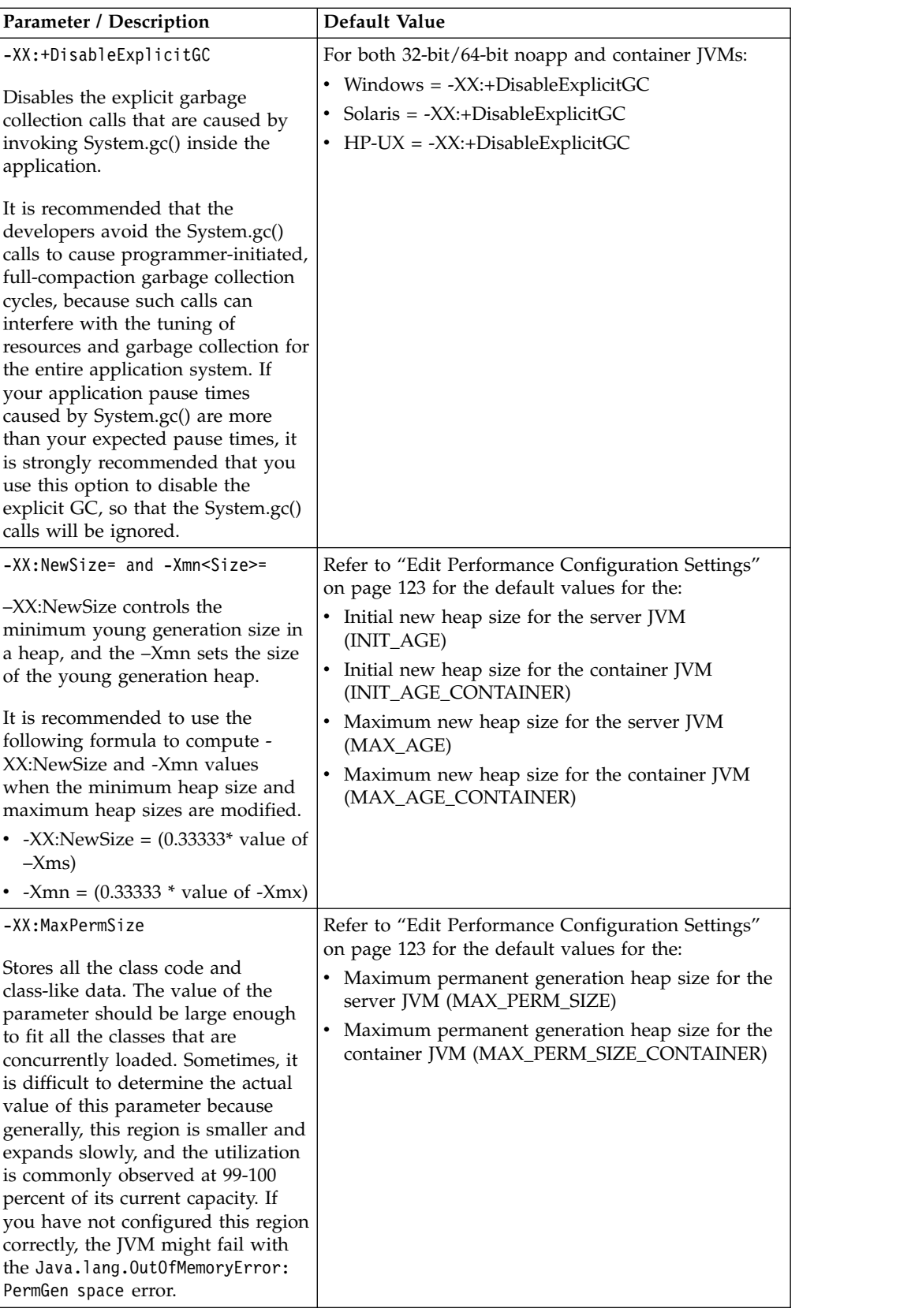

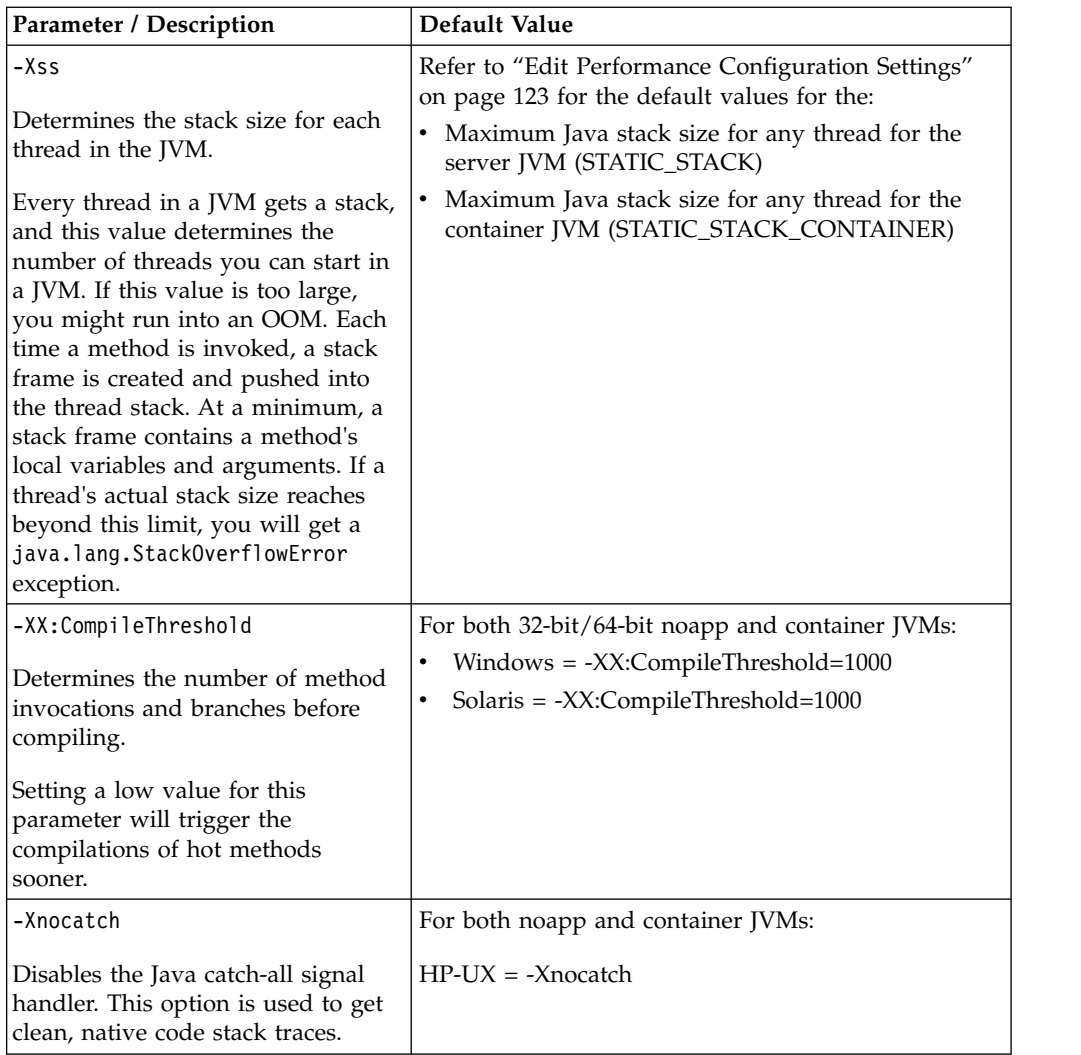

## **Display HotSpot Statistics for HP JVM**

To display HotSpot Statistics for the HP JVM, enable one of the following options:

v -XX:+PrintGCDetails -XX:+PrintGCTimeStamps –Xloggc:<gcfilename> -verbose:<gc>

This displays the following:

```
11.010: [GC [PSYoungGen: 196608K->20360K(229376K)] 196608K-
>20360K(753664K), 0.0514144 secs] 13.987: [GC [PSYoungGen:
216968K->32746K(229376K)] 216968K->48812K(753664K), 0.1052434 secs]
```
• -Xverbosegc  $[:help] \mid [0 \mid 1]$   $[:file = [stdout \mid stderr \mid ]]$ This displays the following:

<GC: 1 4 11.988605 1 64 7 201326592 64 201326592 0 20850824 33554432 0 0 536870912 15563792 15563792 21757952 0.040957 0.040957 > <GC: 1 4 13.400027 2 864 7 201326592 864 201326592 20850824 33539216 33554432 0 16479936 536870912 17504224 17504224 21757952 0.088071 0.088071 >

## **Display HotSpot Statistics for Sun JVM**

To display HotSpot Statistics for the Sun JVM, enable the following option:

-XX:+PrintGCDetails -XX:+PrintGCTimeStamp –Xloggc:<gcfilename>

This displays the following:

```
0.000: [GC 0.001: [DefNew: 32192K->511K(33152K), 0.0383176 secs]
32192K->511K(101440K), 0.0385223 secs] 1.109: [GC 1.110: [DefNew:
32703K->198K(33152K), 0.0344874 secs] 32703K->697K(101440K), 0.0346844
secs]
```
Refer to the corresponding Sun documentation, which can be accessed from the following Web site:

[http://java.sun.com/javase/technologies/hotspot/gc/gc\\_tuning\\_6.html](http://java.sun.com/javase/technologies/hotspot/gc/gc_tuning_6.html)

#### **HotSpot JVM Heap Monitoring**

You may want to monitor the following items in a healthy heap:

- During steady state, you should mostly see minor Garbage Collections (GC) and an occasional full GC caused by allocation failures.
- v The sum of the GC times should not exceed 3 percent of the measurement interval. For example, in a 1-hour measurement interval, the time taken for all the GCs should not be more than 108 seconds.
- The JVM will choose to perform a full GC when it realizes that the live objects in the Eden and Survivor spaces cannot fit in the old generation. The JVM then tries to free up the space in the old generation by performing a full GC. The full GC pauses the application. The amount of pause time depends on the GC algorithm you are using (Sterling B2B Integrator uses the default JVM GC algorithm, that is, Parallel GC algorithm on 1.6 JDK on server class machines), and the size of the heap. The JVM will choose to perform a full GC when it realizes that the live objects in the Eden and Survivor spaces will not fit into the old generation. In an attempt to free up the space in the old generation, the JVM will perform a full GC, which pauses the application. The amount of pause time depends on:
	- Type of GC algorithm currently in use. Sterling B2B Integrator uses the default JVM GC algorithm, that is, Parallel GC algorithm, on 1.6 JDK on server class machines.
	- Size of the heap. Too many full GCs have a negative effect on performance.

If you observe many full GCs, try to determine if your old generation is sized too small to hold all the live objects collected from the Survivor and Eden spaces. Alternatively, there may be too many live objects that do not fit into the configured heap size. If it is the latter, increase the overall heap size.

If you are monitoring the heap and notice an increase in the number of live objects, and see that the GC is not able to clear these objects from the heap, you might run into an Out-Of-Memory (OOM) condition, and there may be a possible memory leak. In such a situation, take a heap dump at various intervals and analyze the dump for the leak suspect.

#### **HotSpot JVM Thread Monitoring**

Monitoring JVM threads will help you locate thread deadlocks if there are blocked threads in a Java code or in SQL. It also helps you to understand which part of the code the threads are blocked in a hung application or running application.

Following is an example of a thread dump:

"Thread-817" daemon prio=10 tid=0x00b9c800 nid=0x667 in Object.wait() [0xa4d8f000..0xa4d8faf0]

at EDU.oswego.cs.dl.util.concurrent.SynchronousChannel.poll(SynchronousChannel.java:353) - locked <0xf678a600> (a EDU.oswego.cs.dl.util.concurrent.LinkedNode)

at java.lang.Object.wait(Native Method) - waiting on <0xf678a600> (a EDU.oswego.cs.dl.util.concurrent.LinkedNode)

at EDU.oswego.cs.dl.util.concurrent.PooledExecutor.getTask(PooledExecutor.java:707)

at EDU.oswego.cs.dl.util.concurrent.PooledExecutor\$Worker.run(PooledExecutor.java:731)

at java.lang.Thread.run(Thread.java:595) "Low Memory Detector" daemon prio=10 tid=0x001e64e8 nid=0x19 runnable [0x00000000..0x00000000]

"CompilerThread1" daemon prio=10 tid=0x001e5388 nid=0x18 waiting on condition [0x00000000..0xb72fed2c]

"CompilerThread0" daemon prio=10 tid=0x001e4510 nid=0x17 waiting on condition [0x00000000..0xb73febac]

"AdapterThread" daemon prio=10 tid=0x001e3698 nid=0x16 waiting on condition [0x00000000..0x00000000]

"Signal Dispatcher" daemon prio=10 tid=0x001e2928 nid=0x15 waiting on condition [0x00000000..0x00000000]

"Finalizer" daemon prio=10 tid=0x001d6078 nid=0x14 in Object.wait() [0xfdf6f000..0xfdf6fa70] at java.lang.Object.wait(Native Method)

at java.lang.ref.ReferenceQueue.remove(ReferenceQueue.java:116)

- locked <0xc9e89940> (a java.lang.ref.ReferenceQueue\$Lock)

at java.lang.ref.ReferenceQueue.remove(ReferenceQueue.java:132) at java.lang.ref.Finalizer\$FinalizerThread.run(Finalizer.java:159)

"Reference Handler" daemon prio=10 tid=0x001d5b20 nid=0x13 in Object.wait() [0xfe04f000..0xfe04f8f0] at java.lang.Object.wait(Native Method)

at java.lang.Object.wait(Object.java:474)

at java.lang.ref.Reference\$ReferenceHandler.run(Reference.java:116) - locked <0xc9e90860> (a java.lang.ref.Reference\$Lock)

"VM Thread" prio=10 tid=0x001d3a40 nid=0x12 runnable

"GC task thread#0 (ParallelGC)" prio=10 tid=0x000d8608 nid=0x2 runnable

The output consists of a header and a stack trace for each thread. Each thread is separated by an empty line. The Java threads (threads that are capable of executing Java language code) are printed first. These are followed by information on VM internal threads.

The header line contains the following information about the thread:

- Thread Name indicates if the thread is a daemon thread
- Thread Priority (Prio)
- Thread ID (TID) is the address of a thread structure in memory
- ID of the native thread (NID)
- Thread State indicates what the thread was doing at the time of the thread dump
- Address range gives an estimate of the valid stack region for the thread

The following table lists the possible thread states that can be printed:

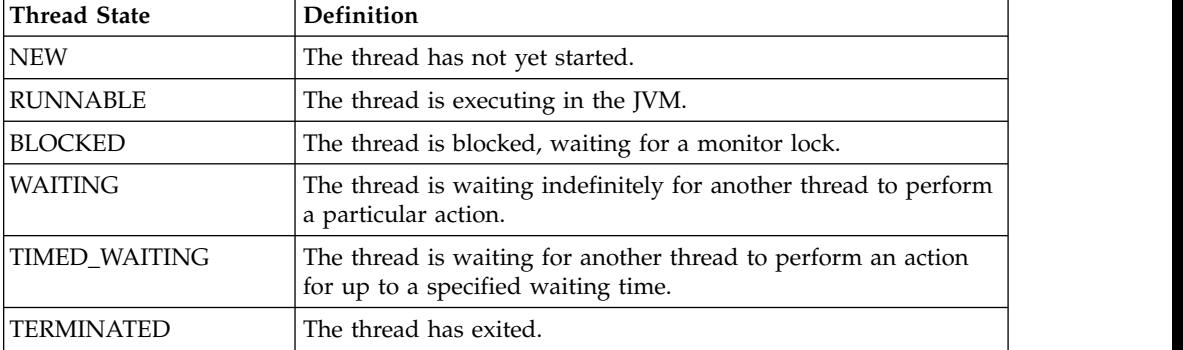

**Note:** The thread header is followed by the thread stack.

## **Performing a Thread Dump About this task**

To perform a thread dump in UNIX (Solaris and HP-UX):

#### **Procedure**

- 1. From the Administration menu, select **Operations > System > Performance > JVM Monitor**.
- 2. In the JVM MONITOR page, under **Thread Dump**, next to **Take Thread Dump**, click **Go!**. The Thread Dump pop-up window is displayed.
- 3. To see the latest Dumps in the View Dumps list, click **Go!** in the Thread Dump pop-up window.
- 4. Close the Thread Dump pop-up window.
- 5. Under **View Dumps**, select the Name of the thread dump file and click **Go!** to view it. The Download Dumps pop-up window is displayed.
- 6. Click the **Dumps download** link.
- 7. Open or save the file.
- 8. Close the Download Dumps pop-up window.

#### **What to do next**

For Windows, if you have started Sterling B2B Integrator as a Windows service, use the stacktrace tool to take a thread dump. Follow the same procedure to perform a thread dump for container JVMs.

For more information, refer to the following Web site: [http://www.adaptj.com/](http://www.adaptj.com/main/stacktrace) [main/stacktrace.](http://www.adaptj.com/main/stacktrace)

You can use VisualVM in remote mode to take a thread dump on Windows when you start Sterling B2B Integrator noapp or container in service mode.

Refer to the corresponding VisualVM documentation for information about remote monitoring of JVM, which is available in the following Web site:

<https://visualvm.dev.java.net/>

#### **HotSpot Thread Dump Analysis Tools**

Following is a list of tools that can be used to analyze thread dumps:

• Thread Dump Analyzer (TDA): (Refer to [https://tda.dev.java.net/\)](https://tda.dev.java.net/)

**Note:** In order to use TDA, you must strip off any starting "< " symbols in the thread dump if you are using Sterling B2B Integrator UI to take thread dumps.

• You can also use VisualVM for live monitoring of threads in JVM. (Refer to [https://visualvm.dev.java.net/\)]( https://visualvm.dev.java.net/)

#### **HotSpot JVM DeadLock Detection**

In addition to the thread stacks, the **Ctrl+Break** handler executes a deadlock detection algorithm. If any deadlocks are detected, it prints additional information after the thread dump on each deadlocked thread.

```
Found one Java-level deadlock:
=============================
"Thread2":
 waiting to lock monitor 0x000af330 (object 0xf819a938, a java.lang.String),
 which is held by "Thread1"
"Thread1":
 waiting to lock monitor 0x000af398 (object 0xf819a970, a java.lang.String),
 which is held by "Thread2"
Java stack information for the threads listed above:
===================================================
"Thread2":
```

```
at Deadlock$DeadlockMakerThread.run(Deadlock.java:32)
       - waiting to lock <0xf819a938> (a java.lang.String)
        - locked <0xf819a970> (a java.lang.String)
"Thread1":
       at Deadlock$DeadlockMakerThread.run(Deadlock.java:32)
       - waiting to lock <0xf819a970> (a java.lang.String)
        - locked <0xf819a938> (a java.lang.String)
Found 1 deadlock.
```
If the Java VM flag -XX:+PrintConcurrentLocks is set, **Ctrl+Break** will also print the list of concurrent locks owned by each thread.

### **HotSpot JVM Blocked Thread Detection**

Look for threads that are blocked. Threads might be waiting on SQL or might be serialized on a synchronized block. If you see threads that are blocked they are waiting on another thread to complete, it means that you are serializing on some part of code.

### **HotSpot JVM Troubleshooting Tips**

Java.lang.OutOfMemory errors occur when either the Java heap or the native heap run out of space. These exceptions may indicate that the number of live objects in the JVM require more memory than what is available (which can be adjusted by tuning the heap), or that there is a memory leak (which may indicate a problem with an application component, the JVM, or the OS). There are many variants of this error, with each variant having its own cause and resolution.

Generally, java.lang.OutOfMemory (OOM) indicates that insufficient space has been allocated for a requested object in the heap, or in a particular area of the heap, even after a garbage collection is attempted. An OutOfMemory exception does not always indicate a memory leak. It could indicate that the heap parameters are not configured properly for an application or that the bug is complex, with you having to troubleshoot different layers of native code.

When an OOM error is from the native code, it is difficult to tell whether it is from Java heap exhaustion or native heap exhaustion because of low space. The first step in diagnosing an OOM is identifying whether the Java heap is full or the native heap is full.

#### **Exception in thread "main" java.lang.OutOfMemoryError**

This error condition might be due to a simple configuration issue. It might be that the –Xms value configured for this type of application is throwing the error. This error generally occurs when object allocation fails even after a Garbage Collection (GC).

This error condition may be because of a memory leak, in which case, the object references are held by the application even if they are no longer needed. Over a period of time, this unintentional object growth increases and causes this OOM.

This type of OOM error can also be seen in applications in which excessive finalizer calls are made. In such applications, where the finalizer call is made, the GCs cannot reclaim the object space. Instead, they are queued for finalization to occur, which might happen some time later. In a Sun implementation, the finalizer call is made by a separate daemon thread. If there are excessive finalize calls, the finalization thread cannot keep up with the load, and eventually, the heap might become full and an OOM might occur. For example, applications that create high-priority threads that cause the finalization to increase at a rate that is faster

than the rate the finalization thread can process, may generate this error.

### **Exception in thread "main" java.lang.OutOfMemoryError: PermGen space**

This error is seen when permanent generation is full. Permanent generation is the area in which the class and method objects are stored. For an application that loads a large number of classes, the value of –XX:MaxPermSize should be sized accordingly. Permanent generation also gets used when the java.lang.String intern() method is invoked on an object of class java.lang.String. Exhaustion of the permanent generation area may occur if an application interns a large number of strings.

Generally, java.lang.String maintains the string pool, and when an interned method is called on a string, it first verifies that an equal string is already present in the pool. If an equal string exists, java.lang.String returns the canonical representation of the string, which points to the same class instance; otherwise, java.lang.String adds the string to the pool.

#### **Exception in thread "main" java.lang.OutOfMemoryError: Requested array size exceeds VM limit**

This error occurs when the application requests the JVM to allocate an array that is larger than the heap size. For example, if the application requests an allocation of 512 MB array and your heap size is only 256 MB, this error will be seen. This error may occur because of a low –Xms value, or a bug in the application in which it is trying to create a huge array.

#### **Exception in thread "main" java.lang.OutOfMemoryError: request <size> bytes for <reason>. Out of swap space?**

Although the error is an OOM condition, the underlying cause is that the JVM failed to allocate the requested size from the native heap, and the native heap is close to exhaustion.

The <size> in the error message is the size that failed to allocate. The <reason> is the name of the source module reporting failure. In a few cases, the actual reason is printed.

In order to troubleshoot this error, use the OS utilities to find the actual cause. One possible cause is that the OS has been configured with insufficient swap space. Another possible cause is that other processes in the machine are consuming all the memory, or possibly a native leak, in which the application or the library code is continuously allocating memory, and the OS is not releasing it.

#### **Exception in thread "main" java.lang.OutOfMemoryError: <reason> <stack trace>(Native method):**

If you see this OOM, it means that the native method encountered an allocation failure. The main difference between this error and the Exception in thread "main" java.lang.OutOfMemoryError: request <size> bytes for <reason>. Out of swap space? error is that the allocation failure in this case occurred in the JNInative method rather than the JVM code. In order to troubleshoot this error, use the OS utilities to find the actual cause.

#### **A Crash, Instead of an OutOfMemoryError**

In rare cases, you may have a JVM crash instead of OOM because of the allocation from the native heap failing because the native code that does not check for errors returns memory allocation functions. For example, this may occur if the native code malloc returns NULL (no memory available), and if the native code is not checking for that error, and references the invalid memory location. If the diagnosis of this failure results in native code not checking for errors because of memory allocation failures, the reasons for memory allocation failures should be examined. The failures may be due to reasons such as insufficient swap space, some other processes consuming all the memory, or a native leak.

#### **Hung Processes or Looping Processes**

Generally, the most common reasons for a hang to occur are deadlocks in application code, API code, library code, or a bug in the HotSpot VM. However, in a few cases, the hang might be because of a JVM consuming all the available CPU cycles, most likely because of a bug, which in turn causes one or more threads to go into an infinite loop.

If a hang is seen, determine whether the JVM is idle or consuming all the CPU cycles. You can use the OS utilities to determine the CPU utilization. If you conclude that the hang process is using the entire CPU, the hang might be because of a looping thread. On the other hand, if the process is idle, it is most likely because of deadlock. On Solaris, for example, prstat -L -p <*pid*> can be used to report the statistics for all the LWPs in the target process. This will identify the threads that are consuming a lot of CPU cycles.

#### **Diagnosing a Looping Process**

If your observations on CPU utilization indicate that the process is looping, take a thread dump, and from the thread dump and stack trace, you should be able to gather information about where and why the thread is looping.

In the thread dump, look for the runnable threads. You will in all probability find the threads that are looping. In order to be certain about the threads that are looping, take multiple thread dumps to see if the thread remains busy.

#### **Diagnosing a Hung Process**

If you have determined that a process is hanging, and not looping, the cause is likely to be an application (thread) deadlock.

Take a thread dump and analyze it to find the deadlocked threads.

When you take a thread dump on a HotSpot JVM, the deadlock detection algorithm is also executed and the deadlock information in the thread dump printed.

Following is an example of some deadlock output from a document. For more information, refer to the *Java Troubleshooting and Diagnostic Guide*.

```
Found one Java-level deadlock:
=============================
"AWT-EventQueue-0": waiting to lock monitor 0x000ffbf8 (object 0xf0c30560, a
java.awt.Component$AWTTreeLock),
     which is held by "main"
"main":
```

```
waiting to lock monitor 0x000ffe38 (object 0xf0c41ec8, a java.util.Vector),
     which is held by "AWT-EventQueue-0"
Java stack information for the threads listed above:
===================================================
"AWT-EventQueue-0":
at java.awt.Container.removeNotify(Container.java:2503)
- waiting to lock <0xf0c30560> (a java.awt.Component$AWTTreeLock)
at java.awt.Window$1DisposeAction.run(Window.java:604)
at java.awt.Window.doDispose(Window.java:617)
at java.awt.Dialog.doDispose(Dialog.java:625)
at java.awt.Window.dispose(Window.java:574)
at java.awt.Window.disposeImpl(Window.java:584)
at java.awt.Window$1DisposeAction.run(Window.java:598)
- locked <0xf0c41ec8> (a java.util.Vector)
at java.awt.Window.doDispose(Window.java:617)
at java.awt.Window.dispose(Window.java:574)
at
javax.swing.SwingUtilities$SharedOwnerFrame.dispose(SwingUtilities.java:1743)
at
javax.swing.SwingUtilities$SharedOwnerFrame.windowClosed(SwingUtilities.java:172
2)
at java.awt.Window.processWindowEvent(Window.java:1173)
at javax.swing.JDialog.processWindowEvent(JDialog.java:407)
at java.awt.Window.processEvent(Window.java:1128)
102
at java.awt.Component.dispatchEventImpl(Component.java:3922)
at java.awt.Container.dispatchEventImpl(Container.java:2009)
at java.awt.Window.dispatchEventImpl(Window.java:1746)
at java.awt.Component.dispatchEvent(Component.java:3770)
at java.awt.EventQueue.dispatchEvent(EventQueue.java:463)
at
java.awt.EventDispatchThread.pumpOneEventForHierarchy(EventDispatchThread.java:2
14)
at
java.awt.EventDispatchThread.pumpEventsForHierarchy(EventDispatchThread.java:163
)
at java.awt.EventDispatchThread.pumpEvents(EventDispatchThread.java:157)
at java.awt.EventDispatchThread.pumpEvents(EventDispatchThread.java:149)
at java.awt.EventDispatchThread.run(EventDispatchThread.java:110)
"main":
at java.awt.Window.getOwnedWindows(Window.java:844)
- waiting to lock <0xf0c41ec8> (a java.util.Vector)
at
javax.swing.SwingUtilities$SharedOwnerFrame.installListeners(SwingUtilities.java
:1697)
at
javax.swing.SwingUtilities$SharedOwnerFrame.addNotify(SwingUtilities.java:1690)
at java.awt.Dialog.addNotify(Dialog.java:370)
- locked <0xf0c30560> (a java.awt.Component$AWTTreeLock)
at java.awt.Dialog.conditionalShow(Dialog.java:441)
- locked <0xf0c30560> (a java.awt.Component$AWTTreeLock)
at java.awt.Dialog.show(Dialog.java:499)
at java.awt.Component.show(Component.java:1287)
at java.awt.Component.setVisible(Component.java:1242)
at test01.main(test01.java:10)
Found 1 deadlock.
```
**Note:** In J2SE 6.0, the deadlock detection algorithm works only with the locks that are obtained using the synchronized keyword. This means that deadlocks that arise through the use of the java.util.concurrency package are not detected.

In the deadlock output, you can see that the thread main is the locking object <0xf0c30560>, and is waiting to enter <0xf0c41ec8>, which is locked by the thread "AWT-EventQueue-0". However, the thread "AWT-EventQueue-0" is also waiting to enter <0xf0c30560>, which is in turn locked by "main".

## **Stack Overflow**

This error generally occurs when the stack space is exhausted in a JVM. Generally, this occurs because of:

- A deeply nested application
- An infinite loop within an application
- A problem in the Just-In-Time (JIT) compiled code

Not all instances of this error should be considered as programming errors. In the context of some applications, you may require a greater value for the stack size (-Xss), for example, applications having intensive graphics might require more stack size.

The stack overflow error can be either from the native code or because of an infinite loop in the Java program.

To determine if the error is in the native code, review the stack trace. In most cases, the information you get will be difficult to interpret. However, if the error is due to an infinite loop, you can see the stack trace of the error. Verify whether there are any recursive method calls, and whether they are deep. If it does not appear to be an infinite loop, try increasing either the Java stack or the native stack to resolve the issue.

#### **Taking Heap Dumps and Profiling JVM Using Hprof**

A JVM's HPROF can be used get information about CPU usage and heap allocation statistics, and to monitor contention profiles. You can also get complete heap dumps and the states of all the monitors and threads in the JVM.

In Sterling B2B Integrator, HPROF can be invoked by adding the following option as a JVM parameter by using the Sterling B2B Integrator tuning wizard and adding the below option to the JVM argument suffix option for both noapp and container. For more details, please refer to ["Edit Performance Configuration Settings" on](#page-128-0) [page 123.](#page-128-0) Run the **setupfiles.sh** command (UNX/Linux) or the **setupfiles.cmd** command (Windows) and restart ASI and container JVMs.

-agentlib:hprof[=options]

Or

-Xrunhprof[:options]

For more information about how to use HPROF on Sun JVM, refer to the following Web site:

<http://java.sun.com/developer/technicalArticles/Programming/HPROF.html>

For more information about how to use HPROF HP JVM, refer to the following Web site:

[http://bizsupport2.austin.hp.com/bc/docs/support/SupportManual/c02697864/](http://bizsupport2.austin.hp.com/bc/docs/support/SupportManual/c02697864/c02697864.pdf) [c02697864.pdf](http://bizsupport2.austin.hp.com/bc/docs/support/SupportManual/c02697864/c02697864.pdf)

On HP JVM, you can also use –Xeprof to collect profiling data for performance tuning. For information about –Xeprof, refer to the following Web site:

[http://bizsupport2.austin.hp.com/bc/docs/support/SupportManual/c02697864/](http://bizsupport2.austin.hp.com/bc/docs/support/SupportManual/c02697864/c02697864.pdf) [c02697864.pdf](http://bizsupport2.austin.hp.com/bc/docs/support/SupportManual/c02697864/c02697864.pdf)

In order to analyze the data using -agentlib:hprof and –Xeprof, you can use HPJmeter. For more information about this tool, refer to the following Web site:

<http://www.hp.com/go/hpjmeter>

# **Introduction to the IBM® JVM Performance and Tuning Guidelines**

The IBM® Java™ Virtual Machine (JVM) contains a number of private and proprietary technologies that distinguish it from other implementations of JVM. For instance, the IBM JVM uses mixed-mode interpretation (MMI). When the MMI detects that bytecodes have been interpreted multiple times, it invokes a just-in-time (JIT) compiler to compile those bytecodes to native instructions. Due to the significant performance benefits, the JIT and MMI are enabled by default. The JVM performance degrades considerably when JIT is disabled. For more information about the JIT compiler and MMI, refer to the *IBM JDK 6.0: Java Diagnostics Guide*.

Refer to the *Sterling B2B Integrator System Requirements* documentation for the supported operating system and JVM combination.

This topic describes the processes involved in tuning, monitoring, and performing basic troubleshooting when deploying the Sterling B2B Integrator using the IBM JVM.

For information about using the tuning wizard to set the IBM JVM parameters, see ["Edit Performance Configuration Settings" on page 123.](#page-128-0)

## **Before You Begin Tuning Your IBM® JVM**

Using the Performance Tuning Utility, Sterling B2B Integrator calculates the recommended settings based on the number of cores and the amount of physical memory that is being made available to Sterling B2B Integrator.

The resulting performance properties are stored in the tuning.properties file in the install\_dir/properties directory. The formulae used to calculate these setting can be found in the tuningFormulas.properties file in the install\_dir/properties directory.

The calculated values should be used as a guideline. Further tuning may be necessary to attain a well-tuned system. If you are still unable to attain a well-tuned system, you may want to engage IBM Professional Services. Contact your Sales Representative for more information about this.

### **IBM® JVM Default Parameters for Sterling B2B Integrator**

The follow table provides the IBM $^{\circ}$  JVM parameters and the default values you should use when configuring the system.

**Note:** For information about using the tuning wizard to set the IBM JVM parameters, see ["Edit Performance Configuration Settings" on page 123.](#page-128-0)

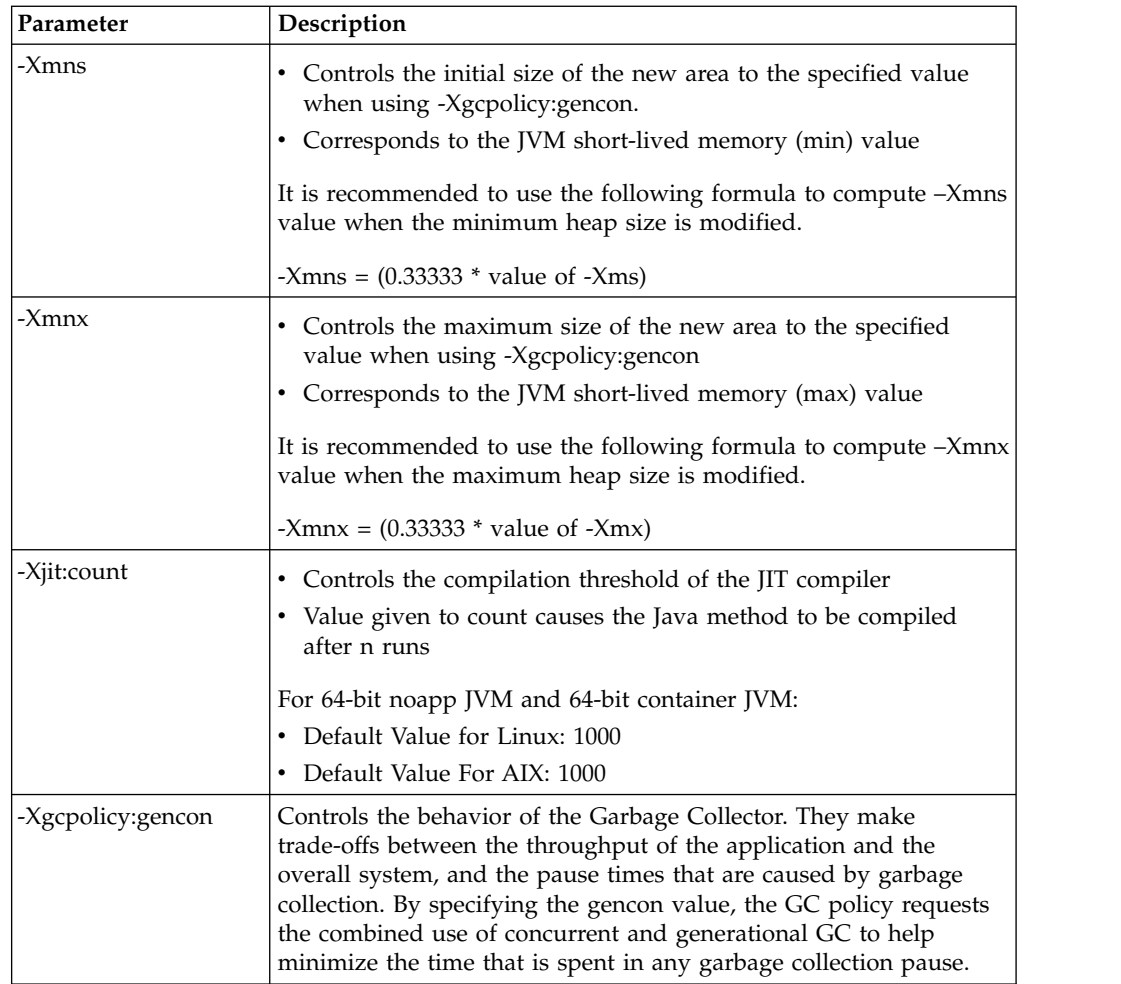

## **IBM® JVM Troubleshooting Tips**

This topic describes the various issues that may arise when using the IBM® JVM and the troubleshooting tip pertaining to each of these errors.

## **OutOfMemoryError Exceptions and Memory Leaks**

OutOfMemoryError exceptions occur when either the Java heap or the native heap run out of space. These exceptions indicate that there is either a memory leak or that the number of live objects in the JVM require more memory than is available.

The first step to troubleshooting an OutOfMemoryError exception is to determine whether the error is caused because of lack of space in either the Java heap or the native heap. When the OutOfMemoryError is caused because of lack of space in the native heap, an error message is displayed with an explanation about the allocation failure. If an error is not present, the exception is likely to have occurred because of lack of space in the Java heap. In the latter scenario monitor the Java heap by using the Verbose GC output.

The Java heap is consumed when the Garbage Collector is unable to compact or free the objects being referenced. Objects that are no longer referenced by other objects, or are referenced from the thread stacks, can be freed by performing the garbage collection task. As the number of referenced objects increases, garbage collection will take place more frequently. With each garbage collection instance, less memory will be freed. If this trend continues, the Garbage Collector will not be able to free enough objects to allocate new objects. When this happens, the heap will be near 100% utilized and the JVM will fail with an OutOfMemoryError exception.

Increasing the size of the Java heap may resolve an OutOfMemoryError exception. However, if the exception is due to a memory leak, increasing the heap size will not resolve this issue. In this case, further troubleshooting, including analyzing the contents of the heap using heap dump analysis or a tool such as JProbe® or OptimizeIt™ is necessary. Refer to the *IBM 6.0: Java Diagnostics Guide* for more information about heap dump analysis.

#### **The Application Hangs**

The application hangs when either a deadlock occurs or a loop is encountered. A potential deadlock scenario is one in which multiple threads in the JVM are blocked and are waiting on the same object resource. Another situation that may result in a deadlock is when there is a missed notification between threads because of a timing error. Similarly, a loop may be encountered if there is a missed flag, which in turn may terminate the loop. A loop can also be encountered if the wrong limit has been set for the loop iterator. In either of these cases, the thread will fail to exit in a timely manner.

The recommended approach is to trigger a thread dump and interpret it. The thread dump provides all the information pertaining to the object resources in the JVM. A thread dump can be triggered to take a snapshot of all the information related to the JVM and a Java application at a particular point during execution. The information that is captured includes the OS level, hardware architecture, threads, stacks, locks, monitors, and memory.

By default, thread dumps are enabled. A thread dump is triggered when the JVM is terminated unexpectedly, an OutOfMemoryError is encountered, or when a user sends specific signals to the JVM. Sterling B2B Integrator also enables users to trigger a thread dump through the Sterling B2B Integrator UI.

#### **Trigger Thread Dump**

To trigger a thread dump for the ASI JVM:

- 1. From the Administration menu, select **Operations > System > Performance > JVM monitor**.
- 2. In the JVM MONITOR page, under **Thread Dump**, next to **Take Thread Dump**, click **Go!**.

The Thread Dump Taken page is displayed. It may take some time to generate the thread dump. During this time you may not be able to access other pages. If heap dumps are enabled, the delay will be longer before the process is completed.

- 3. Click **Go!** in the **Thread Dump** pop-up window to have the thread dumps populated on the JVM MONITOR page.
- 4. Close the **Thread Dump Taken** pop-up window.
- 5. To view the dump, in the JVM MONITOR page, under **View Dumps**, select the dump file, and click **Go!**.
- 6. In the Dumps download pop-up window, click the **Download** link to download the file to the local machine.

The thread dump can also be found on the host machine in the *install\_dir*/noapp/bin directory. After the download is complete, close the Dumps download pop-up window.

To trigger a thread dump for the container JVM:

- 1. Change your working directory to *install\_dir*.
- 2. In the command line, enter **ps -ef | grep** *<container\_name>*. This lists the container Java process id.
- 3. Enter **kill -3** *<pid>*.

The thread dump is placed in the *install\_dir*/noapp/bin directory for your analysis.

Because thread dumps are created in a text format, they do not require any software to make them human readable. A thread dump is broken into sections. Following is a brief description of each thread dump tag:

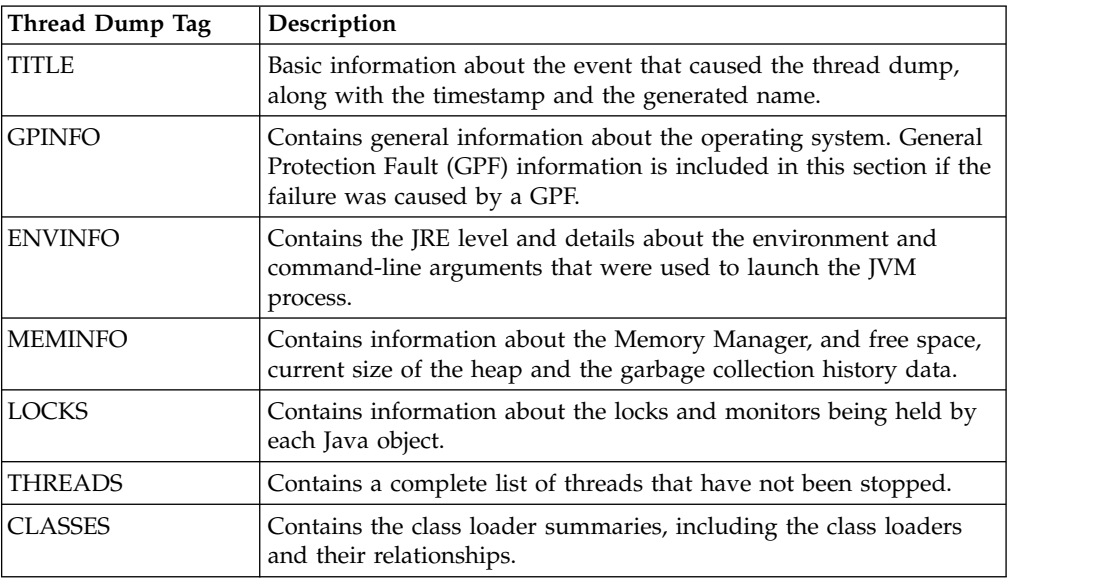

For more information about interpreting thread dump, refer to the *IBM JDK 6.0: Java Diagnostics Guide*.

#### **Heapdumps**

Heapdumps are useful for troubleshooting memory-related issues since they contain all the live objects used by the Java application. With this information, the objects that are using large amounts of memory can be identified. The contents of a heapdump can also help a user understand why objects cannot be freed by the Garbage Collector.

By default, a heapdump is generated in a compressed binary format know as Portable Heap Dump (PHD). Several tools are available to help analyze the dump. IBM recommends the use of the Memory Dump Diagnostic for Java (MDD4J) when performing the heapdump analysis. This tool can be downloaded from IBM Support Assistant (http://www-01.ibm.com/software/support/isa/).

Heapdumps are generated when the Java heap is exhausted by default. They can also be configured so that they are generated when a user sends a specific signal to the JVM.

To enable a heapdump, refer to the documentation on JVM parameters for the server in ["Edit Performance Configuration Settings" on page 123.](#page-128-0)

For more information about heapdumps, refer to the *IBM JDK 6.0: Java Diagnostics Guide*.

## **Monitoring Operations**

The Operations functions enable you to monitor the operational status of Sterling B2B Integrator, its components and services, current threads and system logging, and to troubleshoot system problems.

## **Managing System Logs**

Sterling B2B Integrator comprises multiple components, including software applications such as archive tools, Web servers, and database servers. To monitor the activities of each component, Sterling B2B Integrator generates log files based on the system's monitoring activity. These log files are one of the tools that enable you to monitor the way the system operates.

Each operations server on a host has its own operations log file. Log files are created in the logs directory of the installation directory. To prevent the system log files from taking up excessive storage space and main memory, Sterling B2B Integrator generates a log file only when a component runs. This in turn improves the performance of Sterling B2B Integrator.

Each open log file is closed once every 24 hours (usually at midnight), and a new file is created. When moving into or out of Daylight Savings Time (DST), you must stop and restart both Sterling B2B Integrator and its database to ensure that log files are created with the correct timestamp.

Log files are allowed to grow only up to a maximum size. If a log file reaches its maximum size, it is closed and another file is created. There is a limit to the number of log files that can exist simultaneously. If this limit is exceeded, the old logs files are automatically deleted. If the Sterling B2B Integrator Dashboard interface links to a deleted log file (which will display a blank page), click the link to a newer log file.

**Note:** If you are working in a clustered environment, the log information that is displayed is determined by the node you select from the **Select Node** list.

### **Naming Conventions**

This section provides information about the naming conventions to be used in Sterling B2B Integrator.

Use the following naming convention for a directory:

- UNIX *install dir*/logs/directory
- Windows *install-dir*\logs\directory

In this convention:

• *install dir* or *install-dir* refers to the name of the installation directory.

- logs refers to the primary log directory.
- directory refers to the subdirectory created when you start Sterling B2B Integrator.

All the old log files are moved to this subdirectory for archiving. The naming convention to be used for the old log directory is *logs\_mmddyy\_hhmmss*.

Use the following naming convention for a log file:

*name.log.Dyyyymmdd.Thhmmss\_#*

In this convention:

- *name* identifies the type of the log file.
- *log* refers to the file name extension, which indicates the file type.
- v *Dyyyymmdd* refers to the date in the year, month, and day format. The *D* at the beginning refers to Date.
- v *Thhmmss* refers to the time in hours, minutes, and seconds format. The *T* at the beginning refers to Time.
- # is the increment of the log file. If you attempt to write a log file that already exists, *\_#* is appended to the log file name, allowing you to write a new file and save the integrity of the existing file.

For example, if *mylog.D20041101.T092022* exists, and you try to save a new log file with the same name, the new file becomes *mylog.D20041101.T092022\_2*, where *\_2* indicates that it is the second log in a sequence using the same file name.

**Note:** The date and time components in a naming convention may or may not be present, depending on the type of the log. For example, the *noapp.log* does not include date and time information, but *ui.log.Dyyyymmdd.Thhmmss* includes date and time information.

Each time Sterling B2B Integrator is started, the log files created since the last time it was started are archived in a time-stamped subdirectory. New log files, those created subsequent to the most recent execution of Sterling B2B Integrator, are written to the *install\_dir/logs* directory.

### **Viewing Log File Contents**

Users of Sterling B2B Integrator can view the contents of both current log files and old log files.

#### **Note:**

- v If you are working in a clustered environment, the log information that is displayed is determined by the node you select from the **Select Node** list.
- The Sterling B2B Integrator interface displays only the last 2500 lines of a current log file. To view the entire log, you must have read permission for the file system on which Sterling B2B Integrator is installed. Open the log file in read-only mode using a text editor.

To view the current log file contents in Sterling B2B Integrator:

- 1. From the **Administration** menu, select **Operations** > **System** > **Logs**.
- 2. Click the appropriate log file.

To view the old log file contents in Sterling B2B Integrator:

- 1. In the *install\_dir*/logs/log directory, locate the old log file that you want to view.
- 2. Open the log file in read-only mode using a text editor.

## **Analyzing Log File Contents**

The contents of a log file provide information about system activities and problems. The format used for entries written to a log file is [YYYY-MM-DD HH:MM:SS.ss] loglevel 'message code' Scope.Subsystem.Name 'information string'

[2008-04-22 09:02:43.404] ERROR 000310160001 UTIL.FRAME POOL.ERR Pool [Pool] Could not create the initial objects for the pool gentranTPPool<br>[2008-04-22 09:02:43.405] ERROR 000000000000 GLOBAL\_SCOPE [1208869363405] The dri

In this convention:

- YYYY-MM-DD refers to the date in year, month, day format.
- v HH:MM:SS.ss refers to the time in hour, minutes, seconds, and hundredths of a second format.
- loglevel indicates how much information is logged and the relative importance of the message. A subsystem may log only a subset of these messages (as defined in the *subsystem*.loglevel property of log.properties), discarding those that have a severity that is lower (less severe) than the current log level set for that subsystem.

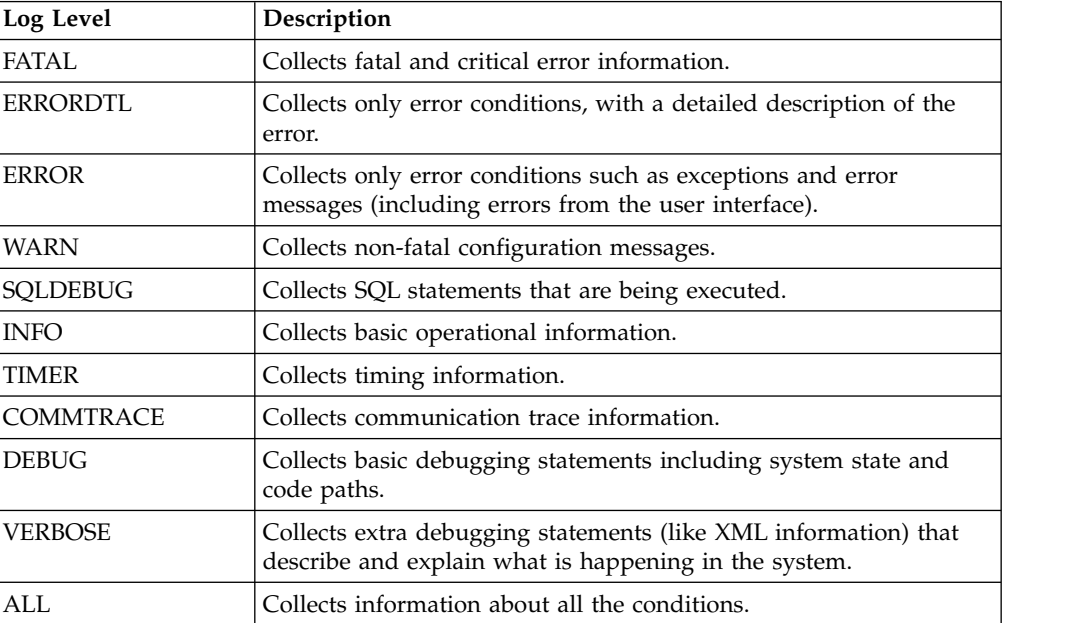

v message code describes the activity or problem, using the following format:

- The first four digits specify the scope (like Workflow, Ops, Util).
- The next digit specifies the log severity level (default conventions use 1 for error or exception, 2 for debug messages, 3 for warnings, and 4 for information or all messages.
- The next three digits specify the subsystem (like Workflow Queue or Workflow Engine).
- The last four digits specify the error number.
- Scope. Subsystem. Name is a text description of the affected part of Sterling B2B Integrator (such as WORKFLOW, OPS, or UTIL), the Sterling B2B Integrator

subsystem (such as FRAME\_POOL, NOAPP, or SERVER), and what occurred (such as ERR\_Pool or INFO\_NamingException1).

• information string is a brief description of the activity that occurred.

Following is an example of this format:

[2006-05-30 11:06:55.661] ALL 000440020297 SERVICES.SERVICES CONTROLLER.INFO sdi getName startup: loading HTTP SEND ADAPTER

This indicates that at 11:06:55.661 a.m. on May 30, 2006, Sterling B2B Integrator was started, and attempted to load the HTTP Send adapter

(HTTP\_SEND\_ADAPTER). The message also provides information about:

- Scope (Services)
- The affected part of Sterling B2B Integrator (Services Controller)
- What occurred (INFO\_sdi\_getName)
- $\cdot$  Error code (0297)

## **Changing Log Settings**

Sterling B2B Integrator enables you to change the log settings globally and locally.

## **Changing Log Settings Globally**

You can change log settings globally using the customer overrides.properties file, which prevents customized property file changes from being overridden by updates or patches. You can change global settings in the log.properties file. For more information about the customer\_overrides.properties file, refer to *Sterling B2B Integrator Property Files* documentation.

**Note:** The customer override property file is not a part of the initial Sterling B2B Integrator installation. It must be created and named customer\_overrides.properties.

To change the property file settings using the customer\_overrides.properties file, perform the following tasks:

- 1. In the *install\_dir*/properties directory, either create or locate the customer\_overrides.properties file.
- 2. Open the customer\_overrides.properties file using a text editor.
- 3. Specify the settings for the global log properties described in the following table. These properties are displayed in the following format:

logService.*Property=Value*

- logService identifies the log.properties file in the customer\_overrides.properties file.
- *Property* is the global property of the log.properties file that you want to set. See the following table for a list of properties.
- v *Value* is the property setting of the log.properties file.

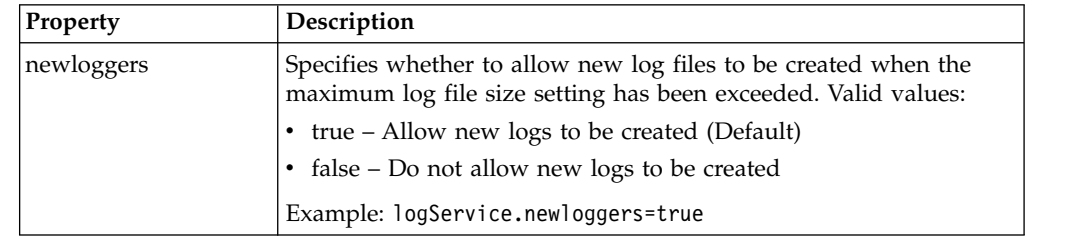

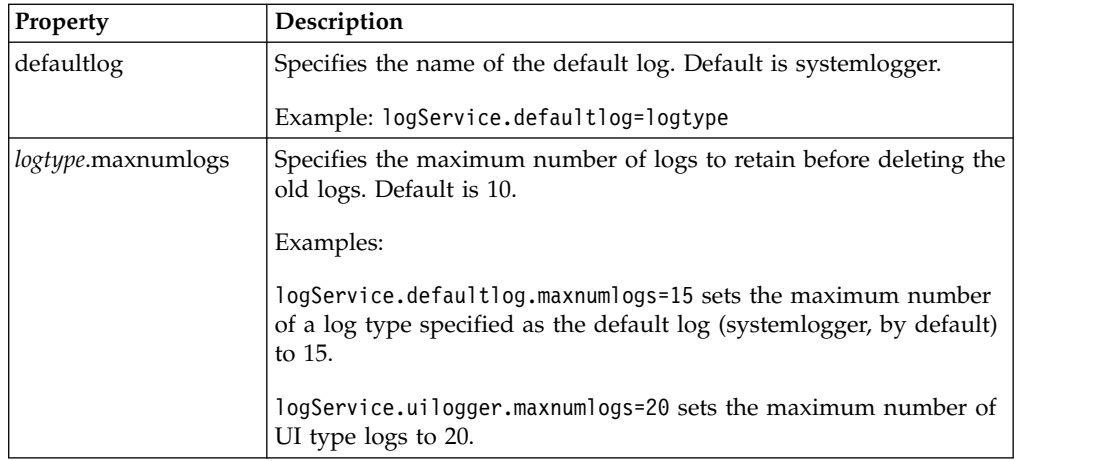

The following table provides the log type name for each log file name defined by default in the log.properties file and extension files. If you have changed the file name, use the original file name to find the log type name.

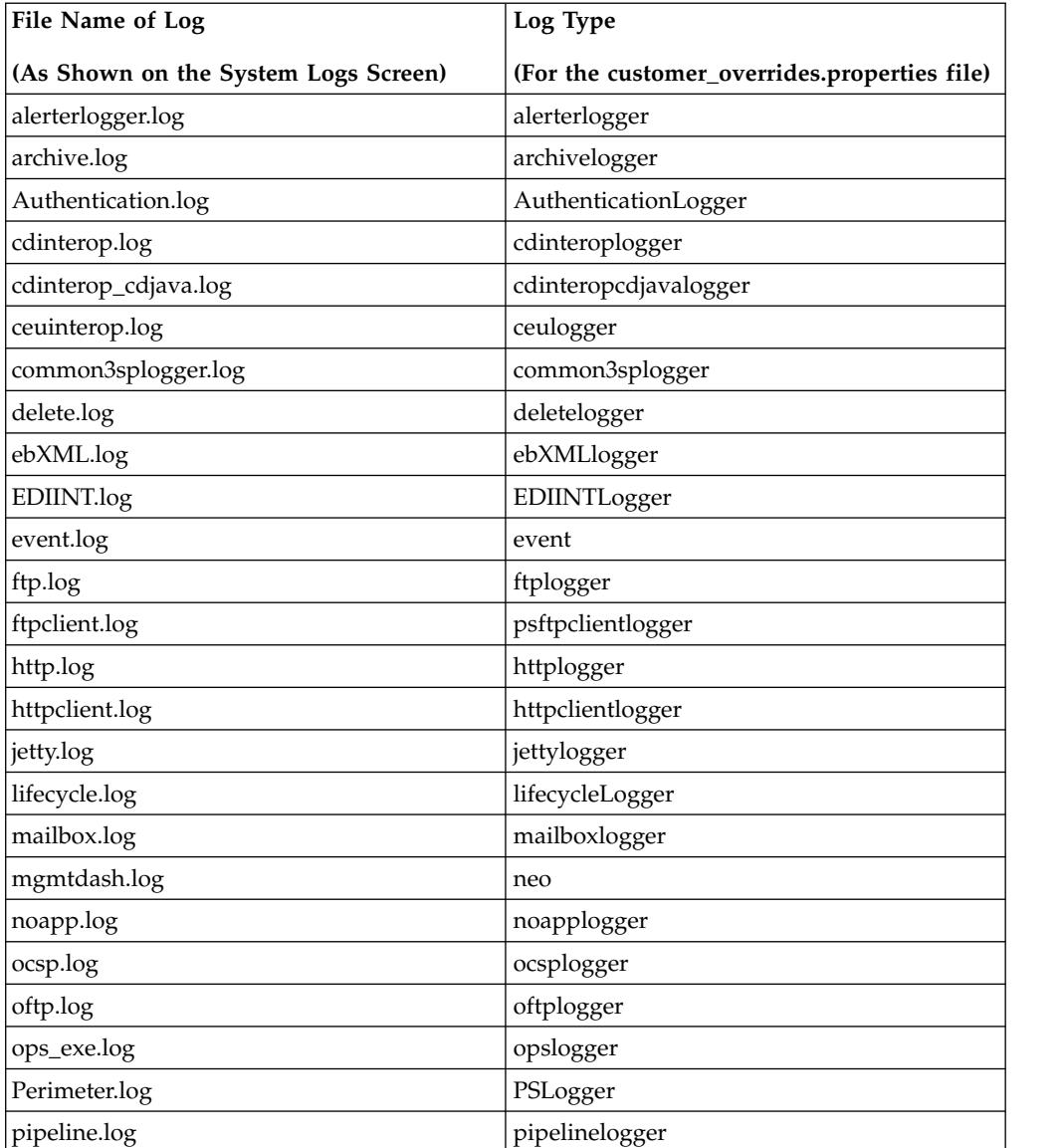

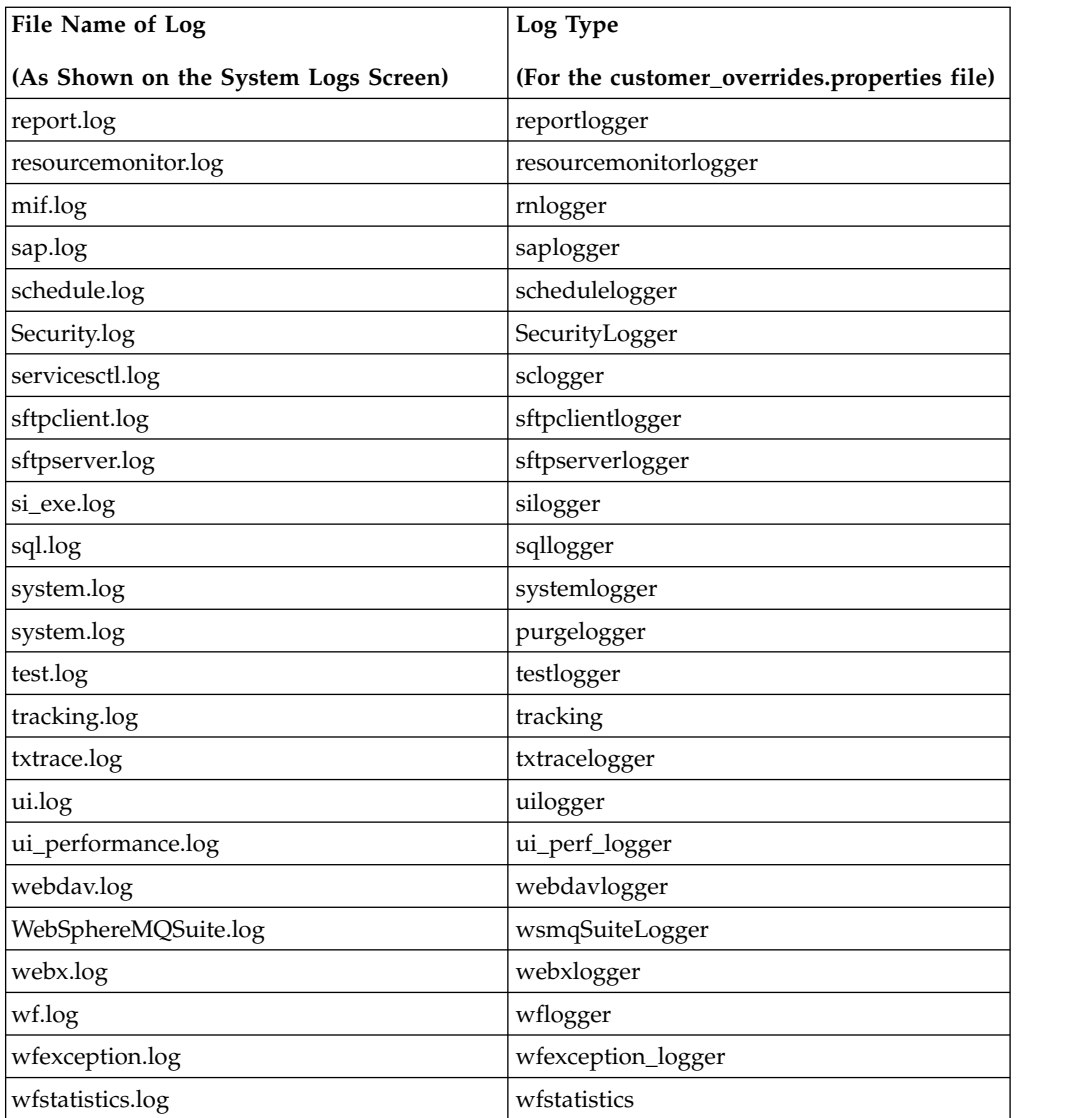

- 4. Save and close the customer\_overrides.properties file.
- 5. Stop the Sterling B2B Integrator and restart it to use the new values.

## **Changing Log Settings for an Individual Log Type**

For each log, you can specify the following information:

- Location of the log file
- The number of lines pertaining to the log file to be saved
- The amount of details to log

**Note:** If you are working in a clustered environment, the information that is displayed is determined by the node you select from the **Select Node** list.

To change the log settings for an individual log type:

- 1. From the Administration menu, select **Operations** > **System** > **Logs**.
- 2. Click the icon next to the log type whose log settings you want to change.
- 3. In the Log Settings page, specify the settings for the options described in the following table:

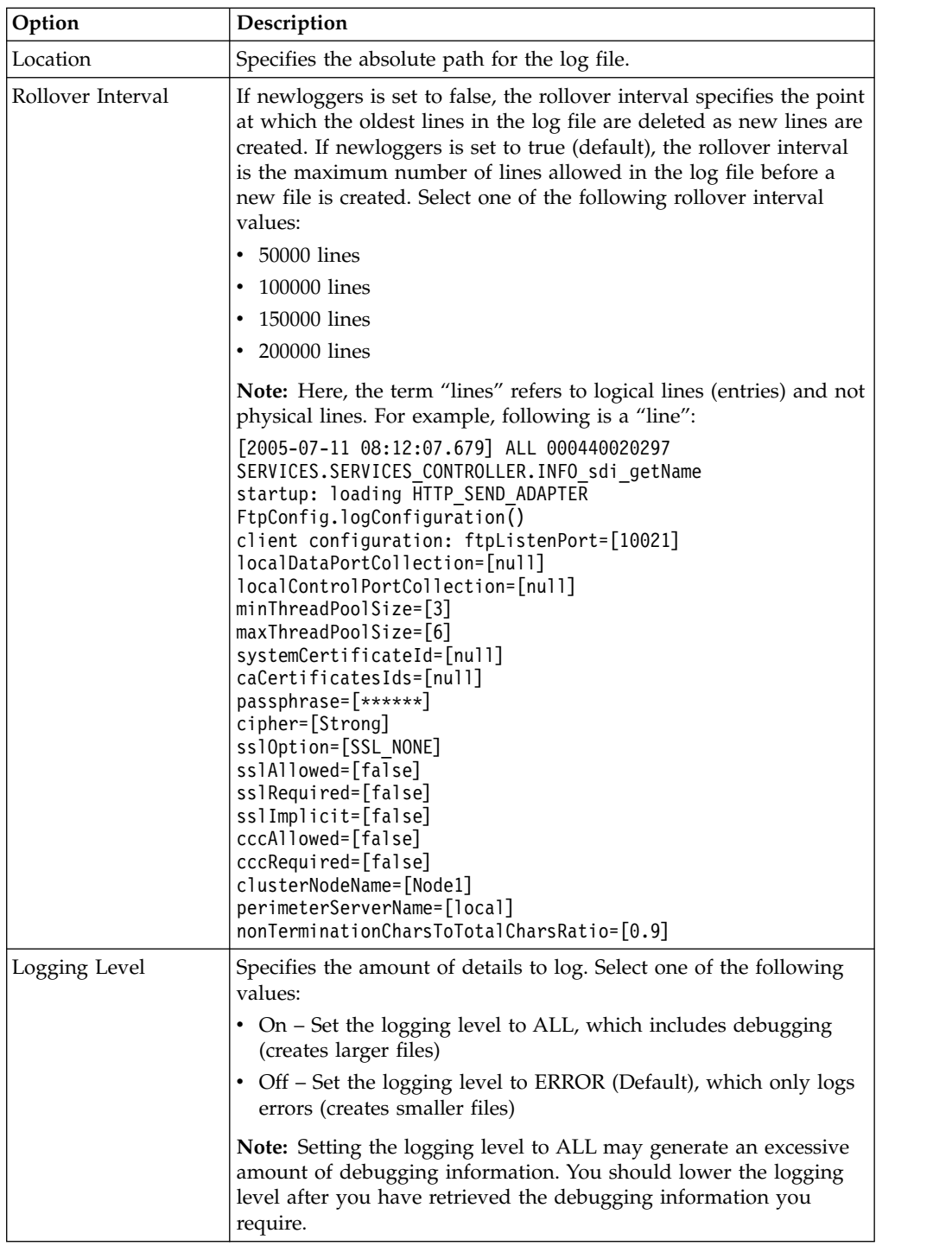

4. Click **Save**.

## **Changing Log File Location**

Sterling B2B Integrator enables you to modify the location of the log files. Perform the following tasks:

- 1. Modify the LOG\_DIR setting in sandbox.cfg.
- 2. Run the **setupfiles.sh** script to apply the changes.

However, the following log files created by the Sterling B2B Integrator dashboard interface are not moved to the changed location indicated in sandbox.cfg:

- jetspeed.log
- jetspeedservices.log
- torque.log
- turbine.log
- access.log

To modify the location of these log files, run the deployer.sh script. This script rebuilds and redeploys the Web ARchive (WAR) files of the dashboard interface.

The locations of the log files created by the service configuration are hard coded in the configuration. As a result, the location of the einvoicing.log files cannot be changed by modifying the setting in sandbox.cfg. To modify the location of these log files, you must modify the settings at the service configuration level.

## **Log File Types**

The log files in Sterling B2B Integrator can be classified under various types. The following table lists these types along with a description of the same.

**Note:** If you are working in a clustered environment, the log information that is displayed is determined by the node you select from the **Select Node** list.

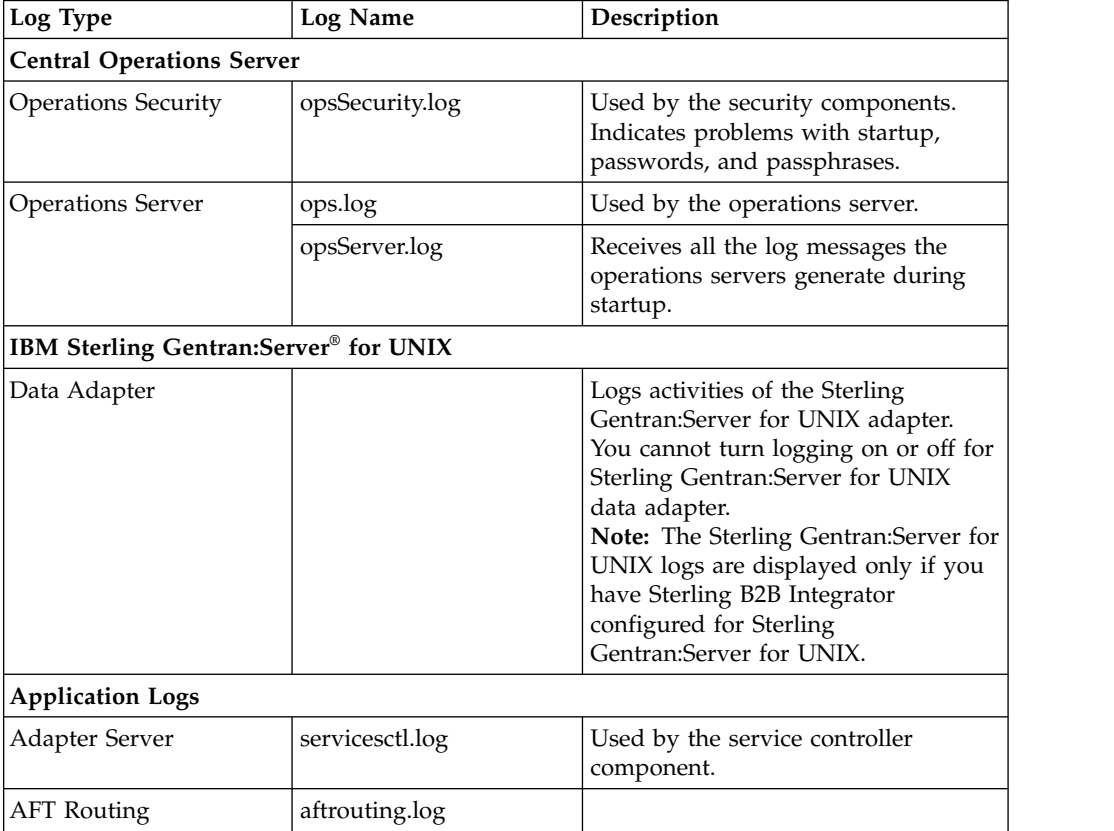

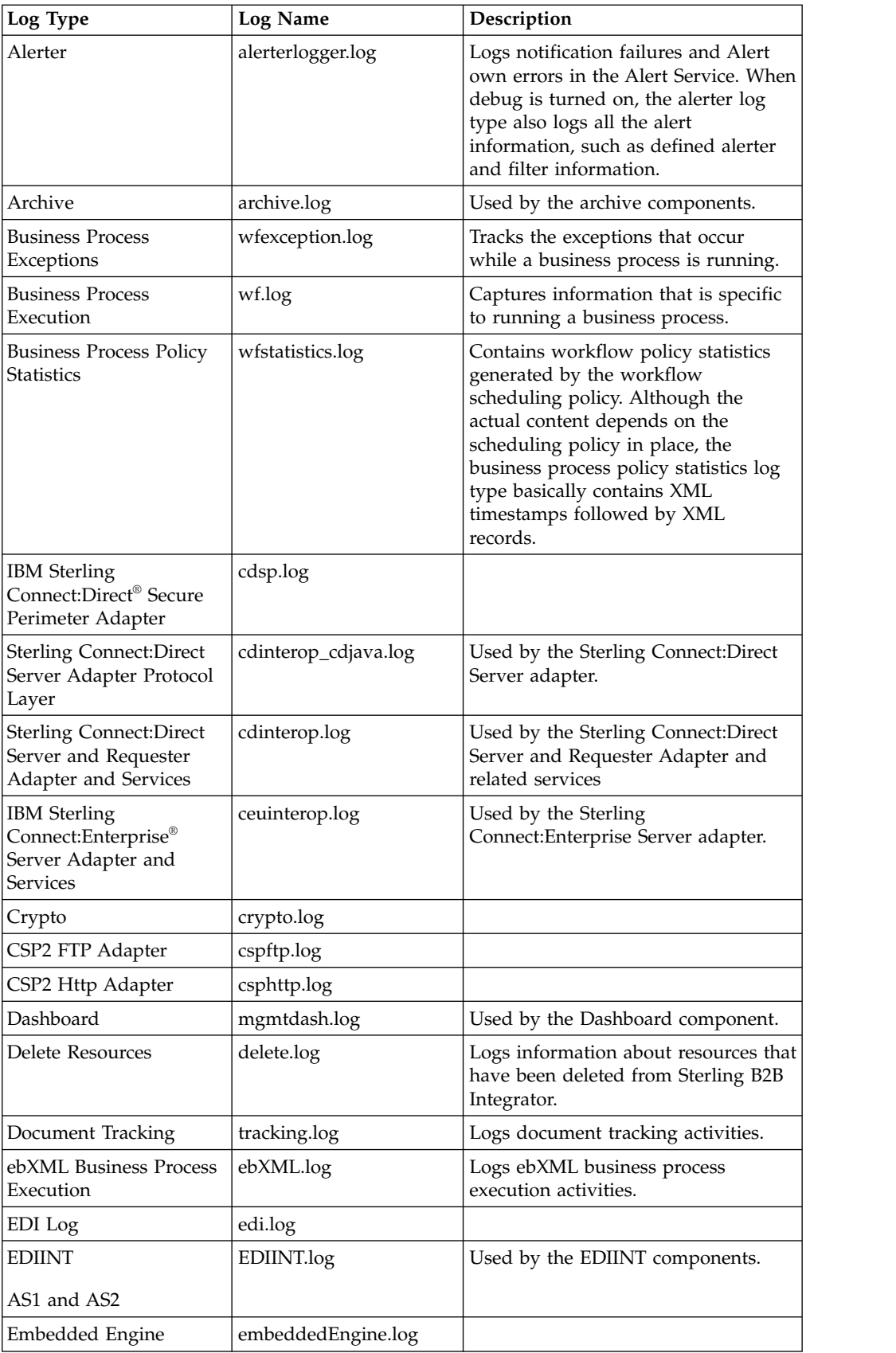

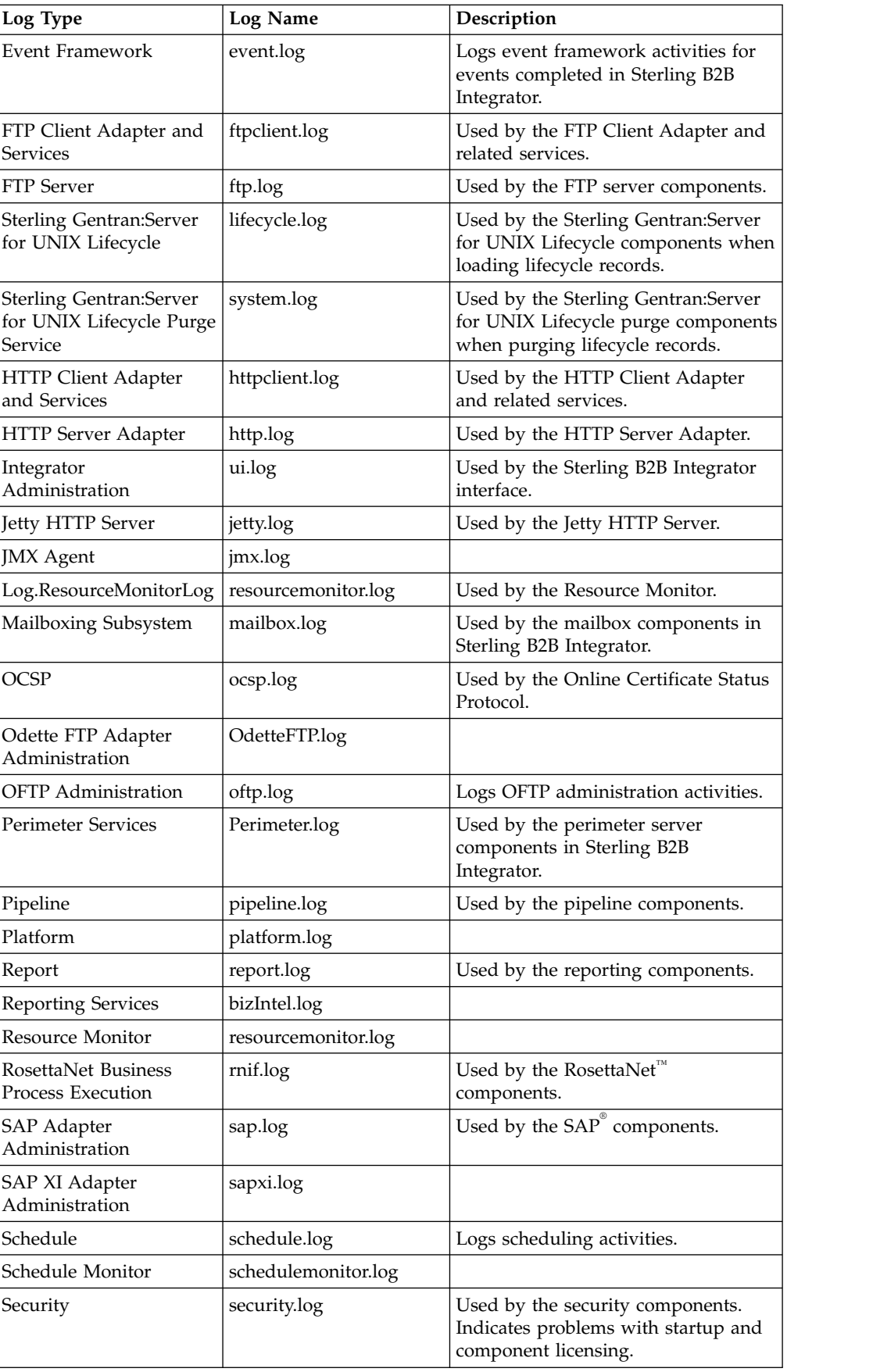

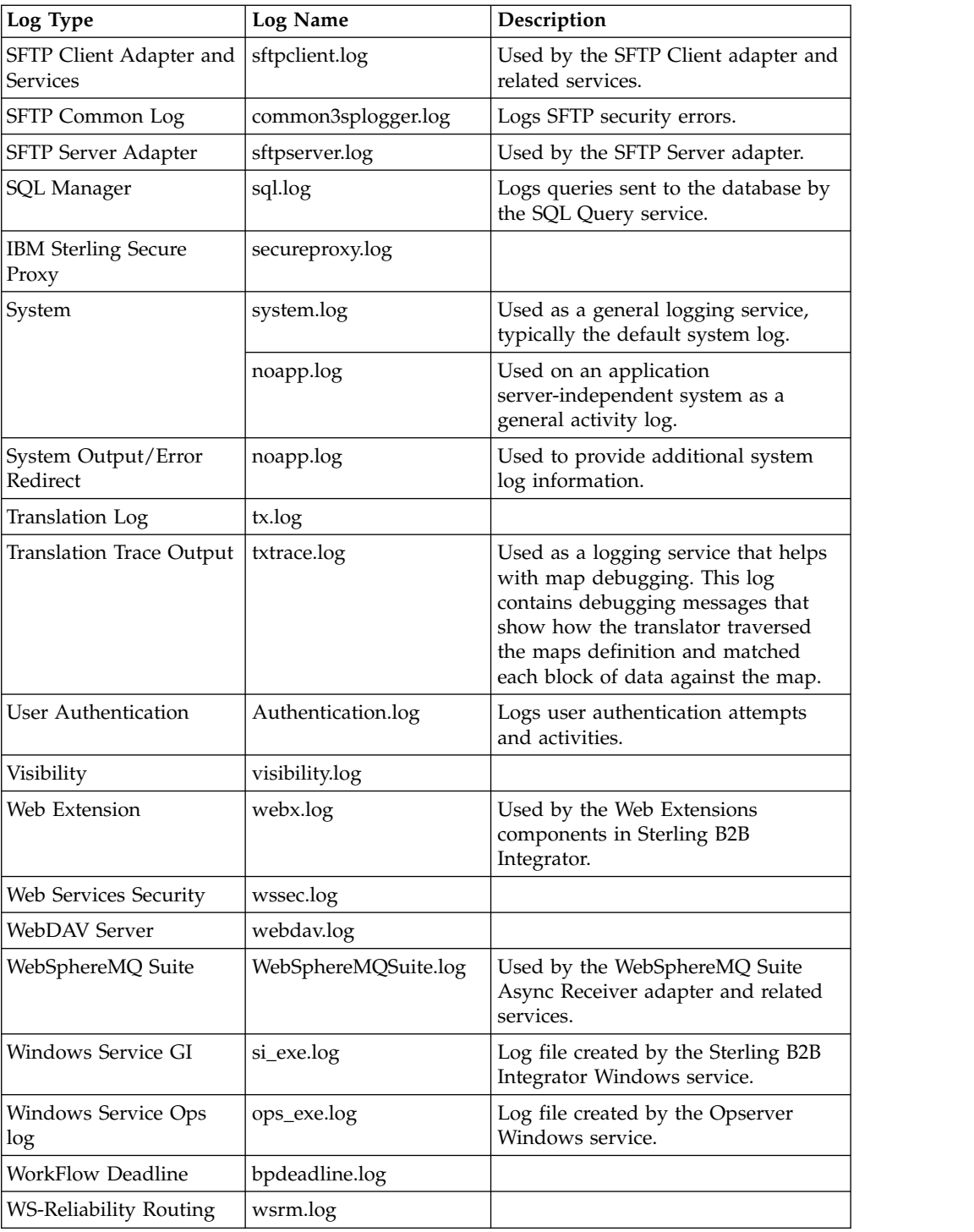

The following table describes the log files pertaining to the Sterling B2B Integrator Windows service:

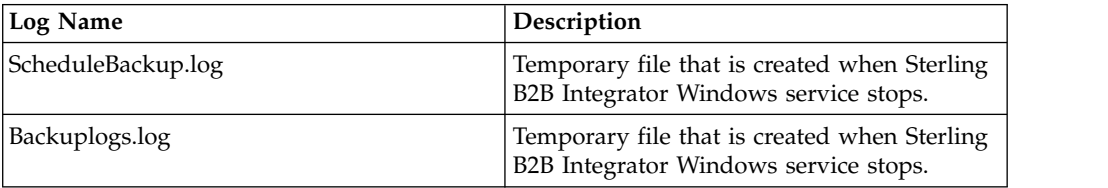

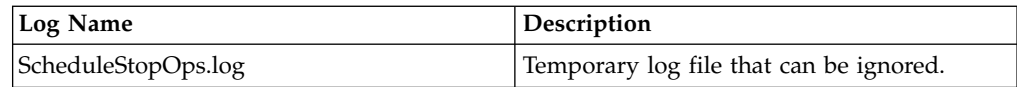

The following table describes the log files pertaining to the DMZ perimeter server:

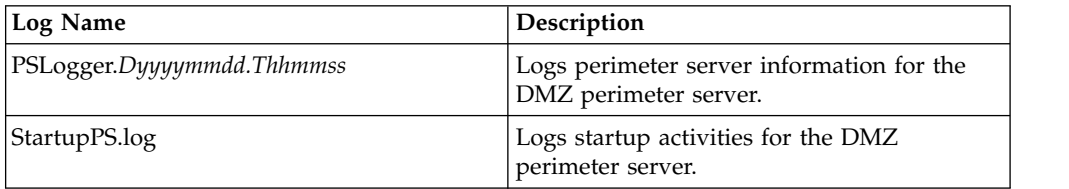

## **Auditing**

In Sterling B2B Integrator, you can find information about the creation, modification, and deletion of a Sterling B2B Integrator resource, using the AUDIT\_ADMIN table. Resources include business processes, certificates (CA, trusted, system), maps, and schemas. You can access the AUDIT\_ADMIN table through a simple database query.

The AUDIT\_ADMIN table contains the following information:

- The date and time of a resource operation.
- The resource that was created, modified, or deleted.
- The resource operation (creation, modification, or deletion).
- The User ID of the user who performed the operation.

The AUDIT\_ADMIN table also contains information about when a user obtains or releases a lock on a resource using the Lock Manager, if the type of modification cannot be determined in the Lock Manager.

You can generate reports (by Resource Type or User ID) from the AUDIT\_ADMIN table. Use the following procedure to generate an Admin-Audit Report:

- 1. In the **Administration** Menu, select **Operations** > **Reports**.
- 2. In the **Search** section of the screen that is displayed, select the **Admin Audit** type.
- 3. Click **source manager** icon adjacent to the report you want to generate:
	- AdminAuditByObjectType (by Resource Type)
	- AdminAuditByPrincipal (by User ID)
- 4. In the Report Source Manager page that is displayed, click the **execute** icon. The Admin-Audit Report is displayed.

The Admin-Audit Report (whether by Report Type or User ID), includes the following columns. The AUDIT\_ADMIN table field name is displayed within parentheses after the column name.

- Action Type (ACTION\_TYPE) Example: Modified
- Action Value (ACTION\_VALUE) Example: Message Purge
- Principal (PRINCIPAL) Example: UserID
- Resource Name (OBJECT\_NAME) Example: Message Maintenance
- Resource Type (OBJECT\_TYPE) Example: User News
- Time (TIME) Example: 07/15/2008 12:48:54 PM

The AUDIT\_ADMIN table also includes the ARCHIVE\_DATE field, which is the earliest date on which the data can be purged.

The audit process tracks the following resources:

- Accounts
- Application Configurations
- Business Processes
- Digital Certificates
- Communities
- ebXML Specifications
- Extended Rule Libraries
- Maps
- Mail Boxes
- PGP Profiles
- Proxy policies
- Proxy Setmaps
- Perimeter Servers
- Report Configurations
- Schedules
- XML Schemas
- Security Tokens
- Service Configurations
- SSH Resources
- SWIFTNet Routing Rules
- Trading Partner Data
- Web Resources
- Web Services
- WSDL
- Web Templates
- XSLTs

## **Monitoring a Business Process Thread**

A thread is a basic unit of program execution. Threads perform the actual work in a process. A process can have several threads working concurrently, for example, transferring a file to one node using FTP, and to another node using HTTP. The Activity Engine is that part of a business process workflow engine (WFE) that calls the business process service, takes the results from the service, and immediately starts the next business process service cycle.

You can monitor the threads related to business processes in Sterling B2B Integrator using the Thread Monitor. The Thread Monitor lists all the threads that are currently running in the Activity Engine. This information is useful for troubleshooting business processes that have either stopped or are hanging. You can also stop a thread from the Thread Monitor.

**Note:** Whenever possible, stop business processes using the options provided in the Business Process Monitor. These options allow you to maintain the state and the status information.

### **Monitoring a Thread**

To monitor threads, from the **Administration** menu, select **Operations** > **Thread Monitor**. Sterling B2B Integrator displays the following information for each thread:

- The state of the thread.
- v The ID of the thread. (Click the ID number for more information about the thread.)
- The type of the thread:
	- Business Process Click the ID number in the ID column to display the Business Process Detail page.
	- RMI (Remote Management Interface) Click the ID number in the ID column to display the Business Process Detail page.
	- Harness Click the ID number in the ID column to display the Business Process Detail page.
	- Schedule Click the ID number in the ID column to display the Schedule settings.
- The processing priority assigned to the thread
- The date and time at which the thread was registered

**Note:** You can also view thread details from the System Troubleshooting screen (**Operations** > **System** > **Troubleshooter**).

### **Interrupting a Thread**

**Important:** Before using the Thread Monitor to interrupt a thread, contact IBM Customer Support for assistance. Else, unexpected processing results may occur, which may in turn affect other processes. It is recommended that you interrupt the business processes from the Business Process Monitor.

To interrupt a thread, click the **Interrupt** icon adjacent that thread. This instructs the thread to immediately interrupt processing without waiting for any steps to complete or exit with an error. In most cases, the thread will be interrupted immediately, but the display in the Thread Monitor will not be changed immediately. The thread will be marked as interrupted later.

**Note:** In some situations, it may not be possible to interrupt a thread, and your attempt may not succeed. Interrupting a thread does not stop the service the thread is using. The service is still available for Sterling B2B Integrator to use in other business processes.

## **Stopping a Thread**

**Important:** Before using the Thread Monitor to interrupt a thread, contact IBM Customer Support for assistance. Else, unexpected processing results may occur, which may in turn affect other processes. It is recommended that you interrupt the business processes from the Business Process Monitor.

To stop a thread, click **Stop** icon adjacent to the thread that is to be stopped. This instructs the thread to immediately stop processing without waiting for any steps to complete or exit with an error. In most cases, the thread will stop immediately. However, this will not immediately change the display in the Thread Monitor. The thread will eventually be marked as interrupted.

**Note:** In some cases, it is not possible to stop a thread, and your attempt will be unsuccessful. Stopping a thread does not stop the service that is performing that thread. The service is still available for Sterling B2B Integrator to use in other business processes.

#### **Setting the Refresh Option for the Thread Monitor**

By default, the Thread Monitor is set to automatically refresh every 15 seconds. To turn this option off, clear the **Automatically refresh every 15 seconds** check box.

### **Monitoring Messages**

In Sterling B2B Integrator, business processes use messages to communicate with each other. Certain business processes create Produce and Consume messages. While the Produce business processes produce messages that are to be consumed, the Consume business processes wait for messages from the Produce business processes.

Sometimes the handoff from the Produce business processes to the Consume business processes does not occur. Either the produced message has no waiting Consume process, or the waiting Consume process waits without success for the Produce message. Use the Message Monitor to track unsuccessful message handoffs within Sterling B2B Integrator.

It is recommended that you keep the following considerations in mind when monitoring messages within Sterling B2B Integrator:

- The Message Monitor pages of the Sterling B2B Integrator interface display only those messages associated with a failed Produce or Consume activity. Messages that are successfully produced or consumed are not monitored.
- v Messages are tied closely to business processes. You can search for messages by business process name, type of business process (Produce or Consume), and date and time on which the associated business process step invokes the Produce or Consume activity. However, messages also have identities that are separate from business processes. Messages have names, and their names can be used as search input.
- Sometimes Produce and Consume business processes have to choose between messages having the same name. Let us for example consider that two Produce processes run at different times; both produce a message named OutMsg1. Thus, there are two messages named OutMsg1 in Sterling B2B Integrator, but with different start date/times. When a Consume process detects the two messages, it consumes the OutMsg1 with the later start date/time. The situation also works in reverse. Two Consume processes request an identically named message (InMsg1). When a Produce process produces InMsg1, it produces InMsg1 for the Consume process with the earlier start date/time.

v Unsuccessful messages remain in Sterling B2B Integrator until an appropriate Produce or Consume business process step completes the message handoff and uses the message.

**Note:** Unsuccessful messages never expire or time out.

## **Searching for a Message**

To search for a message in Sterling B2B Integrator:

- 1. From the **Administration** menu, select **Operations** > **Message Monitor**.
- 2. In the Message Monitor screen that is displayed, select one of the following search criteria and click **Go!**
	- Message Name Displays messages whose names contain the specified character or string.
	- v **Start Date:** and **End Date:** Displays messages for which the related business process step invokes either the Produce or Consume activity at the specified start date and time. The start date and time that are displayed by default depends on whether Sterling B2B Integrator has outstanding unsuccessful messages.
		- If there are no unsuccessful messages in Sterling B2B Integrator, the **Start Date:** field displays the current system date and time minus one minute, and the **End Date:** field displays the current system date and time plus one minute.
		- If there are unsuccessful messages in Sterling B2B Integrator, the **Start Date:** field displays the date and time of the unsuccessful message with the earliest start date and time, minus one minute, and the **End Date:** field displays the date and time of the unsuccessful message with the latest start date and time, plus one minute.
	- v **Alphabetically** or **by** message type (ALL, Producer, or Consumer) Displays those messages initiated by business processes that:
		- Have names starting with a particular letter or number selected from the Alphabetically list. Default is ALL (all business processes).
		- Are either Produce or Consume processes, or both (ALL).
- 3. Review the information pertaining to the listed messages. This information is displayed in the following columns:
	- v Type Type of business process associated with the message, either Produce or Consume.
	- v ID ID of the business process associated with the message. Click an ID in this column to display the Business Process Details page of the business process.
	- v Process Name Name of the associated Produce business process or Consume business process. Click a process name in this column to display the BPML of the business process.
	- Message Name Name of the unconsumed message.
	- Start Time Start date and time of the associated step within the business process.

# **Reviewing System Information**

Use the System Troubleshooting page (**Operations** > **System** > **Troubleshooter**) to review system information and troubleshoot system issues in Sterling B2B Integrator.

From the System Troubleshooting page, you can perform the following tasks:

- View system information on different nodes from any node in a clustered environment.
- Refresh system status.
- Stop Sterling B2B Integrator.
- View database usage statistics.

**Note:** If IBM DB2 is your database, the database usage statistics are always displayed as unavailable in the System Troubleshooting page.

- View business process queue and usage statistics.
- Terminate a business process.
- View system classpath information.
- View system JNDI tree information.
- View environment statistics, including cache and memory used.
- View adapter information.
- View perimeter server information.
- View when the archive, index, and purge tasks were completed.

The System Troubleshooting page provides quick access to system information. It provides links to key areas of system information instead of loading all of the system information at once. The system information for each area will be displayed in a pop-up window, which reduces the loading time of the System Troubleshooting page.

The following table provides a general description of each area. The subsequent sections provide further details about each area.

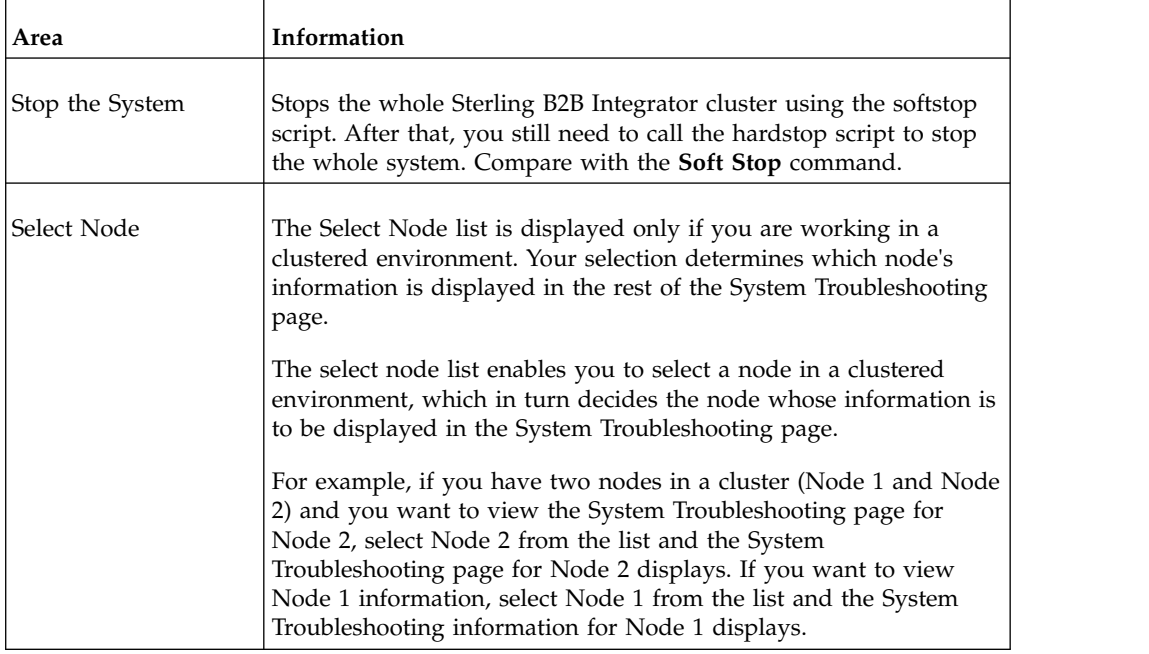

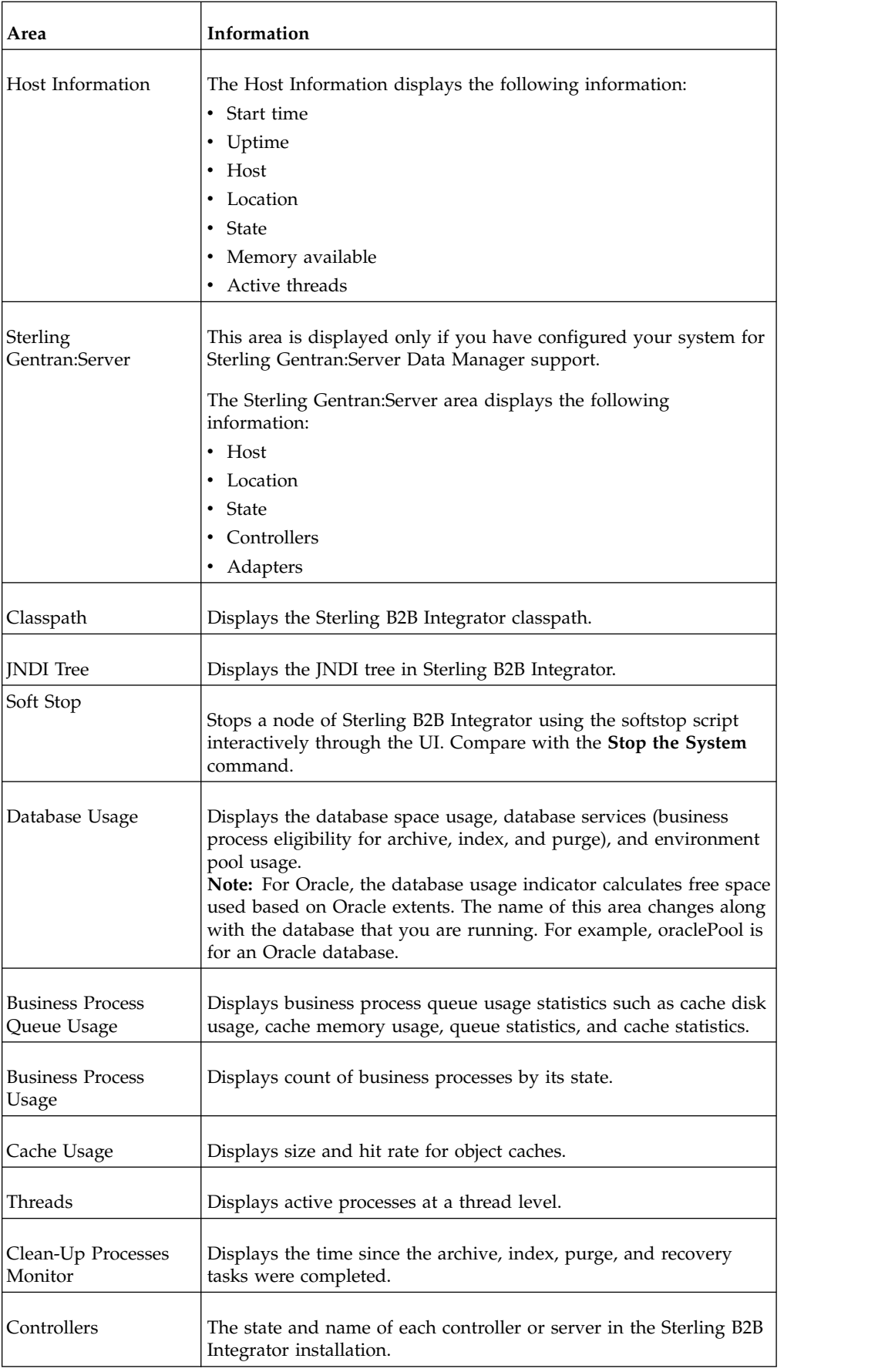

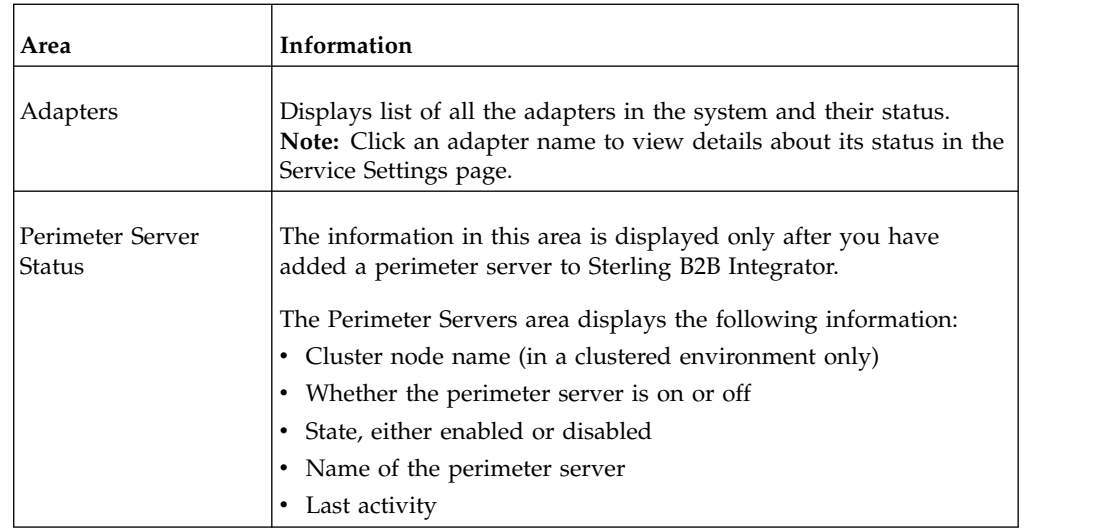

## **Stopping Sterling B2B Integrator from the System Troubleshooting Page**

You can stop Sterling B2B Integrator using the System Troubleshooting page, using either a soft stop (which allows all the business processes to complete) or a hard stop (which stops the system and all the processing immediately). After a soft stop, you must still perform a hard stop to stop the system. For more information about the soft stop process, refer to ["Soft Stop of Sterling B2B Integrator" on page 110.](#page-115-0)

**Important:** Using the **Soft Stop** option stops only the Sterling B2B Integrator interface immediately, while all the business processes that are in progress run until complete. After all the current business processes are completed, you will need to perform a hard stop to fully stop Sterling B2B Integrator. To stop the system and all the processing immediately, use the **Stop the System** option. All processes that have not been completed will stop and have to be restarted.

To stop Sterling B2B Integrator using the System Troubleshooting page:

- 1. From the **Administration** menu, select **Operations** > **System** > **Troubleshooter**.
- 2. In the System Troubleshooting page, in the System Status area, click **Soft Stop** (for an interactive soft stop) or **Stop the System** (for an immediate soft stop).

**Important:** A soft stop does not stop all JVMs and system processing. To fully stop the system, you must perform a hard stop after the soft stop is complete. For instructions, see ["Hard Stop of Sterling B2B Integrator" on page 120.](#page-125-0)

### **Viewing the Host Information**

Host Information displays the current operational status of the processing environment for your installation of Sterling B2B Integrator. The System Troubleshooting page displays separate information for each installation.

**Note:** If you are working in a clustered installation of Sterling B2B Integrator, the information that displays is determined by the node you select from the Select Node list.

To view Host Information:

1. From the **Administration** menu, select **Operations** > **System** > **Troubleshooter**.

2. In the System Troubleshooting page, click **Host Information**.

The following information is provided for each installation:

• The cluster node name, if you are working in a clustered installation of Sterling B2B Integrator.

**Note:** The cluster node list displays only if you are working in a cluster. After you set up your cluster, the select cluster node list displays.

- v Host The name of the host on which a specific installation resides.
- v Location The location or path of the installation.
- State The running state of the installation, either Active (available for processing) or Inactive.
- Memory in use The amount of memory used by Sterling B2B Integrator.
- v Active threads The number of concurrent threads that are active.

### **Viewing the System Classpath**

You can view the system classpath for debugging purposes and to verify whether third-party libraries are available in the classpath.

To view the system classpath:

- 1. From the **Administration** menu, select **Operations** > **System** > **Troubleshooter**.
- 2. In the System Troubleshooting page, in the System Status area, click **Classpath**. Information about the System Class Path and the Dynamic Class Loader is displayed.

### **Viewing the System JNDI Tree**

You can view the system JNDI tree for debugging purposes and to verify whether the expected resources, for example, adapters or pool names, are in the JNDI tree.

To view the system JNDI tree:

- 1. From the **Administration** menu, select **Operations** > **System** > **Troubleshooter**.
- 2. In the System Troubleshooting page, in the System Status area, click **JNDI Tree**. The system JNDI tree displays the JNDI name and class name pairs.

### **Viewing a Node JNDI Tree in a Clustered Environment**

You can view a specific node's JNDI tree for debugging purposes and to verify whether the expected resources, for example, adapters or pool names, are in the JNDI tree. This option is available only in a clustered environment.

To view a node's JNDI tree in a clustered environment:

- 1. From the **Administration** menu, select **Operations** > **System** > **Troubleshooter**.
- 2. In the System Troubleshooting page, in the System Status area, click **node#**, where # is the number of the node you want to view information about. The node's JNDI tree displays JNDI name, class name pairs, and the node name.

## **Viewing the Database Usage Statistics**

Database usage statistics show how your database is performing, including database insert information, database capacity, and environment pool usage. Sterling B2B Integrator uses pools to store database connections. To change pool settings, you must manually edit the configuration files and restart the system.

**Note:** Database usage statistics are not available for DB2.

To view database usage statistics:

- 1. From the **Administration** menu, select **Operations** > **System** > **Troubleshooter**.
- 2. In the System Troubleshooting page, in the System Status area, click **Database Usage**.

**Note:** If you have the displayGraphics property, which is located in the *install\_dir*/properties/ui.properties file, set to true, the Database Usage page is displayed in graphic format. Otherwise, the Database Usage page is displayed in text format. The default is true for  $\operatorname{Linux}^{\circledast}, \operatorname{Sun}^{\mathbb{m}}$ , HP, and Microsoft Windows® operating systems. The default is false for IBM AIX® and IBM iSeries® operating systems.

The Database Usage report is displayed with the following information for each unit test of the database:

- v Average time taken to perform a given number of database inserts in a unit test
- Number of inserts performed to the database in a unit test

**Note:** You can change the value of the dbAccessLoopCnt property in the *install\_dir*/properties/ui.properties.in file. After making the changes, in the *install\_dir*/bin directory, run the setupfiles script.

v Size of the inserts performed to the database in the unit test.

**Note:** You can change the value of the dbAccessDataSize property in the *install\_dir*/properties/ui.properties.in file. After making the changes, in the *install\_dir*/bin directory, run the setupfiles script.

- v Size of the database and the amount of the database used (in megabytes):
	- Green Normal range
	- Yellow Warning range
	- Red Critical range
- Number of business processes that are waiting to be archived, indexed, or purged
- Size (in megabytes) of the following pools and the number of requests that had to wait for the following pools:
	- gentranTPPool
	- *database*ArchivePool
	- *database*Pool
	- *database*Pool\_local
	- *database*Pool\_NoTrans
	- *database*Pool\_Select
	- *database*UIPool
**Note:** The database part of the pool names changes depending on the database you are using, for example, if the database is Oracle, you will see oraclePool.

### **Viewing the Business Process Queue Usage**

The Business Process Queue Usage page enables you to diagnose problems with your business process queues.

To view Business Process Queue Usage:

1. From the **Administration** menu, select **Operations** > **System** > **Troubleshooter**. 2.

In the System Troubleshooting page, click **Business Process Usage**.

The page provides the following queue information:

- The amount of memory available for cache and the amount consumed.
- The amount of disk space available for cache and the amount consumed.
- The average wait time based on priority.
- The average business process execution cycle time based on priority. The average business process execution cycle time may include the execution times of several steps. It captures the average time that business processes are active on threads before being rescheduled.
- The number of business processes in priority queues.
- The number of business processes that ran without being cached and the number that are currently in cache. Cache location is also specified so that you can determine the number of business processes that were found in the soft reference cache, in the disk cache, and in the memory cache.
- Number of business processes within the data size ranges that have been processed.

### **Viewing the Business Process Usage**

The Business Process Usage page enables you to review the state of a business process and the process count. If a link is enabled in the Process Count area, you can select it to view affected business processes and manage them.

To view Business Process Usage:

1. From the **Administration** menu, select **Operations** > **System** > **Troubleshooter**. 2.

In the System Troubleshooting page, click **Business Process Usage**.

The page provides the information about the following business process states and the process count:

- ASYNC\_QUEUED
- Active
- Halted
- Halting
- Waiting
- Waiting On IO
- Interrupted\_Man
- Interrupted\_Auto

## **Viewing Cache Usage Information**

Sterling B2B Integrator uses caches to hold information that is frequently requested by the system. For each cache, the Cache Usage report displays statistics pertaining to the count, number of requests, and number of successful hits. To change cache settings, refer to the information provided in ["Performance Tuning Utility" on page](#page-125-0) [120.](#page-125-0) You can view the cache usage information to monitor the use of various cache types.

To view cache usage:

- 1. From the **Administration** menu, select **Operations** > **System** > **Troubleshooter**.
- 2. In the Application Status area of the System Troubleshooting page, click **Cache Usage**.

The Cache Usage report displays the following information for each cache type:

- Cache name Name of the cache
- Count Number of objects in the cache
- Requests Number of times an object was requested from the cache, irrespective of whether it was found or not.
- Hits Number of times an object was requested from the cache, and was found successfully.

## **Viewing Threads**

The Threads pop-up window displays active processes at a thread level.

To view threads in Sterling B2B Integrator:

- 1. From the **Administration** menu, select **Operations** > **System** > **Troubleshooter**.
- 2. In the Application Status area of the System Troubleshooting page, click **Threads**.

The Threads report is displayed.

## **Viewing the Clean-Up Processes Monitor Details**

You can view details about the time that has lapsed since the completion of different cleanup processes, including archiving, purging, and indexing. This helps you view, at a single location, information about whether these processes are running and completing.

To view the Clean-Up Process Monitor details:

- 1. From the **Administration** menu, select **Operations** > **System** > **Troubleshooter**.
- 2. In the System Troubleshooting page, in the System Status area, click **Clean-Up Processes Monitor**.

The Clean-Up Processes Monitor Details window displays the status, workflow (or cleanup process) name, the date and time at which the workflow was last run, and the workflow ID.

The Status column has the following values:

- v Red More than four times the scheduled interval has elapsed without a successful launch by the scheduler.
- Yellow More than three times the scheduled interval has elapsed without a successful launch by the scheduler.
- v Green Less than three times the scheduled interval has elapsed since a successful launch by the scheduler.

v Gray – Either the process has never completed any scheduled instance or has never been scheduled.

**Note:** Red or Yellow status may mean that the process is not able to complete the data cleanup tasks. If this condition continues even after you have taken steps to resolve the errors, contact IBM Customer Support.

### **Refreshing a Controller**

You can refresh the controllers that are running in your environment using the System Troubleshooting page.

To refresh a controller:

- 1. From the **Administration** menu, select **Operations** > **System** > **Troubleshooter**.
- 2. In the System Troubleshooting page, click **Controllers**. The Controllers pop-up windows appears and displays the state of the controller and name of the controller.
- 3.

Click Refresh icons (arrows) next to the Controller you want to refresh. The controller is refreshed.

### **Viewing Adapter Information**

You can view the adapters by its state that are currently active or stopped, to verify accuracy or to plan changes as needed.

To view adapter settings:

- 1. From the **Administration** menu, select **Operations** > **System** > **Troubleshooter**.
- 2. In the Troubleshooting page, click **Adapters**.
- 3. In the Adapters page, click the name of the adapter that you want to view.

#### **Enabling an Adapter**

You can enable a disabled adapter using the System Troubleshooting page.

To enable an adapter:

- 1. From the **Administration** menu, select **Operations** > **System** > **Troubleshooter**.
- 2. In the Troubleshooting page, click **Adapters**.
- 3. In the Adapters page, next to the adapter that you want to enable, in the On/Off column, select the check box.

#### **Disabling an Adapter**

You can disable an enabled adapter using the System Troubleshooting page.

To disable an adapter:

- 1. From the **Administration** menu, select **Operations** > **System** > **Troubleshooter**.
- 2. In the Troubleshooting page, click **Adapters**.
- 3. In the Adapters page, next to the adapter that you want to disable, in the On/Off column, select the check box.

## **Viewing the Perimeter Server Status**

The Perimeter Servers area of the System Troubleshooting page displays the following information about each of your perimeter servers:

- Name of the cluster node with which the perimeter server is associated
- State of the perimeter server, Enabled or Disabled
- Name of the perimeter server
- Date and time of the last activity the perimeter server performed

#### **Notes:**

- v If you are working in a clustered environment, the information that is displayed is determined by the node you select from the Select Node list.
- If you are not using a perimeter server, the perimeter server name is displayed as local, and the server state is Enabled.

#### **Enabling a Perimeter Server**

You can enable a disabled perimeter server using the System Troubleshooting page.

To enable a perimeter server:

- 1. From the **Administration** menu, select **Operations** > **System** > **Troubleshooter**.
- 2. In the Perimeter Servers area of the System Troubleshooting page, under the On/Off column, select the check box adjacent to the perimeter server you wan to enable.

#### **Disabling a Perimeter Server**

You can disable an enabled perimeter server using the System Troubleshooting page.

To disable a perimeter server:

- 1. From the **Administration** menu, select **Operations** > **System** > **Troubleshooter**.
- 2. In the Perimeter Servers area of the System Troubleshooting page, under the On/Off column, select the check box adjacent to the perimeter server you want to disable.

### **Monitoring Node Status**

If you are working in a clustered environment, information is available about all the nodes in the cluster.

To view node status information:

1. From the **Administration** menu, select **Operations** > **System** > **Cluster** > **Node Status**. The Node Status page displays the information described in the following table:

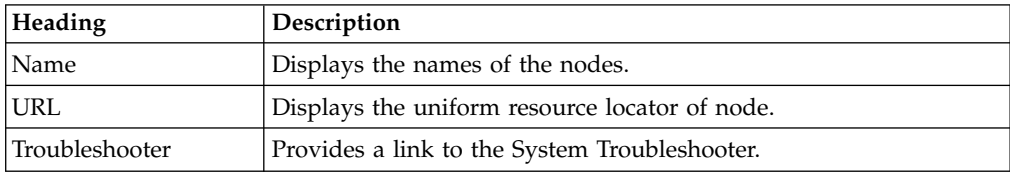

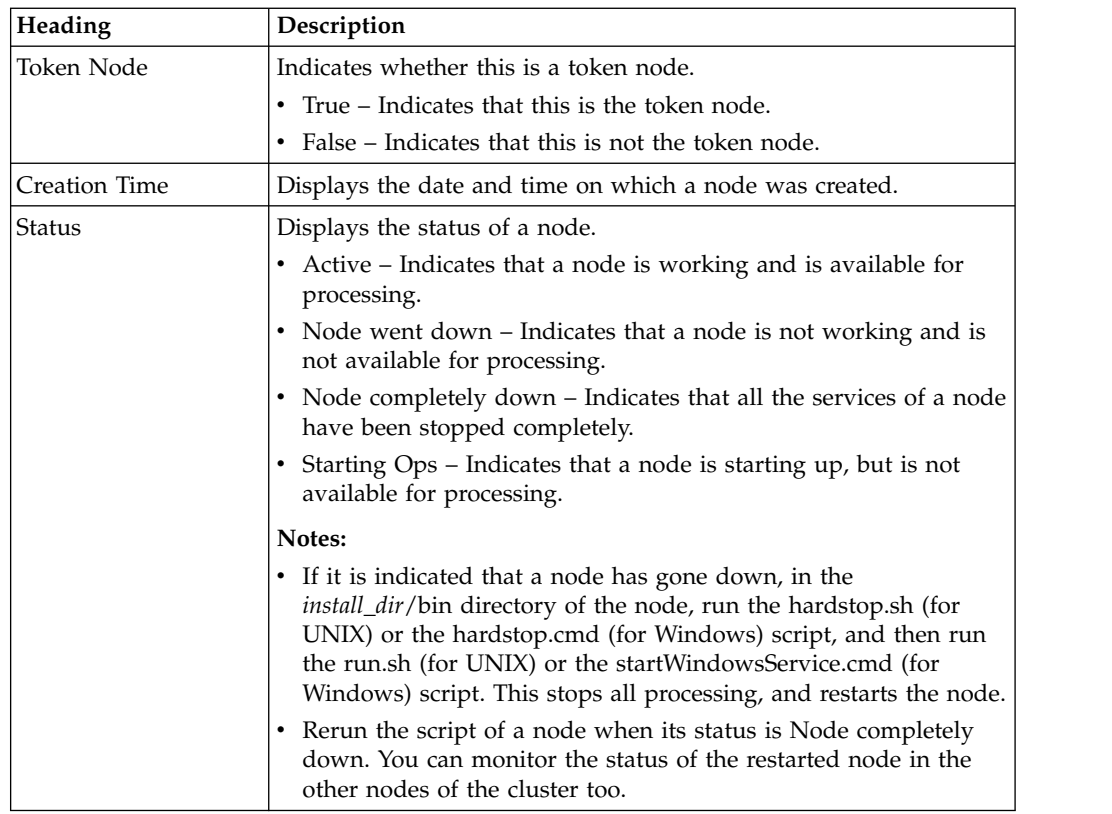

2. To view more details about a node, click the name of the node in the Node Status page. This displays a details page containing the information described in the following table:

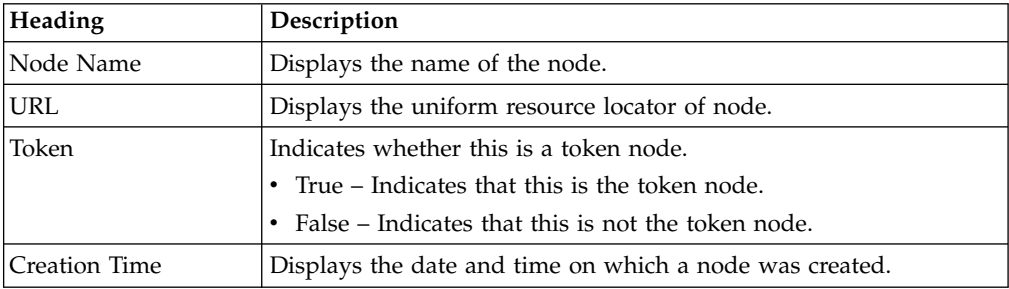

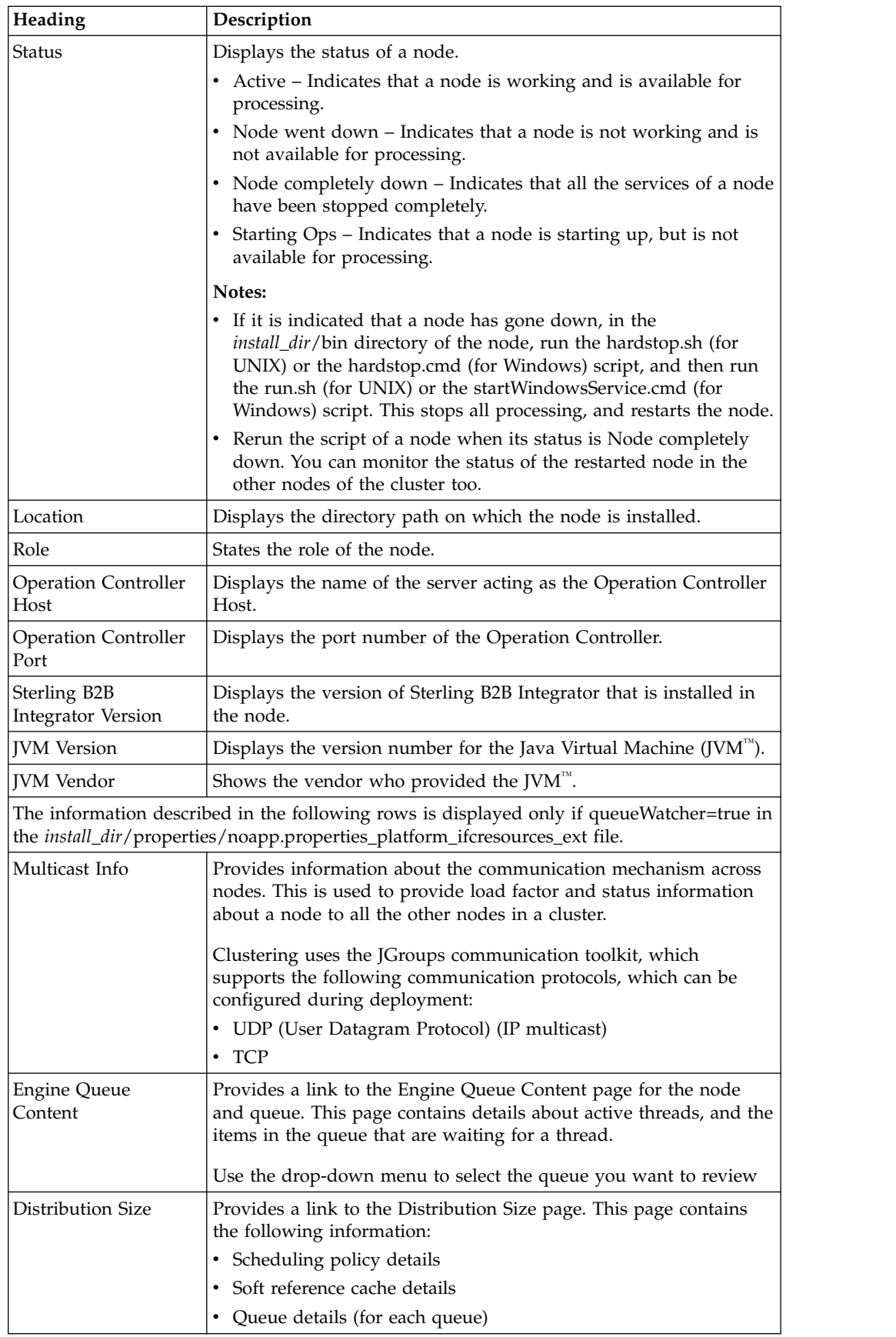

# **Monitoring Deprecated Resources**

Sterling B2B Integrator includes a tool that helps you monitor resources that will be deprecated in future releases. The deprecated resources include services, adaptors, business processes, and maps. Following are the reasons for the deprecation:

- An existing resource has been replaced by an improved version of the same resource.
- v An existing resource has become obsolete because of changes in the behavior of Sterling B2B Integrator.

**Note:** Resources that have been identified for deprecation will continue to be supported by Sterling B2B Integrator.

Manage the deprecated resources as follows:

- 1. Identify the deprecated resources using the Sterling B2B Integrator Resource Deprecation Report.
- 2. Remove and replace the deprecated resources.

### **Identifying Deprecated Resources**

To identify the deprecated resources, perform the following tasks:

- 1. From the **Administration** menu, select **Operations** > **Reports**.
- 2. In the Reports screen, under the Lists section, select the alphabet D.
- 3. Click **Go!**. The Reports page displays all the reports starting with the alphabet D.
- 4. For the Deprecation Report, click the **source manager** icon.
- 5. Select the format in which you want the report output, for example, PDF, HTML, or XLS.
- 6. Click the execute icon.

The Sterling B2B Integrator Resource Deprecation Report is displayed, containing the columns described in the following table:

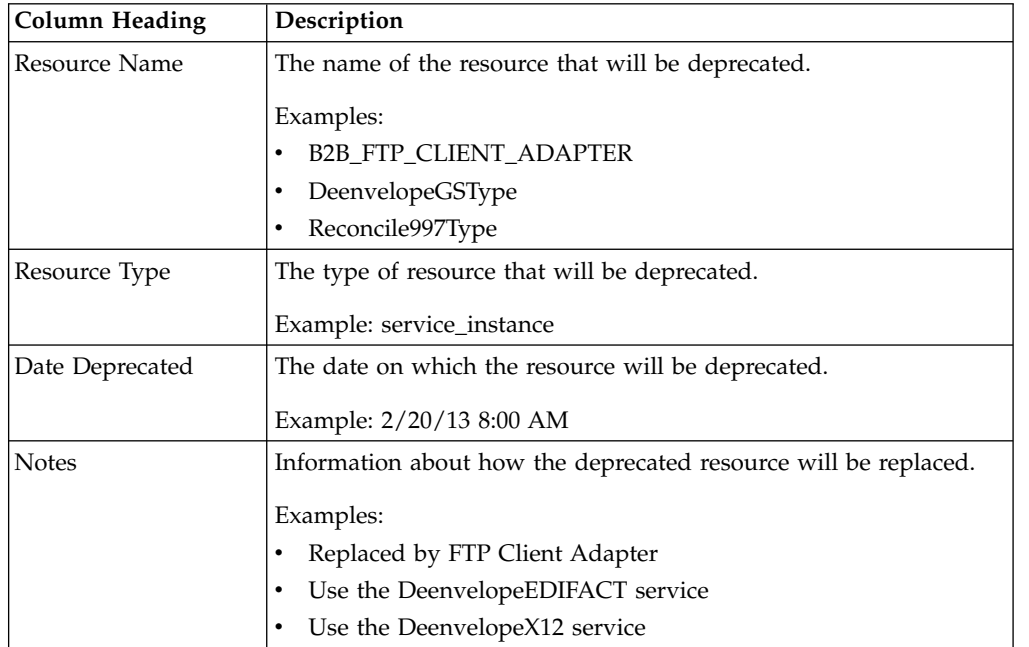

**Note:** Simply viewing a business process is not sufficient to identify the resources that are being used in deprecated business resources. Some predefined business processes determine the resources to be used, only at runtime. For example, some EDI enveloping and deenveloping business processes determine which map to use at runtime based on header information.

## **Soft Stop of Sterling B2B Integrator**

A soft stop of Sterling B2B Integrator allows existing processes the opportunity to complete or be saved for resumption after restart.

This can save you time by eliminating the need to manually resume processes after a restart. You can run a soft stop from either the UI or from the command line.

A soft stop provides the ability to interactively step through the shutdown process. It allows the following to happen during a shutdown:

- v The transfer of running business processes to other cluster nodes or to the database for recovery.
- The ability to control the completion of queued business processes.
- The ability to show the status of adapter activity and open sessions.

The individual steps of a shutdown are as follows. The soft stop allows you to control the execution of the individual steps required for graceful shutdown.

- 1. A node is marked unavailable so that it does not accept jobs from other nodes.
- 2. The unavailable node information is broadcast to other cluster nodes so that each node knows which nodes are in the process of shutting down.
- 3. Adapters are signaled information about the shutdown so that they can stop accepting new requests.
- 4. The resource monitor is shut down.
- 5. The scheduler is shut down. For clustered installations, schedules are moved to another live cluster node.
- 6. All new live business processes are blocked from their queues and are re-directed to other live cluster nodes or are saved to the database with a status of HALTED\_SOFTSTOP for autorecovery.
- 7. The business process drain policy and completion policy are used to redistribute business processes to other live cluster nodes or save them to the database with a status of HALTED\_SOFTSTOP for autorecovery if there is no other live node or if it is a standalone installation.
	- The completion policy determines if you finish the whole business process; the execution cycle of the business process; or the step of the business process.
	- The drain policy determines what you need to do with the business processes in the business process queue (drain all business processes; drain not started business processes; drain not started business processes that have no open servers session against adapters; or drain no business processes).
- 8. The business processes remaining on the queue are allowed to complete.
- 9. The system waits for all business processes to be completed.
- 10. The user can watch the adapter activity/sessions and manually control when to shut down adapters. Some adapters will not stop immediately. These adapters will defer shutdown to allow existing transfers to complete. The status of these adapters can be seen via the **!** icon in the adapter list.

**Note:** You can also shut down adapters using the graceful adapter shutdown tool. For more information, see [Graceful Adapter Shutdown.](#page-123-0)

<span id="page-116-0"></span>11. The JVM is exited.

**Note:** When you run the interactive soft stop process, it should continue until the JVM is exited. You should not try to undo any of the soft stop actions to bring back the system.

**Important:** The soft stop only stops the noapp and ops JVMs. To stop the remaining Sterling B2B Integrator JVMs and stop the system processing, you must manually run a hard stop after the soft stop is complete.

12. After a cluster node restarts, processes that are saved in the database as HALTED\_SOFTSTOP are started/resumed automatically.

### **Completing a Soft Stop of Sterling B2B Integrator from the System Troubleshooter**

You can perform a soft stop from the system troubleshooter in the UI.

### **About this task**

To perform this procedure from the command line, see ["Completing a Soft Stop of](#page-120-0) [Sterling B2B Integrator from the Command Line" on page 115.](#page-120-0)

**Important:** A soft stop of Sterling B2B Integrator using the system troubleshooter is not subject to timeout values and the soft stop will run as long as necessary for all current process to finish processing.

To complete a soft stop of Sterling B2B Integrator from the system troubleshooter:

#### **Procedure**

- 1. Log in to the system troubleshooter (**Operations** > **System** > **Troubleshooter**).
- 2. If running a cluster, select a node to shut down at the **Select Node** field. If you need to shut down the container node along with the ASI node, you must first shut down the container node and then the ASI node, because shutting down the ASI node first will disable the soft stop UI for the container node.

In a clustered installation, you also can soft stop the container node by going to the Troubleshooter UI of the other live ASI node in the cluster and soft stopping the container node from there.

3. Click **Soft Stop**.

The soft stop page opens in a new popup window.

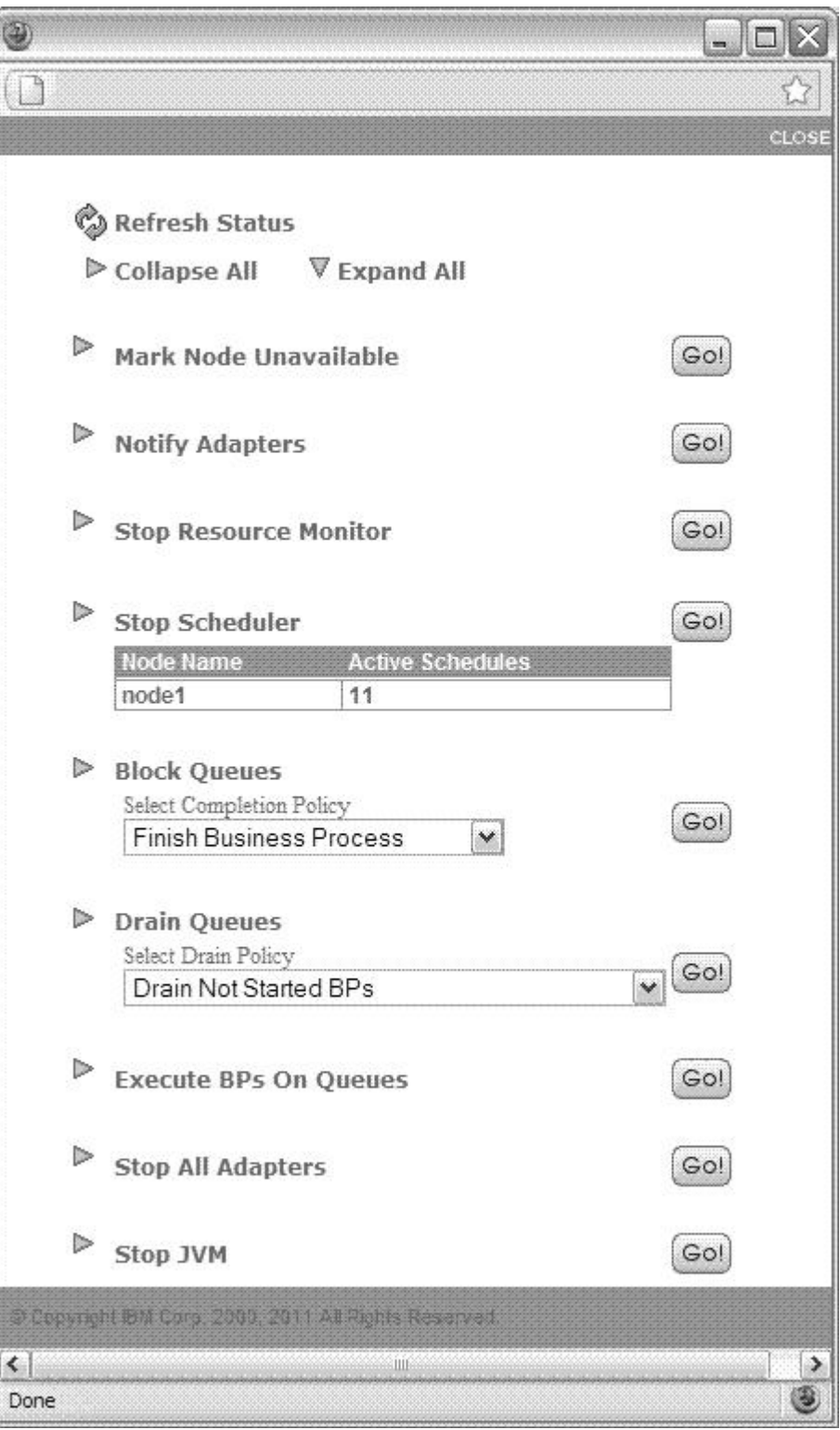

4. On the soft stop page, perform the following actions in the lettered sequence. When you run the interactive soft stop process, it should continue until the JVM is stopped. You should not try to undo any of the soft stop actions to bring back the system.

- a. **Mark Node Unavailable** In cluster installations, this is used to prevent business processes from coming from other nodes to the node that is marked unavailable.
- b. **Notify Adapters** This is used to notify all adapters that the server is shutting down so that adapters will stop taking new external requests.

**Note:** This does not stop the adapters, which happens at the **Stop All Adapters** step later in this process.

For the container node, you will see the adapter session status with two lists:

- v A list of the business processes with a client adapter in session.
- v A list of the running and queued business processes invoked by server adapters.

For the ASI node, the list of business processes with a client adapter session will show after you click the button **Execute BPs On Queues**. If a business process is a sub business process of the business process with a client adapter session, it will not inherit the client adapter session information from its parent, so it will not show up in the list. It is recommended that you use in-line invoking to invoke a sync BP.

The **Transport Sessions** section lists the business processes with active transport sessions. Those business processes are invoked by the adapters on the node that is being shut down. When the business process finishes, it will disappear from the list.

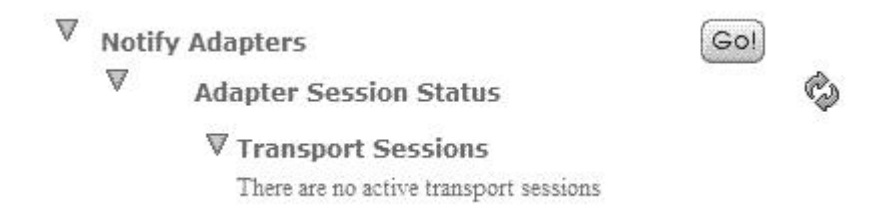

- c. **Stop Resource Monitor** This is used to stop the resource monitor.
- d. **Stop Scheduler** This is used to stop the scheduler in both clustered and standalone installations. In a clustered installation, this is used to move schedules to another live cluster node. A table lists the active schedules for the node.
- e. **Block Queues**

This is used to stop the execution of business processes on a queue and not let nodes send any new business processes to it.

When you block a queue, if the business process completion policy is **Finish Current Step**, the executing business process will exit after it finishes the current step.

If the policy is **Finish Current Execution Cycle**, the executing business process will exit after it finishes the current execution cycle.

If the policy is **Finish Business Process** (the default value), the executing business process will not exit until it finishes.

**Note:** The **Finish Current Step** option does not stop a business process that is in the middle of an open communication session. Instead, the softstop waits until the session is terminated. Following termination, the business process will be marked HALTED\_SOFTSTOP or move to another available node.

For example, a business process starts a Sterling Connect:Direct Begin Session service, and then a sleep service is active for 5 minutes. During that time, a softstop is triggered with the **Finish Current Step** completion policy. The BP will not be marked HALTED\_SOFTSTOP or move to another node until the Sterling Connect:Direct End Session service is executed. This allows BP sessions to complete successfully without interruption.

#### f. **Drain Queues**

 $\overline{\mathbb{Z}}$ 

This is used to distribute the business processes in the queue to other live nodes (cluster installations only) or save them to the database for recovery (cluster and noncluster installations).

If the drain policy is **Drain ALL BPs**, then both started and unstarted business processes are distributed or saved. If it is **Drain Not Started BPs** (the default value), then just unstarted business processes are distributed or saved. If it is **Drain No BPs**, then no business processes are distributed or saved. If it is **Drain Not Started BPs and No Open Session BPs**, then the business processes that are unstarted and with no open server session are distributed or saved. Processes that are distributed to other queues use the same queue number.

**Note:** If the business process completion policy in the Block Queues step is **Finish Business Process** (the default value), then the specified drain policy will be honored. If the business process completion policy is **Finish Current Step** or **Finish Current Execution Cycle**, then the drain policy will be **Drain ALL BPs**.

The following graphic shows an example of the results of selecting the **Drain Not Started BPs** option.

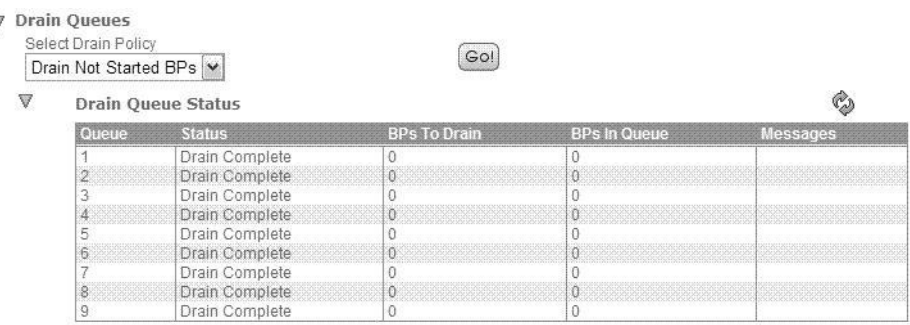

- g. **Execute BPs On Queues** This is used to allow the business processes on the queue to complete. The following graphic shows an example of this action.
	- v The **BPs Execution Summary** section shows the business process activity for all queues.
	- v In the **BPs In Execution** section, you can do the following:
		- Click **Show Service/Adapter Activity Status** to show all service/adapter activity information. You can access the same information from the Administration UI by clicking **Business Process** > **Monitor** > **Current Activities**.
		- Click **Show business process Execution Thread Status** to show all threads executing business processes. You can access the same information from the Administration UI by clicking **Operations** > **Thread Monitor**.

If there are business processes executing that you no longer want to wait for, they can be terminated via the **Show business process Execution Thread Status** link, using the **Stop** or **Interrupt** buttons.

- <span id="page-120-0"></span>v The **BPs In Queue** section gives detailed information about business process activity. If there are business processes remaining in the queue that you no longer want to wait for, they can be drained by clicking the **Force Drain BPs** link that appears in the **BPs In Queue** section when business processes are in the queue.
- v The **Client Sessions** section lists business processes that have an open client session with adapters. You need to wait for those business processes to complete before you proceed to the next step to stop all adapters.

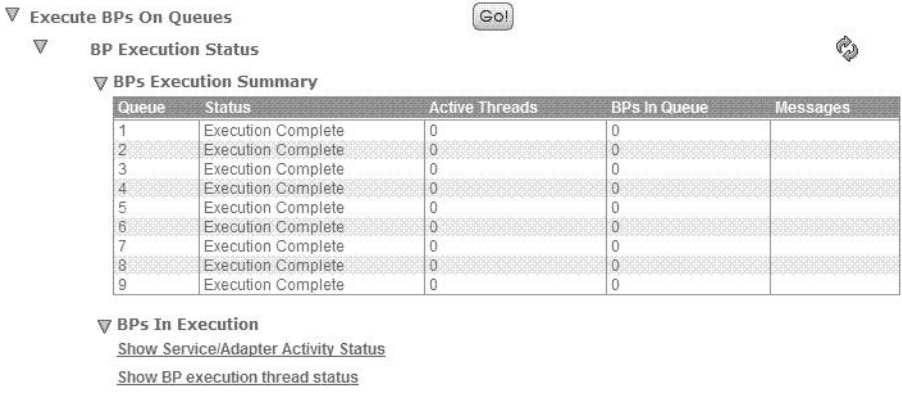

```
V BPs In Queue
 There are no BPs in queue
V Client Sessions
  There are no active client sessions
```
#### h. **Stop All Adapters**

This is used to shut down all adapters until you reach a timeout (in seconds) that is specified in the **shutdown.timeout\_for\_adapters** property in the noapp.properties\_platform\_ifcresources\_ext.in property file. If the timeout value is zero, the adapters will not shut down gracefully.

**Note:** You can also shut down adapters using the graceful adapter shutdown tool. For more information, see [Graceful Adapter Shutdown.](#page-123-0)

i. **Stop JVM** This is used to stop the Java Virtual Machine of a node in both clustered and standalone installations.

**Important:** The soft stop only stops the noapp and ops JVMs. To stop the remaining Sterling B2B Integrator JVMs and stop the system processing, you must manually run a hard stop after the soft stop is complete.

#### **What to do next**

**Important:** A soft stop does not stop all JVMs and system processing. To fully stop the system, you must perform a hard stop after the soft stop is complete. For instructions, see ["Hard Stop of Sterling B2B Integrator" on page 120.](#page-125-0)

### **Completing a Soft Stop of Sterling B2B Integrator from the Command Line**

Use the **softstop** command to stop Sterling B2B Integrator gracefully. Unfinished jobs will be distributed to other nodes or saved to the database to automatically resume after startup.

### **About this task**

For individual steps of the graceful soft stop, refer to the documentation on the **opscmd** command.

**Important:** The individual steps of a soft stop of Sterling B2B Integrator from the command line are subject to timeout values, stored in the **shutdown.\*** properties of the noapp.properties\_platform\_ifcresources\_ext.in property file.

#### **Procedure**

- 1. In the installation directory of Sterling B2B Integrator, navigate to the bin subdirectory.
- 2. Run the softstop.sh (UNIX) or softstop.cmd (Windows) command with the following options:

**Note:** The default values for many of these options are stored in the shutdown.\* properties of the noapp.properties platform ifcresources ext.in property file.

• node name

The cluster node name, like node1 or node2.

 $\cdot$  all

Shuts down the whole cluster.

• allLocalNodes

Shuts down all of the local nodes of an application instance, including container nodes.

**Note:** If you shut down all of the nodes and the ActiveMQ process is still running, you need to run hardstop.sh to kill it. This applies to shutting down the whole cluster.

• [-tq timeout\_for\_queues]

Timeout value in seconds for all business processes on the queue to finish.

• [-ta timeout\_for\_adapters]

Timeout value for stopping all adapters.

**Note:** You can also shut down adapters using the graceful adapter shutdown tool. For more information, see [Graceful Adapter Shutdown.](#page-123-0)

- [-dp bp\_drain\_policy]
	- 1 Distribute all business processes on the queue to other nodes or save them to the database.
	- 2 Distribute all not-started business processes on the queue to other nodes or save them to the database.
	- 3 Let all the business processes on the queue be processed until a timeout for the shutdown.
	- 4 Distribute all business processes on the queue, that have not started and have no open sessions against adapters, to other nodes or save them to the database.

• [-cp bp completion policy]

If bp\_completion\_policy is **1** or **2**, then bp\_drain\_policy is set to **1**.

- 1 Complete the current business process step.
- 2 Complete the current business process execution cycle.

– 3 - Complete the current business process.

### **What to do next**

**Important:** A soft stop does not stop all JVMs and system processing. To fully stop the system, you must perform a hard stop after the soft stop is complete. For instructions, see ["Hard Stop of Sterling B2B Integrator" on page 120.](#page-125-0)

### **Soft Stop opscmd Commands**

You can use opscmd commands to run commands from the command line for each step of the soft stop process.

The following opscmd commands allow you to run commands from the command line for each step of the soft stop process. The chart shows the UNIX command. For Windows, use the opscmd.cmd command with the same parameters.

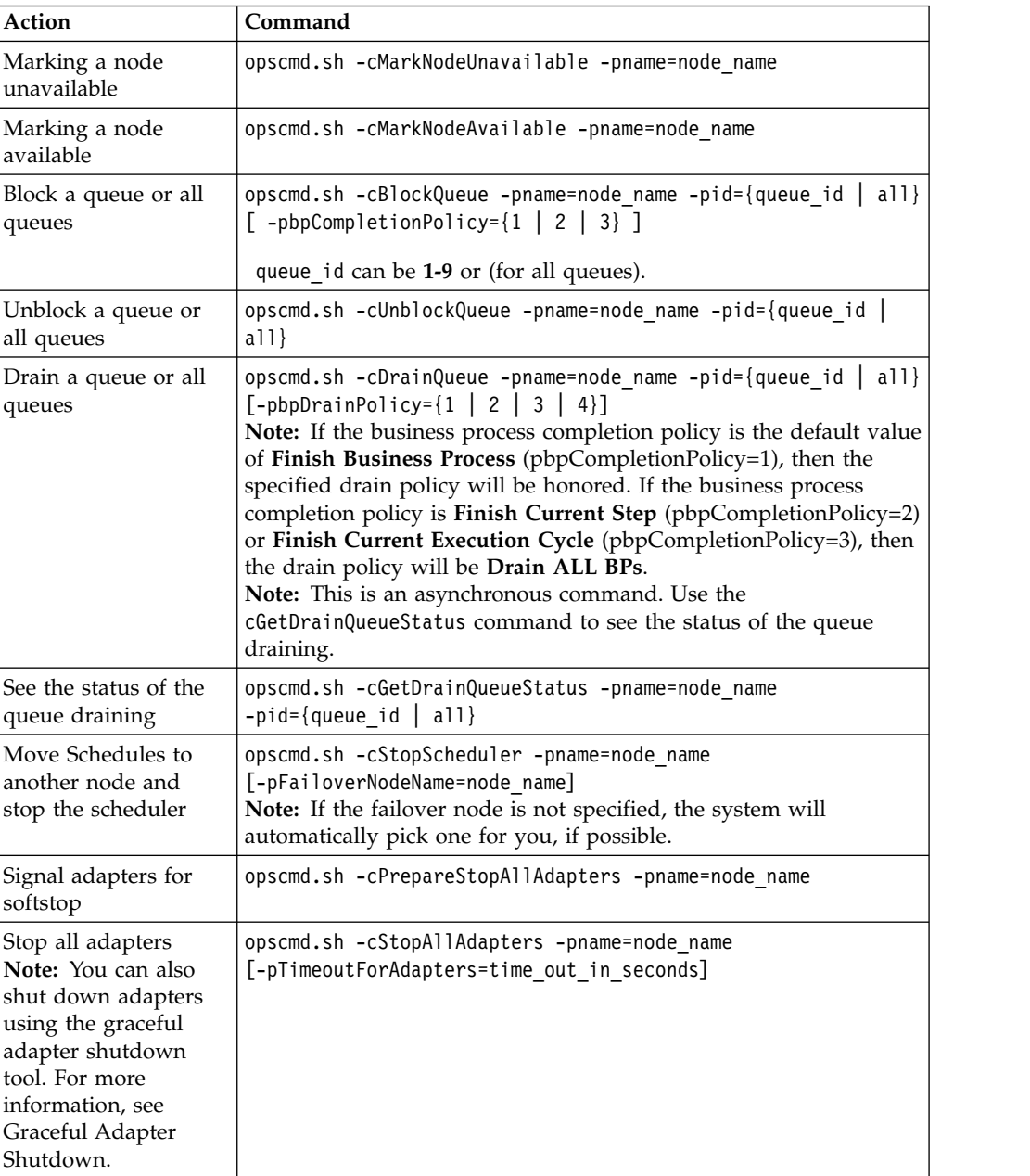

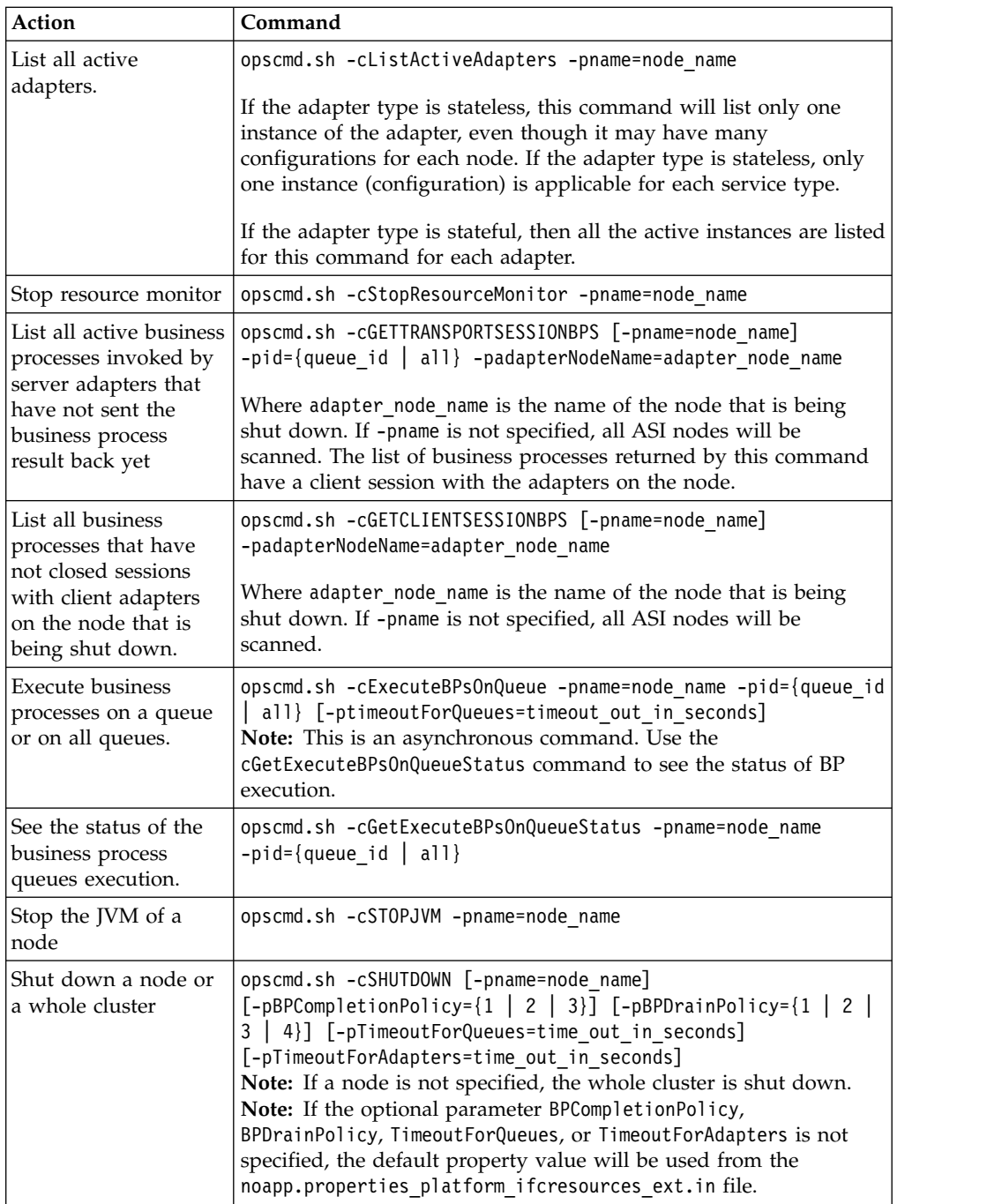

**Important:** A soft stop does not stop all JVMs and system processing. To fully stop the system, you must perform a hard stop after the soft stop is complete. For instructions, see ["Hard Stop of Sterling B2B Integrator" on page 120.](#page-125-0)

### <span id="page-123-0"></span>**Graceful Adapter Shutdown**

Sterling B2B Integrator supports clean adapter shutdown. That is, when stop adapter is issued, the system allows the adapter to clean up its own session before it gets removed from the system.

Only a few stateful adapters support this feature, for example, swiftAdapter.

The progress of shutting down the adapter can be viewed via UI pages. The progress information is available in the following pages:

- 
- <sup>v</sup> In the **System Troubleshooting** page:– **Soft Stop** link **<sup>&</sup>gt; Stop All Adapters** section
	- **Adapters** link
	- Clicking on the adapter name
- v In the **Services Configuration** page:
	- **List** and **Search** results
	- Clicking on the adapter name

#### **Graceful Adapter Shutdown through the User Interface**

The following steps can be performed in both the service configuration and adapters pages.

- v To get to the adapter page, click **Operations** > **System** > **Troubleshooter** > **Adapters**.
- v To get to the service configuration page, click **Deployment** > **Services** > **Configuration**, and then search for the adapter.

List the running stateful adapters by clicking the **Adapter** link.

- 1. Shut down an adapter by de-selecting the checkbox under the **Enable** column. The following message appears in the **Advanced State** column: Stopping
- 2. Click on the icon in the **Advanced State** column.

A popup window appears with two sections:

v **System Audit Information**

This shows the status changes along with a timestamp of the whole shutdown process.

v **Adapter Advanced State Information**

When the adapter finishes its current session, and shutdown is completed, the following message appears:

Adapter *adapter\_name* is currently unavailable

#### **Graceful Adapter Shutdown through the Command Line**

- 1. Navigate to the bin subdirectory of your installation directory.
- 2. Shut down the adapter by running the command: opscmd.sh -cSTOPADAPTER -nnode1 -pid=*adapter\_name*
- 3. Check on the status of the shutdown by running the command: opscmd.sh -cGETADAPTERADVSTATE -nnode1 -pid=*adapter\_name* Run this command until the status message changes from Adapter is preparing to shutdown to Adapter *adapter name* is currently unavailable.
- 4. Confirm that the adapter has been shut down by running the command: opscmd.sh -cGETADAPTERADVSTATE -nnode1 -pid=*adapter\_name* The following message should appear:

Adapter *adapter\_name* is currently unavailable

The adapter session is finished and shutdown is complete.

# <span id="page-125-0"></span>**Hard Stop of Sterling B2B Integrator**

A hard stop of Sterling B2B Integrator immediately stops the system without waiting for business processes to finish.

### **About this task**

Hard stops may result in loss of data in unfinished processes.

To perform a hard stop:

#### **Procedure**

- 1. Navigate to /*install\_dir*/install/bin.
- 2. Enter ./hardstop.sh (UNIX) or hardstop.cmd (Windows).
- 3. Enter your passphrase.

# **Performance Tuning**

Sterling B2B Integrator provides a utility to help with performance tuning. You can also perform manual performance tuning.

## **Performance Tuning Utility**

The performance tuning utility provided with Sterling B2B Integrator helps calculate the tuning parameter values and configure Sterling B2B Integrator for you.

Using the Performance Tuning utility, you can tune and configure Sterling B2B Integrator according to your business requirements. You can change the queue settings, memory allocations, JVM settings, and pool settings. However, note that you cannot use the utility to tune your business processes. For more information about tuning business processes, refer to the *Business Process Modeling Guide*.

In the future, if you apply patches to Sterling B2B Integrator, it will not overwrite the performance tuning changes made by the Performance Tuning utility.

**Note:** The suggested performance configuration settings are based on standard calculations. You should test the performance configuration settings in a test environment with appropriate load and then apply the settings in the production environment.

There are performance trade-offs that may occur based on your performance configuration settings. However, you can decide to increase or decrease the values based on your specific requirements. Following is a list of such scenarios that may occur, but not limited to:

- v If you increase memory for server nodes and container nodes, the system will allocate maximum memory for the JVMs thereby reducing the amount of memory allocated to other applications. It may even lead to JVMs holding excess amount of memory, which could have been used by other applications.
- v If you increase cache settings, it may increase the speed of disk read operations, but might affect other resources waiting for memory.
- v If you increase the values in queue settings, business processes may be executed swiftly, but it might affect the read or write operations to the database

v If you increase the threads, the number of business processes that can run concurrently may increase, but it might lead to performance degradation as it might consume excess memory.

This section provides information about viewing, restoring, and editing performance configuration settings through performance tuning utility.

### **View and Restore Performance Configuration Settings**

You can view current performance configuration settings to verify if a particular performance configuration setting is correct and restore previous performance configuration settings.

### **View Performance Configuration Settings**

You can view the current performance configuration settings to verify if they are correct. The Performance Tuning page displays all settings that are currently set and suggested changes. The suggested changes displayed in this page are also displayed if you are tuning the performance using the performance tuning utility. For more information about using the performance tuning utility, refer to the topic ["Edit Performance Configuration Settings" on page 123.](#page-128-0)

To view your performance configuration settings:

- 1. From the **Administration** menu, select **Operations** > **System** > **Performance** > **Tuning**.
- 2. In the Performance Tuning page, under **View**, next to **View Performance Configuration**, click **Go!**.
- 3. In the Performance Settings page, review the performance configuration settings, which include information on:
	- 1) System
	- 2) JVM Parameters for Server
	- 3) JVM Parameters Container Nodes
	- 4) BP Oueue
	- $\cdot$  5) Cache
	- 6) Purge Settings
	- 7) Database Connection Pool
	- 8) Queue Settings
	- 9) Memory
- 4. Click **Return** to return to the Performance Tuning page.

#### **Restore Performance Configuration Settings**

You can manually restore performance configuration settings to return Sterling B2B Integrator to the previous performance state. In the Restore Tuning page, the properties that will change if you restore the previous performance configuration settings are displayed in blue color text and bold format.

The User ID, along with the user name, and the time when the last performance configuration settings were last edited are displayed under the Restore tab in Performance Tuning page.

You can restore your performance configuration settings only once. If you try restoring the performance settings more than once, there will be no changes in the settings. You can restore the performance configuration settings under the following conditions, but not limited to:

- Previous performance setting was more efficient than the current setting.
- When you are testing performance by setting optimum values, restoring to the previous setting is convenient.
- Testing under varying load conditions to benchmark performance configuration settings.

To restore your performance configuration settings:

- 1. From the **Administration** menu, select **Operations** > **System** > **Performance** > **Tuning**.
- 2. In the Performance Tuning page, under **Restore**, next to **View/Restore Previous Configuration**, click **Go!**.
- 3. On clicking Go, the Performance Tuning UI lock-enabled message is displayed: Performance Tuning UI lock enabled. Lock will be released only by clicking on Cancel or Finish in the wizard.

Click **OK**. If the lock is not released or if you close the page without clicking **Cancel** or **Finish**, you must use the Lock Manager function to release the lock.

- 4. In the Restore Tuning Configuration page that is displayed, the properties that will change if you restore the previous performance configuration settings are displayed in blue color text and bold format. Review the performance configuration settings and perform one of the following tasks:
	- v To abandon restoring the previous performance configuration settings, click **Cancel**.
	- v To restore the previous performance configuration settings, click **Finish**. The Restore Tuning Properties page appears after the restoration is complete. The following message appears: The system update completed successfully.

If you restore the previous configuration settings, click **Return** to return to the Performance Tuning page.

- 5. From the **Administration** menu, select **Operations** > **System** > **Troubleshooter**.
- 6. From the System Troubleshooting page, click **Soft Stop**. This runs the softstop script, allowing all active business processes to complete on a node before stopping the system. The script is run through a series of interactive steps in the UI. For more information about the softstop process, refer to ["Completing a](#page-116-0) [Soft Stop of Sterling B2B Integrator from the System Troubleshooter" on page](#page-116-0) [111.](#page-116-0)
- 7. From the *install\_dir*/bin directory, run one of the following commands:
	- v (UNIX or Linux) **setupfiles.sh**
	- v (Windows) **setupfiles.cmd**

The performance configuration changes populate the initial setup files that are used during startup.

- 8. From the *install\_dir*/bin directory, start Sterling B2B Integrator by running one of the following commands:
	- v (UNIX or Linux) **run.sh**
	- v (Windows) **startWindowsService.cmd**

Sterling B2B Integrator starts and the previous performance configuration settings are applied. The properties in the tuning.properties file will have the same values as the corresponding properties in the

<span id="page-128-0"></span>tuningPreviousSetting.properties file. In addition, the tuningPreviousSetting.properties file will have these properties:

- jdbcService.[database]UIPool.buffersize
- jdbcService.[database]UIPool.initsize
- jdbcService.[database]UIPool.maxsize
- jdbcService.[database]Pool\_NoTrans.buffersize
- jdbcService.[database]Pool\_NoTrans.initsize
- v jdbcService.[database]Pool\_NoTrans.maxsize
- v jdbcService.[database]Pool\_local.buffersize
- v jdbcService.[database]Pool\_local.initsize
- idbcService.[database]Pool\_local.maxsize
- v jdbcService.[database]ArchivePool.buffersize
- v jdbcService.[database]ArchivePool.initsize
- jdbcService.[database]ArchivePool.maxsize
- v jdbcService.[database]Pool\_Select.buffersize
- v jdbcService.[database]Pool\_Select.initsize
- jdbcService.[database]Pool\_Select.maxsize
- jdbcService.[database]Pool.buffersize
- jdbcService.[database]Pool.initsize
- jdbcService.[database]Pool.maxsize

## **Edit Performance Configuration Settings**

You can edit performance configuration settings using a tuning utility.

To reach the level of performance you require, you may have to allocate the following items in higher or lower quantity to specific components of Sterling B2B Integrator:

- System memory
- JVM parameters for server
- JVM parameters for container nodes
- BP Queue
- Cache
- Purge settings
- Database connection pools
- Queue settings

You can use the Performance Tuning Utility to edit the performance configuration using the settings calculated by the system. Alternatively, if you have specific requirements, you can edit the existing performance configuration without using the settings calculated by the system.

The settings modified using the performance tuning utility are stored in the tuning.properties file, which updates other properties files with the modified values. However, if you change the settings in other properties files, they are not updated in the tuning.properties file. If you are manually changing the performance configuration settings, ensure that you make the changes only in the tuning.properties file.

If you are running in a cluster environment, you should apply performance configuration settings for each node separately by running the performance tuning utility in all the nodes.

After editing the tuning.properties file, you need to do the following to pick up the new property values:

- 1. In the tuningFormulas.properties file, change the TUNING\_PROPS\_UPDATED property to **TRUE**.
- 2. Run the setupfiles.sh or setupfiles.cmd command.
- 3. Run the run.sh or startWindowsService.cmd command.

To edit your performance configuration:

- 1. From the **Administration** menu, select **Operations** > **System** > **Performance** > **Tuning**.
- 2. In the Performance Tuning page, under **Edit**, next to **Edit Performance Configuration**, click **Go!**.
- 3. On clicking **Go!**, the Performance Tuning UI lock-enabled message is displayed:

Performance Tuning UI lock enabled. Lock will be released only by clicking on Cancel or Finish in the wizard.

- 4. Click **OK**. If the lock is not released or if you close the page without clicking **Cancel** or **Finish**, you must use the Lock Manager function to release the lock.
- 5. In the System page that is displayed, decide whether you want to use the current settings.
	- v If yes, click **Next**.
	- v If no, enter information in the following fields and click **Next**.

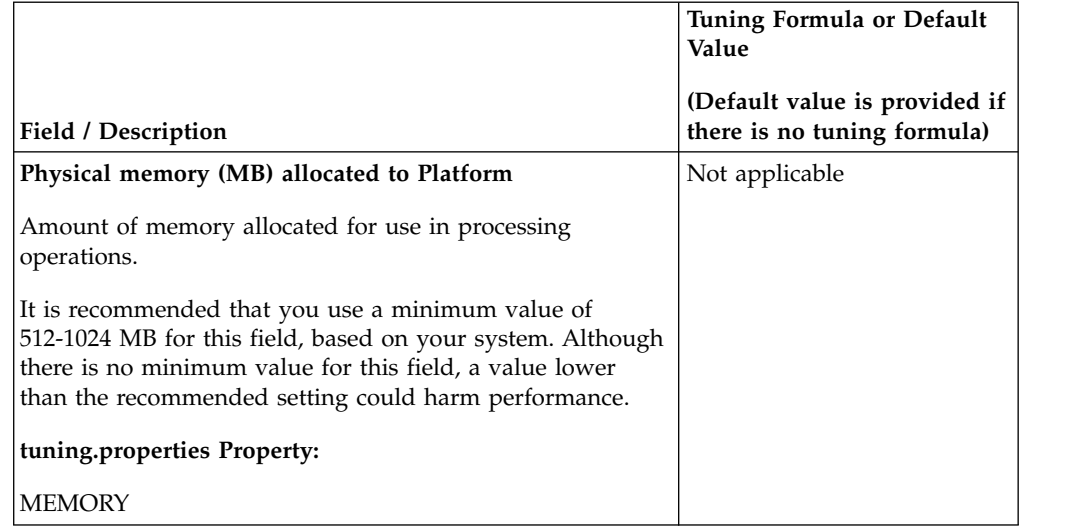

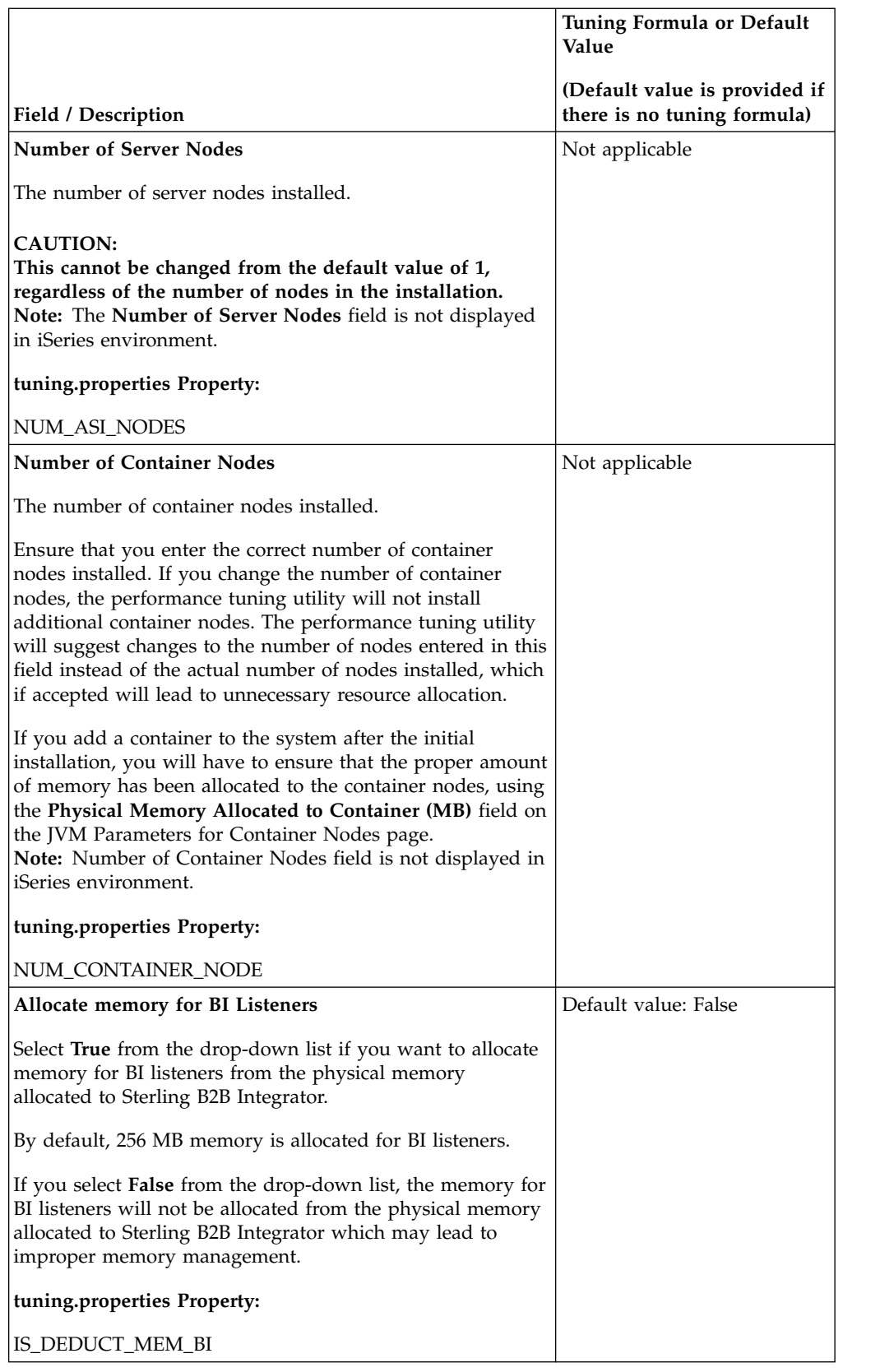

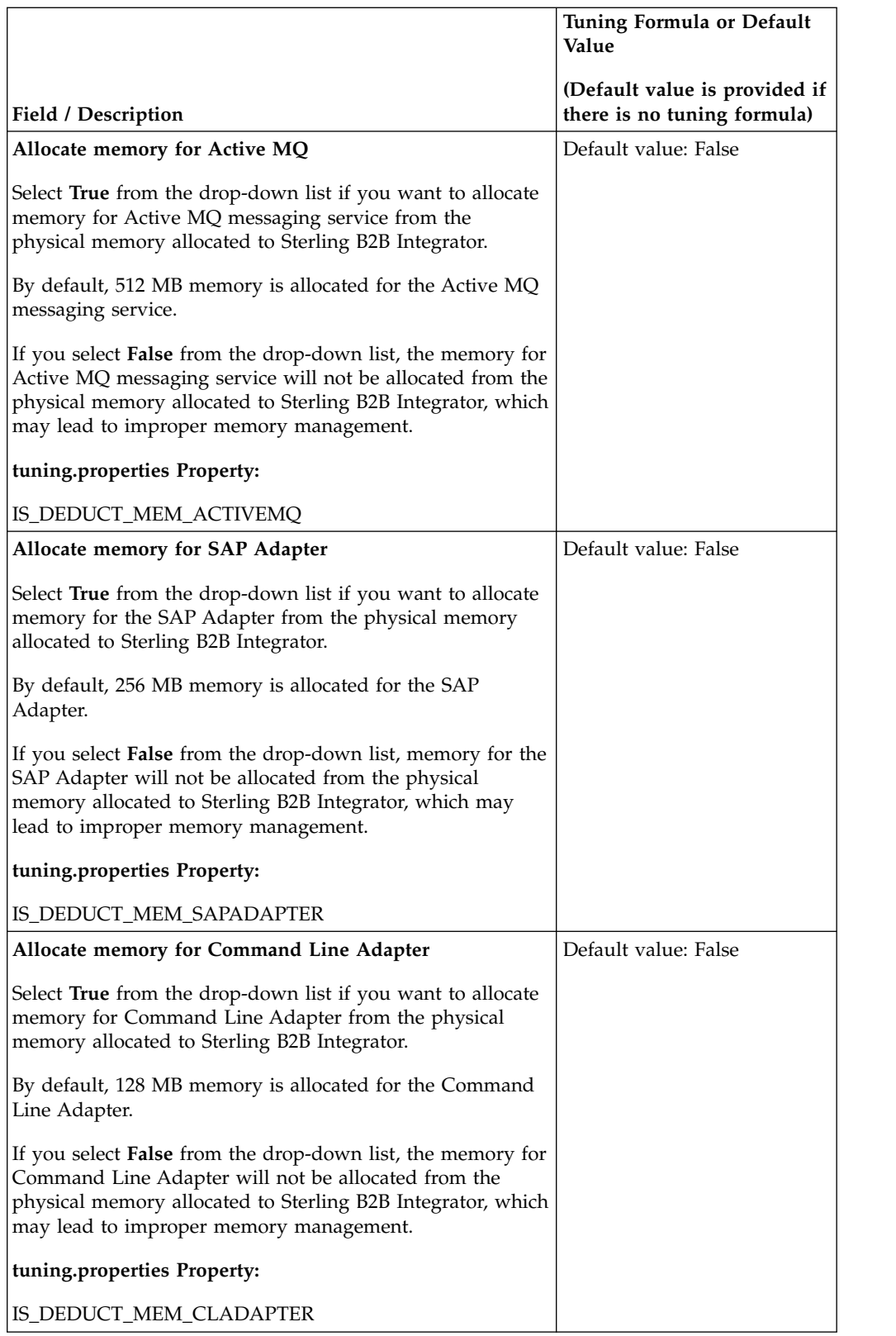

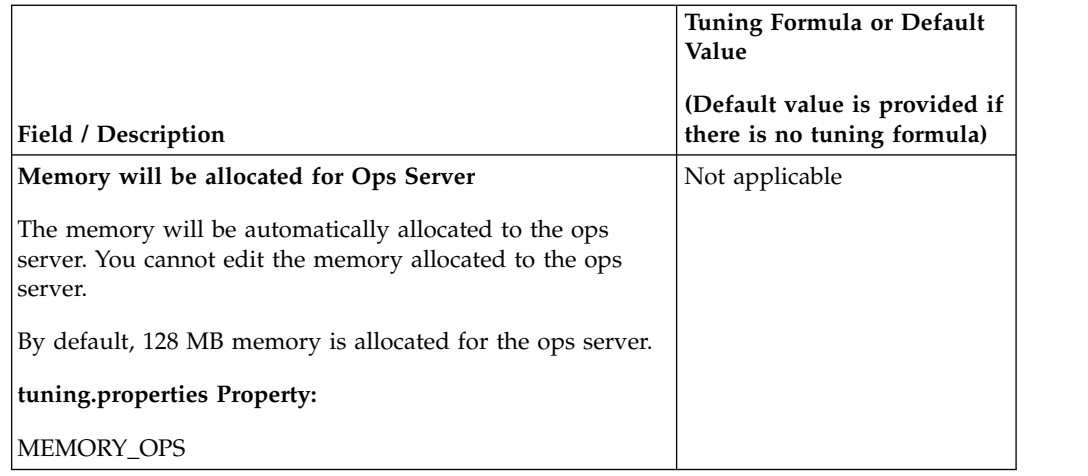

Click **Next**.

6. In the JVM Parameters for Server page that is displayed, decide whether you want to use the current settings or the suggested settings.

**Note:** Click **Fill Current** displayed in all pages to retain the current settings.

- v If yes, click **Fill Suggested**.
- If no, enter information in the following fields:

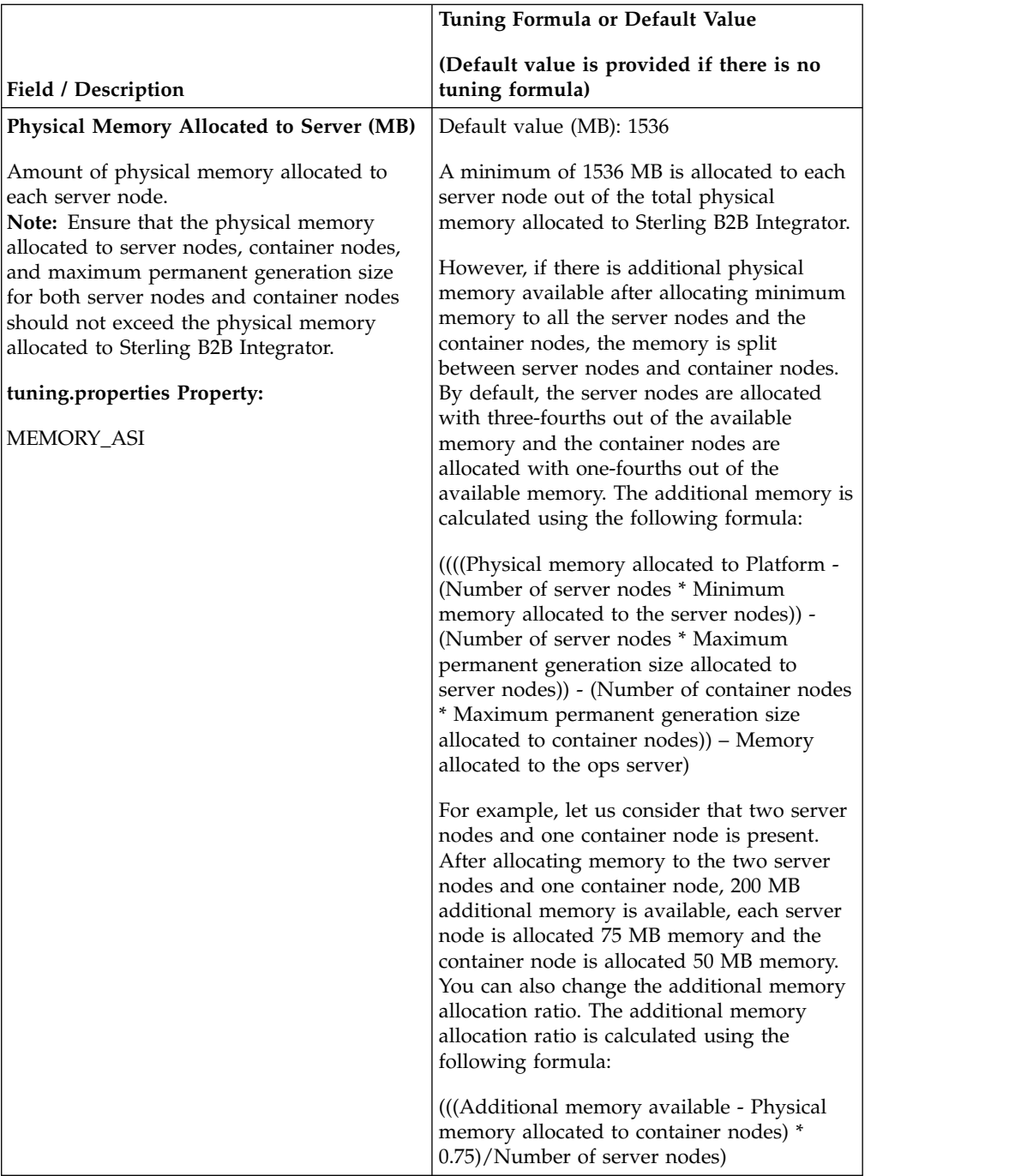

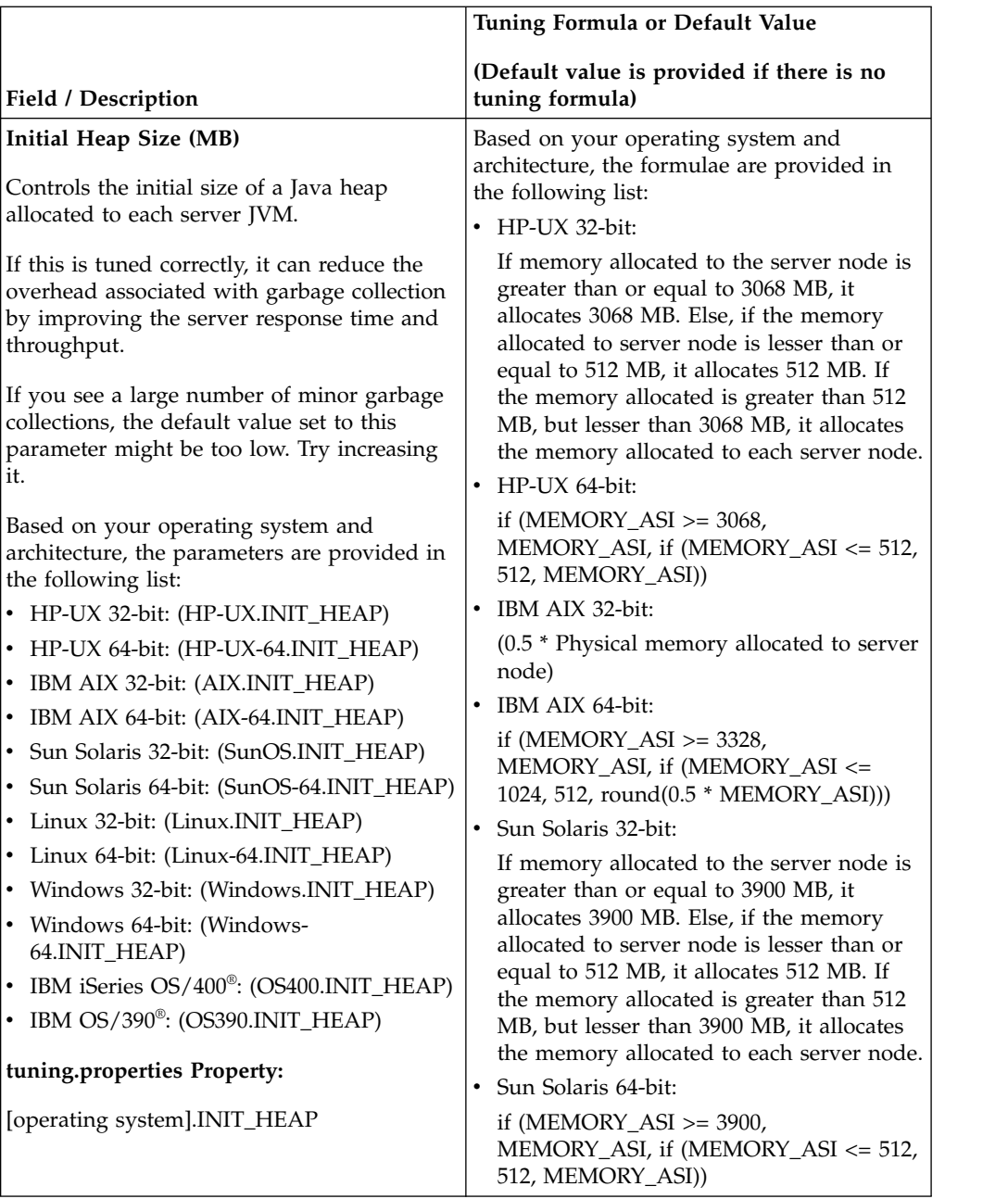

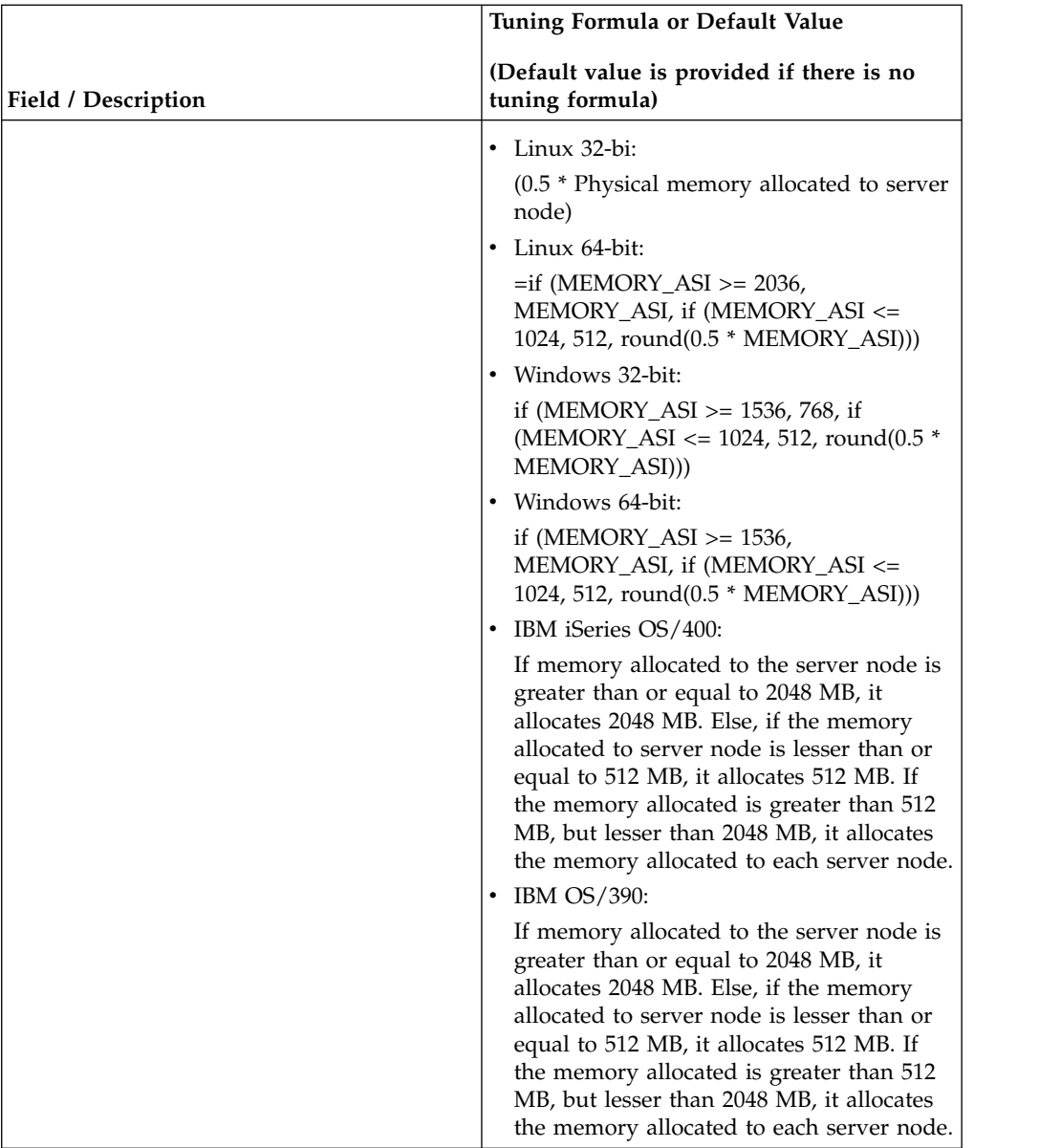

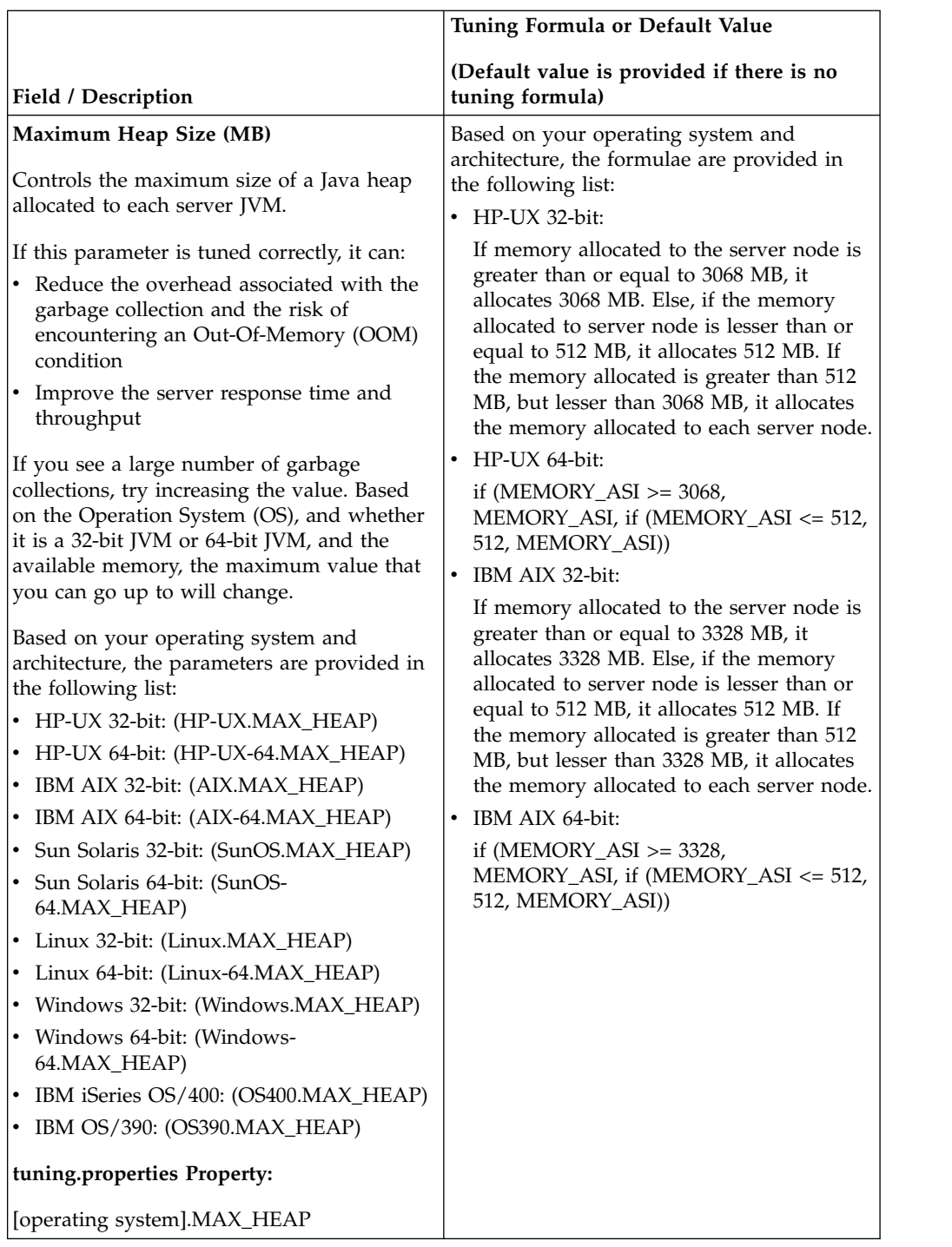

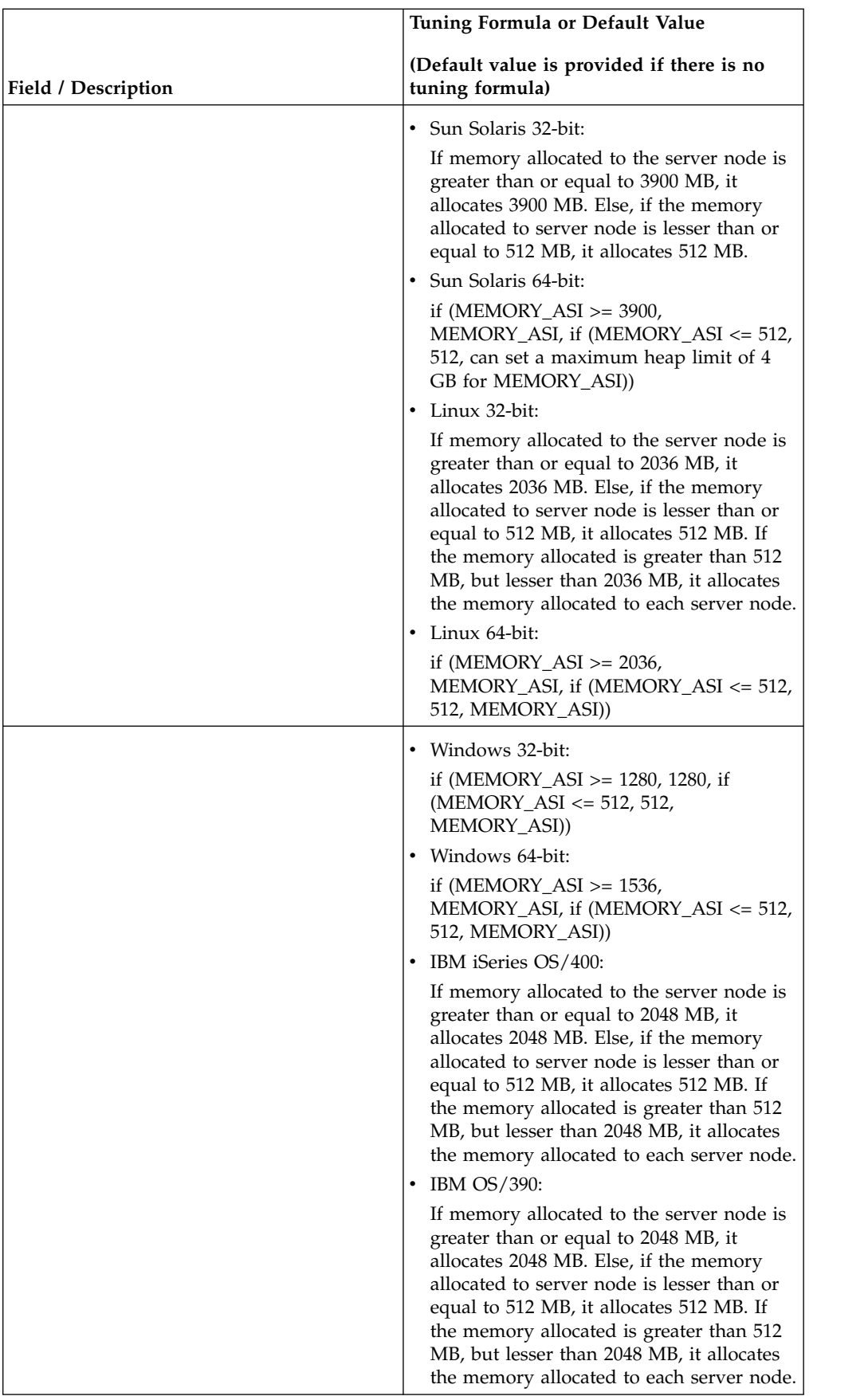

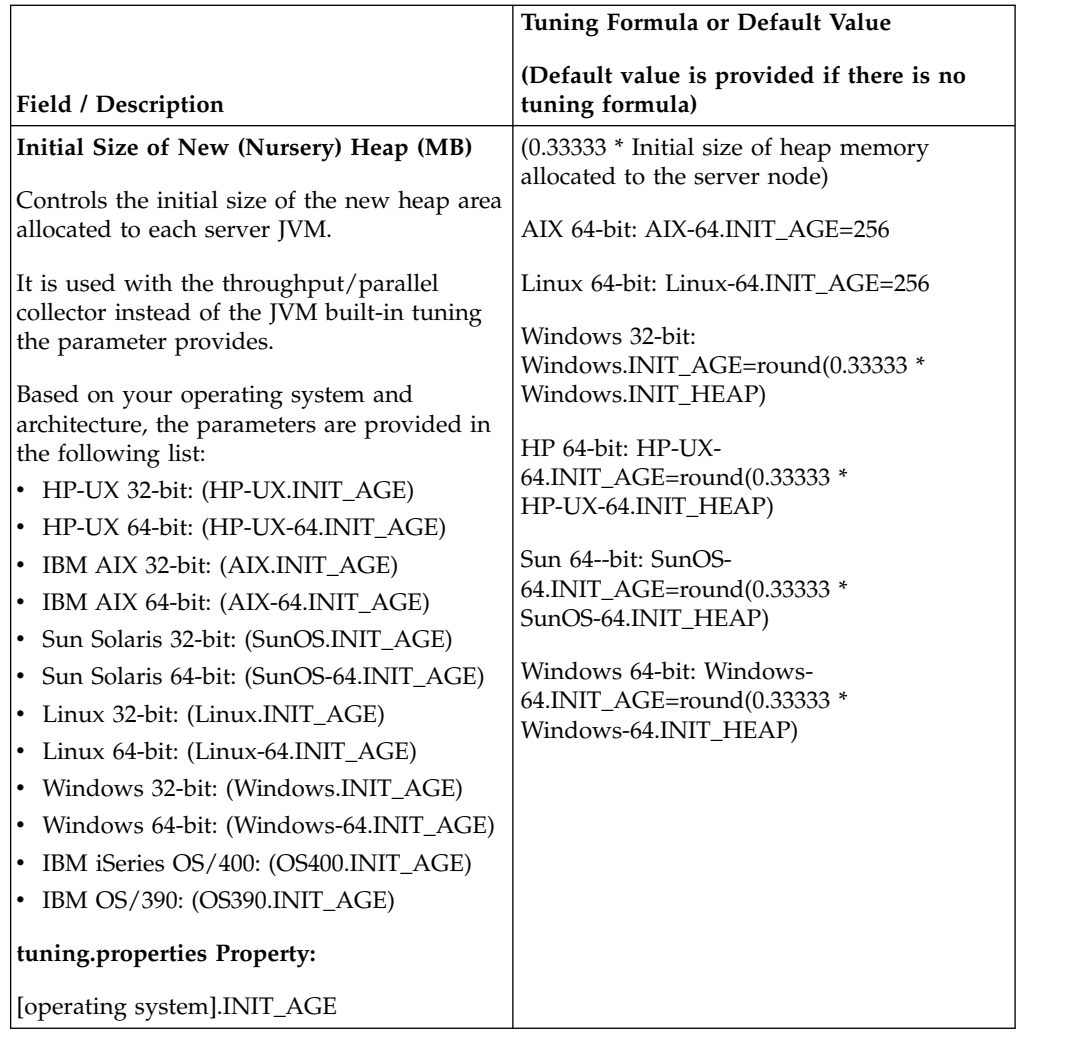

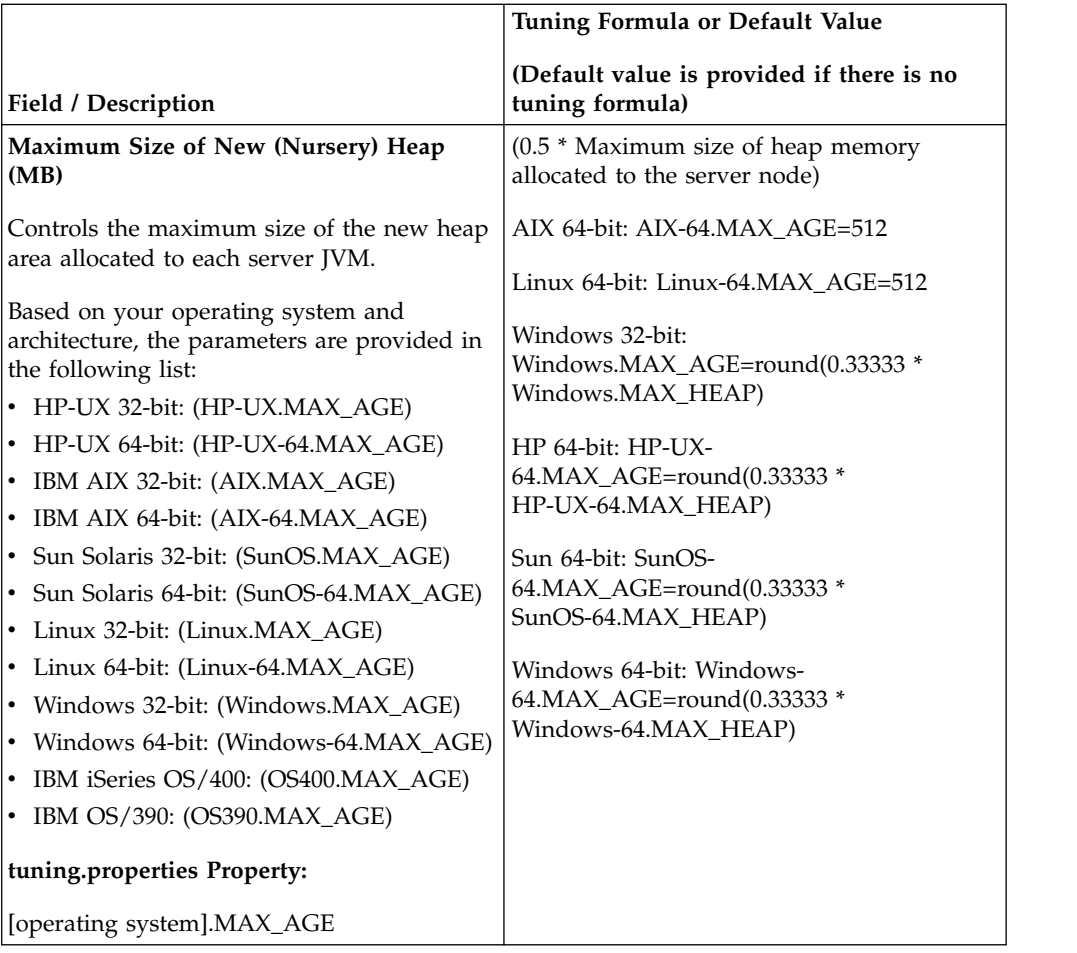

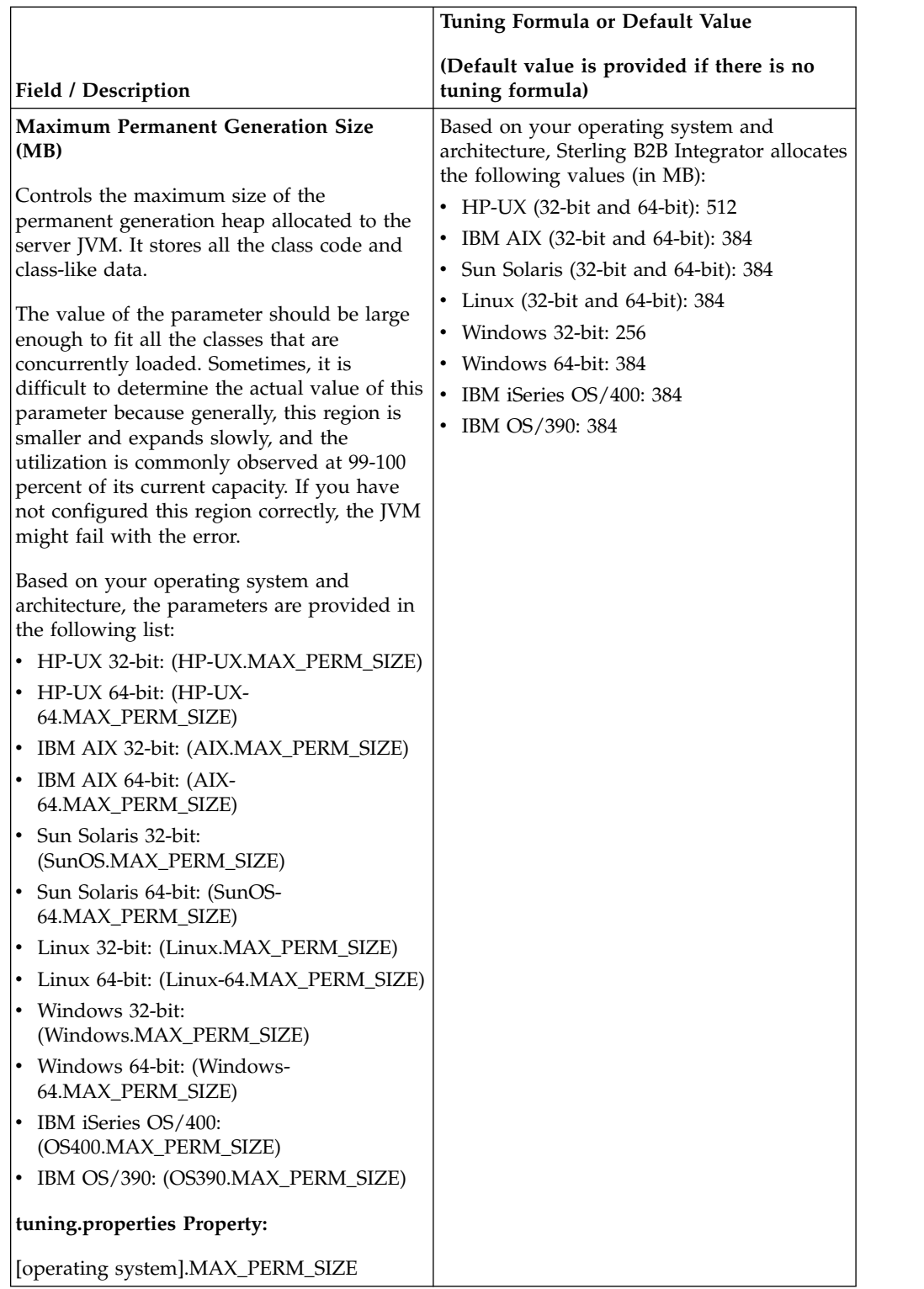

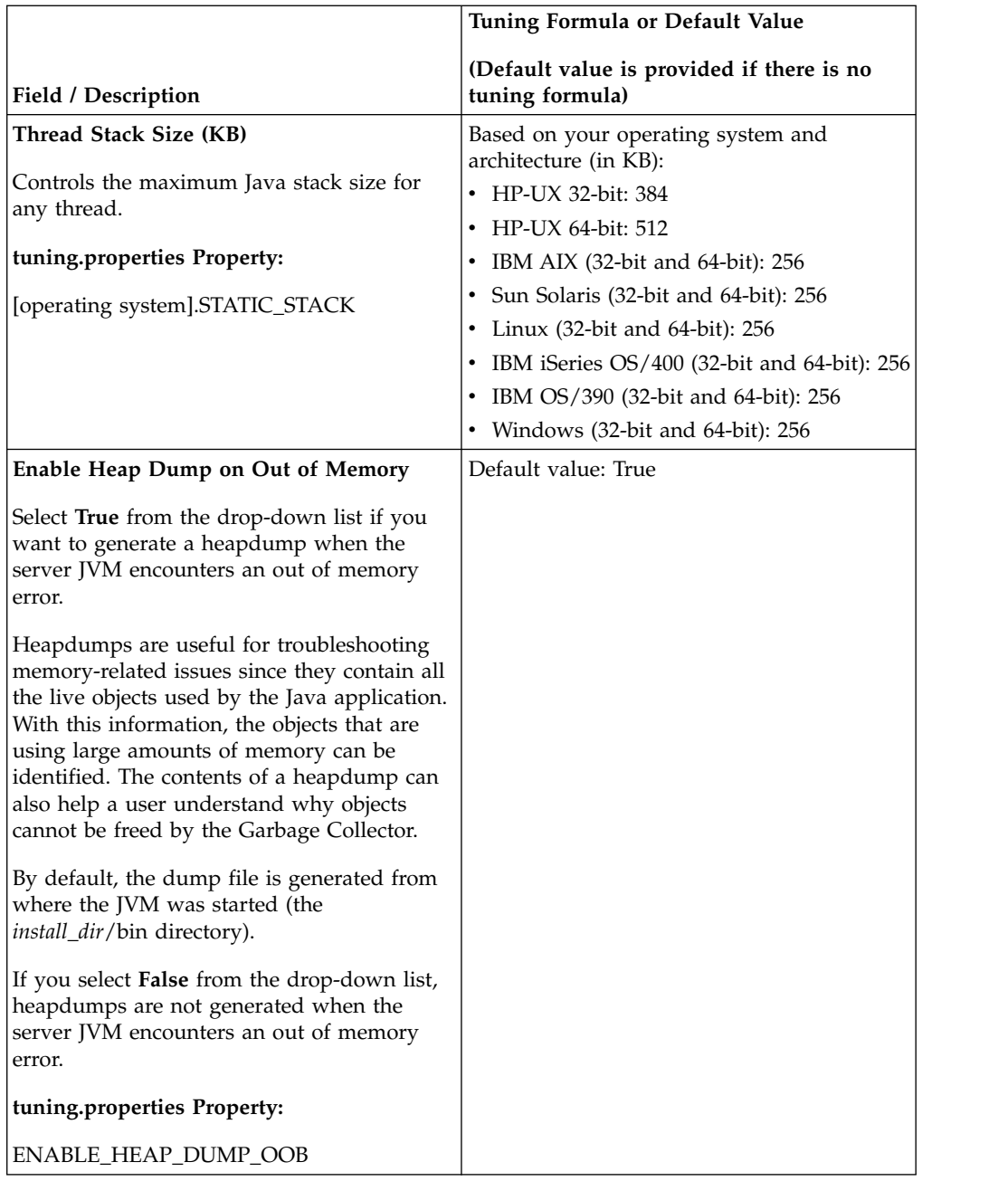

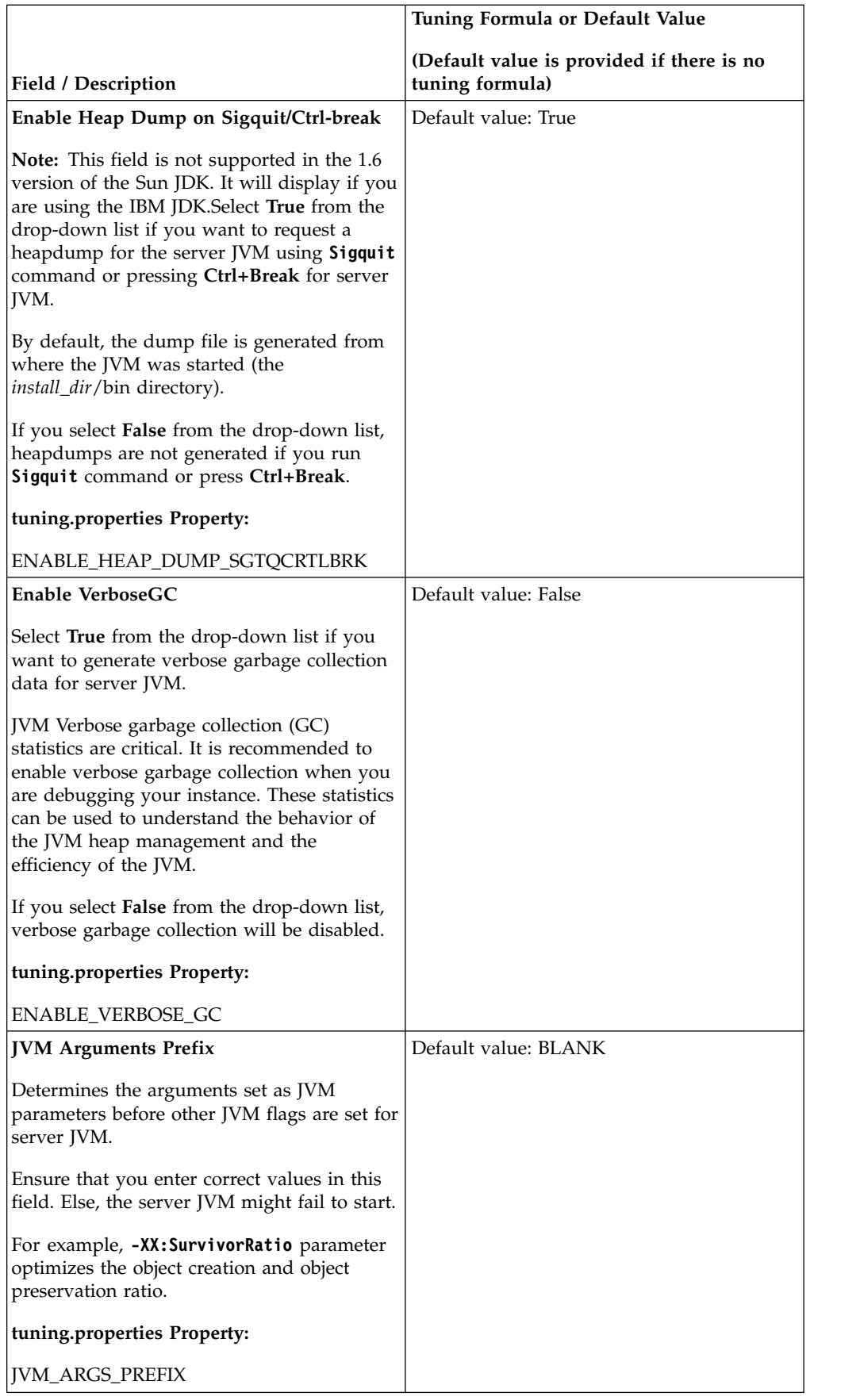

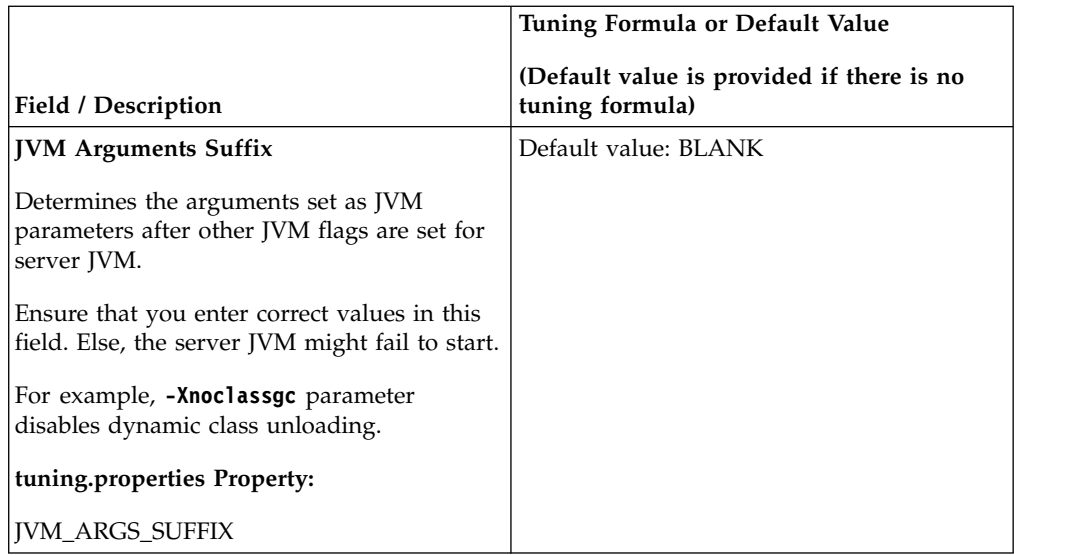

Click **Next**.

- 7. In the JVM Parameters for Container Nodes page that is displayed, decide whether you want to use the current settings or the suggested settings.
	- v If yes, click **Fill Suggested**.
	- If no, enter information in the following fields:
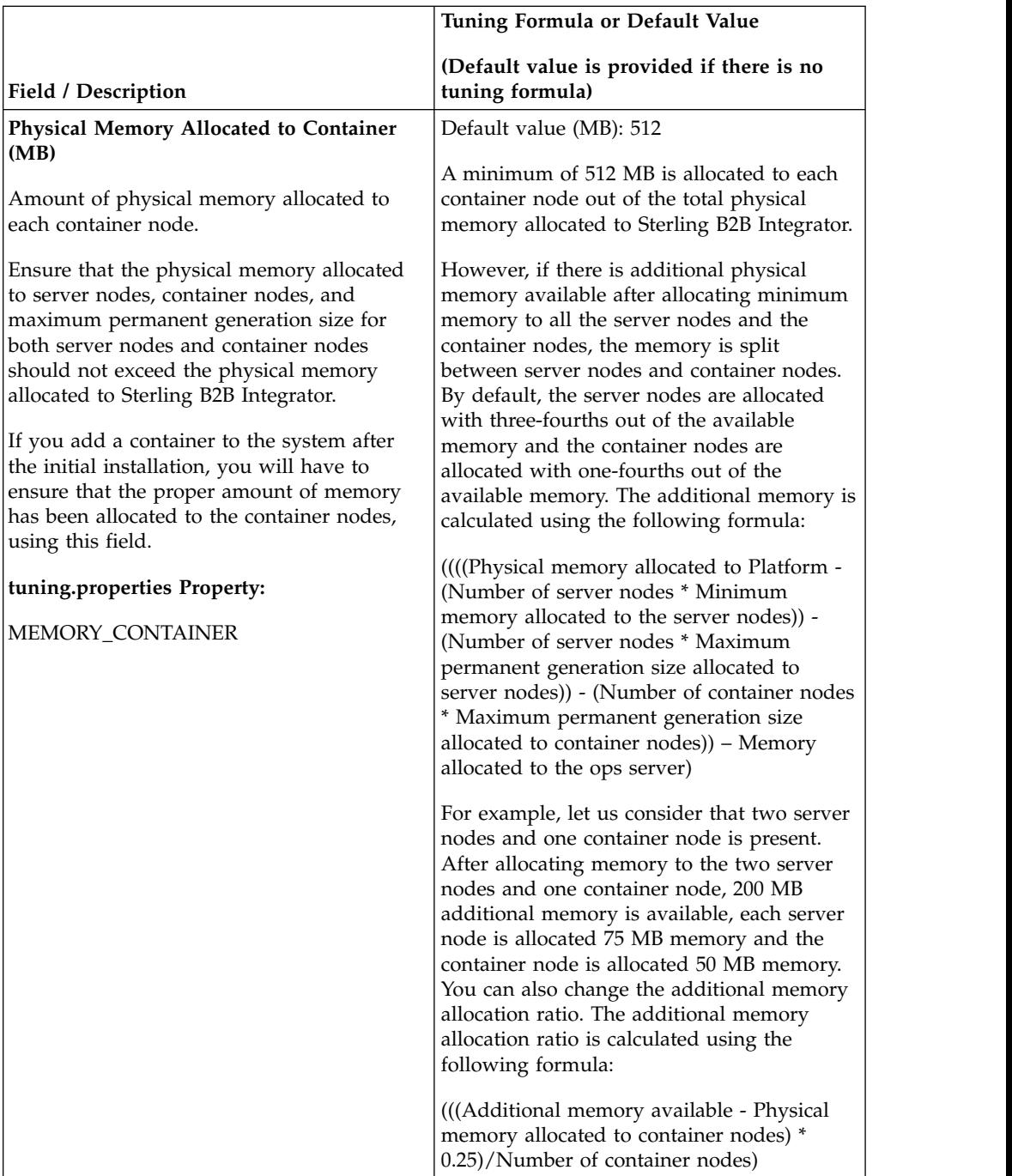

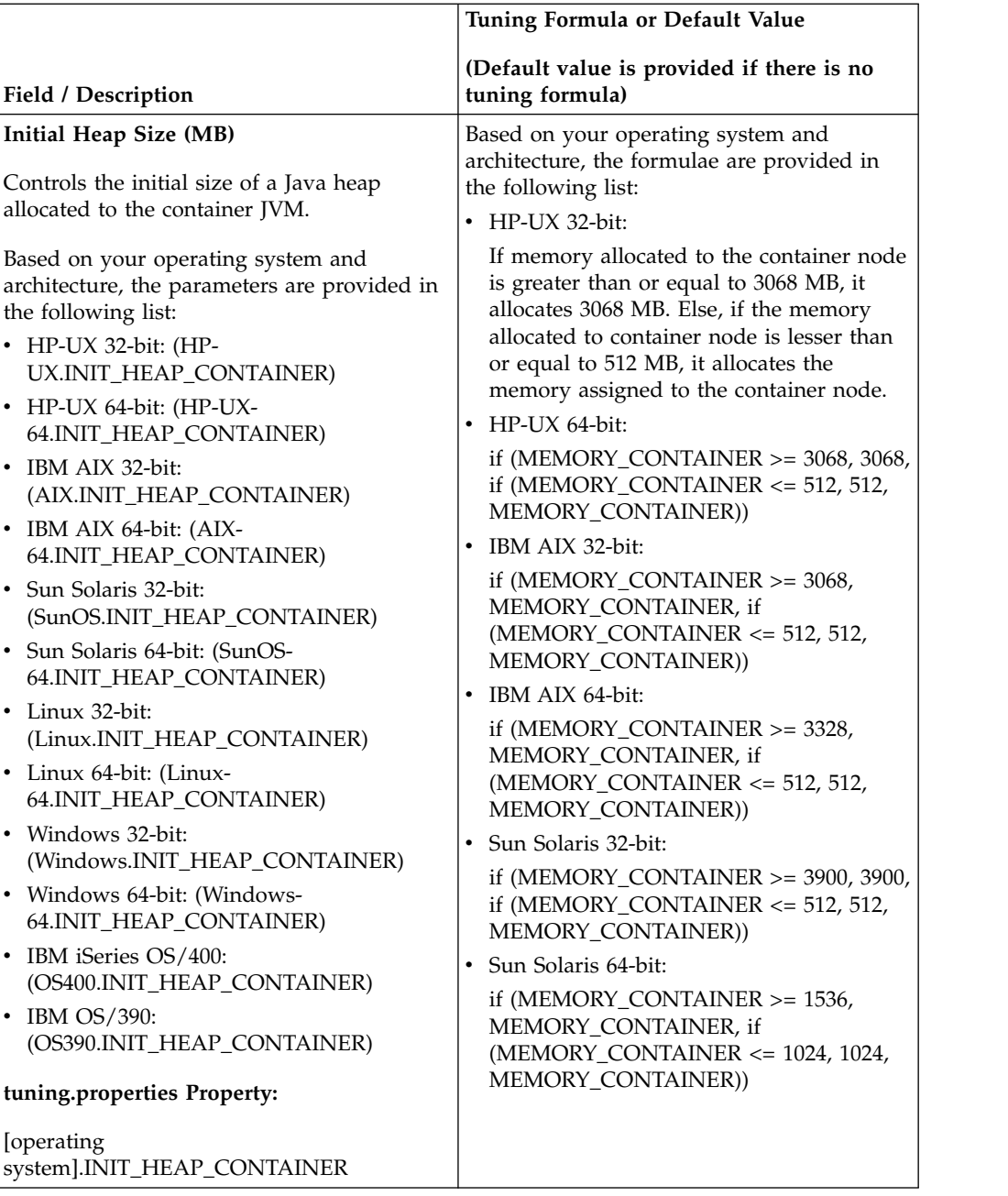

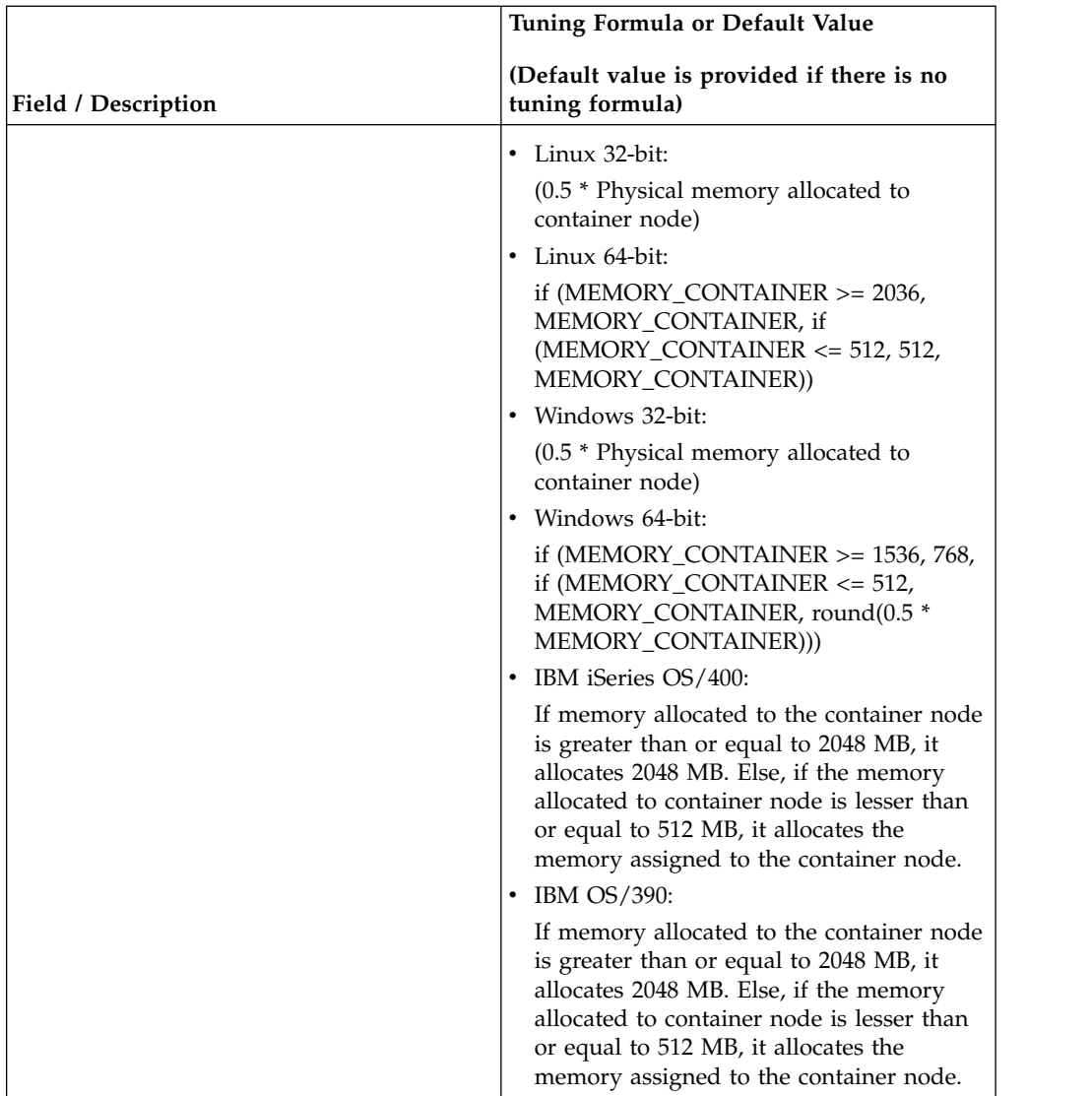

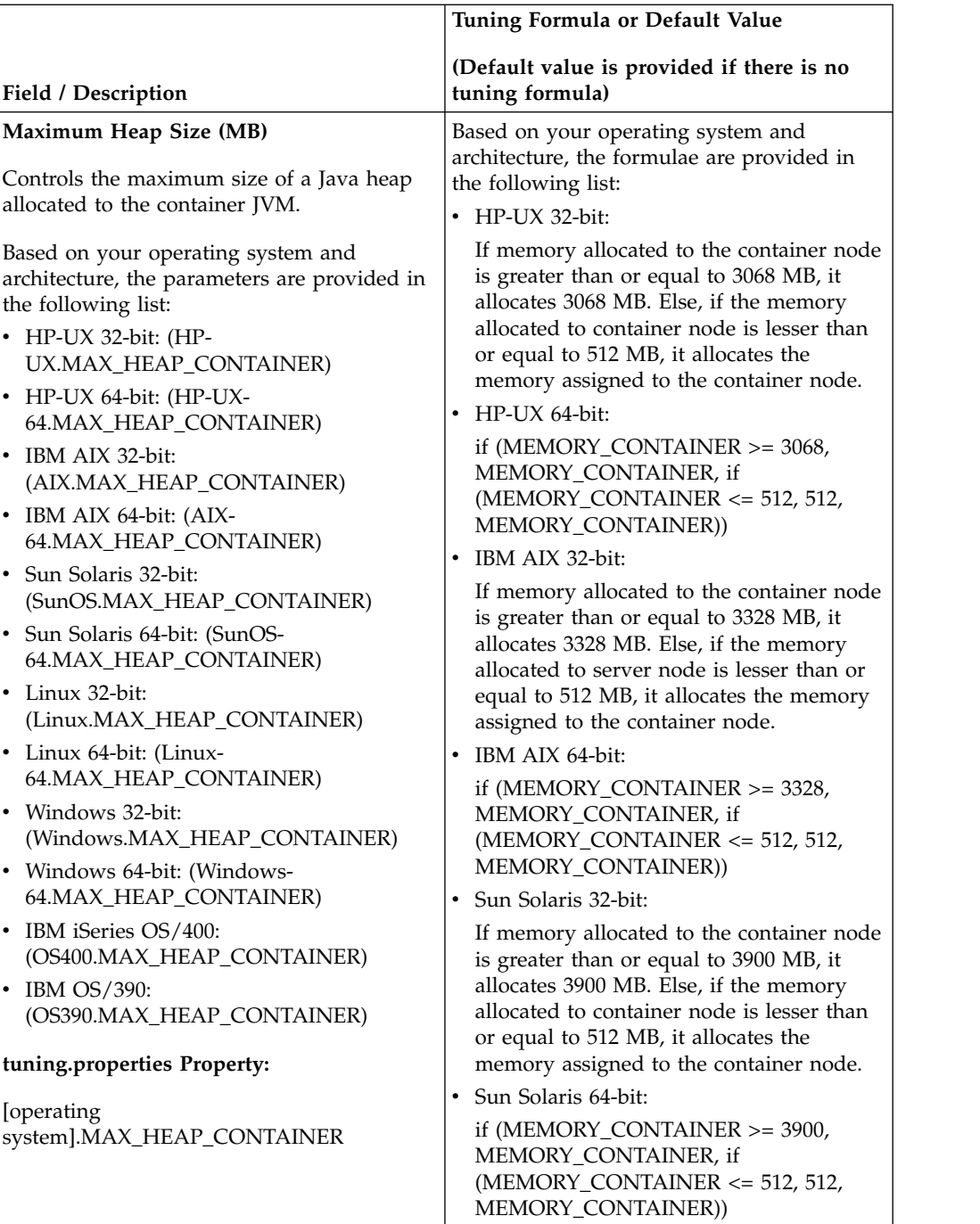

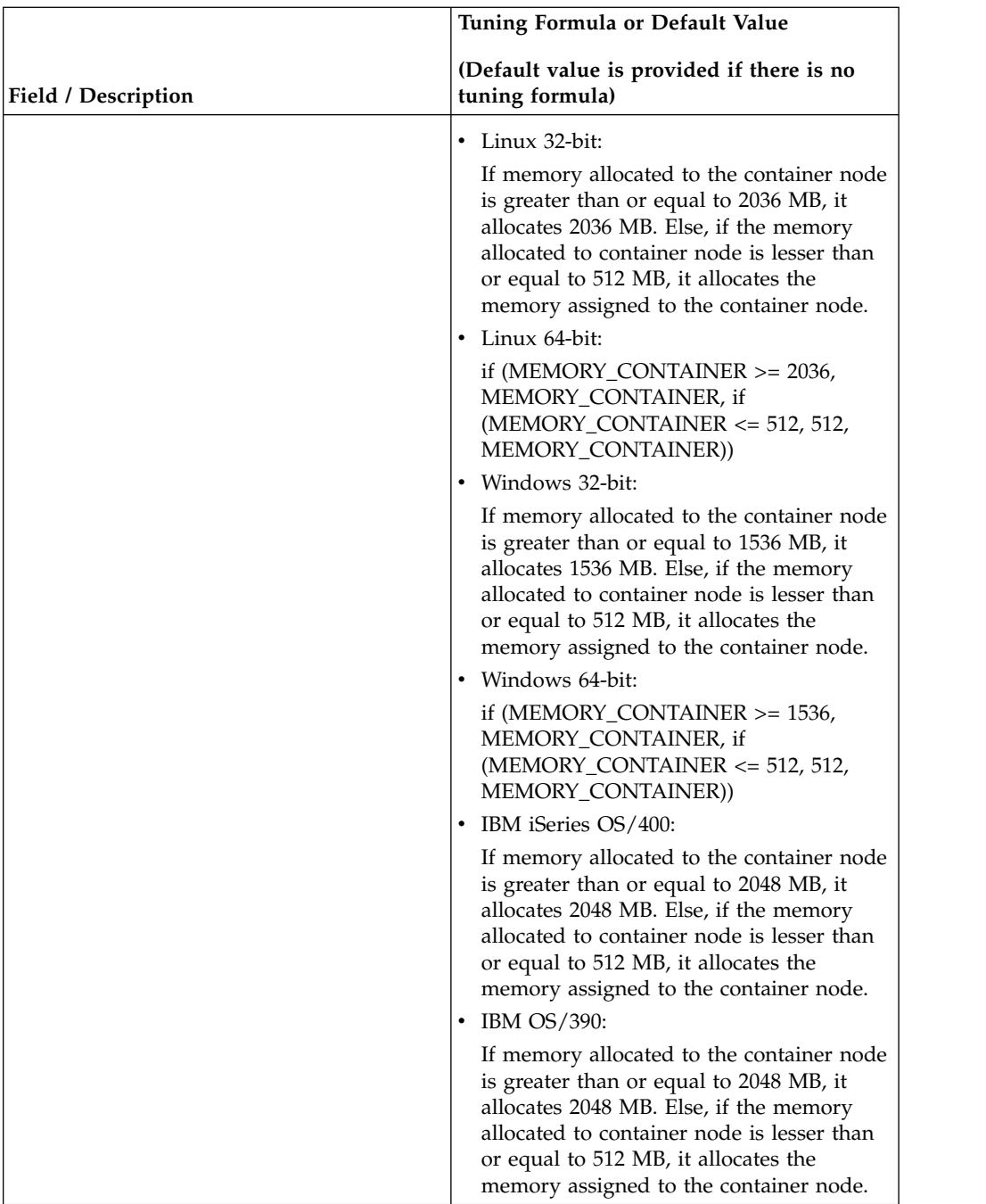

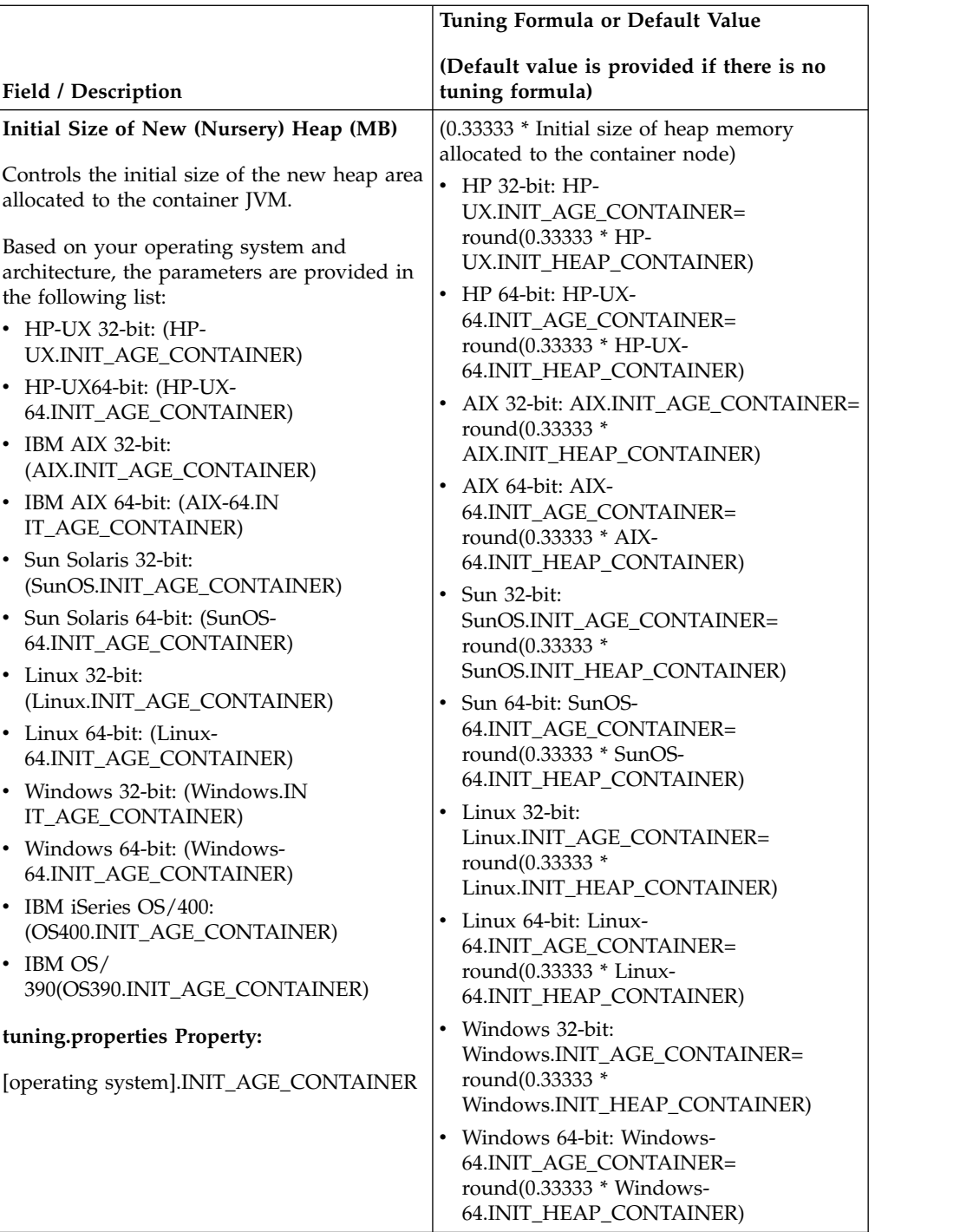

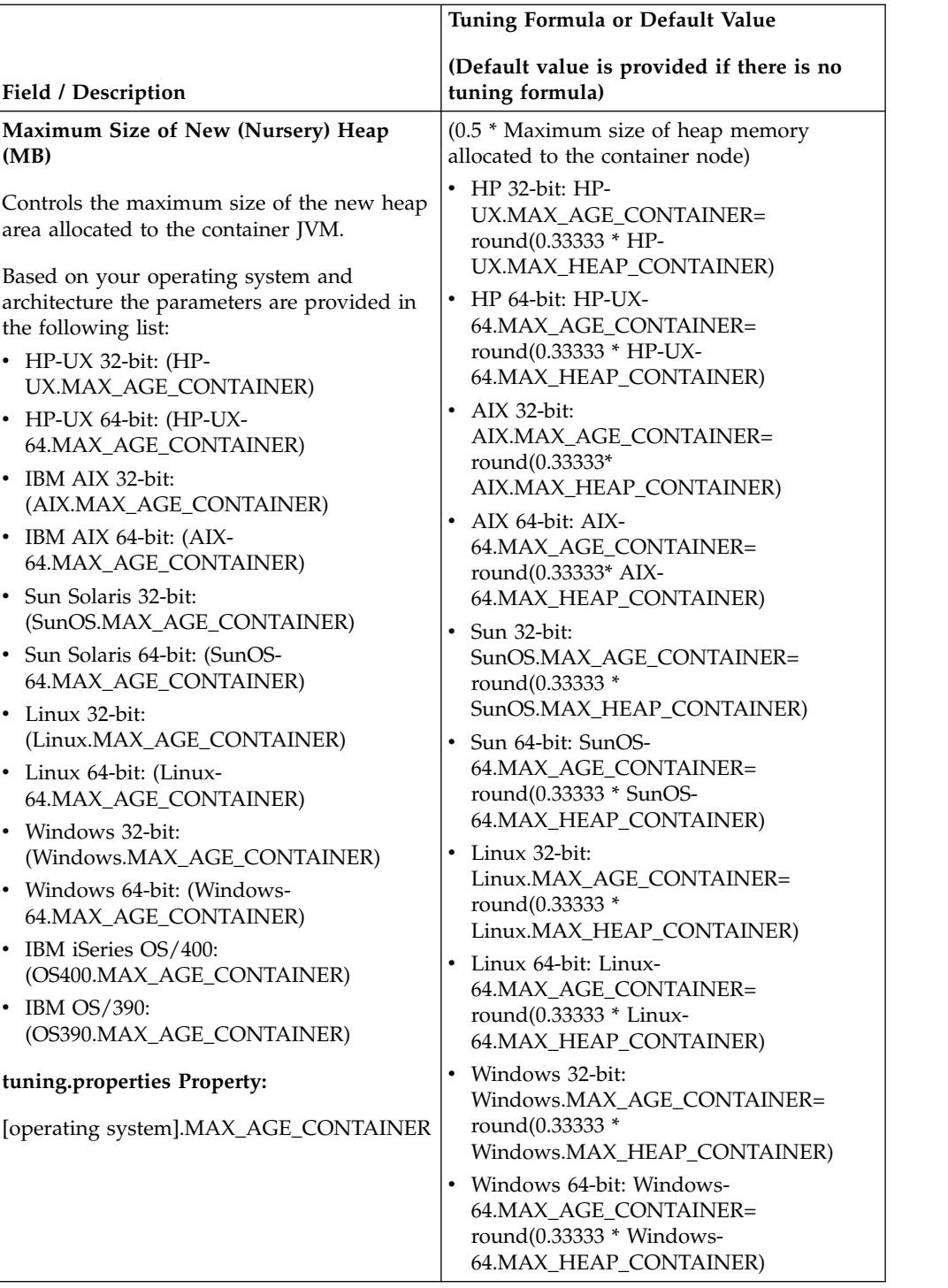

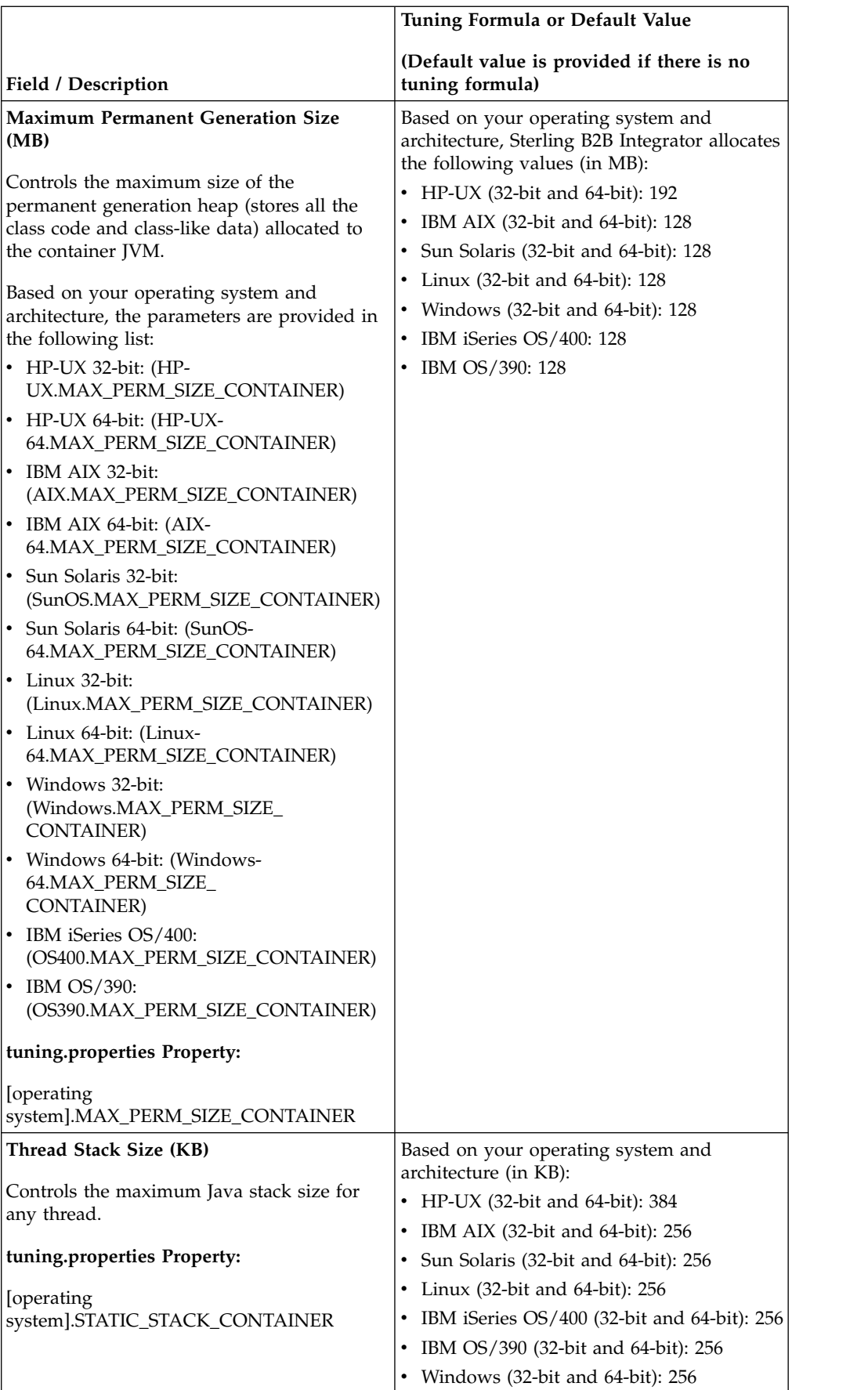

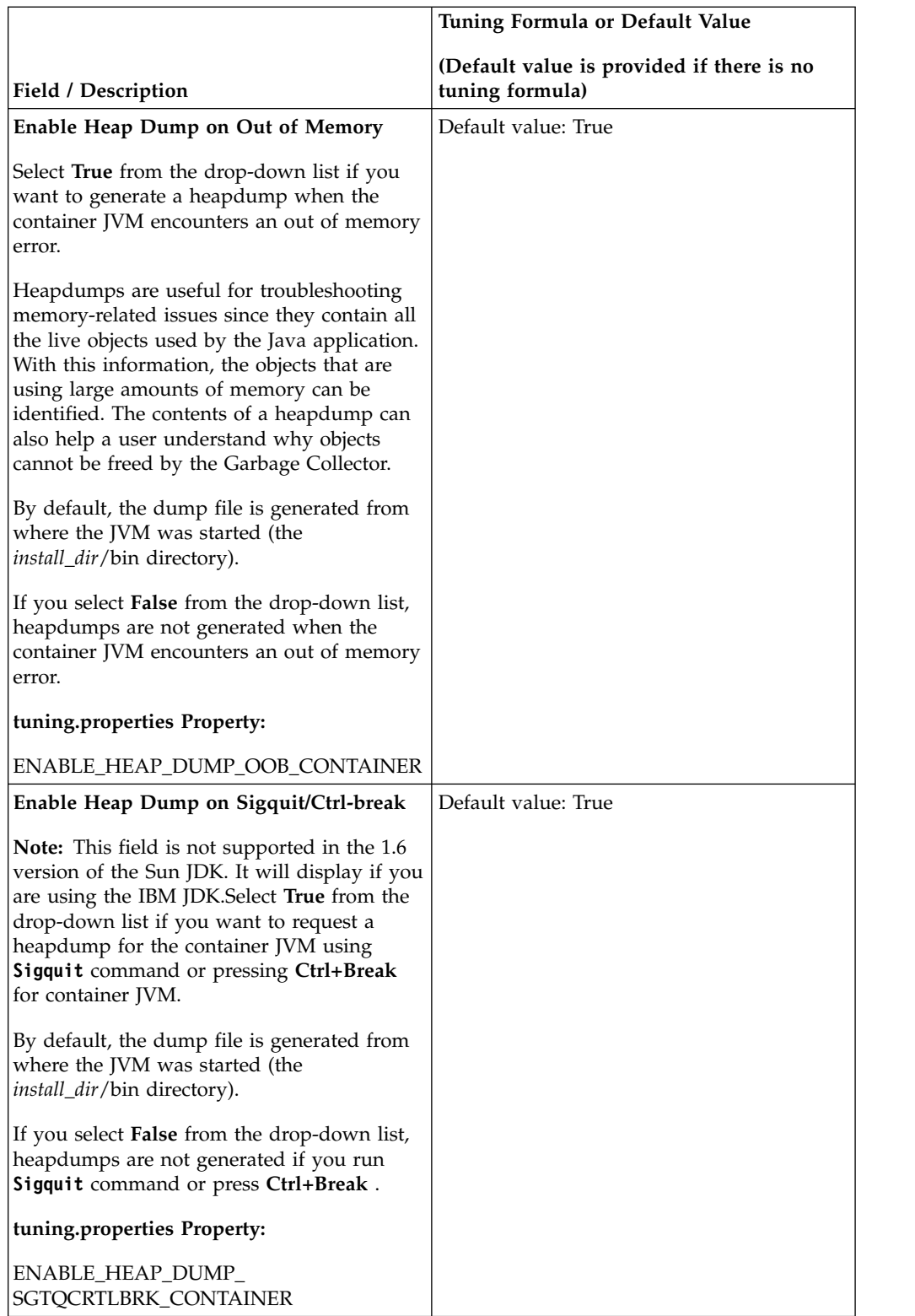

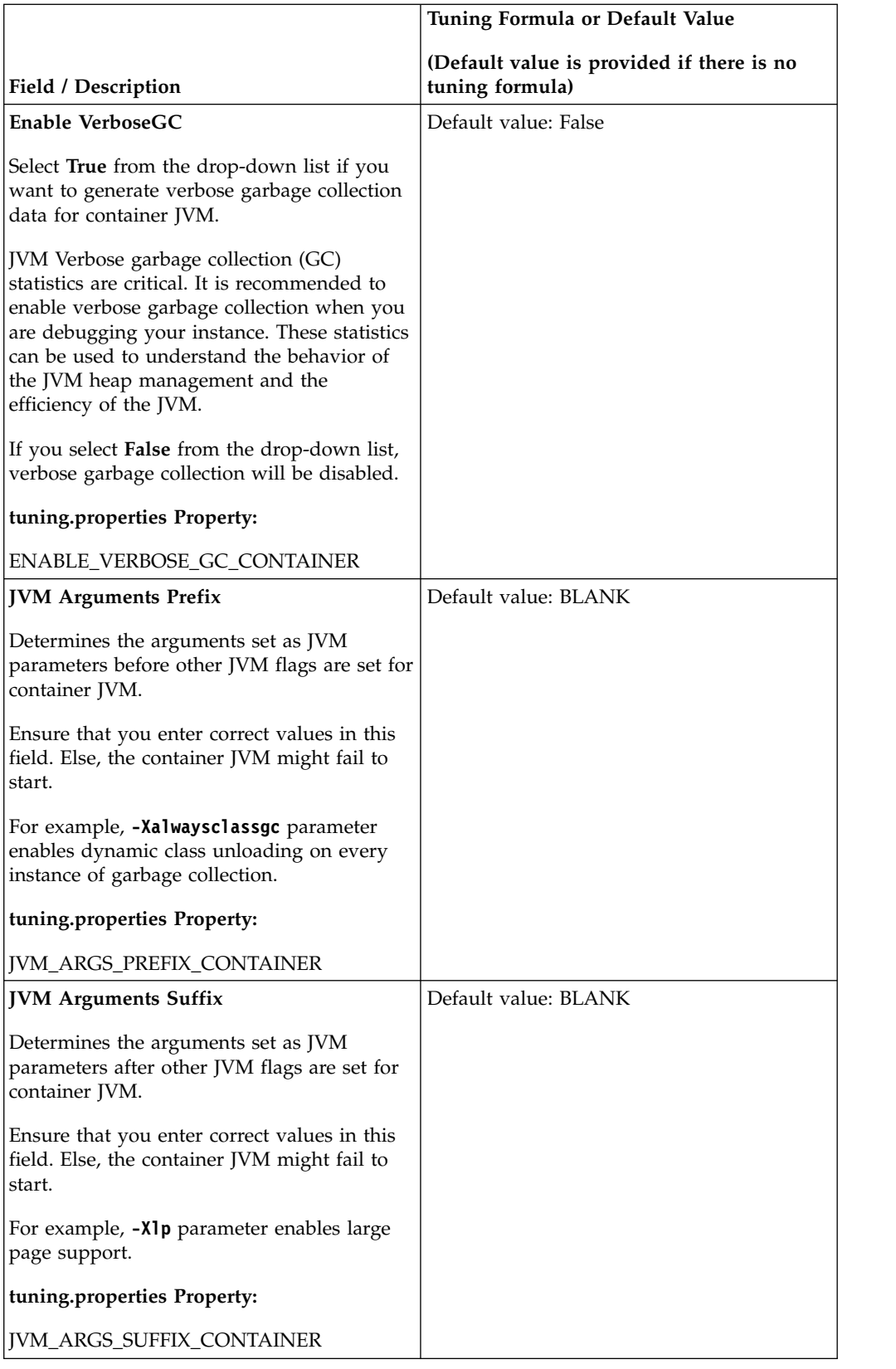

8. In the BP Queue page that is displayed, decide whether you want to use the current settings or the suggested settings.

- v If yes, click **Fill Suggested**.
- If no, enter information in the following fields:

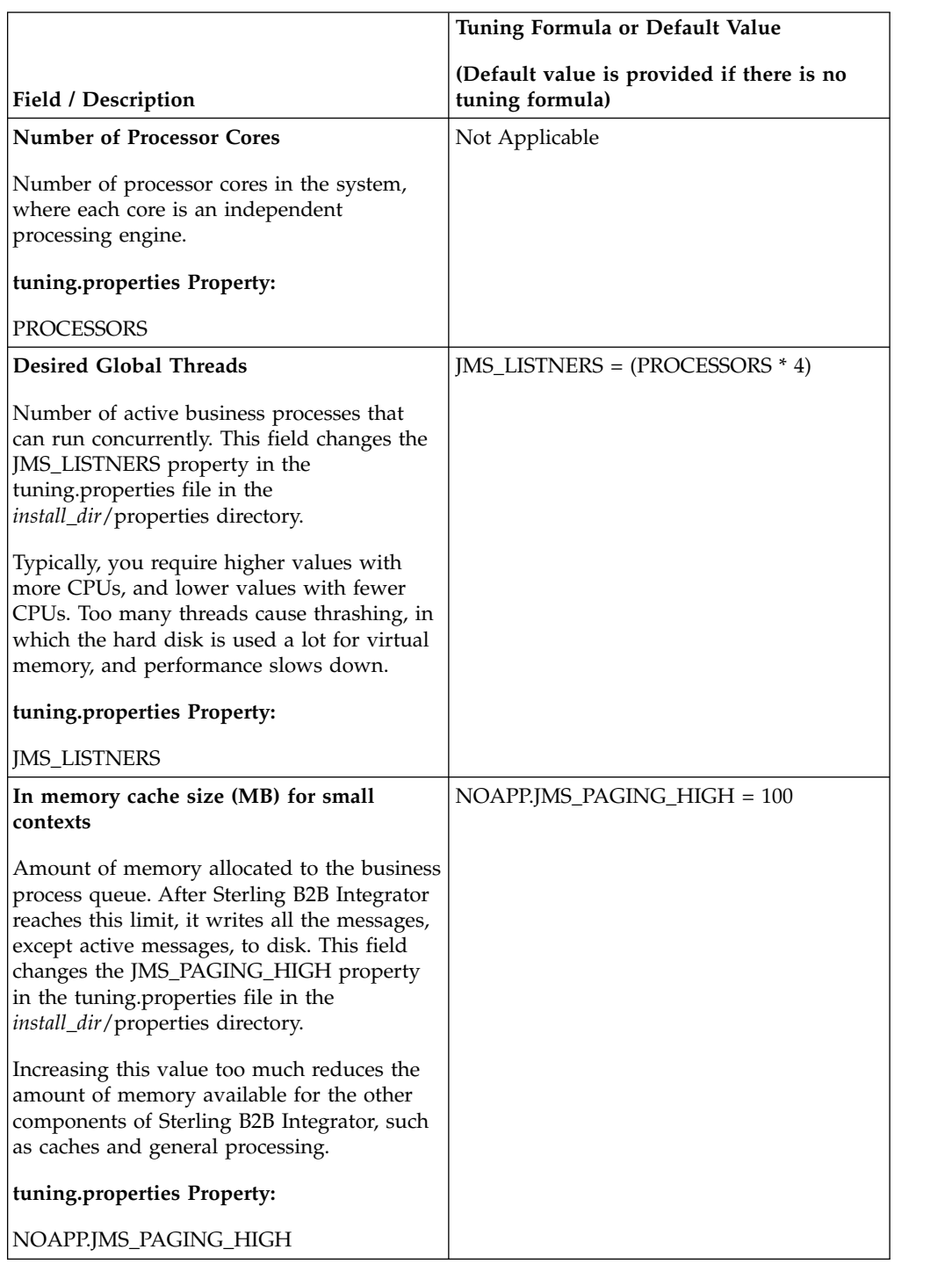

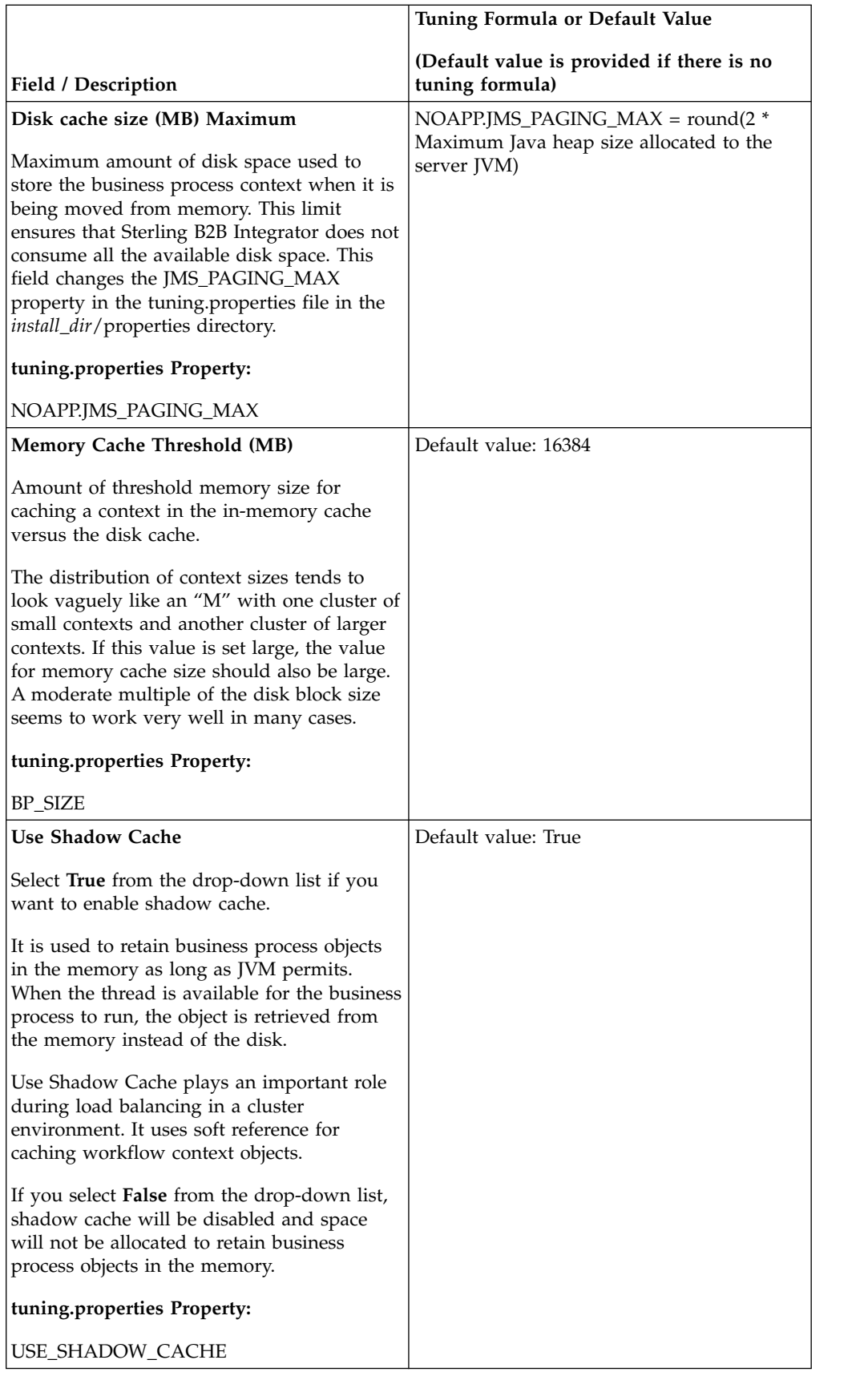

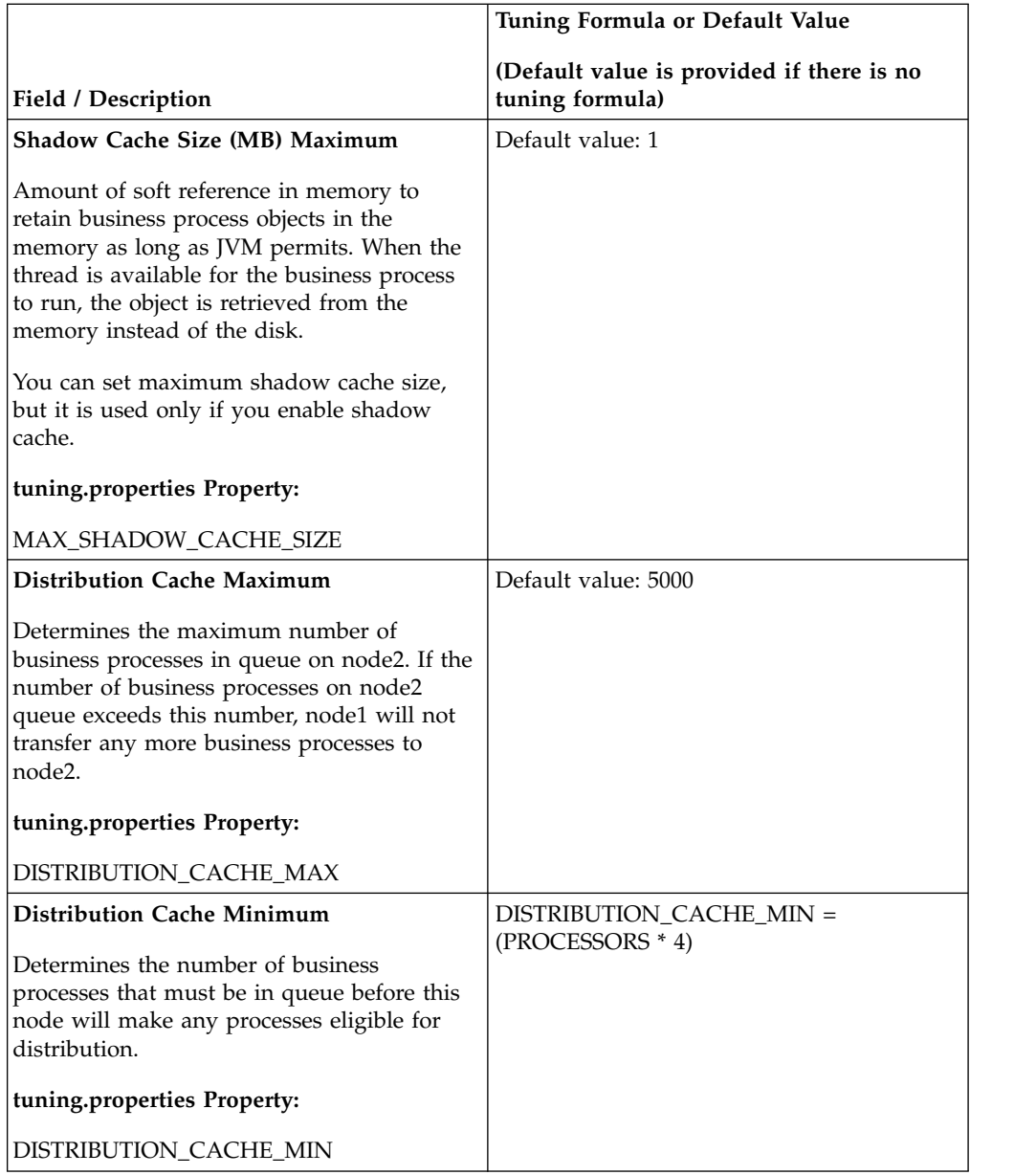

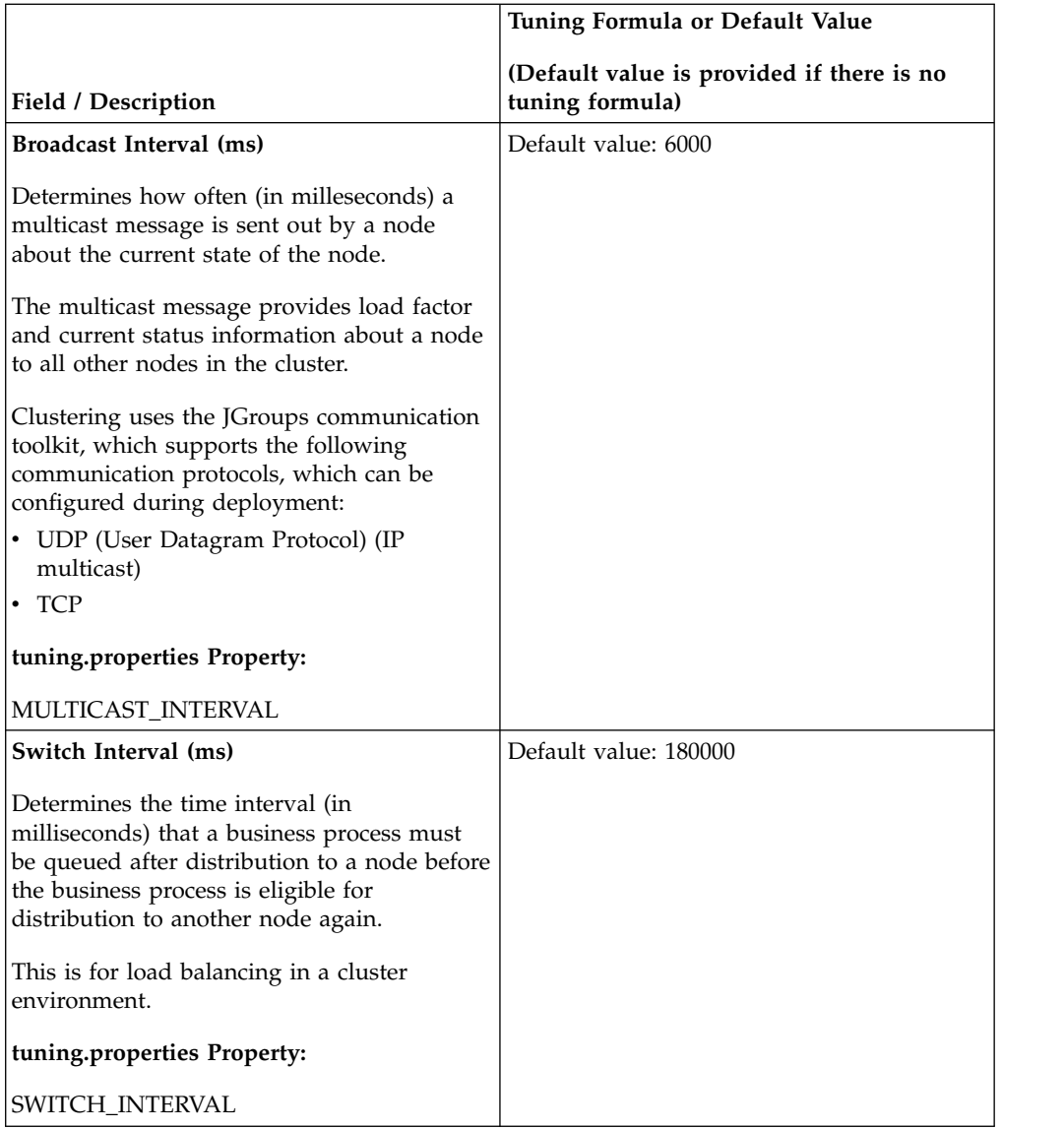

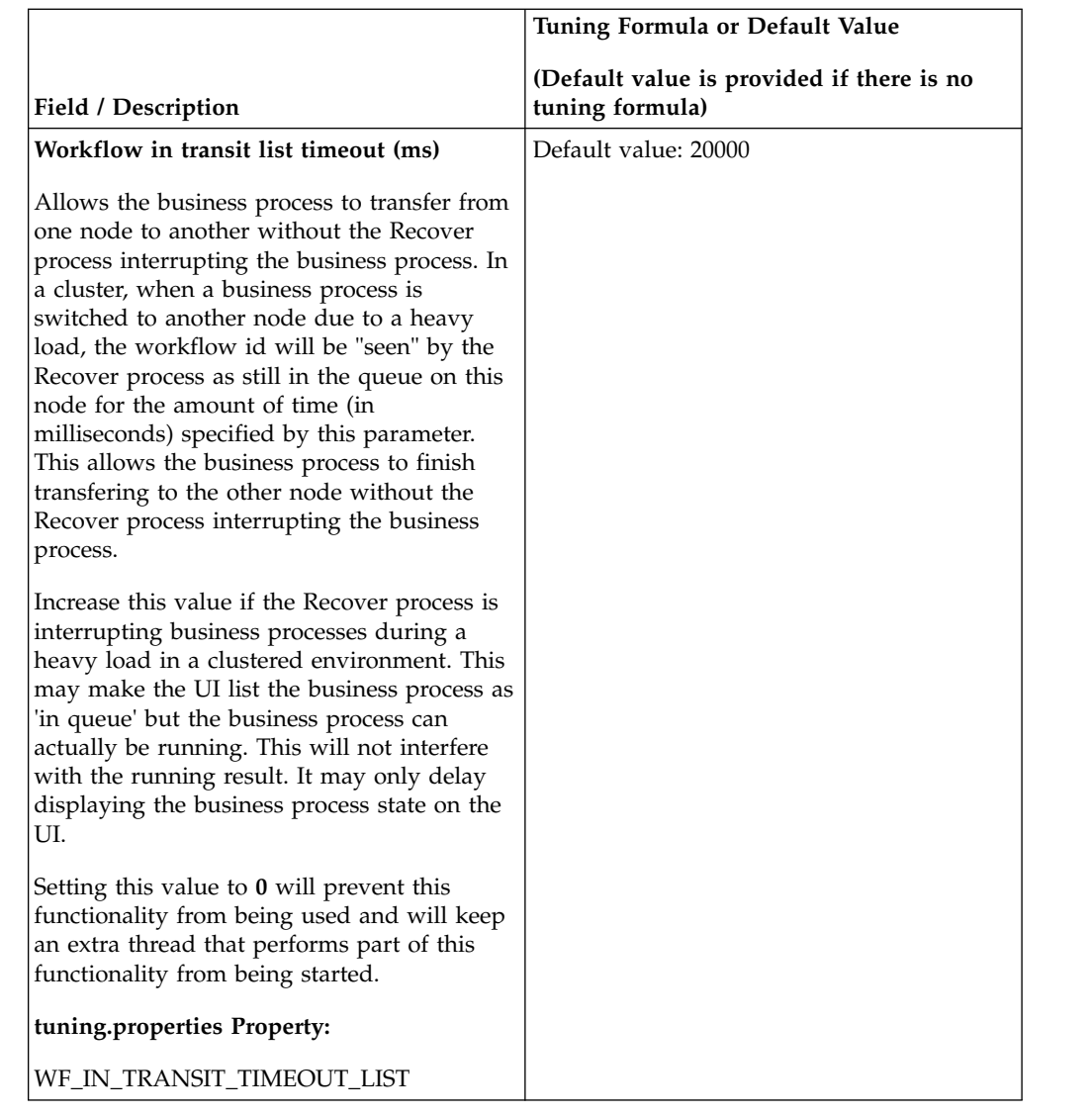

- 9. In the Cache page that is displayed, decide whether you want to use the current settings or the suggested settings.
	- v If yes, click **Fill Suggested**.
	- v If no, enter information in the following fields:

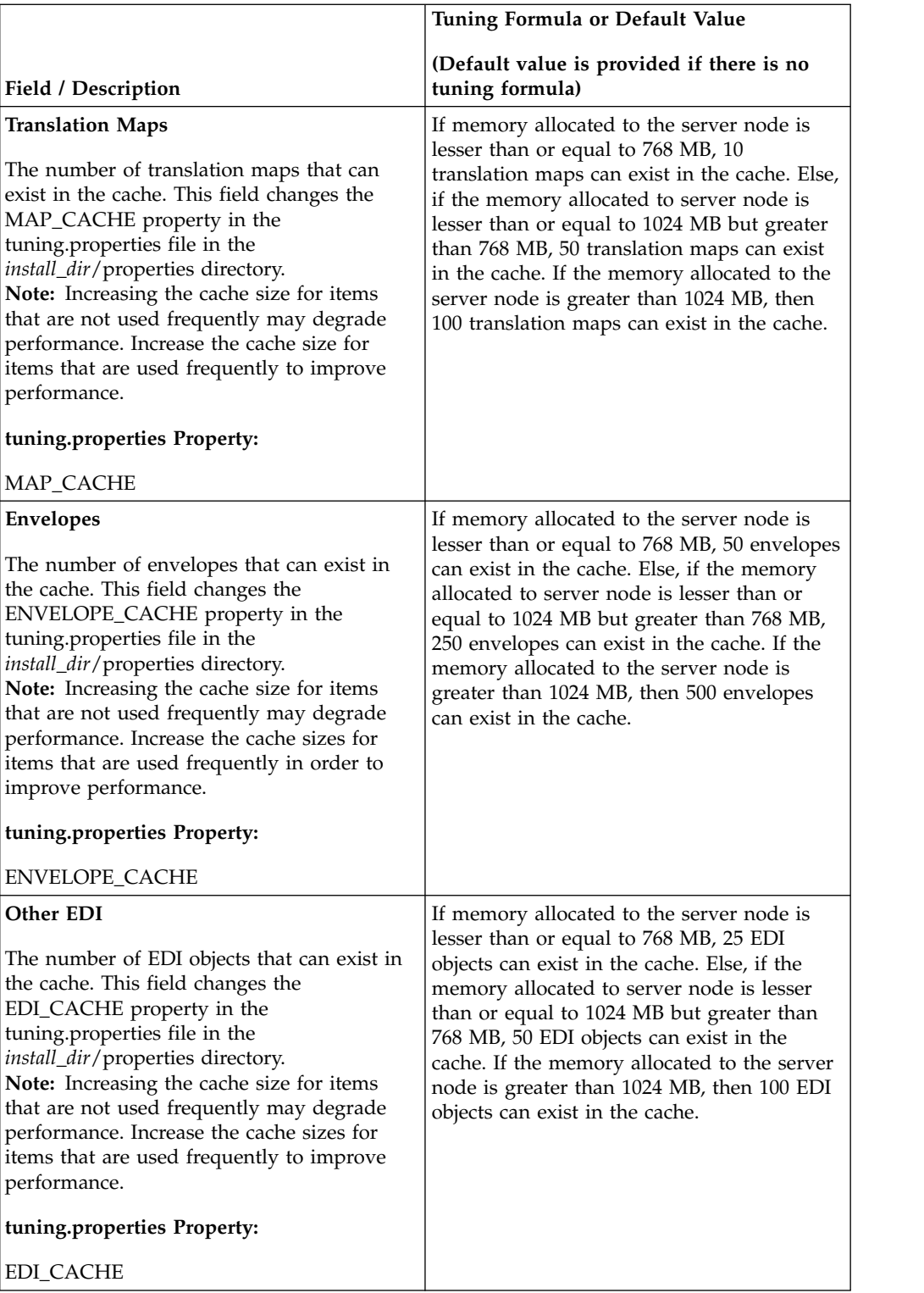

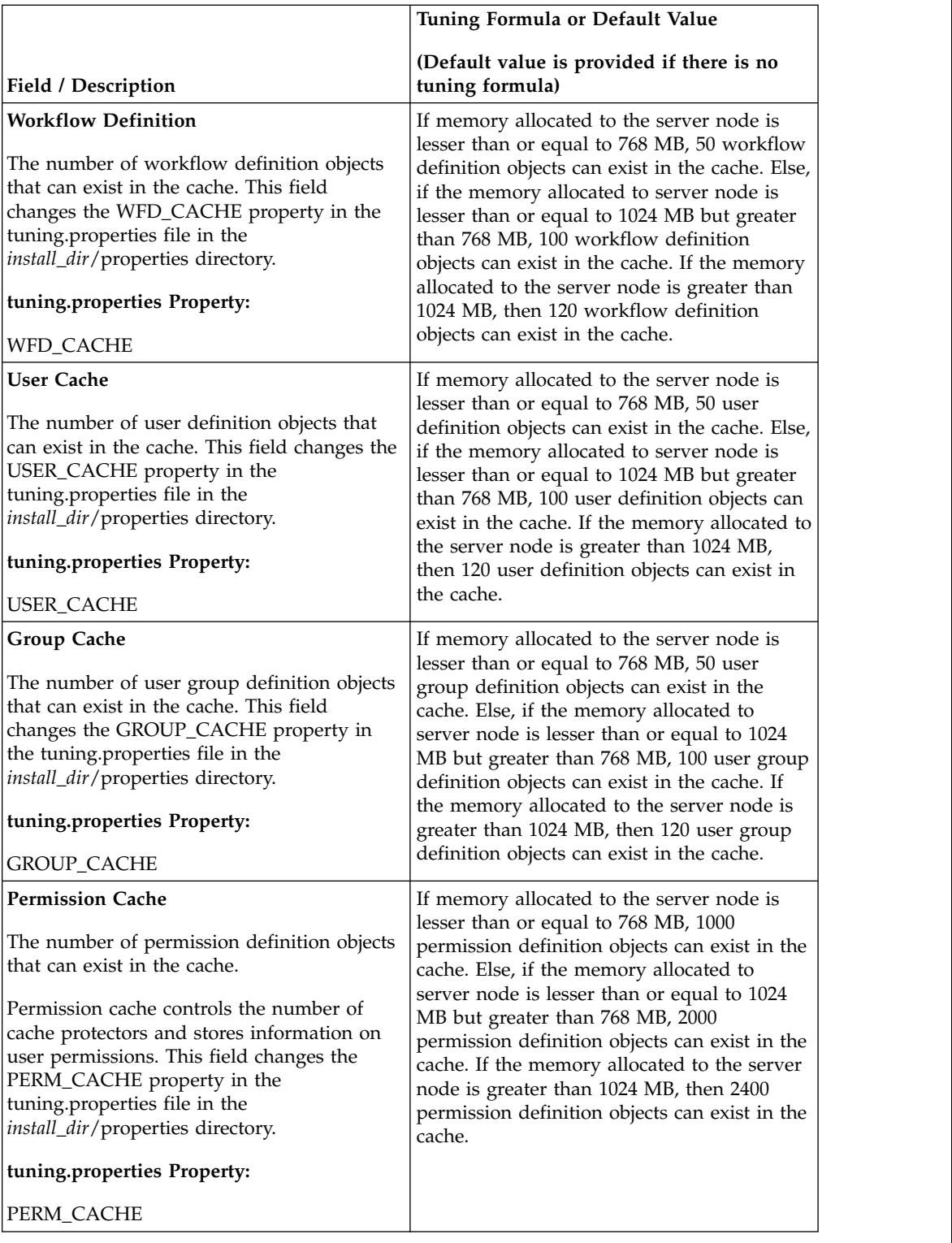

- 10. In the Purge Settings page that is displayed, decide whether you want to use the current settings or the suggested settings.
	- v If yes, click **Fill Suggested**.
	- v If no, enter information in the following fields:

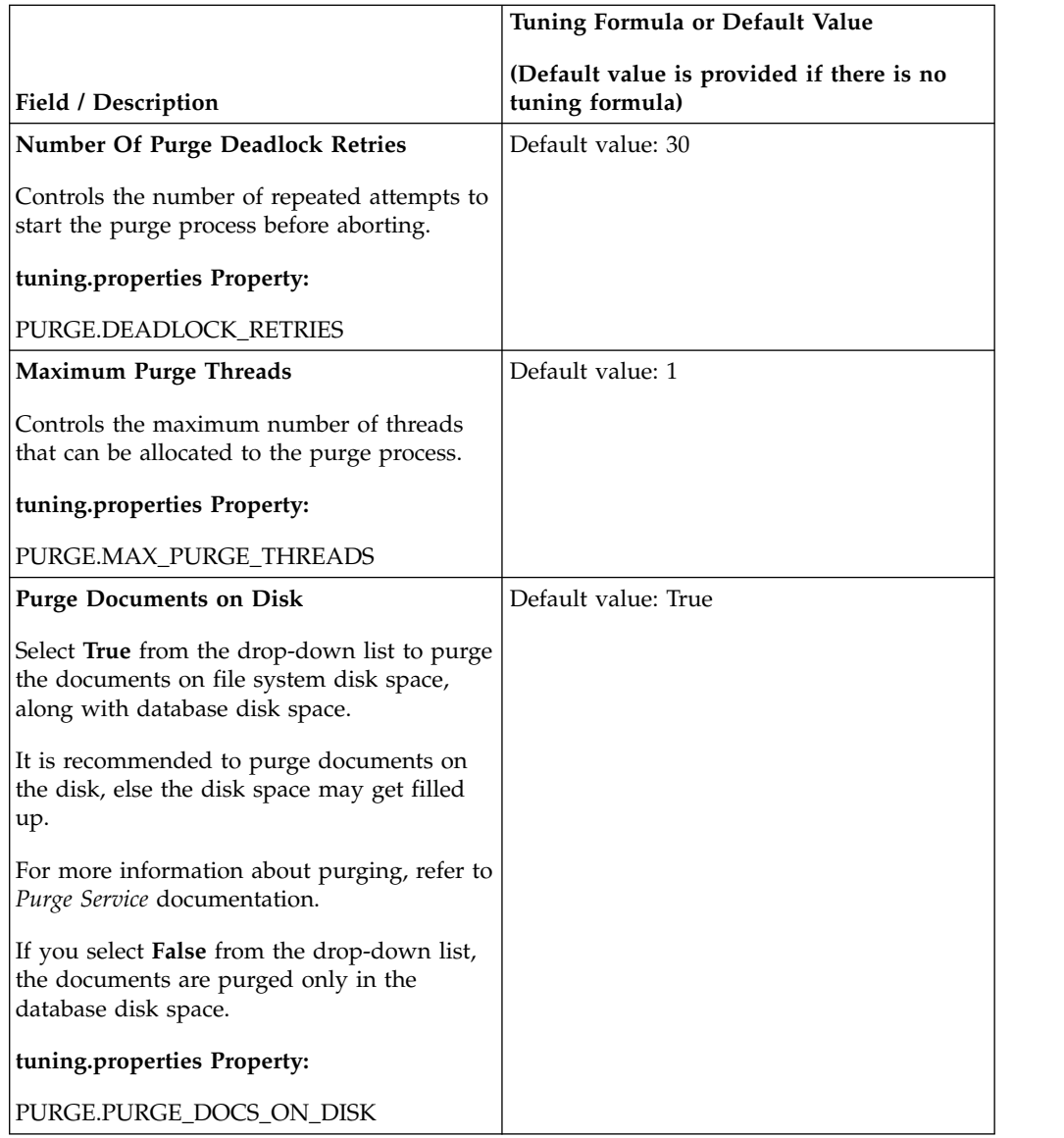

11.

In the Database Connection Pool page that is displayed, decide whether you want to use the current settings or the suggested settings.

**Note:** Sterling B2B Integrator restart is not required if you modify settings in this page.

- v If yes, click **Fill Suggested**.
- v If no, enter information in the following fields and click **Next**.

Transactional pool connections are used by the workflow engine to manage database operations during a workflow step. Commands issued to a transactional connection are not committed to the database until the end of the workflow step, allowing rollback if the workflow step fails. Non-transactional pool connections are used when rollback is not required.

The pool size must be large enough to process business processes without waiting for a connection. In addition, if you have many File System adapters, you may have to increase the value of this property to improve performance.

Database connection pool values are initially displayed by obtaining the values from jdbc.properties file and jdbc\_customer.properties file. When you set the connection pool properties, such as initial connections, maximum connections, and buffer size, the performance tuning utility updates system\_overrrides.properties file, which will be created if it does not exist.

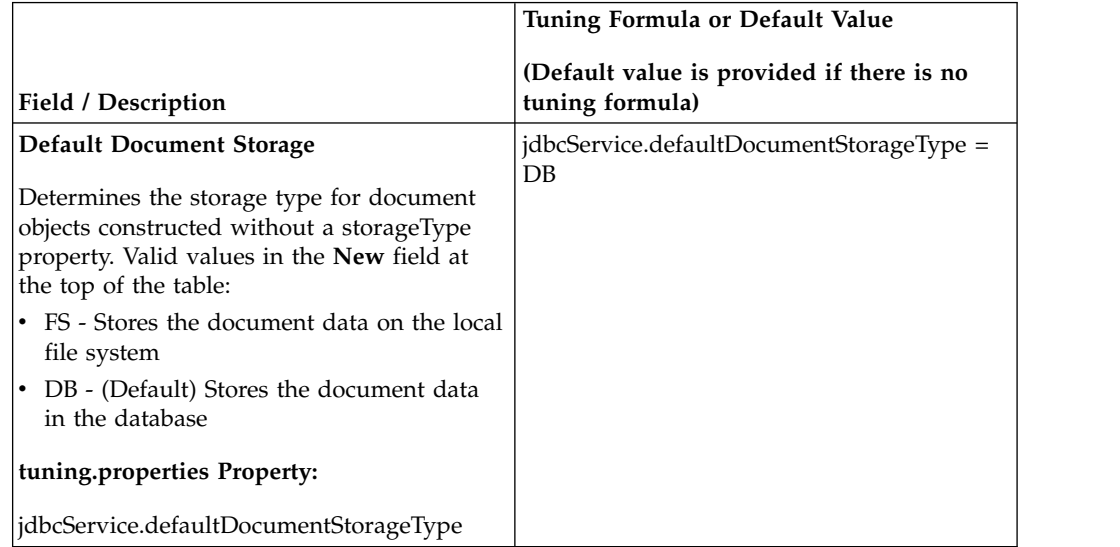

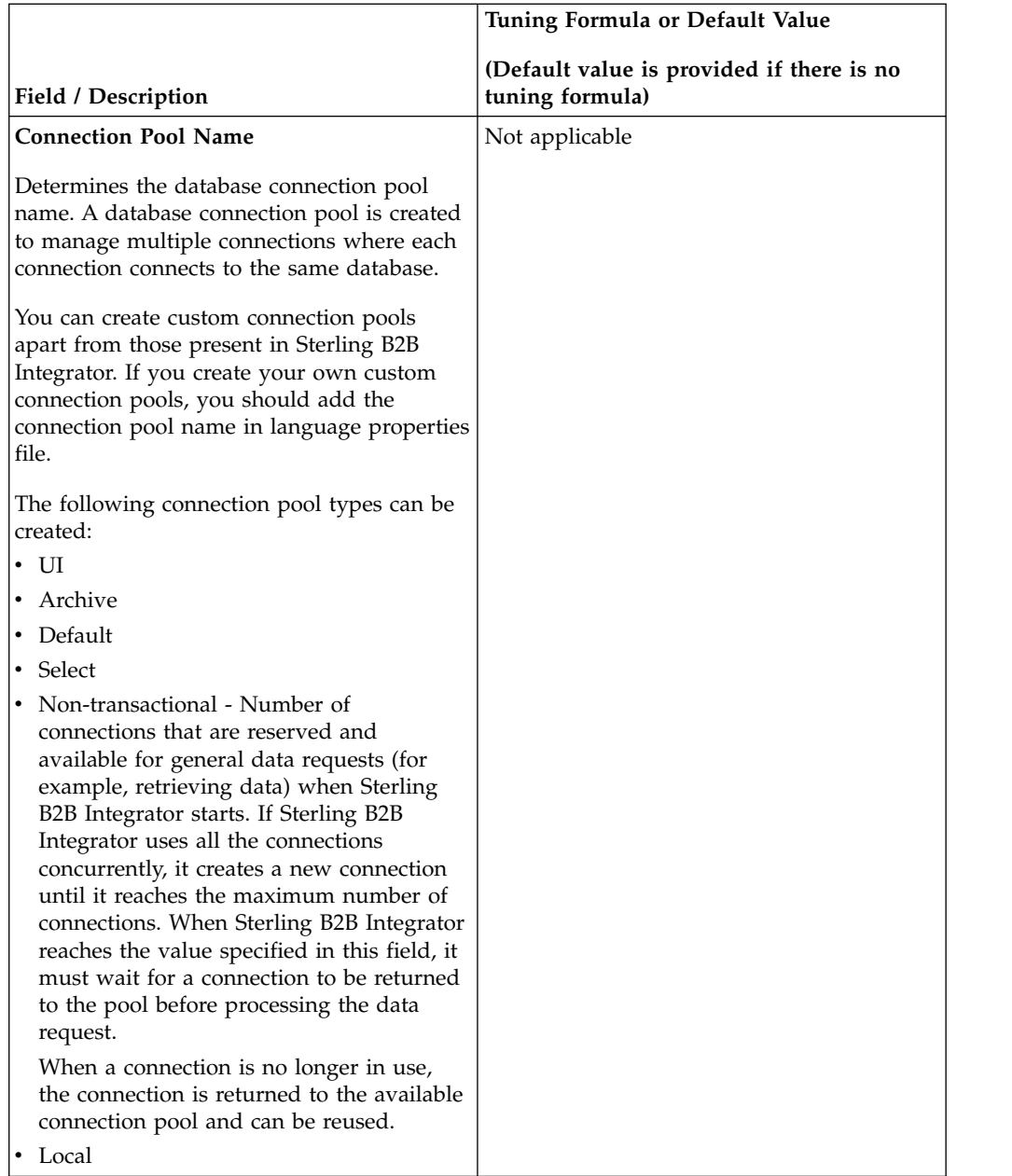

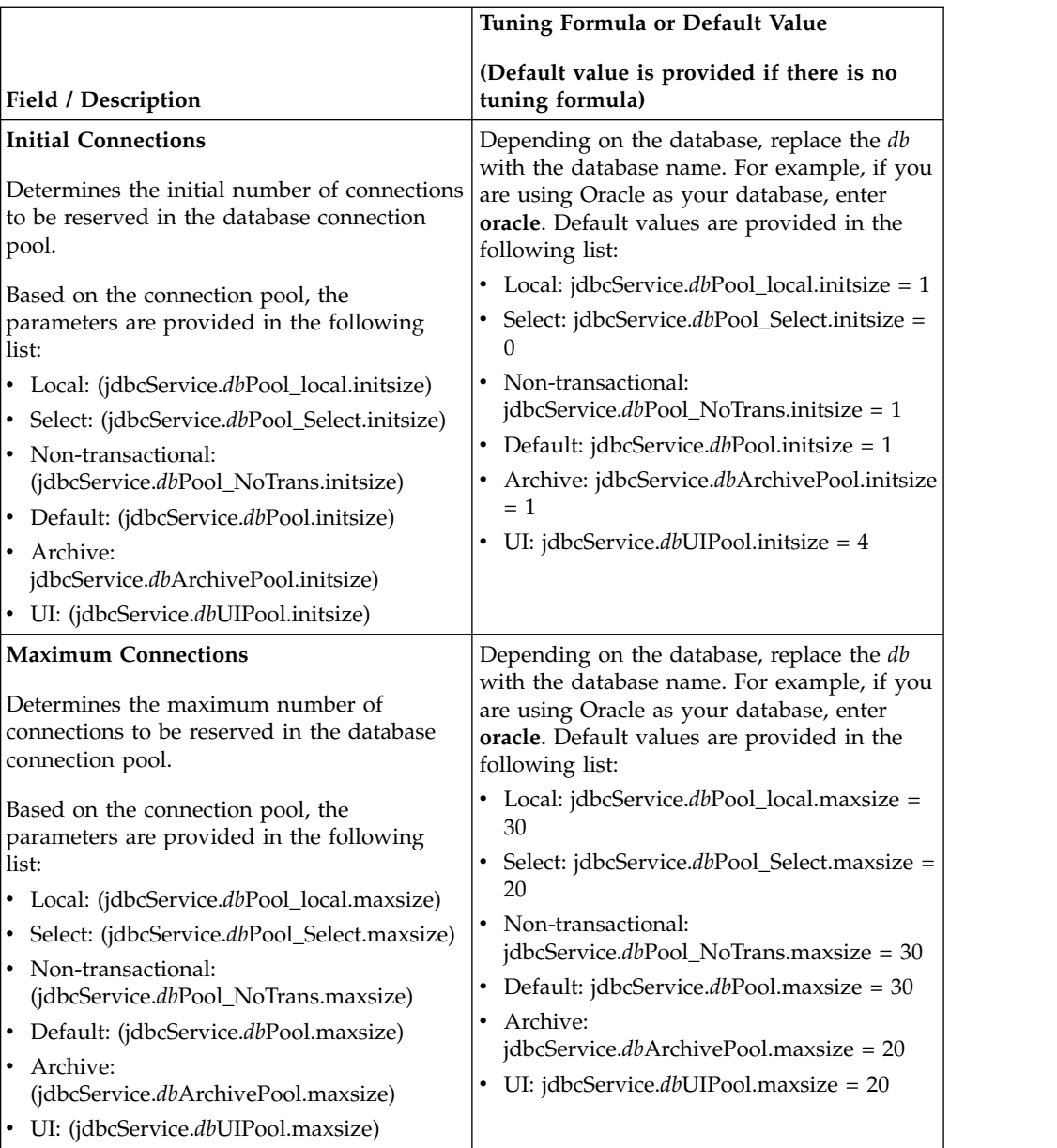

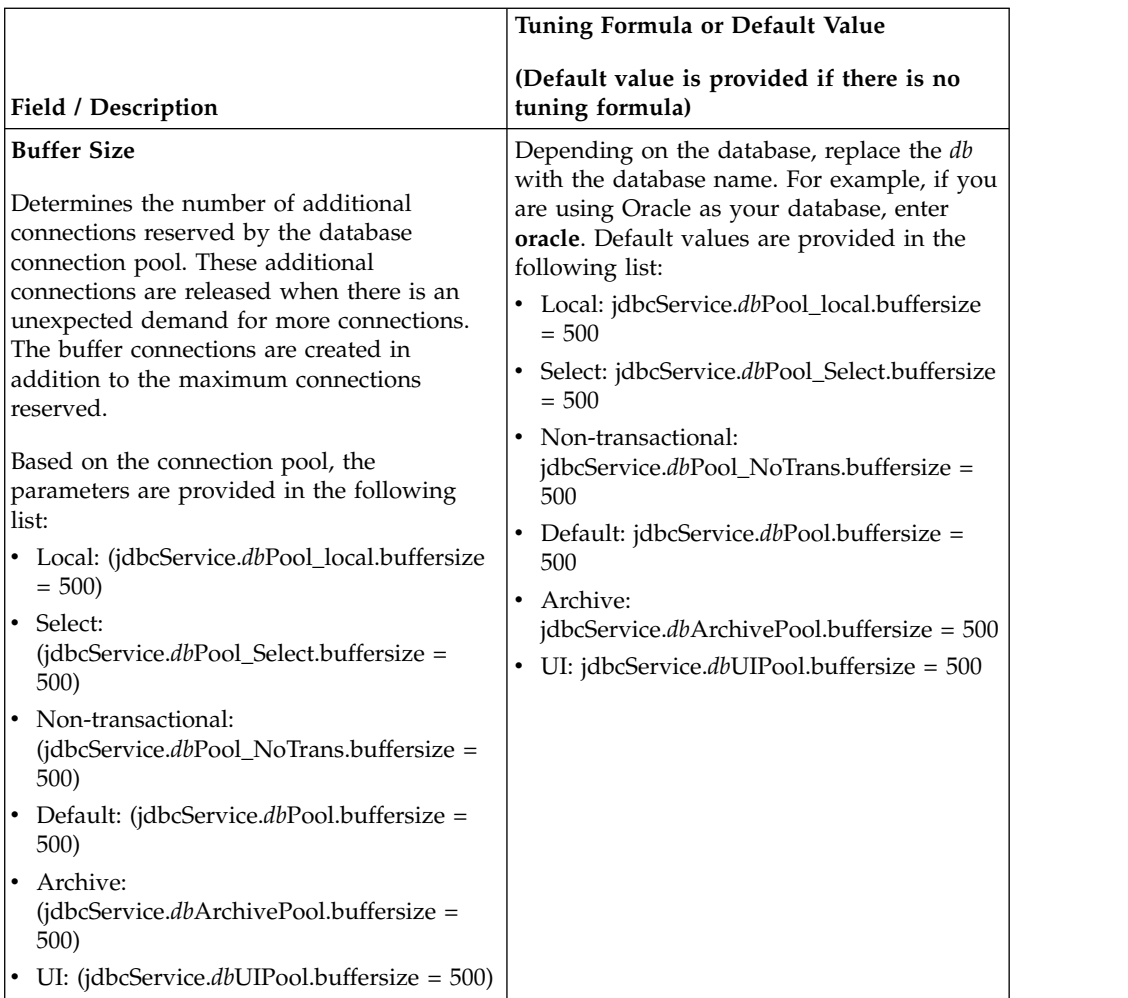

If you have purchased additional adapters, you may have to increase the database pools to reduce the chances of a business process or adapter having to wait for a database connection.

12. In the Queue Settings page that is displayed, decide whether you want to use the current settings or the suggested settings.

**Note:** Sterling B2B Integrator restart is not required if you modify settings in this page.

- v If yes, click **Fill Suggested**.
- If no, enter information in the fields in the following columns:

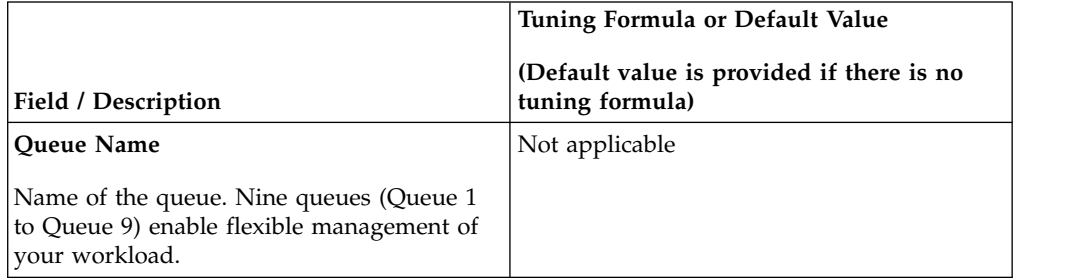

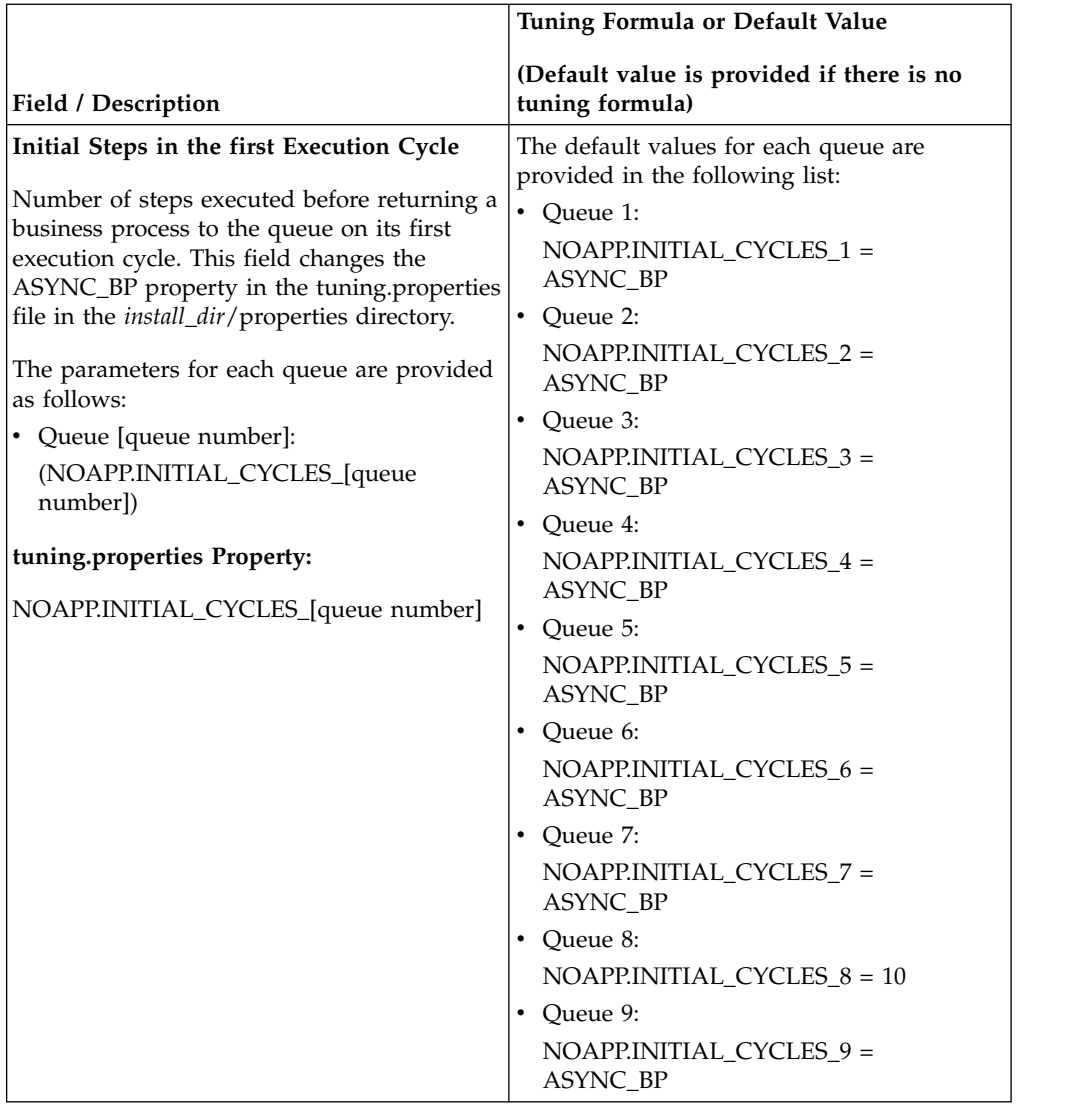

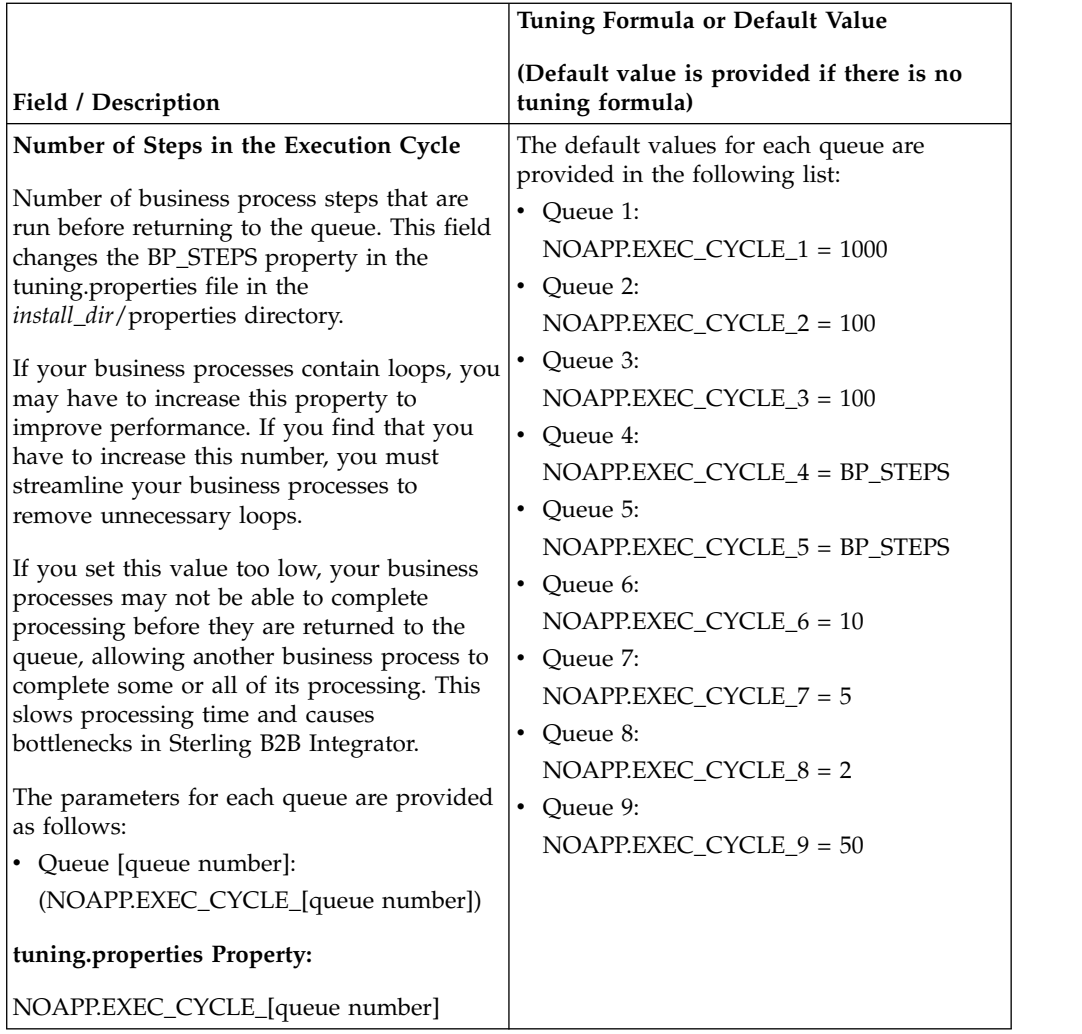

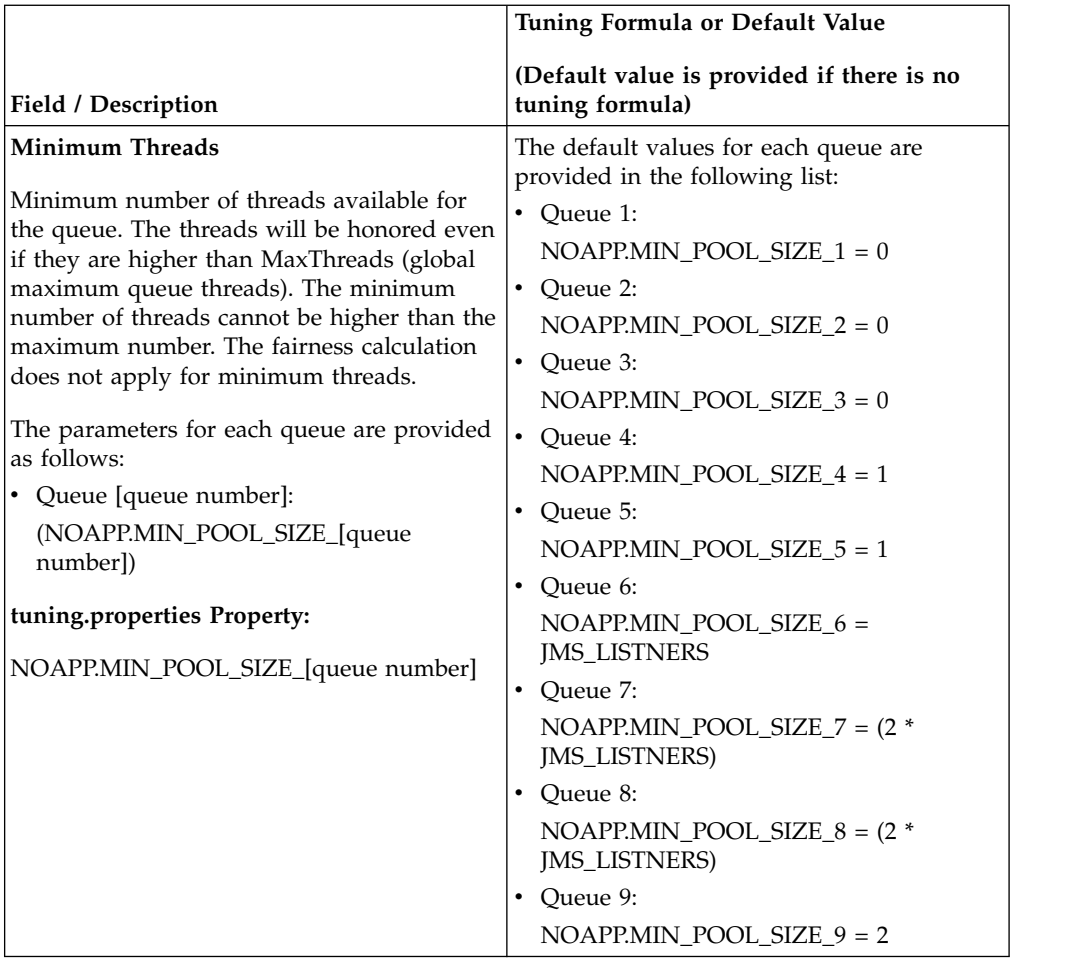

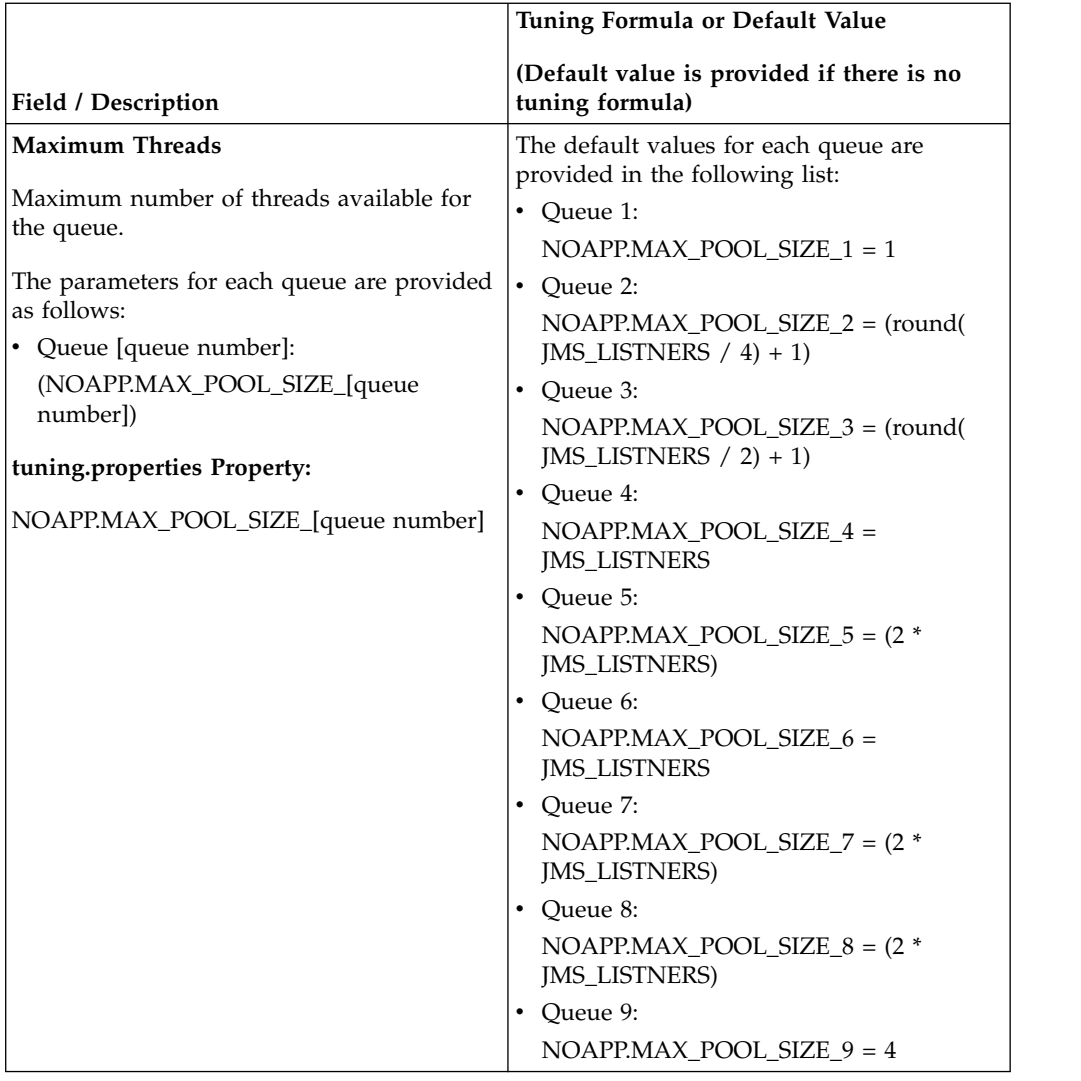

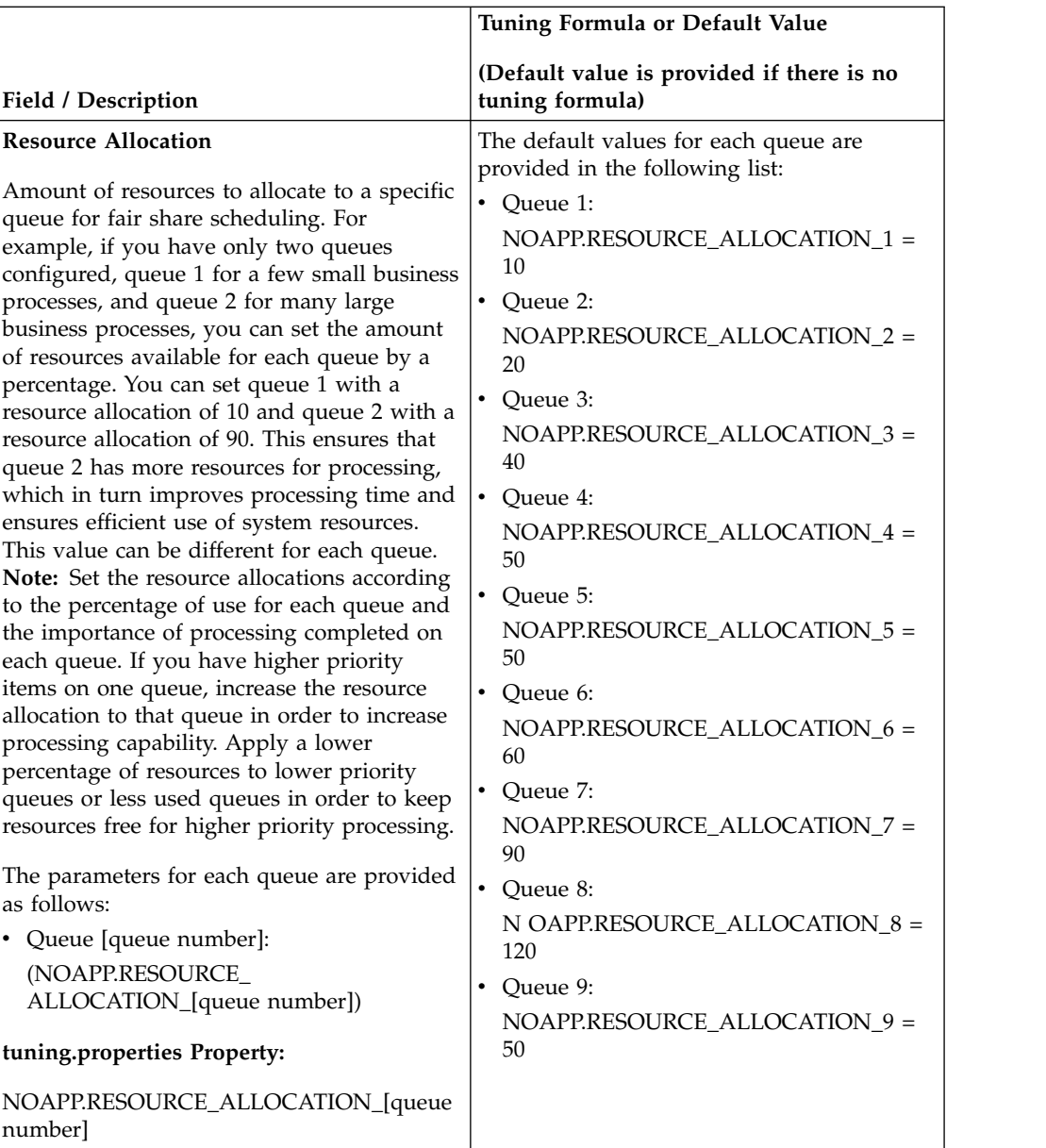

13. In the Confirm page that is displayed, click **View all settings** to review the changes you made to the performance configuration. The All Settings pop-up window is displayed.

Click **Close** to close the All Settings pop-up window.

The Confirm page displays both the properties modified, properties that require restart and properties that do not require restart.

14.

In the Confirm page, perform one of the following tasks:

- v To change your performance configurations, click **Back**.
- v To abandon the performance configurations you carried out, click **Cancel**.
- v To save the performance configurations you carried out, click **Finish**.
- 15. From the **Administration** menu, select **Operations** > **System** > **Troubleshooter**.
- 16. From the System Troubleshooting page, click **Soft Stop**. This runs the softstop script, allowing all active business processes to complete on a node before stopping the system. The script is run through a series of interactive steps in the UI. For more information about the softstop process, refer to ["Completing](#page-116-0) [a Soft Stop of Sterling B2B Integrator from the System Troubleshooter" on](#page-116-0) [page 111.](#page-116-0)
- 17. In the tuningFormulas.properties file, change the TUNING\_PROPS\_UPDATED property to **TRUE**.
- 18. From the *install\_dir*/bin directory, run one of the following commands:
	- v (UNIX or Linux) **setupfiles.sh**
	- v (Windows) **setupfiles.cmd**

The performance configuration changes populate the initial setup files that are used during startup.

- 19. From the *install\_dir*/bin directory, start Sterling B2B Integrator by running one of the following commands:
	- v (UNIX or Linux) **run.sh**
	- v (Windows) **startWindowsService.cmd**

Sterling B2B Integrator starts and the updated performance configuration settings are applied.

# **Manual Performance Tuning**

You may find that you have to tune some application server-independent (ASI) properties that are not tuned into the Performance Tuning Utility. You can manually tune these properties in the *install\_dir*/properties/noapp.properties file and related extension (\*.ext) files in Sterling B2B Integrator.

This topic provides information about tuning your ASI environment, scheduling policies, tuning queues, and changing persistence levels. It also provides information about concepts such as customizing property files, changing system logging, enabling trusted domains for schemas, managing system recovery, and optimizing system performance for Sterling e-Invoicing.

**Note:** For large volume operations pertaining to FTP, Mail Box, Advanced File Transfer, and IBM Sterling File Gateway, set the number of open file descriptors to at least 4096, using the command **ulimit -n 4096**.

# **Tuning Your ASI Environment**

You can tune your application server-independent (ASI) system using the properties found in the noapp.properties\_platform\_ifcresources\_ext file, or in the noapp.properties\_gis\_ext.in file (for the persistence\_level property).

Properties that you may have to tune include:

## **SchedulingPolicyName**

Set of rules that Sterling B2B Integrator uses to make decisions about how to manage the workload. Valid values are:

- BasicSchedulingPolicy
- FairShareSchedulingPolicy

**Note:** For more information about scheduling policy, refer to the topic ["Scheduling Policy" on page 172.](#page-177-0)

### **MemCacheSize**

Size, in megabytes, of the in-memory cache used for small objects. This cache can speed up execution by eliminating the necessity for data to be retrieved from the database or disk.

#### **DiskCacheSize**

Maximum size of the disk cache, so that your cache does not increase beyond your available disk space.

# **DiskCachePath**

Directory to use for caching objects.

### **MemCacheThreshold**

Threshold size, in bytes, for caching a context in the in-memory cache versus the disk cache. In general, the distribution of context sizes tends to look vaguely like an "M", with one cluster of small contexts and another cluster of larger contexts. If this value is large, the value of MemCacheSize should also be large. A moderate multiple of the disk block size seems to work well in many cases.

## **MaxThreads**

Total number of concurrent threads that Sterling B2B Integrator is allowed to use. Verify this number against the licensed number of threads.

#### **AE\_ExecuteCycle.#**

Number of steps for a business process to complete prior to returning to the queue. Higher values will accelerate individual business process execution, while lower values enable smoother multitasking. Interactive use favors a lower number of steps while batch processing favors a higher number of steps. This value can be different for each queue.

.# indicates the queue number.

## **AE\_ExecuteCycleTime.#**

Maximum time period, in milliseconds, for which a business process can use a thread for, before releasing it for use by another business process. This value will override the value set for the AE\_ExecuteCycle. This is intended to ensure that a series of unusually slow steps do not tie up a thread completely. This value can be different for each queue.

.# indicates the queue number.

#### **QueueDepth.#**

Maximum number of business processes that can be in a queue at a given time. Generally, this value should be left at the default value of 10,000, unless you anticipate having more that 10,000 business processes in the queue at the same time. This value can be different for each queue.

.# indicates the queue number.

#### **MaxPoolSize.#**

Maximum number of threads executed for a specific queue. The MaxThreads value overrides this value if this value is set higher than the MaxThreads value. This value can be different for each queue.

.# indicates the queue number.

**Note:** Setting all the queues' MaxPoolSize parameters to the maximum threads available does not mean that you will have faster processing. Depending on your system resources, setting the MaxPoolSize value too high may cause the

queues to back up and degrade performance. A good place to start is 4 times the number of your CPUs. Interactive use tends to favor more threads, while batch or document processing tends to favor fewer threads.

#### **CacheThreshold.#**

Number of business processes that must be in the queue before any business process is cached. In addition, this value is the minimum number of business processes in the queue before any rescheduling occurs. This value can be different for each queue.

.# indicates the queue number.

In general, setting this value high improves performance by keeping more business process contexts in memory when they are placed in the queue. To estimate the amount of memory that will be consumed, multiply this value by the average size of your business process contexts. You can obtain the average context size using the Sterling B2B Integrator System Troubleshooter. For more information about reviewing system, refer to the topic [Reviewing System](#page-102-0) [Information.](#page-102-0)

There is a tradeoff between performance and memory consumption. Setting this value too high can result in one of the following:

- Leave Sterling B2B Integrator with insufficient memory in some circumstances
- v Cause some business processes to remain in the queue for too long without being examined for rescheduling

Note that in most cases, even if this value is set low, business process contexts will usually be recovered from one of the in-memory caches and not from the disk.

# **MinPoolSize.#**

Minimum number of threads reserved for a specific queue. The sum total of the queues' MinPoolSize values must be equal to or less than the MaxThreads value. This value can be different for each queue.

.# indicates the queue number.

## **JavaPriority.#**

Java priority of the threads running business processes. This enables you to set some queues to run more slowly to reduce the issues associated with heavily used computers being unresponsive to the user interface. This value can be different for each queue. Not all JVMs handle this the same way, with some not respecting it at all (particularly, the IBM  $\text{AIX}^{\circledast}$  JVM).

.# indicates the queue number.

#### **EnableDeadlines.#**

Enables or disables deadline support for a particular queue. Having deadlines enabled controls both notifications and the execution order in the queue. If enabled, business processes with deadlines are executed before those without deadlines. Valid values are:

- false Disables deadline support for a queue.
- true Enables deadline support for a queue.

This value can be different for each queue.

.# indicates the queue number.

## **Rescheduling.#**

Enables or disables rescheduling support for a queue. Valid values are:

- v false Business processes are not rescheduled in a queue.
- v true Business processes are rescheduled in a queue.

This value can be different for each queue.

.# indicates the queue number.

## **ReschedulingInterval.#**

Time interval, in milliseconds, to wait before the rescheduler passes through the queue to reschedule business processes. This value can be different for each queue.

.# indicates the queue number.

## **MaxWaitTime.#**

Maximum time, in milliseconds, for which a business process can be in the queue without it being reviewed for rescheduling. If a business process is rescheduled, the business process is moved forward in the queue. This value can be different for each queue.

.# indicates the queue number.

Example: MaxWaitTime.8=60000 sets the maximum wait time for queue number 8 as 60 seconds.

# **ResourceAllocation.#**

Amount of resources to allocate to a specific queue for fair share scheduling. For example, if you have only two queues configured, queue 1 for a few small business processes, and queue 2 for many large business processes, you can set the amount of resources available for each queue by a percentage. You can set queue 1 with a resource allocation of 10 and queue 2 with a resource allocation of 90. This ensures that queue 2 has more resources for processing, which in turn improves processing time and ensures efficient use of system resources. This value can be different for each queue.

**Note:** Set the resource allocations according to the percentage of use for each queue and the importance of processing completed on each queue. If you have higher priority items on one queue, increase the resource allocation to that queue in order to increase processing capability. Apply a lower percentage of resources to lower priority queues or less used queues in order to keep resources free for higher priority processing.

.# indicates the queue number.

### **InitialCycles.#**

Number of cycles to be executed the first time a business process gets to execute. Normally, this value should be 5 or less. This is intended to facilitate business processes (particularly Web services) for which normal processing is quite short, but for which there is longer processing in special cases. It also allows a mix of short and long business processes in a queue, favoring the shorter ones. This value can be different for each queue.

.# indicates the queue number.

#### **StealThreads.#**

Enables or disables the ability to steal threads from other queues. Valid values:

- v true Enables the ability to steal threads.
- false Disables the ability to steal threads.

Queues that are configured to steal threads from other queues (StealThreads property set to true) steal only from queues that have the AllowStealing property set to true. This value can be different for each queue.

.# indicates the queue number.

### **AllowStealing.#**

Enables or disables the ability of other queues to steal threads from this queue. Valid values:

- v true Allows other queues to steal threads.
- v false Does not allow other queues to steal threads.

Queues that are configured to steal threads from other queues (StealThreads property set to true) only steal from queues that have the AllowStealing property set to true. This value can be different for each queue.

.# indicates the queue number.

### **persistence\_level**

Persistence (storage to the database) level for Sterling B2B Integrator. Set the persistence\_level value to PERSISTENCE\_NONE during day-to-day processing.

Valid values are:

- PERSISTENCE\_DEFAULT
- PERSISTENCE\_FULL From user interface tracking, every step will be persisted in full, which includes all the documents, status report (if any), and instance data.
- v PERSISTENCE\_MINIMAL/PERSISTENCE\_STEP\_STATUS From user interface tracking, every step will be persisted, but the document, status report (if any), and instance data will not be persisted in some of the steps (for example, assign and sleepservice). Most of the services that create documents will be persisted in full.
- v PERSISTENCE\_NONE/PERSISTENCE\_BP\_START\_STOP From user interface tracking, the first step and last step will be persisted in full. Some of the services will not be persisted (for example, assign and sleepservice). Services that are defined as full will be persisted in full. Documents created through a stream and stored in the file system will be persisted.

**Note:** If you have configured a business process with INVOKE\_MODE set to SYNC, which in turn invokes business processes with INVOKE\_MODE set to INLINE and the persistence level set to BP Start Stop Engine May Override, the business processes may fail. To counter the business process failure, follow one of these workarounds:

- Change the INVOKE\_MODE of the second business process from INLINE to SYNC.
- Add a dummy <assign> statement after the </operation> statement as shown:

<process name = "Call\_BP\_withError.kj"> <sequence name="Sequence Start"> <operation name="Invoke Sub-Process"> <participant name="InvokeSubProcessService"/> <output message="InvokeSubProcessServiceTypeInputMessage"> <assign to="INVOKE\_MODE">INLINE</assign>

```
<assign
to="WFD_NAME">Called_BP_withError.kj</assign>
<assign to="." from="*"></assign>
</output>
<input message="inmsg">
<assign to="." from="*"></assign>
</input>
</operation>
<assign to="." from="*"></assign>
</sequence>
</process>
```
- Change the PERSISTENCE\_LEVEL of the second business process from NONE (BP Start Stop - Engine May Override) to FULL.
- PERSISTENCE OVERRIDE MINIMAL/ PERSISTENCE\_STEP\_STATUS\_ONLY – The first step will be persisted in full. The last step will be persisted minimally. Documents created through a stream and stored in the file system will be persisted.
- PERSISTENCE OVERRIDE NONE From user interface tracking, the first step will be persisted in full and the last step will be persisted minimally. Some of the services will not be persisted (for example, assign and sleepservice). Services that are defined as full will not be persisted. Documents created through a stream and stored in the file system will be persisted.
- v PERSISTENCE\_OVERRIDE\_NONE\_KEEP\_ERRORS/ PERSISTENCE BP\_START\_STOP\_ONLY – The first step will be persisted in full and the last step will be persisted minimally. Documents created through a stream and stored in the file system will be persisted.
- v PERSISTENCE\_WF\_NONE (can only be used with workflow definition in sync mode) – From user interface tracking, nothing will be persisted. The business process runs in the caller's thread. If it is running in the Sterling B2B Integrator engine, and if the service is creating documents in the document stream, or if FS is document storage, the document will be persisted. If it is running in an embedded engine, document stream and file system document storage is not allowed.
- PERSISTENCE\_WF\_ERROR\_ONLY From user interface tracking, nothing will be persisted. Unless the service is performing document stream | FS as document storage, only the first step will be persisted, or, when the business process generates errors, the first step (initial workflow context) and the error step will be persisted. The error step will be persisted as minimal in order to avoid the problem of resuming. If there is an onfault in the business process and the business process generates errors, the first step (initial workflow context), error step, and last step from the onfault will be persisted. If the onfault block runs fine, or if the onfault block generates errors too, the error step in onfault will be persisted minimally instead of the last step in onfault. If a step is persisted, the first step's initial workflow context is always persisted in full.

**Note:** This property is set in the noapp.properties\_gis\_ext.in file. If the persistence level property is a comment in the noapp.properties\_gis\_ext file (#persistence\_level=*value*), the persistence level is the default value of full (PERSISTENCE\_FULL).

# <span id="page-177-0"></span>**Scheduling Policy About this task**

Sterling B2B Integrator uses scheduling policies to manage workload. A scheduling policy is a set of rules that Sterling B2B Integrator uses to determine how workload is managed. Workload management decisions include, but are not limited to:

- The number of threads to run at a given time.
- v The order in which to run the business processes.
- The number of steps a business process should run before releasing the thread for use by other business processes.
- v The caching requirements when a business process is returned to the queue.
- The workload distribution, if you are working in a clustered environment.

Scheduling policy choices include:

- Basic Scheduling Policy Recommended for consistent workloads that do not have data processing peaks or change in data or processing types.
- Fair Share Scheduling Policy Recommended for mixed workloads that include both batch and online processing, and in environments that have data processing peaks (Default). For more information about this policy, refer to the topic [Queues in an Application Server Independent Environment.](#page-177-1)

# **Changing a Scheduling Policy**

To change a scheduling policy in Sterling B2B Integrator:

# **Procedure**

- 1. Open the *install\_dir*/properties/noapp.properties\_platform\_ifcresources\_ext file using a text editor.
- 2. Locate the following code: # SCHEDULING POLICY CONFIGURATION
- 3. Under # SCHEDULING POLICY CONFIGURATION, locate the following property: SchedulingPolicyName=
- 4. Adjacent to the SchedulingPolicyName parameter, enter one of the following code samples, depending on your choice of either basic or fair-share scheduling policy. Next to the SchedulingPolicyName parameter, enter:
	- Basic scheduling policy:
	- com.sterlingcommerce.woodstock.workflow.queue.BasicSchedulingPolicy
	- Fair-share scheduling policy:

<span id="page-177-1"></span>com.sterlingcommerce.woodstock.workflow.queue.FairShareSchedulingPolicy

5. Save the noapp.properties\_platform\_ifcresources\_ext file. Changing either the name or the location of the noapp.properties\_platform\_ifcresources\_ext file may prevent your changes from taking effect.

# **Queues in an Application Server Independent Environment**

Sterling B2B Integrator uses fair-share scheduling, which is in-memory queuing and caching, to enable you to set a global thread limit and allocate resources on a queue-by-queue basis. This enables flexible management of your workload. The global thread limit is the maximum number of business processes that can run simultaneously in Sterling B2B Integrator. You can change the thread limit and queue the resource allocations in the *install\_dir*/properties/

noapp.properties\_platform\_ifcresources\_ext file. The thread limit is set in the MaxThreads property. For more information about the MaxThreads property, refer to ["Tuning Queues" on page 173.](#page-178-0)

<span id="page-178-0"></span>You can set both a maximum and minimum thread number for each queue you use. Sterling B2B Integrator includes nine queues (Q1 to Q9). When you check in a business process, you must assign a queue to process the business process.

Each queue can use its minimum thread number always, but can never exceed its maximum thread number. The sum of the minimum numbers should be less than the MaxThreads limit.

The following example procedure explains the fair-share scheduling process:

- 1. Open the *install\_dir*/noapp.properties\_platform\_ifcresources\_ext file using a text editor.
- 2. Set the global number of threads as 16 by entering 16 as the new MaxThreads value.
- 3. Determine that queue Q1 is for small items and set the MinPoolSize.1 value to 10 and the MaxPoolSize.1 value to 16. This means that this queue always has 10 threads available for use, but if no other queues are using threads, this queue can use all 16 threads.
- 4. Determine that according to the number of small items requiring processing, queue Q1 requires a resource allocation of 70% of the total resources, and you enter 70 as the new ResourceAllocation.1 value.
- 5. Determine that queue Q8 is for batch processing and set the MinPoolSize.8 value to 1 and the MaxPoolSize.8 value to 4.
- 6. Determine that according to the number of batch items requiring processing, queue Q8 requires a resource allocation of 30% of the total resources, and you enter 30 as the new ResourceAllocation.8 value.
- 7. During processing, different conditions arise, as shown in the following examples:
	- v If there is no batch processing for queue Q8, but a lot of processing for queue Q1, queue Q1 uses all the 16 threads to complete processing faster.
	- v If there is some batch processing for queue Q8, but also some processing for queue Q1, queue Q1 uses up to 12 threads to complete processing faster, while queue Q8 uses up to 4 threads to complete processing faster. These numbers are according to the percentages applied to the MaxThreads value of 16. In the case of queue Q1 with 70% of resource allocations, it is 16 \*0.70  $=$  11.2. In the case of queue Q8 with 30% of resource allocations, it is 16  $*$  $0.30 = 4.8$  rounded to 5, but because MaxPoolSize.8 is set to 4, only 4 threads can be used by queue Q8, enabling the 12th thread to be used by queue Q1.
	- If there is no processing for queue  $Q1$ , but a lot of processing for queue  $Q8$ , queue Q8 uses all 4 threads to complete processing faster, because the MaxPoolSize.8 for queue Q8 is 4.

# **Tuning Queues:**

You can tune the queues in Sterling B2B Integrator.

# **About this task**

To tune queues in Sterling B2B Integrator:

#### **Procedure**

1. Open the *install\_dir*/noapp.properties\_platform\_ifcresources\_ext file using a text editor.

2. Under # POLICY CONFIGURATION - ALL Policies, locate the MaxThreads property and change the value to the value you determine is best for your level of processing.

**Note:** Setting the MaxThreads value higher does not guarantee that you will have faster processing. Depending on your system resources, setting the MaxThreads value too high may degrade performance. Set MaxThreads according to your processing volumes in relation to your number of CPUs.

3. Under # QUEUE CONFIGURATION, Queue # - ALL Policies, where # indicates the queue number, locate the properties described in the following table and change the values for each as appropriate. Complete this step for each queue that you are using. For each property, # indicates the queue number, for example, AE\_ExecuteCycle.3 is the AE\_ExecuteCycle property for the third queue. Also, property values can be different for each queue.

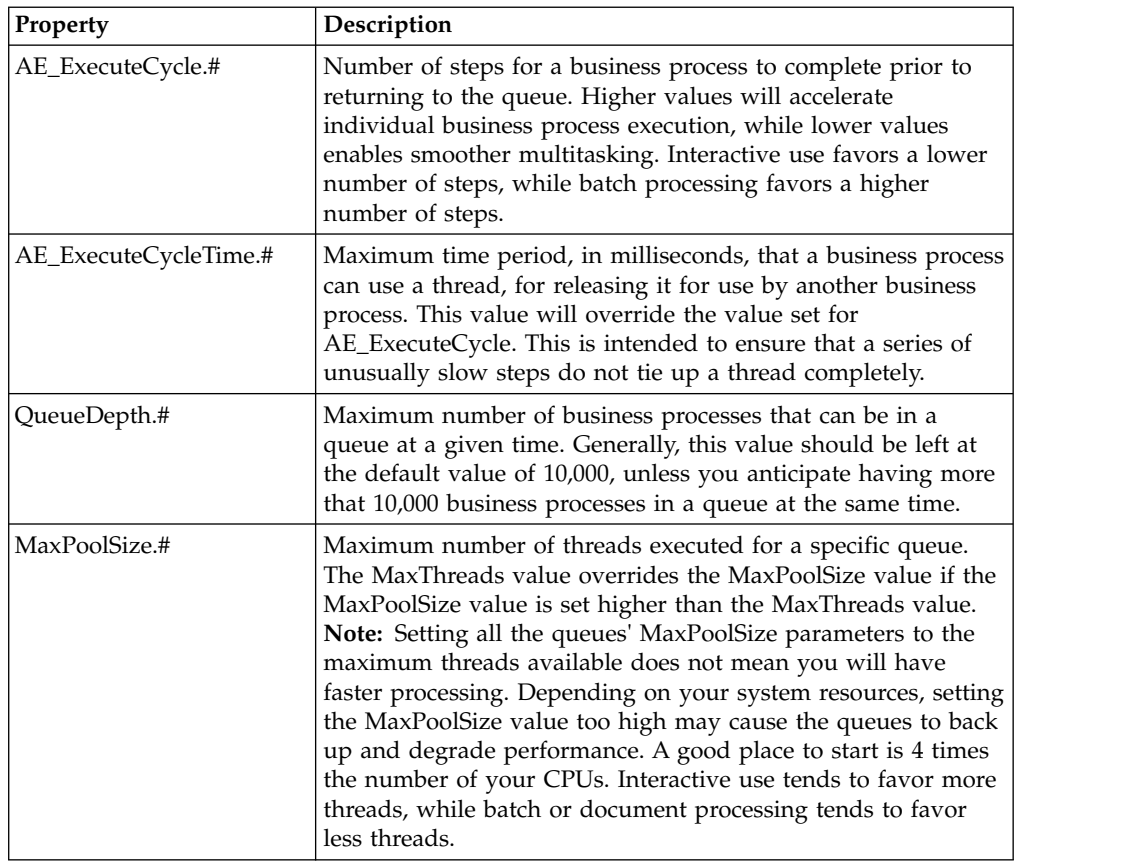
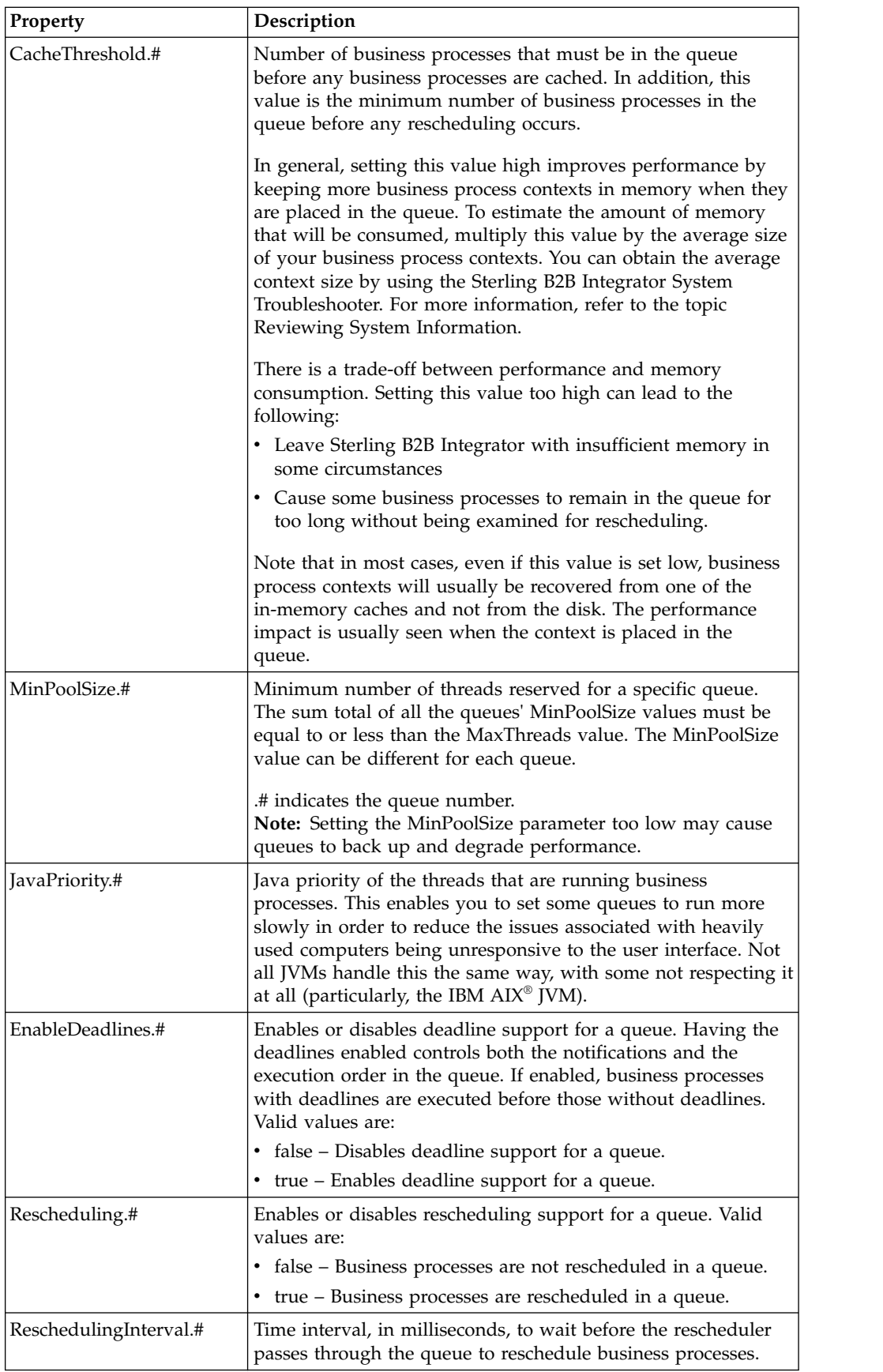

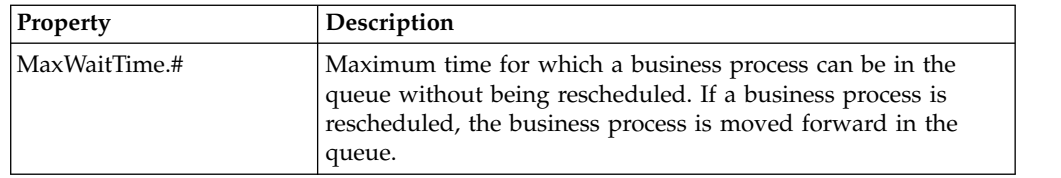

4. In the noapp.properties\_platform\_ifcresources\_ext file, under the # QUEUE CONFIGURATION, Queue # - FairShareSchedulingPolicy, where # indicates the queue number, locate the properties described in the following table and change the value for each as appropriate. Complete this step for each queue you are using. For each property, # indicates the queue number, for example, ResourceAllocation.3 is the ResourceAllocation property for the third queue. Also, property values can be different for each queue.

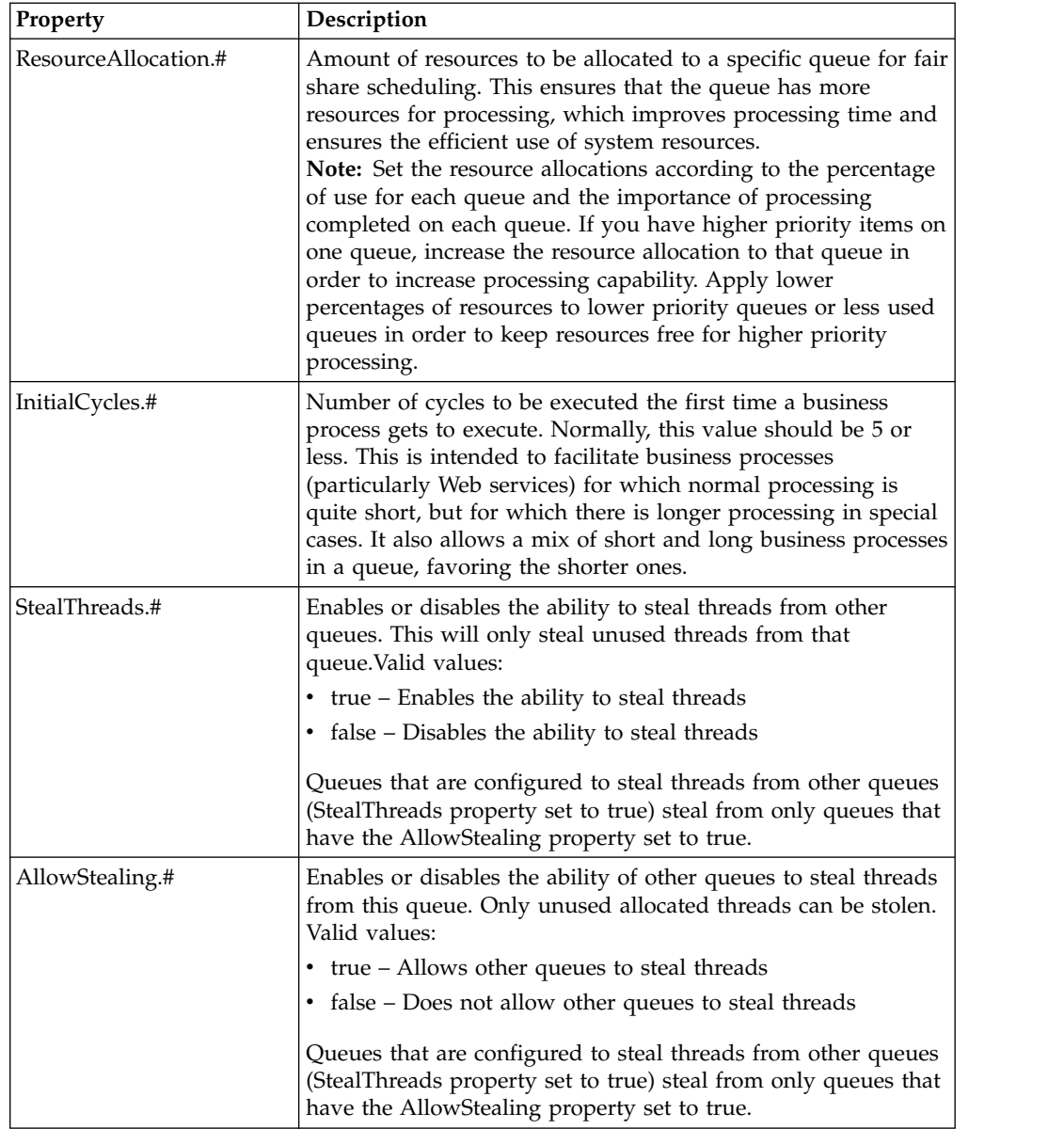

5. Save the noapp.properties\_platform\_ifcresources\_ext file under the same name in the *install\_dir*/properties directory.

<span id="page-182-0"></span>**Important:** Saving the noapp.properties\_platform\_ifcresources\_ext file under a different name or in a different location will prevent the changes from being applied to Sterling B2B Integrator.

- 6. Stop Sterling B2B Integrator.
- 7. In the *install\_dir*/bin directory, apply these changes by running one of the following commands:
	- v (For UNIX or Linux) **setupfiles.sh**
	- v (For Windows) **setupfiles.cmd**
- 8. Start Sterling B2B Integrator. The changes are applied to Sterling B2B Integrator, and override the changes made in the *install\_dir*/properties/tuning.properties file.

### **Monitoring Queues using Queue Watcher**

Queue Watcher monitors various components in Sterling B2B Integrator as well as manages queue configuration settings.

#### **Accessing Queue Watcher: About this task**

To access Queue Watcher, do the following:

#### **Procedure**

1. Open your web browser to http://host:port/queueWatch, where *host:port* is the IP address and port number where Sterling B2B Integrator resides on your system. A login page appears.

**Note:** Any user with Administrator privileges can login to the Queue Watcher application, provided he has all the necessary permissions or is a part of the Sterling B2B Integrator Administrator group.

2. Type your username and password. The Queue Watcher displays the following information:

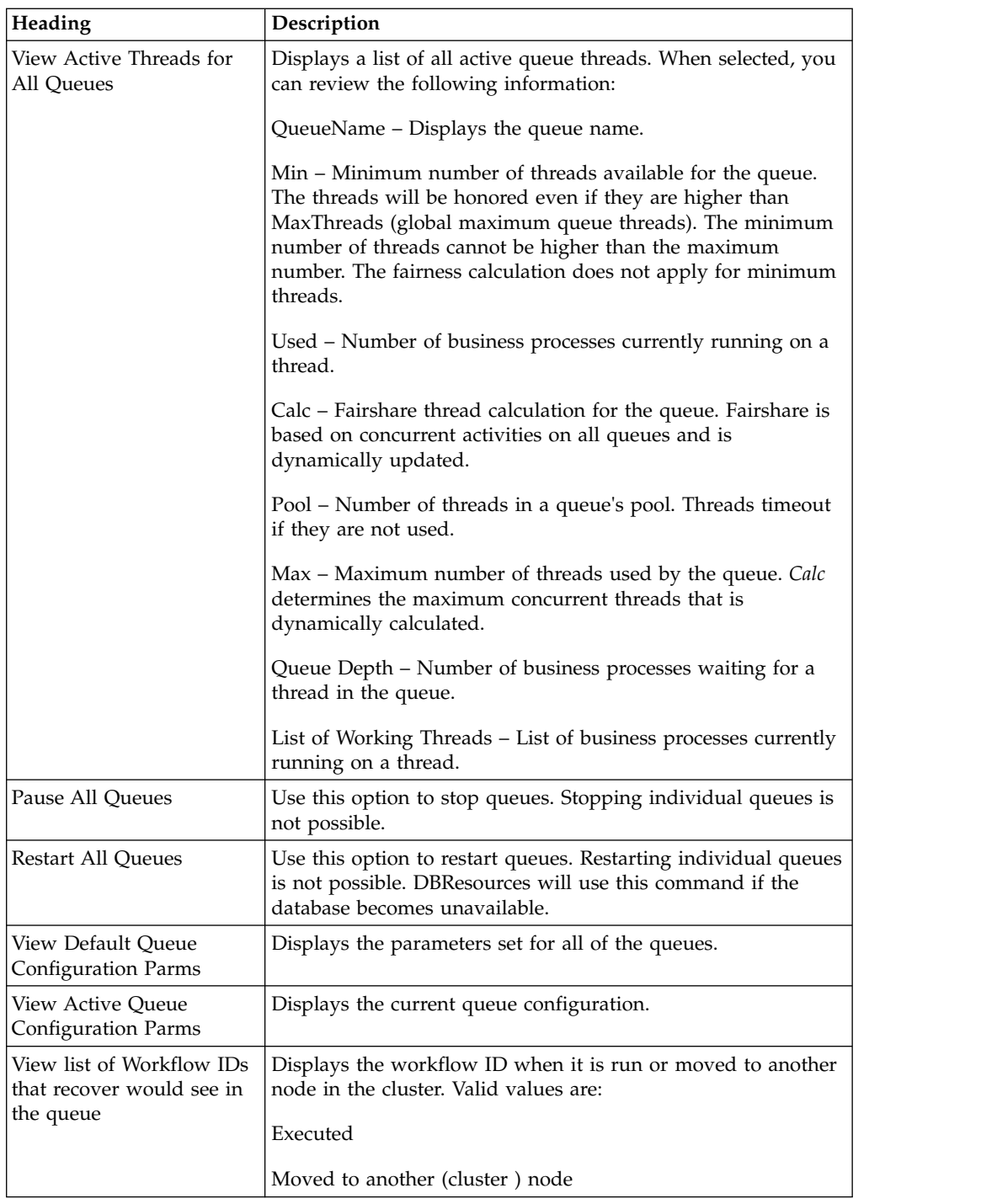

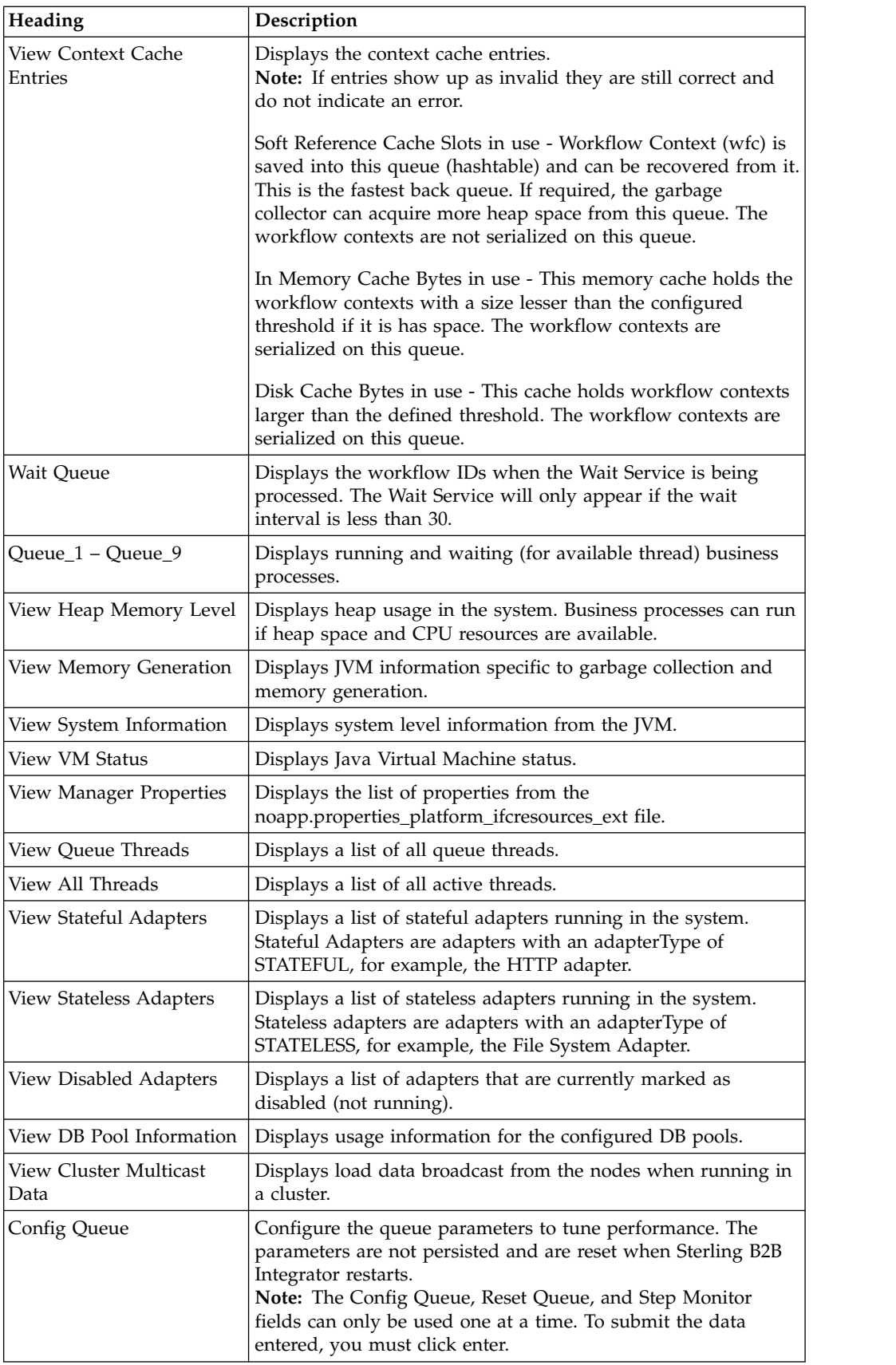

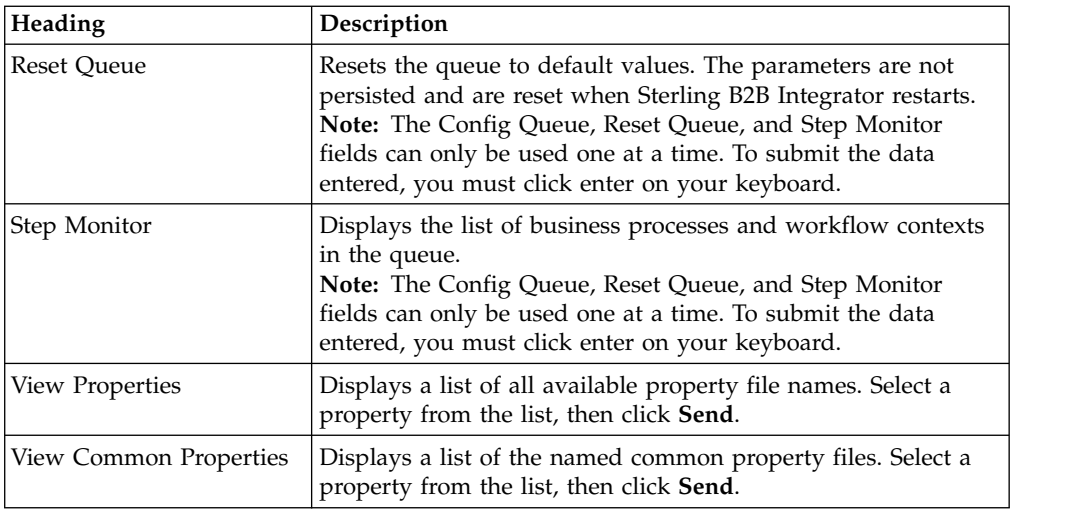

### **Enabling Queue Watcher: About this task**

Queue Watcher allows you to enable the monitoring and management functionality from Sterling B2B Integrator without having to restart the system for it to take affect.

To enable Queue Watcher without restarting Sterling B2B Integrator:

### **Procedure**

- 1. Access the Queue Watcher tool. See *Accessing Queue Watcher* for additional information.
- 2. Click **Enable Queue Watcher**. The page refreshes and displays the Queue Watcher page.

### **Disabling Queue Watcher:**

Queue Watcher allows you to disable the monitoring and management functionality from Sterling B2B Integrator without having to restart the system for it to take affect.

#### **About this task**

To disable Queue Watcher without restarting Sterling B2B Integrator:

### **Procedure**

- 1. Access the Queue Watcher tool. For more information about accessing Queue Watcher, refer to the topic ["Accessing Queue Watcher" on page 177.](#page-182-0)
- 2. Click **Disable Queue Watcher**. The Queue Watcher tool is disabled.

# **Compress Cache Contents About this task**

You can compress cache contents from queues before the cache is written to disk. Compressing this information increases performance, requiring fewer bytes to be written to and retrieved from storage. If the cache contents are compressed when they are written to disk, the contents are decompressed after the information is read back from the disk.

To compress the cache contents before the cache is written to disk:

## **Procedure**

- 1. Open the *install\_dir*/properties/workflows.properties file using a text editor.
- 2. In the workflows.properties file, locate the compressObj property and change the value to true. The default value is false.
- 3. Save the workflows.properties file under the same name in the *install\_dir*/properties directory.

**Important:** Saving the workflows.properties file under a different name or in a different location will prevent the changes from being applied to Sterling B2B Integrator.

- 4. Stop Sterling B2B Integrator.
- 5. In the *install\_dir*/bin directory, run one of the following commands:
	- v (For UNIX or Linux) **setupfiles.sh**
	- v (For Windows) **setupfiles.cmd**
- 6. Start Sterling B2B Integrator. The changes are applied to Sterling B2B Integrator and the cache contents are compressed before being written to disk and decompressed after being read from the disk.

# **Set the Document Body Serialization Threshold Property**

When the size of the documents increase, there is a significant increase in the use of resources for serialization and deserialization of the business process context.

### **About this task**

When you install Sterling B2B Integrator, the default value is documentInlineSerializationThreshold = 102400 bytes.

If the business process requires the use of the document body at almost every step, the number of database reads may use more resources than serialization or deserialization. In such a scenario, set the value higher. If, however, the documents are large and used infrequently, set the value lower.

To increase performance, in the *install\_dir*/properties/jdbc.properties.in file, perform the following actions:

- 1. In the *install\_dir*/properties/jdbc.properties.in file, add the following line: stream threshold bytes  $=$ &tune.noapp.documentInlineSerializationThreshold;
- 2. Set the value of the **tune.noapp.documentInlineSerializationThreshold** property in the *install\_dir*/properties/tuning.properties file according to your document size.
- 3. From the **Administration** menu, select **Operations** > **System** > **Troubleshooter**.
- 4. In the System Troubleshooting page, click **Soft Stop**. This stops Sterling B2B Integrator. For more information about the softstop process, refer to ["Completing a Soft Stop of Sterling B2B Integrator from the System](#page-116-0) [Troubleshooter" on page 111](#page-116-0)
- 5. From the *install\_dir*/bin directory, run one of the following commands:
	- v (For UNIX or Linux) **setupfiles.sh**
	- v (For Windows) **setupfiles.cmd**

The performance configuration changes populate the initial setup files that are used during startup.

- 6. From the install\_dir/bin directory, start Sterling B2B Integrator by running one of the following commands:
	- v (UNIX or Linux) **run.sh**
	- v (Windows) **startWindowsService.cmd**

Sterling B2B Integrator starts, and the updated performance configuration settings are applied.

### **Allocate JNDI Contexts About this task**

Several components of Sterling B2B Integrator use Java Naming and Directory Interface (JNDI) to locate objects. You may find that you have to change the allocation of JNDI contexts in Sterling B2B Integrator to enhance performance. In Sterling B2B Integrator, the default value is 50.

To change the JNDI allocation:

#### **Procedure**

- 1. From the **Administration** menu, select **Operations** > **System** > **Troubleshooter**.
- 2. In the System Troubleshooting page, click **Soft Stop**. This runs the softstop script, allowing all active business processes to complete on a node before stopping the system. The script is run through a series of interactive steps in the UI. For more information about the softstop process, refer to ["Completing a](#page-116-0) [Soft Stop of Sterling B2B Integrator from the System Troubleshooter" on page](#page-116-0) [111](#page-116-0)
- 3. In the *install\_dir*/properties directory, open the tuning.properties file using a text editor.
- 4. Locate the tune.noapp.jdni.contextpoolsize property, and change the value to the level you require.
- 5. In the *install\_dir*/bin directory, run one of the following commands:
	- v (For UNIX or Linux) **setupfiles.sh**
	- v (For Windows) **setupfiles.cmd**

The changes populate the initial setup files that are used during startup.

- 6. In the *install\_dir*/bin directory, start Sterling B2B Integrator by running one of the following commands depending on your operating system:
	- v (For UNIX or Linux) **run.sh**
	- v (For Windows) **startWindowsService.cmd**

<span id="page-187-0"></span>Sterling B2B Integrator starts, and the updated performance configuration settings are applied.

### **Changing Persistence Levels**

Persistence level is the level of detail written to the database even as the business process runs. Sterling B2B Integrator can persist either all the data or only a small amount of data for each activity that is processed.

The default value for Sterling B2B Integrator is Full persistence. You may find that you have to change the persistence level to a lower level in order to enhance performance.

When you design your business processes, review your persistence requirements and set persistence levels appropriately to reduce the chances of your database filling up and slowing both your processing and your system. You may have some business processes for which you have to persist all the steps and data, and other business processes for which you do not have to persist any of the steps or data.

There are three levels at which you can set persistence:

• Global – Change the value of the persistence\_level property in the *install\_dir*/properties/noapp.properties gis ext.in file. The default value is SYSTEM DEFAULT. You cannot set the value to PERSISTENCE\_WF\_NONE or PERSISTENCE\_ERROR\_ONLY.

**Note:** It is more efficient to set persistence levels at either the business process level or the activity level.

- v Business Process Change the persistence level during the check-in process. The business process persistence level overrides the global persistence level.
- Activity Level Change the persistence level in the service or adapter. The activity persistence level overrides the business process persistence level and the global persistence level. However, changing the persistence level at the Activity level is rarely necessary.

### **Changing Persistence at the Global Level**

To edit the global persistence levels:

- 1. Open the *install\_dir*/properties/noapp.properties\_gis\_ext.in file using a text editor.
- 2. In the property file, locate the persistence\_level property, and change the value to the persistence level you want.

**Note:** If the persistence level property is a comment in the noapp.properties\_gis\_ext.in file (#persistence\_level=*value*), the persistence level is the default value of full (PERSISTENCE\_FULL).

- PERSISTENCE\_FULL Saves a complete copy the of process data along each step of the process.
- v PERSISTENCE\_MINIMAL Saves all the steps in a business process and selected copies of process data.
- PERSISTENCE NONE Saves the first and last steps of a business process and any steps with an override persistence level.

**Note:** Use PERSISTENCE\_NONE for day-to-day processing.

- 3. Stop Sterling B2B Integrator.
- 4. In the *install\_dir*/bin directory, run one the following commands:
	- v (For UNIX or Linux) **setupfiles.sh**
	- v (For Windows) **setupfiles.cmd**
- 5. Start Sterling B2B Integrator.

### **Changing Persistence at the Business Process Level**

To edit the persistence at the business process level:

1. From the **Administration** menu, select **Business Processes** > **Manager**.

- 2. Enter either the entire business process name for which you want to edit the persistence level or a part of the business process name in the **Search** box and click **Go!**.
- 3. Click **source manager** adjacent to the business process you want to edit.
- 4. Click **edit** adjacent to the corresponding business process in order to lock the business process and access the Graphical Process Modeler.
- 5. In the BPML Specification page that is displayed, enter a new description that will help you identify this version of the business process.
- 6. Click **Next**.
- 7. In the Process Levels page, indicate the level of persistence you want to assign for the business process:
	- v Full Retains all the data for this business process, including associated documents, activities, and all the process data.

**Note:** This choice uses the maximum amount of system resources compared to other persistence settings.

v Step Status (Engine May Override) - Retains the process data and documents for services configured to always persist data for a business process. Sterling B2B Integrator may persist the additional data that is requested by the process engine or service parameters.

This setting is recommended for most processes because it helps optimize performance and provides a level of process recovery that is suitable for most business requirements.

- BP Start Stop (Engine May Override) Retains additional data as requested by the process engine or service parameters.
- v System Default Assumes that Sterling B2B Integrator is already configured to retain data.
- Step Status Only Every step in the business process runs with minimal persistence, even if a service or adapter is preconfigured for full persistence. Sterling B2B Integrator does not persist additional data.

Select this setting if you want to persist only the status information for each step, you are certain that your process will execute successfully without persisted data, and your recovery requirements do not depend on the step data being saved.

- BP Start Stop Only Retains only error information. Select this setting when you are certain that your process will execute successfully without persisted data, and when your recovery requirements do not depend on the process step data being saved.
- Zero Does not retain any data.
- v Error Only Retains process information only when an error occurs. If nothing is wrong and streamed document data is not used, nothing is retained.
- BP Start Stop Only(No Errors) Retains information only on business process start and stop steps only. The first step of the business process is persisted in full and the last step is persisted in minimal. However, when the business process encounters an error and stops, the error step is not persisted and the business process stays in the ACTIVE state.
- Override None No IC Does not retain any details while the business process is running or in the current process, and will not retain any details after the business process is run.
- 8. Click **Next**.
- 9. In the Deadline Settings page that is displayed, click **Next**.
- 10. In the Life Span page that is displayed , click **Next**.
- 11. In the Default Version page that is displayed , click **Next**.
- 12. In the Confirm page that is displayed , click **Finish**.

**Note:** When the workflow has the storage set to file system or document tracking is enabled, regardless of the persistence level setting of the workflow, the documents processed by the workflow will be saved in the storage internally. The payload in the file system can be purged later or the document can be tracked by the end user using the **Current Documents** search page. It is invisible to the end user directly. Because the documents are saved to storage, it will have an impact on the performance.

# **Changing System Logging**

Sterling B2B Integrator writes various types of messages to the log files on disk. The default is to log only the errors. For more information about system logs, refer to the topic [Managing System Logs.](#page-87-0)

If your system logging level is set to ALL, you may find that you do not require all the logging messages that are collected because of resource limitations.

If your system logging level is set to ERROR, you may find that you require additional messages from more detailed logging.

For information about how to change system logging levels, refer to the topic [Managing System Logs.](#page-87-0)

# **Enable Trusted Domains for Schemas About this task**

Sterling B2B Integrator has document type definitions (DTDs) and schemas in a repository for XML components. When a DTD or schema is required, Sterling B2B Integrator searches the database for the appropriate file. If Sterling B2B Integrator cannot find the appropriate file, you can configure the *install\_dir*/properties/ noapp.properties\_platform\_ifcresources\_ext file to have Sterling B2B Integrator go to trusted Web sites and download the appropriate DTD or schema.

To configure Sterling B2B Integrator to go to trusted Web sites for the DTD and schema data:

- 1. In the *install\_dir*/properties directory, locate the noapp.properties\_platform\_ifcresources\_ext.in file.
- 2. Locate the schemaResolver.trustedDomain.# property and type the URL for the Web site. For example, the first trusted domain could be schemaResolver.trustedDomain.1 = *http://www.gdsregistry.org*. The second trusted domain could be schemaResolver.trustedDomain.2=*URL*, and so on. Sterling B2B Integrator will search through these Web sites to find the appropriate DTD or schema.
- 3. Save the noapp.properties\_platform\_ifcresources\_ext.in file under the same name and in the same location.
- 4. Stop Sterling B2B Integrator.
- 5. In the *install\_dir*/bin directory, run one the following commands:
	- v (For UNIX or Linux) **setupfiles.sh**
- v (For Windows) **setupfiles.cmd**
- 6. Start Sterling B2B Integrator. The changes are applied and you can now download the DTD and schema data from the trusted Web sites.

# **Enable the Console Listener About this task**

You can enable the Console Listener to append the events identified in the Events Viewer to the noapp.log file, during processing. If you do not enable the Console Listener, the events are not appended to the noapp.log file, and consequently, are not captured in one location for future use. You will then have to view each component log file individually to see the events that are logged.

To enable the Console Listener:

### **Procedure**

- 1. In the *install\_dir*/properties directory, locate the listenerStartup.properties.in file.
- 2. Locate the following line: #Listener.Class.1=com.sterlingcommerce.woodstock. event.listeners.console.ConsoleListener
- 3. Delete the # symbol in the first line to make the line active.
- 4. Save the listenerStartup.properties.in file under the same name and in the same location.
- 5. Stop Sterling B2B Integrator.
- 6. In the *install\_dir*/bin directory, run one the following commands:
	- v (For UNIX or Linux) **setupfiles.sh**
	- v (For Windows) **setupfiles.cmd**
- 7. Start Sterling B2B Integrator. The changes are applied and you can now view the events as they are appended to the noapp.log file during processing.

## **Enabling the JMX Event Listener**

You can enable the JMX (Java Management Extensions) Event Listener to capture Sterling B2B Integrator events and perform the necessary notification and handling based on your custom JMX event handling requirements.

### **About this task**

You can plug in standard JMX tools to monitor Sterling B2B Integrator.

If you have an existing infrastructure for your enterprise applications to perform JMX-based management and event monitoring, you can establish a uniform way to handle event notifications from Sterling B2B Integrator, along with your other applications, through your JMX framework, using the JMX console and tools.

To enable the JMX Event Listener:

- 1. In the *install dir/properties directory*, open the jmx.properties file.
- 2. Set the **jmx.start** and **jmx.eventListener.start** properties to true.
- 3. In the *install\_dir*/properties directory, open the noapp.properties\_platform\_ifcresources\_ext file.

4. Set the **startup.class.ifcresources** property to com.sterlingcommerce.woodstock.jmx.event.SPEventJMXAgentStartup by editing the existing line.

If the **startup.class.ifcresources** property does not exist, create a new line to set the **startup.class.ifcresources4** property to

com.sterlingcommerce.woodstock.jmx.event.SPEventJMXAgentStartup.

**Remember:** To prevent errors, do not set the **startup.class.ifcresources4** more then once.

Setting the **startup.class.ifcresources** property starts the JMX Agent when Sterling B2B Integrator starts.

- 5. Restart Sterling B2B Integrator to pick up these changes.
- 6. Configure a business process to send events.
- 7. In the Sterling B2B Integrator **JMX Console**, you can view platform events by using a URL of this form: service:jmx:rmi://*HOST:JMXPORT*/jndi/rmi:// *HOST:JMXRMIPORT*/events. This shows the most recent event that was received. Using external JMX tools that support remote JMX connectivity, it is also possible to connect remotely to the Event Listener JMX agent. The JMX agent will be started with a remote connector listening on the jmx.rmi.port as specified in the jmx.properties file. The URL for remote connection will take the form /jndi/rmi://*[HOST]*:*[jmx.rmi.port]*/events. Use this URL to connect to the JMX agent and receive all the system-wide events.

It is possible to listen to select events, rather than all of them. By adding a (comma-separated) list of event schema IDs to the **jmx.eventListener.forward** property, the JMX agent will restrict JMX notifications to only those events specified in the list.

# **Enhance EDI Performance About this task**

You can boost EDI performance in Sterling B2B Integrator by adjusting the tracking level in the enveloping.properties file. The tracking level setting affects the following EDI functionalities:

- EDI Correlation Search
- EDI Document Tracking
- EDI Reporting

To modify the tracking level:

- 1. In the install\_dir/properties directory, locate the enveloping.properties.in file.
- 2. Locate the following line: TRACKING\_LEVEL=*setting*
- 3. Change the value of the setting to achieve the required EDI performance and functionality, as shown in the following table:

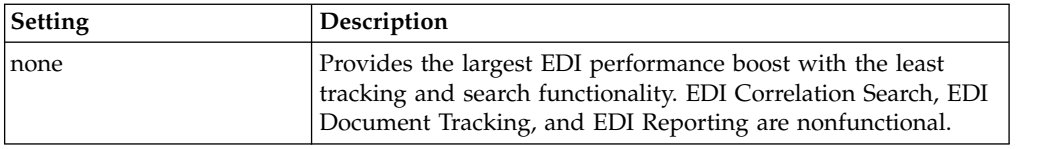

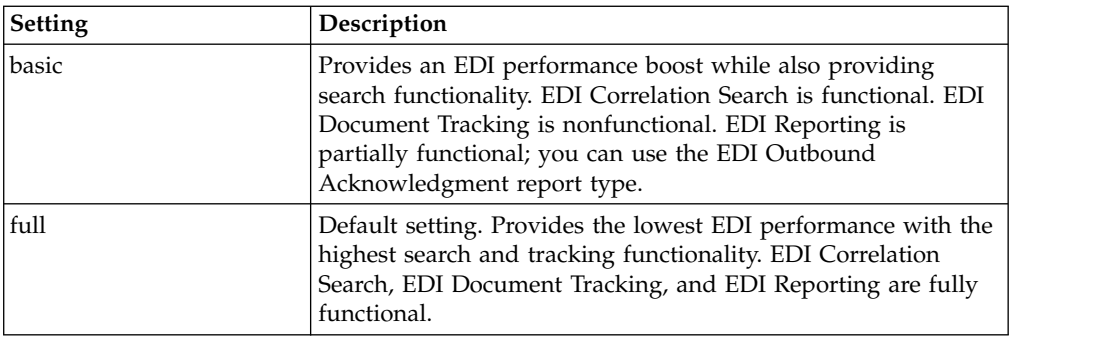

- 4. Save the enveloping.properties.in file under the same name and in the same location.
- 5. Stop Sterling B2B Integrator.
- 6. In the *install\_dir*/bin directory, run one of the following commands:
	- v (For UNIX or Linux) **setupfiles.sh**
	- v (For Windows) **setupfiles.cmd**
- 7. Start Sterling B2B Integrator. The changes are applied to the enveloping.properties file, and the new settings will determine the default EDI performance and functionality of your business processes. The default EDI performance settings that are set in the enveloping.properties file can be overridden for certain EDI services by using a TRACKING\_LEVEL parameter. This allows you to obtain maximum EDI performance in some business processes, and maximum search and tracking functionality in others. Refer to *Sterling B2B Integrator Services and Adapters* documentation for more information about EDI services.

<span id="page-193-0"></span>**Note:** Document tracking is turned off by default in the system-defined EDI business processes. If you define an EDI business process and turn Document Tracking on, TRACKING\_LEVEL settings in both the enveloping.properties file and the EDI service parameter are overridden.

### **Customizing Property Files**

The property files in Sterling B2B Integrator help you set up, customize, and diagnose problems pertaining to the installation and operation of Sterling B2B Integrator. You can maintain your customized property file settings with a customer override property file (customer\_overrides.properties) that overrides the default property settings in the property files. The customer override property file is not changed during the installation of Sterling B2B Integrator upgrades or patches.

To prevent your customized settings from being overwritten, use the customer override property file whenever possible rather than directly editing the Sterling B2B Integrator property files or the associated .in files. For information about how to use the customer override property file to change property files, refer to the *Sterling B2B Integrator Property Files* documentation.

#### **CAUTION:**

**Property files directly affect the operation of Sterling B2B Integrator. Contact IBM Customer Support before changing any properties.**

The following tasks use the customer\_overrides.properties file:

- [Changing Advanced File Transfer Settings](#page-196-0)
- [Change the SoftStop Time Limit](#page-195-0)

# **Managing System Recovery About this task**

Sterling B2B Integrator is designed to automatically reset itself to a previous, stable state following a system crash. After the reset is complete, the system is up and operational.

After a system crash, restore the server on which Sterling B2B Integrator is installed to a stable state, and then restart Sterling B2B Integrator. After it is restarted, the system invokes the Recovery business process to search for and requeue any unprocessed transactions. If the database goes down, Sterling B2B Integrator stops pulling jobs from queues. The system recovers these jobs when the database becomes available.

Sterling B2B Integrator uses multithread operation to restart or resume business processes following a system crash. Unfinished business processes, up to a preconfigured number, are stored in a pool. Each of the preconfigured number of threads receive a batch of business processes to restart or resume. The size of the batch is also preconfigured. When a thread finishes restarting or resuming a batch of business processes, it requests another batch from the pool. This cycle continues until the pool is empty.

By default, the system uses 10 threads, each of which resumes or restarts 10 business processes, and then requests and processes another 10, up to a total of 1000 business processes for all threads. You can configure the system settings to adjust recovery performance according to your business requirements.

To configure the system recovery process settings, perform the following actions:

- 1. In the *install\_dir*/properties directory, locate (or create, if necessary) the customer\_overrides.properties file.
- 2. Open the customer\_overrides.properties file using a text editor.
- 3. Add override statements as required, using the following format for each new line: bprecovery.property=*new\_value* These statements will override the property settings in the bprecovery.properties file. The applicable properties are described in the following table:

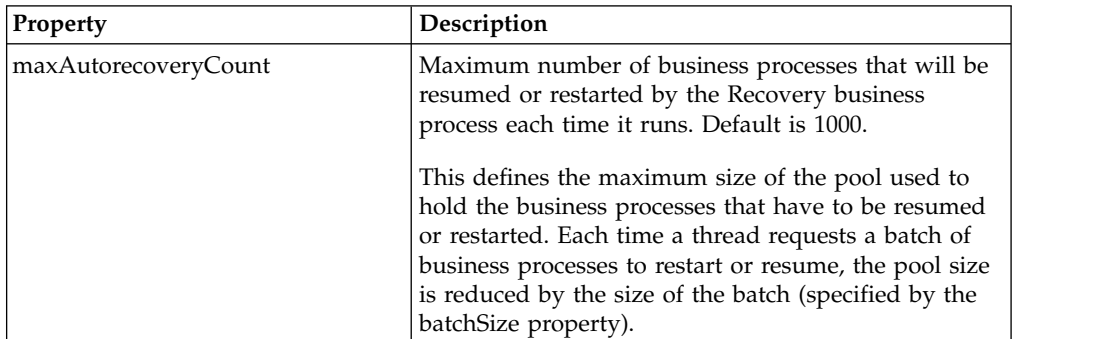

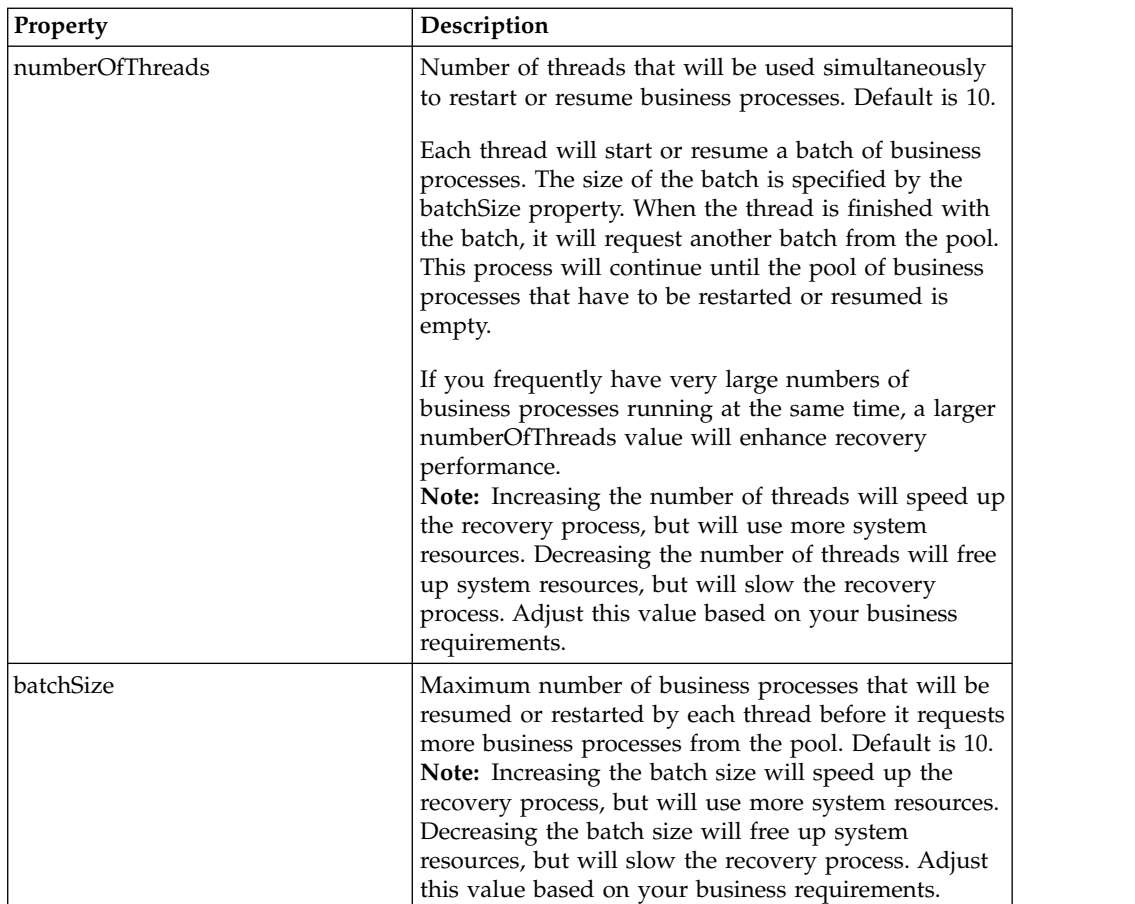

Let us for example, assume that you want to change the number of threads from the default value of 10 to 20 and the batch size from 10 to 5. To do so, add the following lines to the customer\_overrides.properties file:

bprecovery.numberOfThreads=20 bprecovery.batchSize=5

- 4. Save and close the customer\_overrides.properties file.
- 5. Stop Sterling B2B Integrator and restart it to use the new values. For assistance in determining the proper settings for your business requirements, contact IBM Customer Support.

# <span id="page-195-0"></span>**Changing the Soft Stop Time Limit**

You can set the time limit used when completing a soft stop of Sterling B2B Integrator from the command line.

### **About this task**

This may be needed to give the business processes that are running adequate time to finish.

You should perform a soft stop by doing the following:

- 1. Click **Operations** > **System** > **Troubleshooter**.
- 2. In the System Troubleshooting page, click **Soft Stop**.

For more information about the soft stop process, refer to ["Completing a Soft Stop](#page-120-0) [of Sterling B2B Integrator from the Command Line" on page 115.](#page-120-0)

To override the default soft stop time limit:

## **Procedure**

- 1. In the *install\_dir*/properties directory, locate (or create, if necessary) the customer\_overrides.properties file.
- 2. Open the customer\_overrides.properties file using a text editor.
- 3. Add the following lines:
	- v noapp.shutdown.timeout\_for\_bps=*new\_value*
	- noapp.shutdown.timeout for adapters=new value

**Note:** These lines override the **shutdown.timeout\_for\_bps** and **shutdown.timeout\_for\_adapters** properties in the noapp.properties platform ifcresources ext.in file. In these lines, *new\_value* refers to the new time limit, in seconds, for a soft stop of Sterling B2B Integrator. For example, assume that you want to set the soft stop time limit for adapters to 600 seconds (10 minutes). To do so, add the following line to the customer overrides.properties file: noapp.shutdown.timeout\_for\_adapters=600

- 4. Save and close the customer overrides.properties file.
- 5. Stop Sterling B2B Integrator and restart it to use the new values.

# <span id="page-196-0"></span>**Changing Advanced File Transfer Settings About this task**

Advanced File Transfer (AFT) Visibility performance can be tuned by overriding three properties in the visibility.properties file. The following settings can be adjusted:

- The looping interval of the AFT Worker thread (persistent\_batching\_interval) The AFT Worker thread stores the AFT events in the database. It consumes all the current events in an input event queue, and then sleeps for the duration of the specified batching interval. This allows events to build up so that they can be more efficiently batched into the database. You can improve AFT visibility performance by adjusting the batching interval. The batching interval controls how much latency is programmed into the backend in order to batch up the events.
- The capacity of the AFT database listener event queue (event\_input\_queue\_capacity)

**Note:** For large volume operations of FTP, Mailbox, Advanced File Transfer, and Sterling File Gateway, the number of open file descriptors should be set to at least 4096, using the command **ulimit -n 4096**.

You can specify the size of the event input queue. By default, the AFT backend will store up to 2048 AFT events while waiting for the AFT Database worker thread to return and process them. If the thread does not return before Sterling B2B Integrator fills up the event queue, the event queue will block client threads until space is available in the queue. The clients cannot continue with their tasks, such as copying a file, until the AFT Database worker thread empties the queue. If the AFT Database worker thread returns and the event queue is filled to capacity, a message will be written to the visibility log file as shown in the following example:

DmiVisEventWarehouse.Worker - ALERT ISSUED - AFT Warehouse input BoundedQueue has reached capacity! Client threads are now blocking! The AFT Warehouse will temporarily suspend the sleep interval and work full time to handle this spike in event activity.

At this point, the Worker thread will suspend sleep operations and service the event queue. The Worker thread will also monitor the number of events it is retrieving from the input queue. When the queue is no longer filled to capacity, the Worker thread will resume normal sleep intervals after the current events are processed and write a message into the visibility log file as shown in the following example:

DmiVisEventWarehouse.Worker - ALERT RESCINDED - AFT Warehouse input BoundedQueue is operating below capacity! The normal batch sleep interval is now re-established.

By adjusting the size of the event queue, you can improve the AFT Visibility performance.

The amount of AFT coverage to enable visibility\_coverage.

You can improve performance by adjusting the amount of AFT Visibility coverage that is enabled. You can specify settings ranging from None, which disables AFT Visibility, to All, which enables all the AFT Visibility components. Specifying the proper settings according to your requirements allows you to disable unnecessary components and improve performance, while preserving core file transfer and data flow capabilities.

To specify AFT Visibility settings, perform the following steps:

# **Procedure**

- 1. Navigate to the *install\_dir*/properties directory and locate (or create, if necessary) the customer\_overrides.properties file. For more information about customizing property files, refer to the topic [Customizing Property Files.](#page-193-0)
- 2. Open the customer\_overrides.properties file using a text editor.
- 3. Add the property settings that you want to use in the following format, using the information provided in the following table as reference:

dmivisibility.*PROPERTY\_NAME=PROPERTY\_VALUE*

Here, PROPERTY NAME is the name of the property.

PROPERTY VALUE is the value you want to assign to the property.

For example, assume that you want to change the persistent batching interval from the default value of 2000 to a value of 3000. To do so, add the following line to the customer\_overrides.properties file:

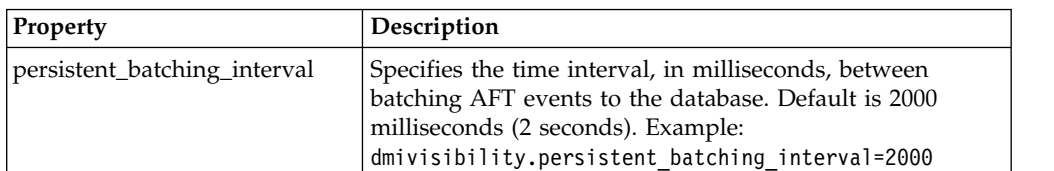

dmivisibility.persistent\_batching\_interval=3000

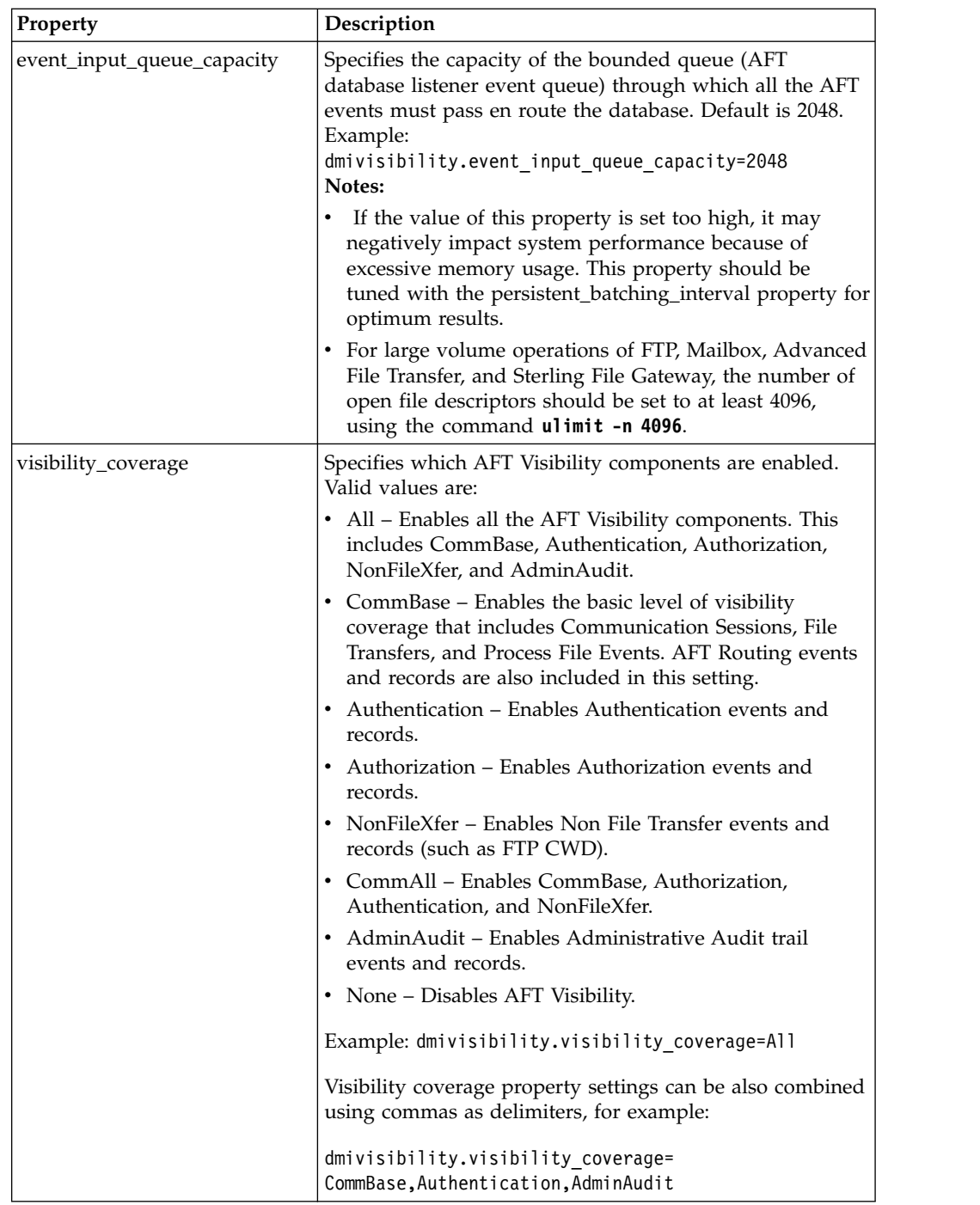

- 4. Save and close the customer\_overrides.properties file.
- 5. Stop Sterling B2B Integrator and restart it to use the new values.

# **Optimize System Performance for Sterling e-Invoicing**

Sterling e-Invoicing is installed on an instance of Sterling B2B Integrator, and shares many of the resources with the latter.

You should, therefore, tune your Sterling B2B Integrator installation first, and then perform the Sterling e-Invoicing-specific tuning task. However, be aware that the changes you make to Sterling e-Invoicing can also affect the performance of Sterling B2B Integrator.

**Note:** Do not edit the property files directly. Make the changes in the customer overrides.properties file.

To optimize the performance of Sterling e-Invoicing:

- 1. From the **Administration** menu, select **Business Processes** > **Manager**.
- 2. Enter TrustWeaverEInvoicing in the **Search** box and click **Go!**
- 3. Click **source manager** adjacent to the business process you want to edit.
- 4. Click **edit** adjacent to the corresponding business process in order to lock that business process.
- 5. In the BPML Specification page that is displayed, enter a new description that will help you identify this version of the business process.
- 6. Click **Next**.
- 7. In the Process Levels page that is displayed, select a single workflow queue to dedicate solely to the TrustWeaverEInvoicing process, for example, queue 5.
- 8. Click **Next**.
- 9. In the Deadline Settings page that is displayed, click **Next**.
- 10. In the Life Span page that is displayed, click **Next**.
- 11. In the Default Version page that is displayed, select the version being edited and click **Next**.
- 12. In the Confirm page that is displayed, click **Finish**.
- 13. Stop Sterling B2B Integrator.
- 14. Modify the tuning.properties file so that the selected queue's minimum and maximum pool sizes are equal to the number of simultaneous connections allowed to TrustWeaver. For example, if you are using queue 5, and are using up to 10 simultaneous connections to TrustWeaver, you must set the following properties in the tuning.properties property file:
	- NOAPP.MAX\_POOL\_SIZE\_5=10
	- NOAPP.MIN\_POOL\_SIZE\_5=10
- 15. After you edit the property file, run **setupfiles.sh** (**setupfiles.cmd** for Windows).
- 16. Restart Sterling B2B Integrator to apply the change.

#### **The Order of Segments in Maps and Data**

The benefit of correctly constructed maps is faster processing of input data. A correctly constructed map contains segments on the input (left) side of the map in the same order in which those segments occur in the input data.

In order to locate a matching segment identifier, a search is conducted in the map for each input record in the data stream, starting with the last segment entry plus one. The search is sequential, and wraps to the beginning of the map if the target segment is not found when the search reaches the end of the map. If the target segment identifier is not found even after the entire map has been searched, an error is generated, and the processing continues with the next record in the data stream. You can minimize the processing time by organizing the map segments in the same order as that of the input document segments.

The following scenario demonstrates a situation where an entire map is searched to match each input segment stream.

The following table lists the order of the identifiers in the map:

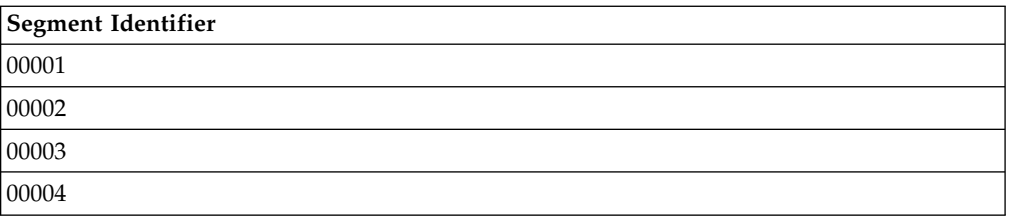

The following table lists the order of the input data segments in the document:

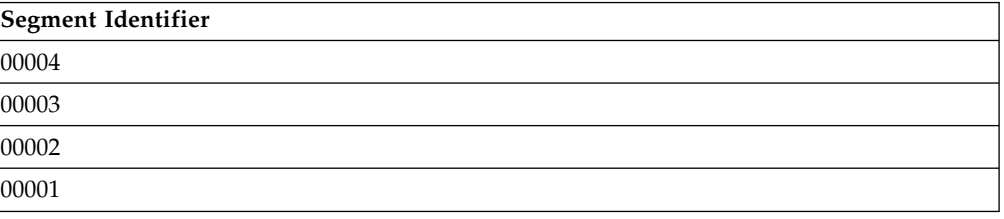

Let us assume that a translator searches three records in the map before finding the fourth map record matching the first segment in the input data stream. Similarly, to process the second segment in the input data stream, the translator begins the search after the fourth segment, wraps to the beginning of the file, and searches three more segments, before finding the correct match. The same search sequence is followed until all the segments are processed in the input stream. If map segments are missing in an input document, it results in lower throughput.

# **Purge Performance Recommendations**

This topic provides information about purge performance recommendations. Purge process removes data from the live database tables.

The following table provides information about purge performance recommendations:

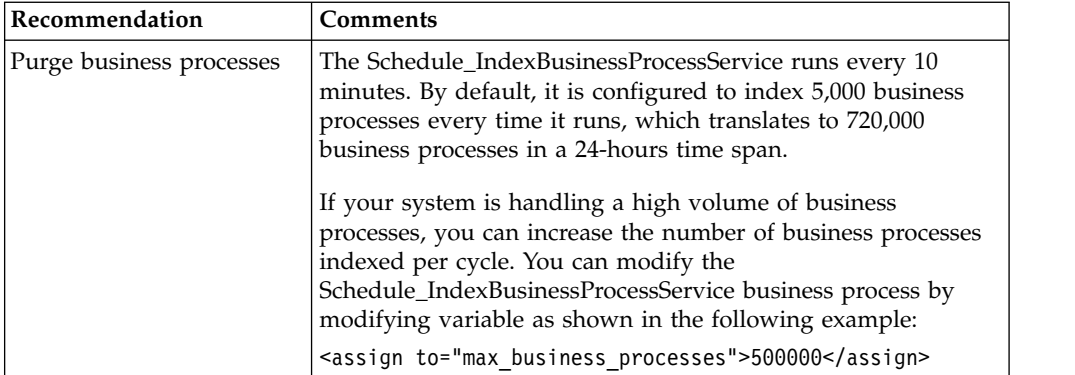

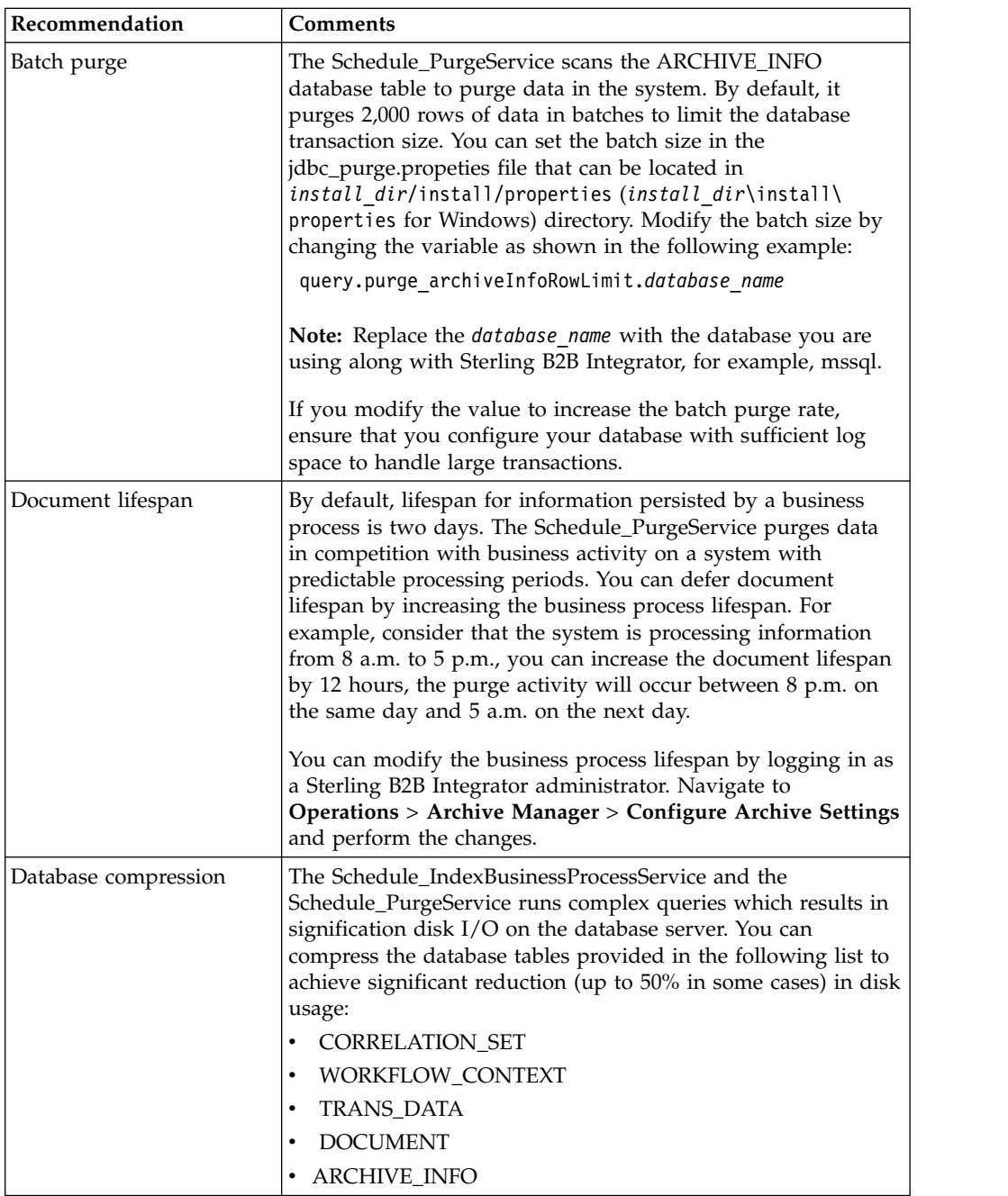

# **Optimizing and Controlling the System Threads**

This topic provides information about optimizing and controlling the system threads. It also provides information about threads created, their source, and procedures to control them.

# **Optimizing System Threads**

Out of memory situations are very difficult to diagnose. Sterling B2B Integrator creates around 300 threads that can be grouped under system threads, adapter threads, common JVM threads, third party software threads, and several other threads that occur only once for different purposes.

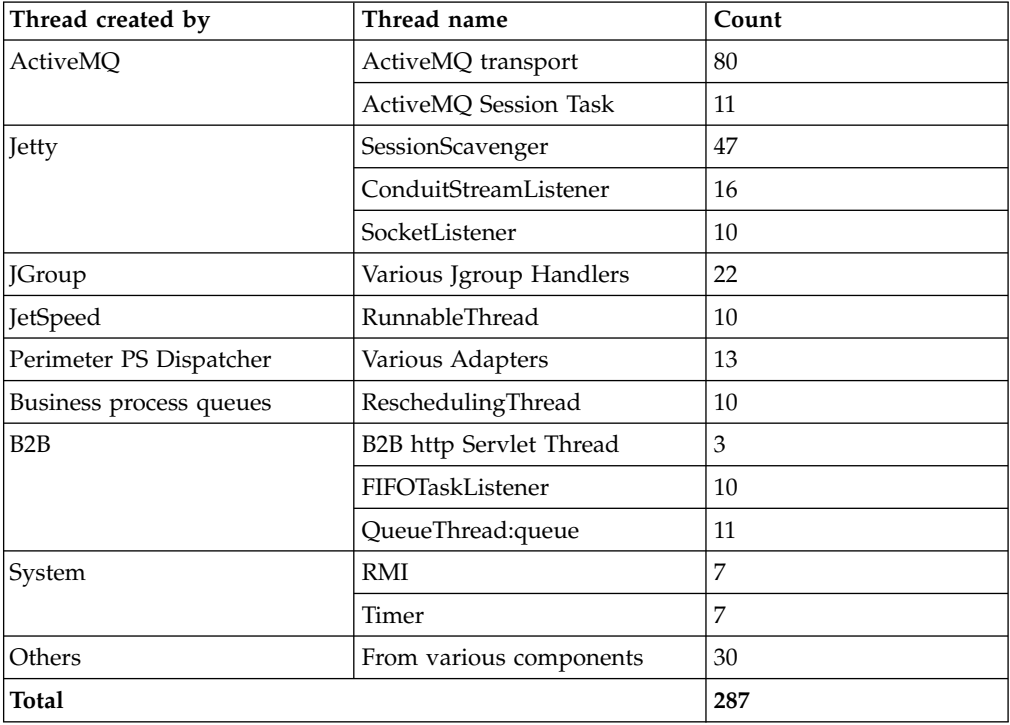

The following table lists the threads created in Sterling B2B Integrator and their source.

**Controlling the Threads:** Several threads created by Sterling B2B Integrator for various purposes may not be required always and they can be controlled wherever required. This will enhance the Sterling B2B Integrator performance considerably.

Following are the concepts described in this topic:

- ActiveMQ Threads
- Jetty Threads
- JGroup Threads
- JetSpeed Threads
- Adapter Threads
- v Business Process Queue Threads
- FIFOTaskListener and Queue Threads
- RMI Threads
- Timer Threads

### **ActiveMQ Threads**

ActiveMQ threads can be controlled by running ActiveMQ broker in a separate JVM. No additional setup or configuration is necessary to run ActiveMQ in a separate JVM. The Sterling B2B Integrator build installation process configures the system to use it out of the box for both cluster ActiveMQ and non-cluster ActiveMQ.

However, if you plan to use clustering, you may choose a different configuration by editing the activemqconfig.xml file. Before editing this file, read the

readme\_cluster.txt file. It contains information about how to use the options in the activemqconfig.xml file. Both files are located in the *install\_dir*/install/activemq/ conf folder.

#### **Mandatory Startup for ActiveMQ**

The startActivemqMandatory parameter in the *install\_dir*/install/properties/ activeMQ.properties file controls the remaining processes and starts them if ActiveMQ fails to start. The default value for this parameter is false. To change this, you can create an extension file (for example, activeMQ.properties\_clumpName\_ext.in or customer\_overrides.properties file) and specify the following entry:

#### **startActivemqMandatory=true|false**

Where:

**true** = If activemq fails to start, the rest of processes will not be started.

**false** = If activemq fails to start, continue to start the rest of the processes.

### **Standalone ActiveMQ Commands**

You can start and stop standalone ActiveMQ server by running the following commands.

To start the standalone ActiveMQ server, ensure that ActiveMQ dynamic configuration file (activemqconfig.xml.in) and ActiveMQ configuration XML file (activemqconfig.xml) are present in the *install\_dir*/install/activemq/conf directory. Run the following command from *install\_dir*/install/bin directory:

- v For UNIX, run **startActiveMQ.sh**
- v For Windows, run **startActiveMQWindowsService.cmd**

To stop the standalone ActiveMQ server, run the following command from *install\_dir*/install/bin directory:

- v For UNIX, run **stopActiveMQ.sh**
- v For Windows, run **stopActiveMQWindowsService.cmd**

**Note:** You can also start or stop ActiveMQ service from Windows Service Manager.

#### **Using an External ActiveMQ Environment**

ActiveMQ is bundled along with Sterling B2B Integrator. However, you can use a different ActiveMQ environment by modifying certain files.

**Note:** It is recommended that users who are familiar with ActiveMQ environment perform this task.

To use an external ActiveMQ environment in UNIX:

- 1. Shut down Sterling B2B Integrator.
- 2. Change ACTIVEMQ\_PORT in sandbox.cfg and point to your own ActiveMQ environment.
- 3. Remove **startActiveMQ.sh** from install/bin/run.sh.in.
- 4. Remove **stopActiveMQ.sh** from install/bin/hardstop.sh.in.
- 5. Change **remote.protocol\_config=client connection** in the install/event.properties.in file to your ActiveMQ environment.
- 6. Run **install/bin/setupfiles.sh**.
- 7. Restart Sterling B2B Integrator.

To use an external ActiveMQ environment in Windows:

- 1. Shut down Sterling B2B Integrator.
- 2. Change ACTIVEMQ\_PORT in sandbox.cfg and point to your own ActiveMQ environment.
- 3. Remove **"net start "%ACTIVEMQ\_SERVICE\_NAME%" >NUL"** from install/bin/startWindowsService.cmd.
- 4. Remove **"net stop /y "%ACTIVEMQ\_SERVICE\_NAME%""** from install/bin/ stopWindowsService.cmd.
- 5. Change **remote.protocol\_config=client connection** in the install/event.properties.in file to your ActiveMQ environment.
- 6. Run **install/bin/setupfiles.cmd**.
- 7. Restart Sterling B2B Integrator.

Sterling B2B Integrator

#### **Changing the Cluster Setting for Bundled ActiveMQ**

The configuration file for the bundled ActiveMQ is install/activemq/conf/ activemqconfig.xml. You can manually change the broker setting to fit your business requirements. You can also extend this file with activemqconfig\_clumpname\_ext.xml to configure your own beans.

#### Sterling B2B Integrator

**Note:** Read install/activemq/conf/readme\_cluster.txt file before making any changes.

#### **Jetty Threads**

Sterling B2B Integrator uses Jetty version 4.2.24. Jetty version 4.2.24 when compared to latest versions like Jetty version 6.1.8 offers limited control on the number of threads created. However, you can control the numbers of threads created by Jetty listeners. Further, the large numbers of SessionScavenger and ConduitStreamListener threads are not controlled by listener thread parameters. They are created for web applications and HTTP Servlet adapters.

You can control the number of threads created by Jetty Listeners by modifying the following configuration parameters in the

noapp.properties\_platform\_ifcresources\_ext file:

# specify the minimum number of threads for Socket Listeners for Jetty jetty min threads =  $5$ # specify the maximum number of threads for Socket Listeners for Jetty jetty max threads =  $100$ 

**Note:** You cannot modify the jetty\_min\_threads value. However, you can modify the jetty\_max\_threads value in the available range from 5 - 100.

## **JGroup Threads**

JGroup is a reliable multicast communication toolkit and is used in Sterling B2B Integrator cluster environment. You cannot control the number of threads created by JGroup.

### **JetSpeed Threads**

Jetspeed is the portal engine used in Sterling B2B Integrator dashboard interface. The jetspeedresources.properties file controls the number of threads created by JetSpeed.

You can control the number of threads created by JetSpeed by modifying the following configuration parameters in install/noapp/deploy/dashboard/webapp/ WEB-INF/conf/JetspeedResources.properties file.

```
#Specify the initial number of threads to create
services.ThreadPool.init.count=5
#Specify the maximum number of threads to create
services.ThreadPool.max.count=20
#Specify the minimum number of threads to keep as spare until you hit the maximum
services.ThreadPool.minspare.count=5
```
**Note:** You cannot modify the services.ThreadPool.init.count value. However, you can modify the services.ThreadPool.max.count value in the available range from 5 - 20.

After modifying, you should remove the install/noapp/deploy/dashboard/ webapp/WEB-INF/conf/JetspeedResources.properties from install/noapp/deploy/ dashboard.war file to make your change take effect.

#### **Adapter Threads**

Several Jetty and Timer threads are created by adapters. You can disable the adapters that are not required to run your business processes thereby controlling the number of threads created by the adapters.

The following adapters can be disabled to reduce the number of threads created:

**Note:** Disabling an adapter in the following list can reduce at least one or two threads in most cases.

- FIFO Routing
- FIFO Error Queue Listener
- HTTP Communications Adapter
- B2B HTTP Communications Adapter
- SFTP Client Adapter
- FTP Client Adapter
- Map Test Http Server
- ebXML Http Server Adapter
- MBI Http Server Adapter
- SOA Http Server Adapter
- SOA SSL Http Server Adapter
- RN Http Server Adapter
- Http Server Adapter

• SWIFTNet Http Server Adapter

### **Business Process Queue Threads**

Sterling B2B Integrator creates nine regular business process queues and one internal queue called wait queue for wait service. You cannot control the number of threads created for business processes.

### **FIFOTaskListener and Queue Threads**

The FIFORouting adapter creates and controls ten queues for FIFO processing. Each FIFO queue creates a FIFO task listener and every task listener creates a consumer at startup. You can configure the number of queues to reduce the number of threads. Additionally, you can disable the FIFORouting adapter if you are not using it thereby turning off all the queues created by the adapter.

You can control the number of threads by modifying the following configuration. The number of queues configured depends on the system load.

#In customer overrides.properties,additional queues can be added by adding, for example: #fifo.workflow.taskqueue.11=FIFO.GIS.QUEUE.11 #fifo.workflow.taskqueue.12=FIFO.GIS.QUEUE.11 #Note, queues cannot be reduced in customer overrides.properties but the names can be changed and must be unique workflow.taskqueue.1=FIFO.GIS.QUEUE.1 workflow.taskqueue.2=FIFO.GIS.QUEUE.2 workflow.taskqueue.3=FIFO.GIS.QUEUE.3 workflow.taskqueue.4=FIFO.GIS.QUEUE.4 workflow.taskqueue.5=FIFO.GIS.QUEUE.5 workflow.taskqueue.6=FIFO.GIS.QUEUE.6 workflow.taskqueue.7=FIFO.GIS.QUEUE.7 workflow.taskqueue.8=FIFO.GIS.QUEUE.8 workflow.taskqueue.9=FIFO.GIS.QUEUE.9 workflow.taskqueue.10=FIFO.GIS.QUEUE.10

#### **RMI Threads**

The RMI threads are system generated threads for JNDI. You cannot control the number of RMI threads.

#### **Timer Threads**

The timer threads are created when Sterling B2B Integrator starts. It is not recommended to control these threads as they are necessary for Sterling B2B Integrator to run smoothly.

The following timer threads are created when Sterling B2B Integrator starts:

- Check Sterling B2B Integrator component licenses and generate messages for users when one or more licenses is about to expire.
- Roll the log service files.
- Gather YCP statistics used by the entity framework.
- Monitor resources and detect database connections or database connection leaks.
- Schedule business processes.
- JNDI service timer.
- ActiveMQ timer.

# **WebSphere MQ Parameters**

Your processing volumes and the number of WebSphere MQ queue consumers and producers that you expect to start might require you to change the channel and log parameters in the qm.ini or mqs.ini file.

## **Channel**

Each started thread that reads from or writes to the WebSphere MQ queues requires a channel. If you start 20 JVMs with 5 threads each, you will need at least 100 channels (the default value). You may also have to increase the number of channels if you have workloads that open and close the JMS/MQ connections rapidly.

If you experience messages indicating that the maximum number of channels has been reached, do the following:

• Check to see if there is a connection or channel leak. Run the following command to see how many active channels are used. YOUR\_QM\_NAME should be replaced with your real Queue Manager name.

echo "dis chs $(*)$ " | runmqsc YOUR QM NAME | grep RUNNING | wc -l

- You may have to run each workload at peak production loads in your test environment to diagnose channel leaks.
- v If you suspect that channels are not getting reclaimed fast enough or if your TCP/IP connection is not reliable, you should set the following parameters. The KeepAlive parameter tells the queue manager to check the existence of the client. If the client is not there, the queue manager will reclaim the channel. The MaxChannels parameter defaults to 100. In production settings, that parameter could grow to a much higher number like 300 or 500.

```
TCP:
  KeepAlive=YES
Channels:
  MaxChannels=300
  MaxActiveChannels=100
```
# **Log Files**

WebSphere MQ uses log files to maintain message integrity in the event of a queue manager restart or a media failure.

The number of log files depends on your configuration, the size of the messages, the logging type, and the message volumes. You should performance test your application at or above peak production loads to see if the default WebSphere MQ log settings are sufficient. If you are using CIRCULAR logging, the following may be reasonable starting values:

Log:

```
LogPrimaryFiles=4
LogSecondaryFiles=1
LogFilePages=65536
LogType=CIRCULAR
LogBufferPages=0
```
If you use LINEAR logging (for example, to survive media failure), you will have to set LogPrimaryFiles higher.

# **Placement of WebSphere MQ Log and Data Files**

If your system has to be able to process a high message rate, you should consider placing your WebSphere MQ log and data files on a fast SAN, preferably configured with a large NVRAM and RAID-10. A single internal disk should have sufficient capacity to allow up to 150K to 200K messages per second. Files on a RAID-10 LUN should be able to get up to around 1.5M to 2.0M messages per hour. Beyond that message rate, you may want to consider implementing multiple queue managers with separate data and log files.

# **Performance Statistics**

The Performance Statistics Report is the key to managing your Sterling B2B Integrator performance.

Before you can generate or view a performance statistics report, you must turn on performance statistics. For more information about how to turn it on, refer to the topic [Turning On and Turning Off Performance Statistics.](#page-218-0) You can turn on and turn off performance statistics as many times as you want to. When performance statistics is turned off, the statistics are simply discarded, and when performance statistics is turned on, the current report resumes the process of collecting statistics. If you do not generate a report before you turn on performance statistics, the default report is generated automatically, and collects the performance statistics.

Run the Performance Statistics Report to obtain benchmarks directly after you perform each of these tasks:

- Install Sterling B2B Integrator.
- Tune Sterling B2B Integrator using the information provided in the topic ["Manual Performance Tuning" on page 166.](#page-171-0)
- Complete manual tuning, if any, to the *install dir*/properties/ noapp.properties file and related extension files (\*.ext).
- Make improvements to your business processes, if necessary, including changing the persistence levels.

After you receive your initial benchmark Performance Statistics Report, generate a new report every few weeks or at least once a month to have a snapshot of the way your Sterling B2B Integrator is performing in relation to your benchmarks.

If you note variances between your benchmarks and your current report, you can use the information in the report to troubleshoot and resolve issues before they cause performance delays. The most current report is always at the top of the **View Report** list. After you close a report, no further data can be added to the report. Every time you generate a new report, the new report becomes the current report.

# **Viewing a Performance Statistics Report**

To view a Performance Statistics Report:

- 1. From the **Administration** menu, select **Operations** > **System** > **Performance** > **Statistics**.
- 2. In the Performance Statistics Report Manager page, under **View Report**, select a name from the list, and click **Go!**.

# **Reading a Performance Statistics Report**

Performance Statistics Report provides you with information that can help you maintain your Sterling B2B Integrator system, and reduce performance issues before they become problems. Performance Statistics Report helps you identify and analyze bottlenecks in your business processes and the time taken for the completion of each activity.

The report displays business process statistics and system statistics since the time the report was generated first. If a new report is generated, it does not contain historical statistics, only the statistics collected after it was generated the previous time.

Performance Statistics Report consists of the following sections:

- v Business Process Statistics
- Internal System Statistics

#### **Business Process Statistics**

The following figure displays the Business Process Statistics section of a Performance Statistics Report:

Performance Statistics Report

Γ

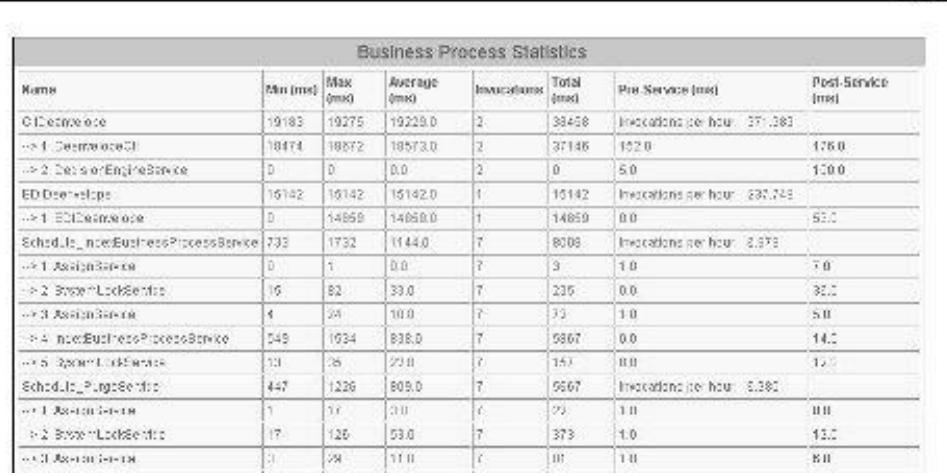

Initial

The following table describes the columns in the Business Process Statistics section:

**Note:** Business process statistics are more varied than what is described in the Description column of the following table.

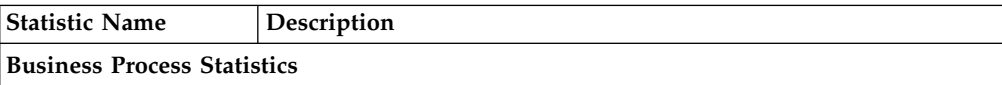

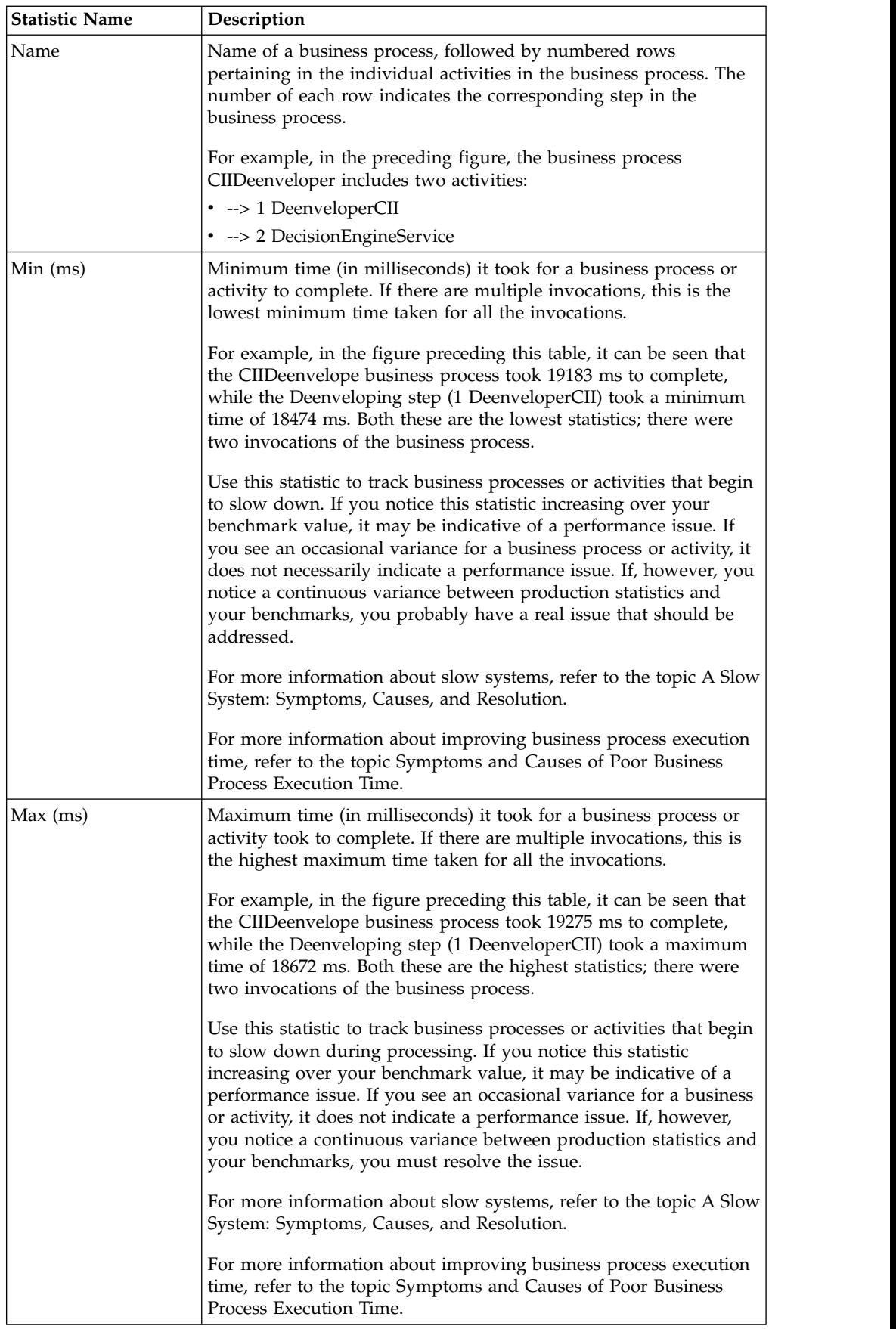

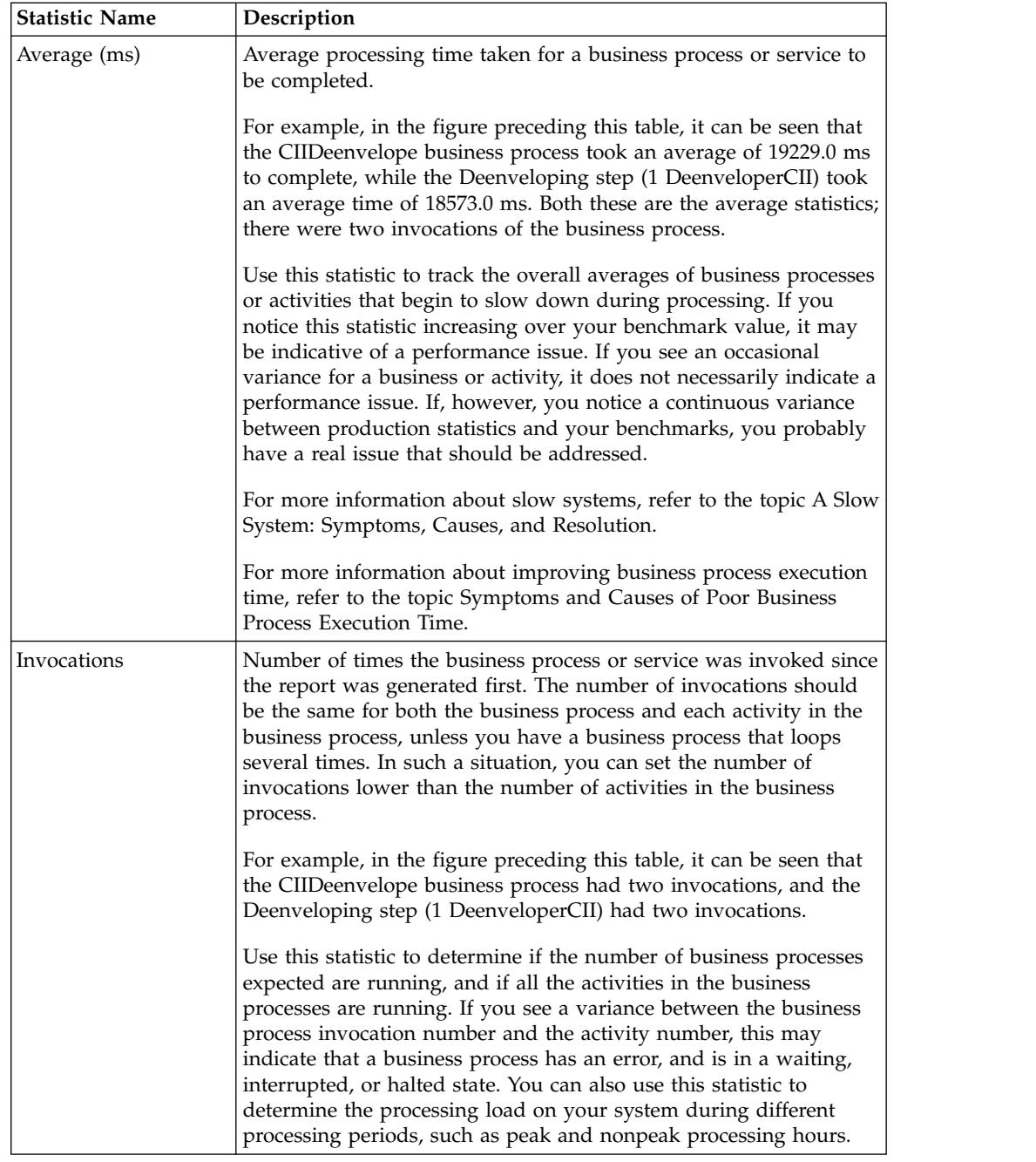

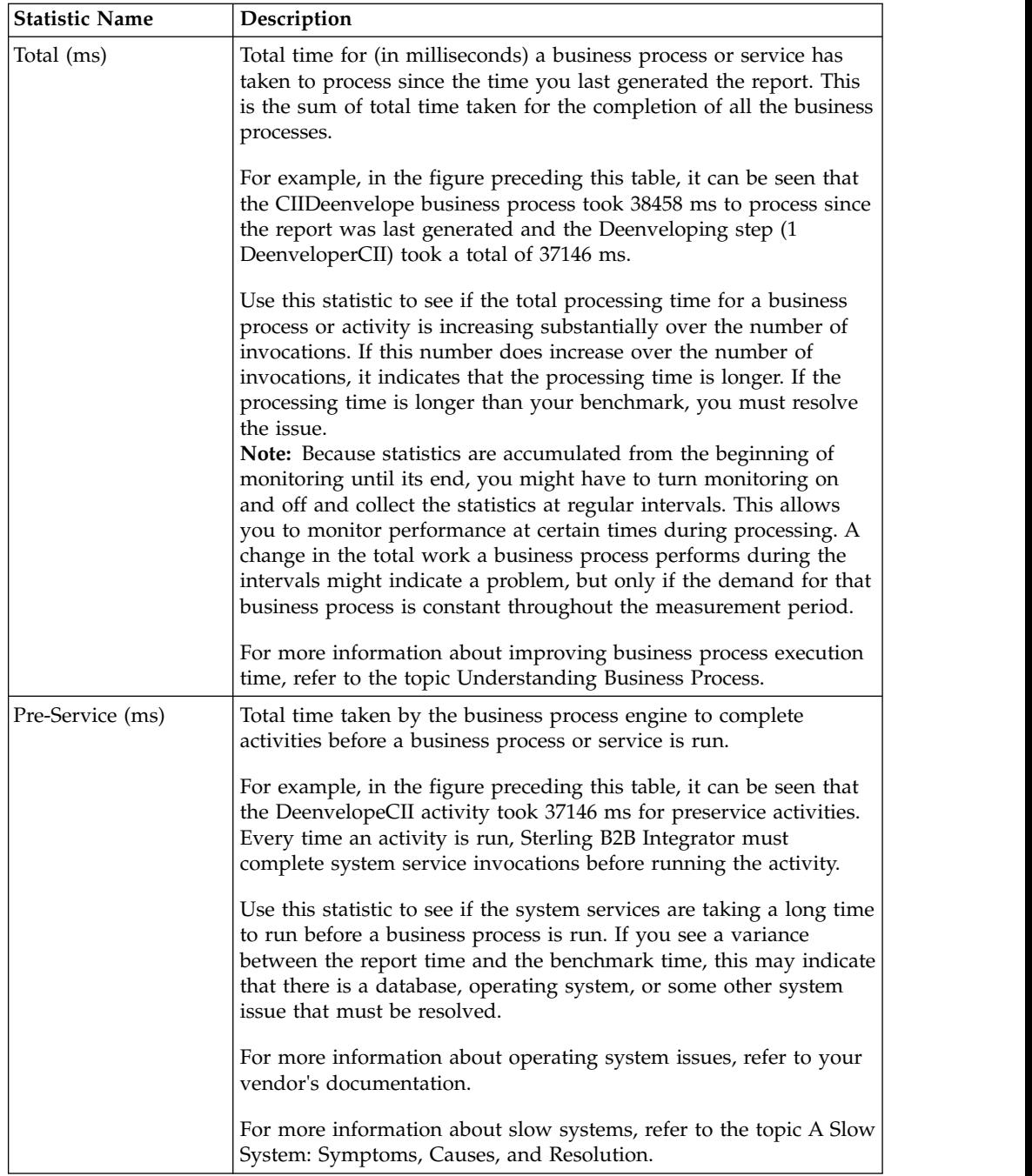

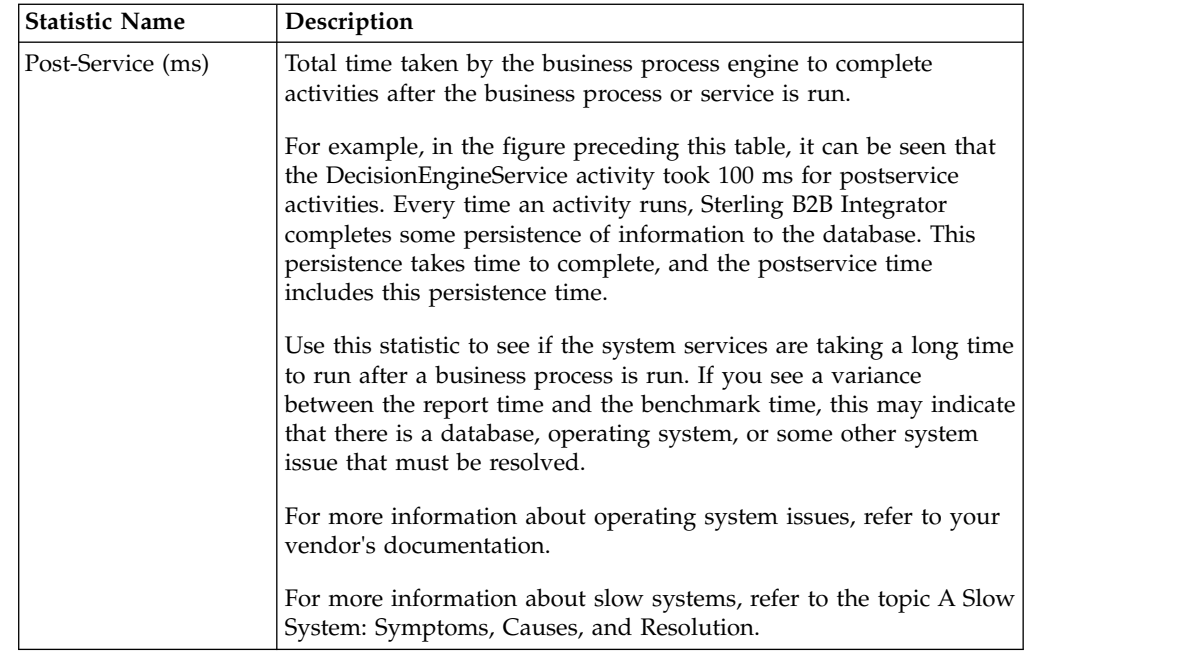

### **Internal System Statistics**

The Internal System Statistics section of the Performance Statistics Report includes a lot of information that you can use to monitor your Sterling B2B Integrator system and ensure that it meets the benchmarks that you have established.

The following figure displays the Internal System Statistics section of a Performance Statistics Report:

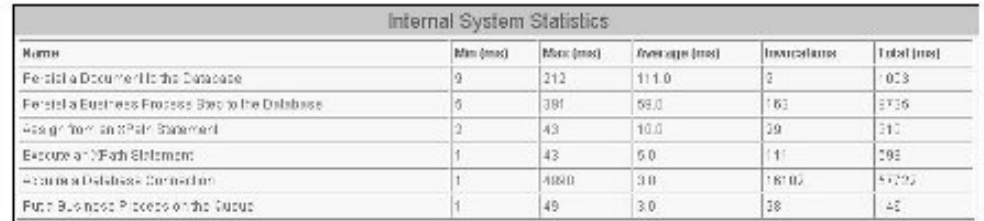

The following table describes the columns in the Internal System Statistics section:

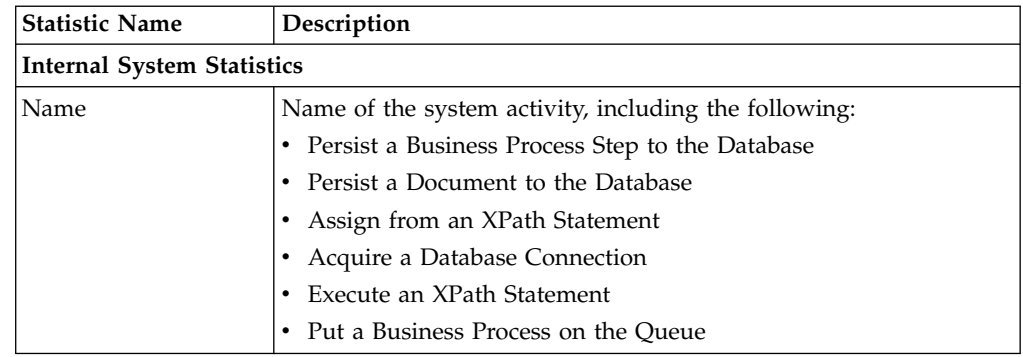

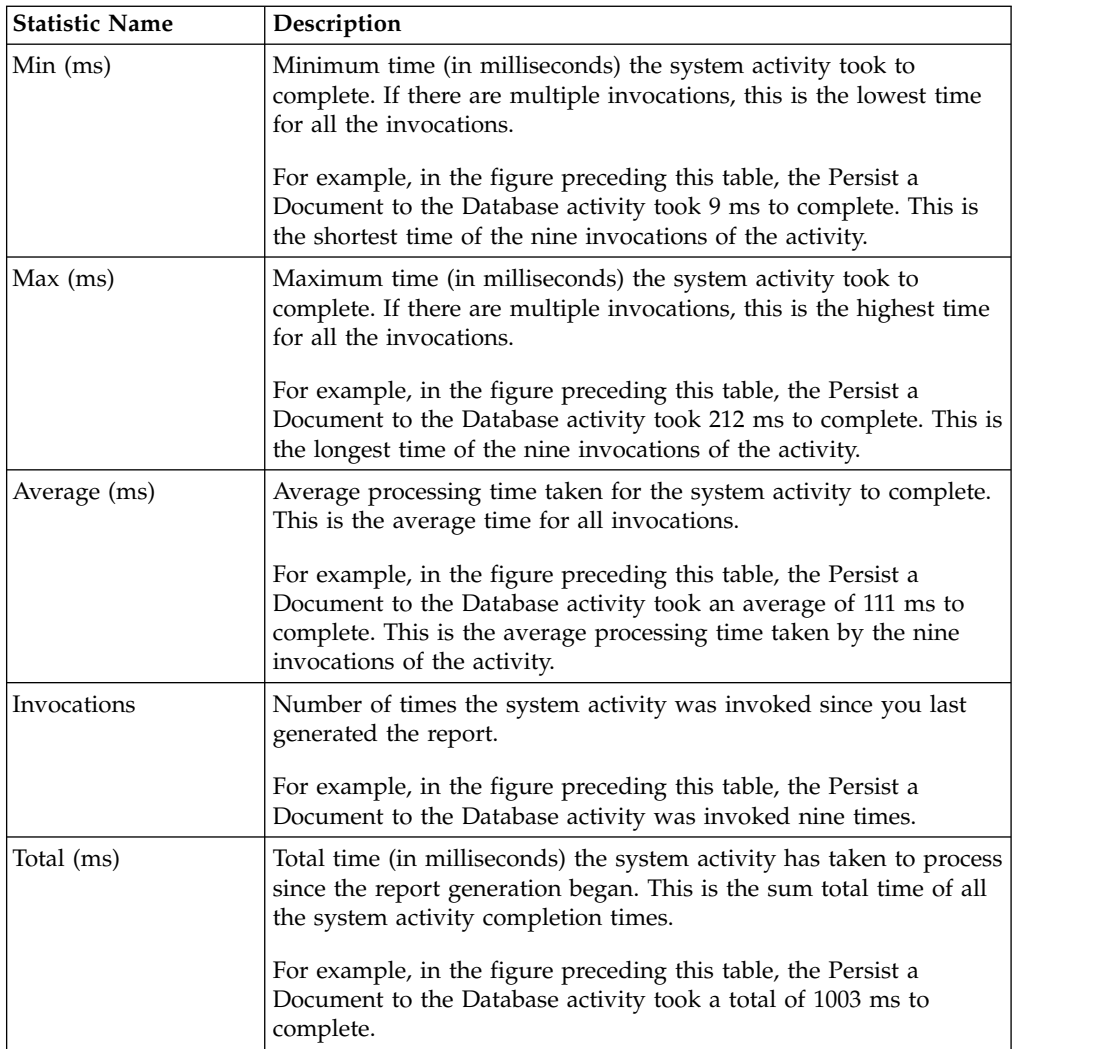

The following table describes each internal system activity, and how to use the statistics to reduce the chances of a performance issue occurring:

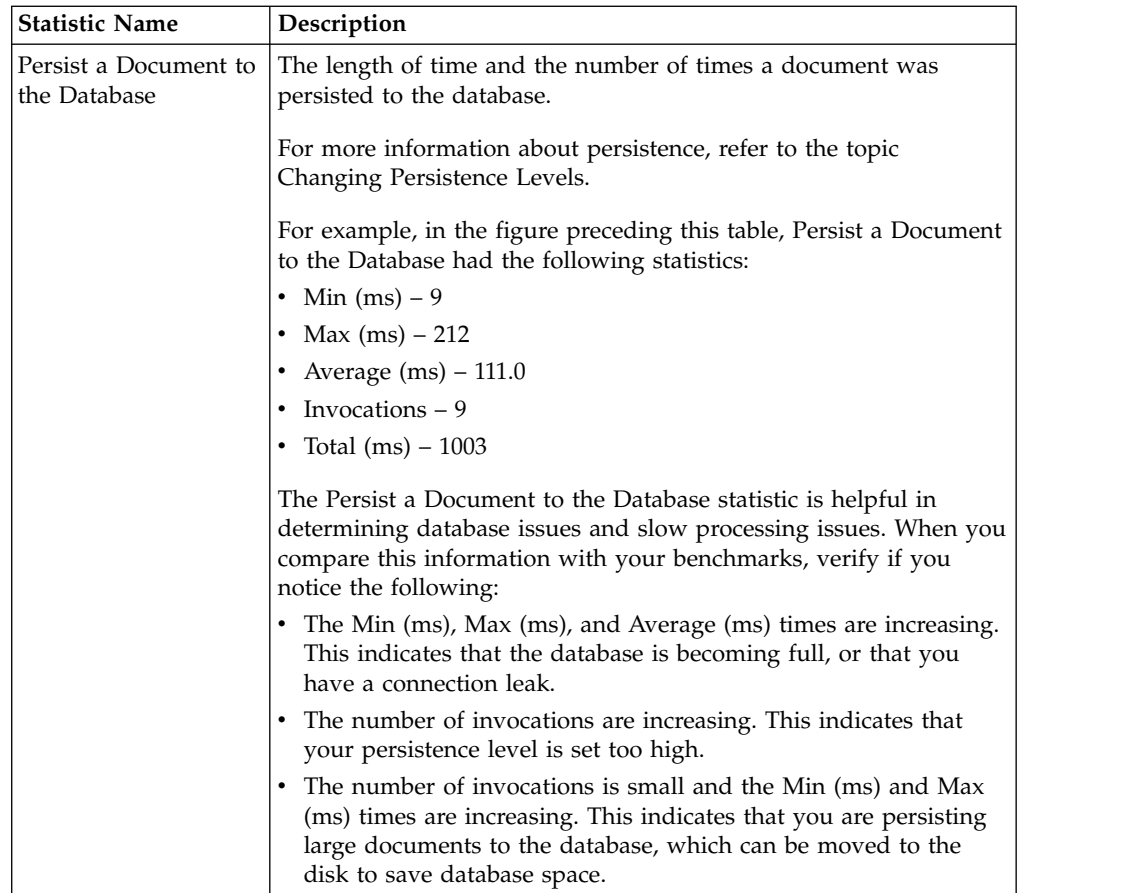
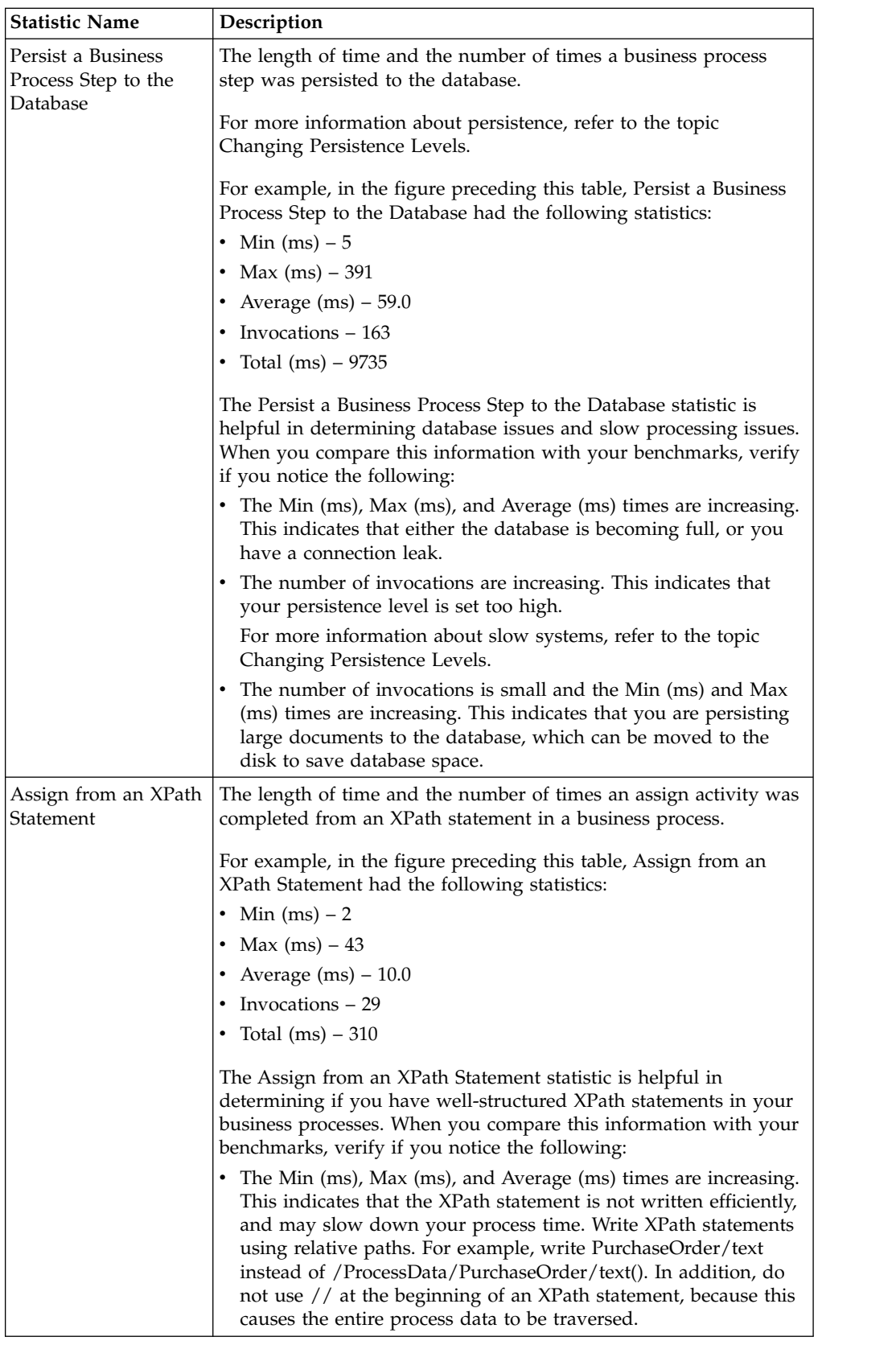

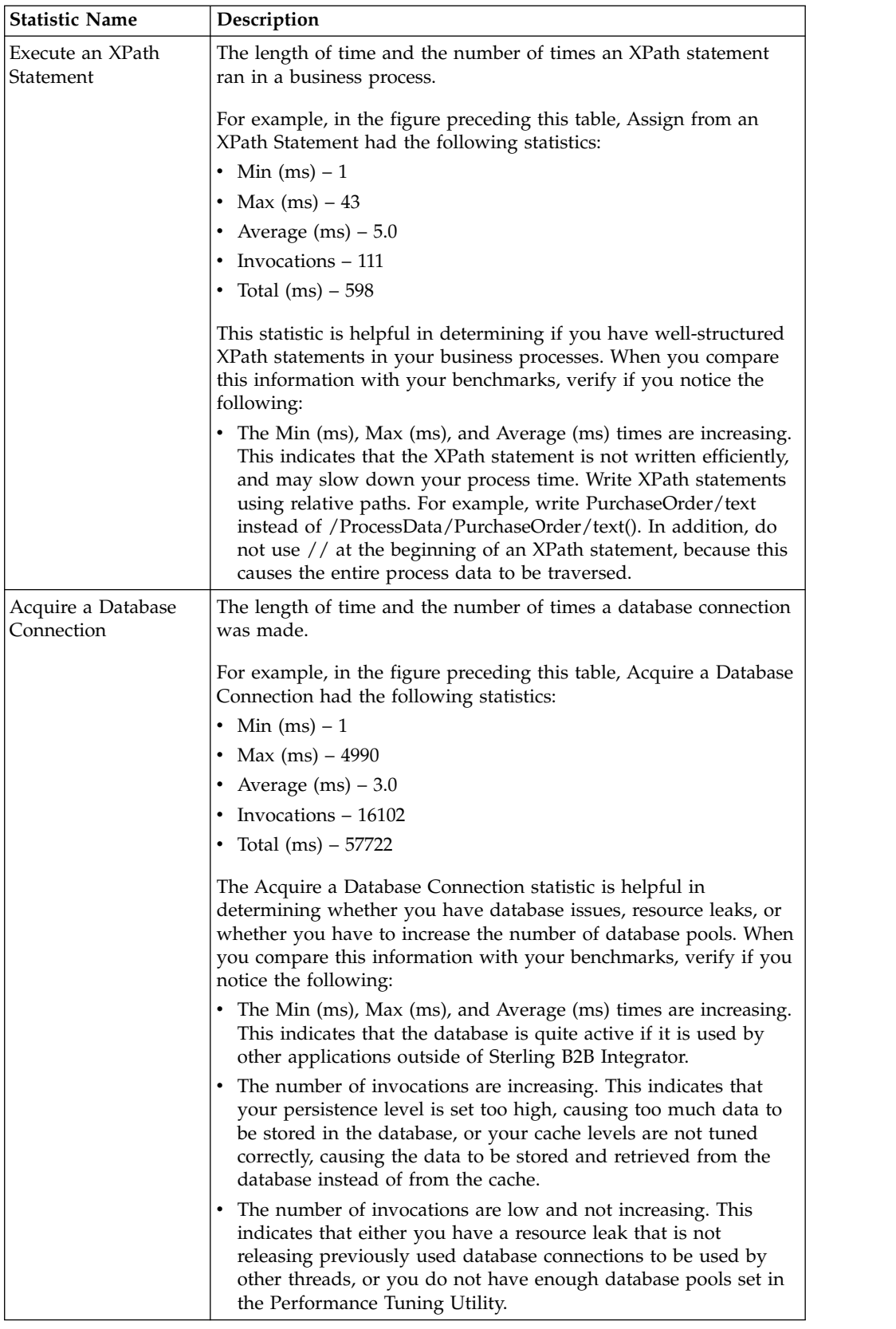

<span id="page-218-0"></span>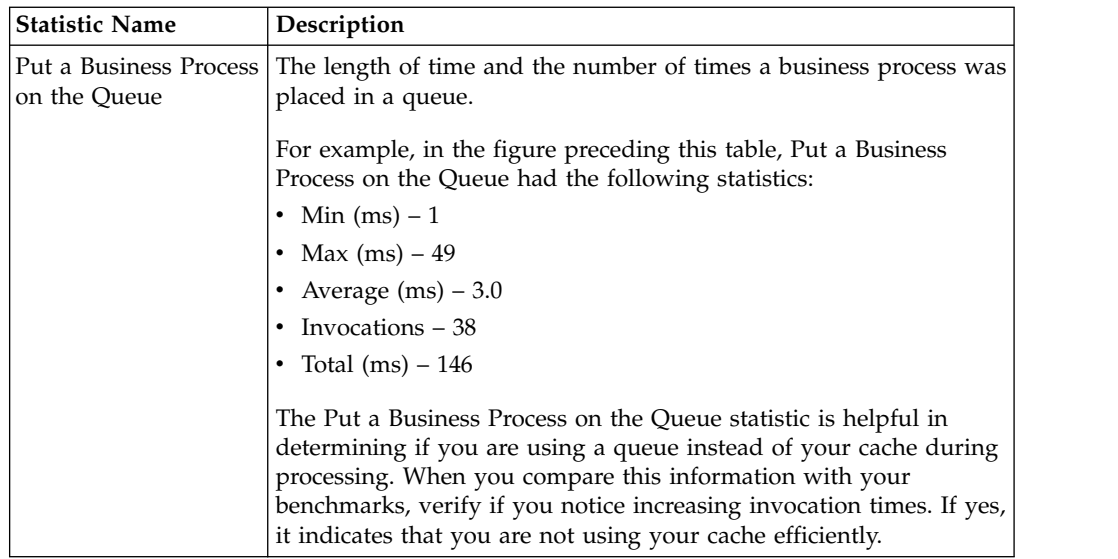

# **Turning On and Turning Off Performance Statistics**

You may find that you want to have performance statistics turned on during specific time periods and turned off during other time periods. For example, you may want to turn on the performance statistics when you are testing or running your weekly or monthly report in order to compare your benchmarks, and turn off performance statistics during the day-to-day operations in order to save your system resources for processing.

### **Turning On Performance Statistics**

You can turn on performance statistics in Sterling B2B Integrator.

#### **Procedure**

- 1. From the **Administration** menu, select **Operations** > **System** > **Performance** > **Statistics**.
- 2. In the Performance Statistic Report Manager page, under **On/Off**, select the check box adjacent **Enable Performance Statistics**. Performance statistics are turned on, and are ready to be captured in a report.

## **Turning Off Performance Statistics**

You can turn off performance statistics.

#### **Procedure**

- 1. From the **Administration** menu, select **Operations** > **System** > **Performance** > **Statistics**.
- 2. In the Performance Statistic Report Manager page, under **On/Off**, clear the check box adjacent **Disable Performance Statistics**. Performance statistics are turned off.

# **Reporting Performance Statistics**

Reporting performance statistics includes the following tasks:

- Creating a New Performance Statistics Report
- Deleting a Performance Statistics Report

### **Creating Performance Statistics**

After enabling performance statistics, create a Performance Statistics report to view the statistics.

#### **About this task**

To create a Performance Statistics report:

- 1. From the **Administration** menu, select **Operations** > **System** > **Performance** > **Statistics**.
- 2. In the Performance Statistic Report Manager page, under **Create New Report**, enter a name for the new report in the **Name** box, and click **Go!**.

The new report is created and the name is displayed in the list under **View Report**. This displays the latest report at the top and the oldest report at the bottom.

#### **Deleting a Performance Statistics Report**

You may have to delete a Performance Statistics Reports to free up storage or to simply remove old reports from Sterling B2B Integrator.

#### **About this task**

#### **Procedure**

- 1. From the **Administration** menu, select **Operations** > **System** > **Performance** > **Statistics**.
- 2. In the Performance Statistic Report Manager page, under **Delete Reports**, next to **Delete All Inactive Reports**, click **Go!**. All the reports, except the latest report, are deleted.

## **Troubleshooting**

Tools, tips and guidance are provided to help you troubleshoot problems in Sterling B2B Integrator.

## **Database Maintenance Check**

Sterling B2B Integrator performs a scheduled maintenance check on the database every Monday at 4:00 a.m. This is the default setting and is configurable. This maintenance check is performed by the DB Monitor service and its associated Schedule\_DBMonitorService business process. The system verifies if any of the following conditions have occurred:

- Database is more than 80 percent full.
- Database has grown more than 30 percent since the last maintenance check.
- Database has to be indexed.

If any of these conditions are found, the system sends an event notification. By default, it sends an e-mail to the system administrator.

If you are notified that the database has to be indexed, contact your database administrator or use the db\_optimization\_tool script to rebuild the indexes and optimize the database.

**Important:** The reports and tools described in this section are not a replacement for standard database tools and maintenance scripts, and should be used only if your DBA is not involved with regular maintenance on the Sterling B2B Integrator database.

#### **View the Database Statistics Report**

To view information about business processes in the database:

- 1. From the **Administration** menu, select **Operations** > **Reports**.
- 2. In the Reports page, under **Search**, enter DBStats in the **Name** box and click **Go!**.

**Note:** The DBStats report can also be found under **List**. However, it cannot be found using the Type "list" under **Search**.

- 3. Click **source manager**.
- 4. Select the appropriate report format from the drop-down list and click **execute**.

#### **Database Statistics Report**

The Database Statistics Report provides statistical information about business processes in the database. You should review the Database Statistics Report if you experience full database or failed database connection problems, or if you receive automated notification that the database's health needs to be checked.

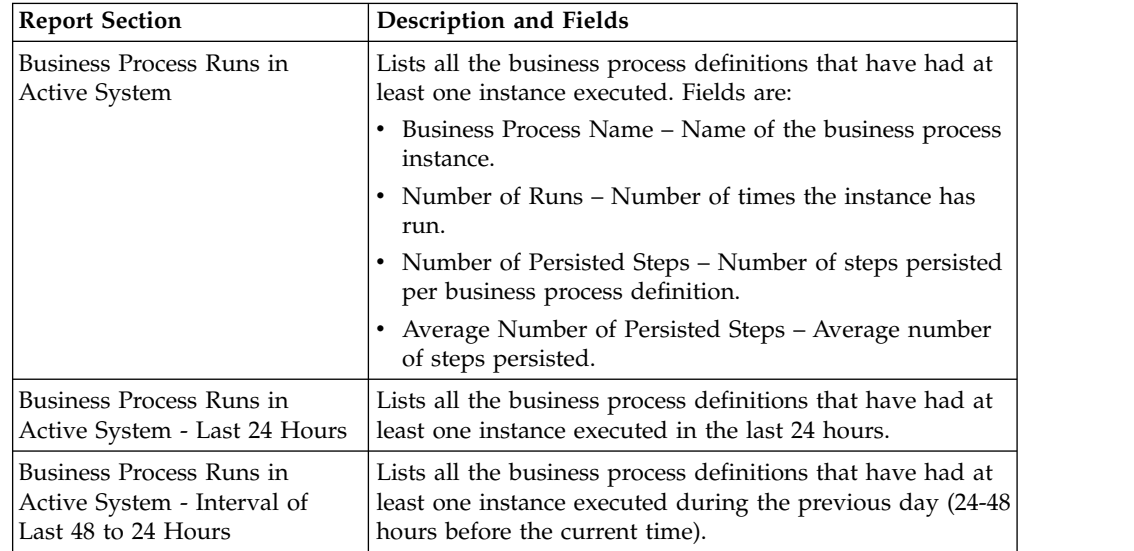

The Database Statistics Report is divided into the following sections:

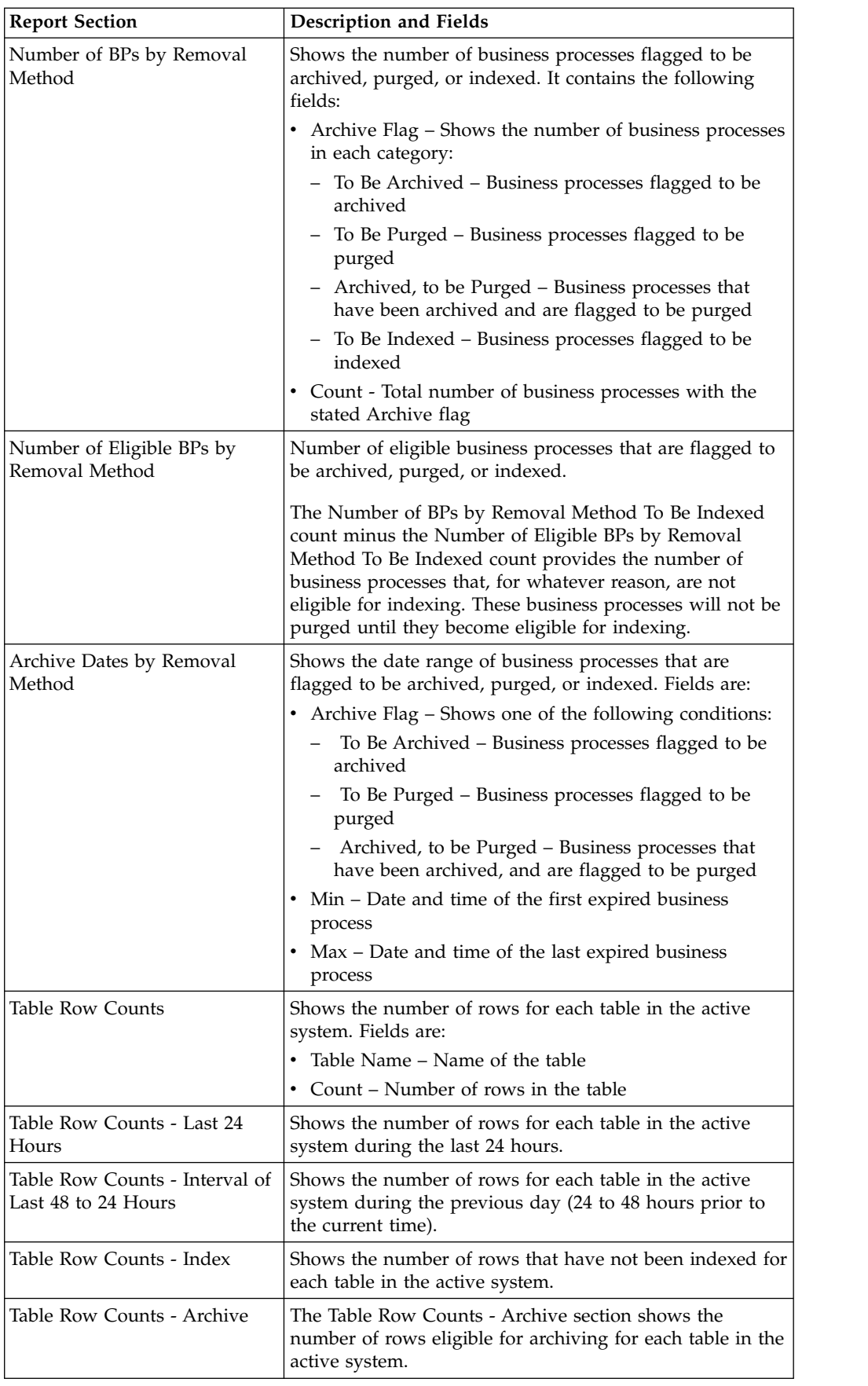

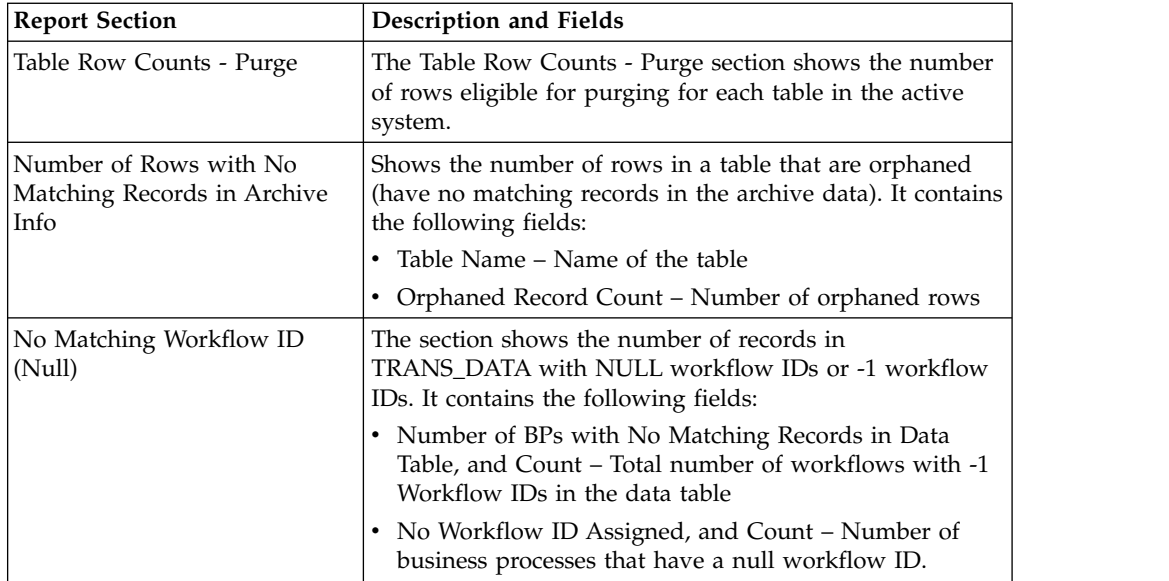

## **Optimize the Database with the db\_optimization\_tool Script**

Sterling B2B Integrator provides a database optimization script that allows you to optimize your database by performing tasks such as analyzing tables and rebuilding indexes.

**Note:** The db\_optimization\_tool script does not work for DB2.

To run the database optimization script, run the following from the command line:

- v For UNIX, run *install\_dir***/bin/db\_optimization\_tool.sh** *options*
- v For Windows, run *install\_dir***\bin\db\_optimization\_tool.cmd** *options*

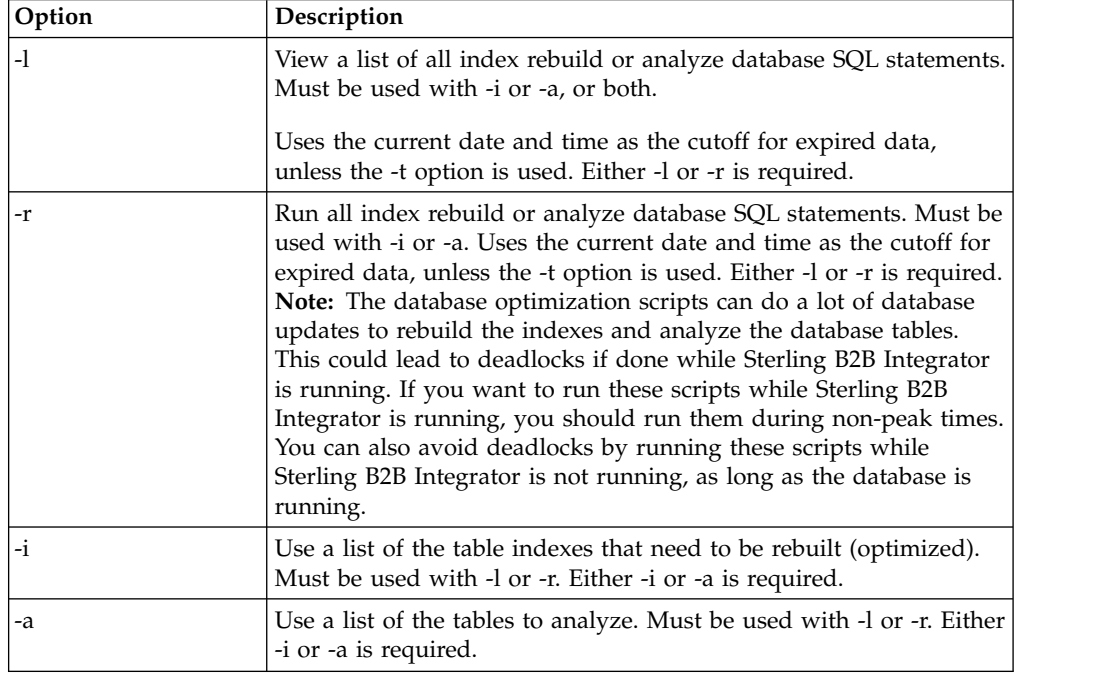

<span id="page-223-0"></span>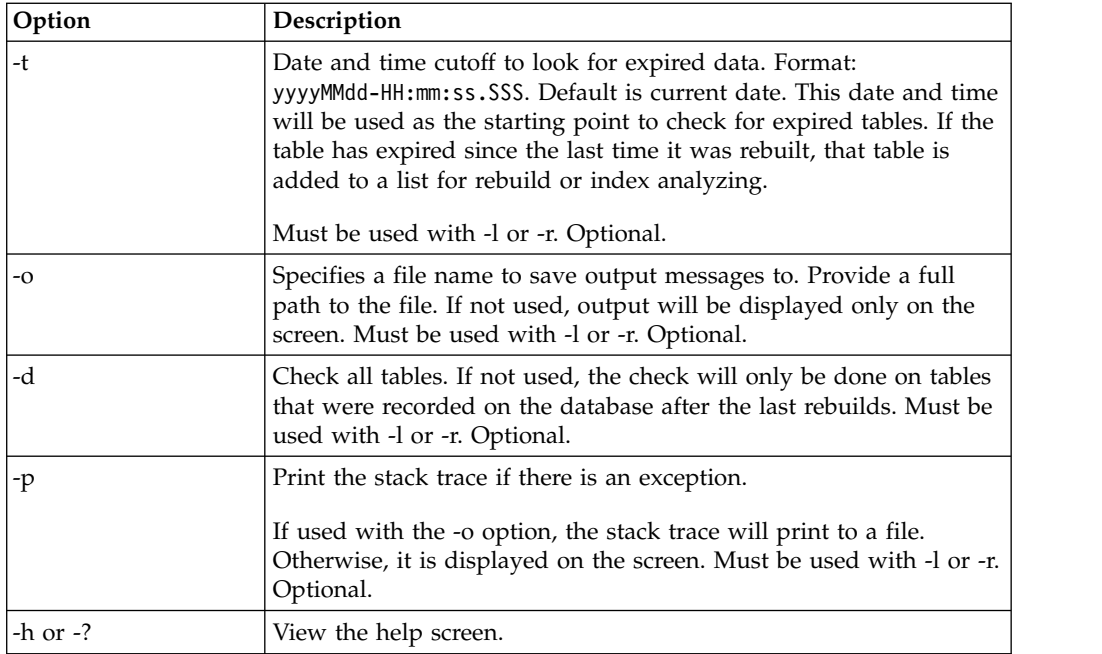

#### **Command Examples**

To view a list of table indexes that have to be rebuilt, and to save the output to a file named myList, go to the install\_dir/bin directory and run the following command:

#### **db\_optimization\_tool.sh -l -i -o myList**

To rebuild the indexes for all the tables, run the following command:

```
db_optimization_tool.sh -r -i -d
```
### **Full Database Issues and Resolution**

For a variety of reasons, you may find that your Sterling B2B Integrator database has become full. This may cause performance issues that appear to be related to memory or other resource usage.

If your database is set to auto extend, the database may attain 99 percent capacity before extending automatically. In this situation, the 99 percent capacity does not indicate a performance issue.

After you run Sterling B2B Integrator for some time and you take out from the database approximately the same amount of data that you put into the database, the database size becomes consistent.

If other applications are using the same database that Sterling B2B Integrator uses, verify that the other applications are also experiencing slow database returns before making any database adjustments.

If the other applications are not experiencing database issues, the performance issue may be related to a cause other than the database.

## **Symptoms and Causes of a Full Database**

The symptoms of a full database may include:

- Database does not accept new data.
- v Database Usage Report shows that your database usage is increasing to capacity.
- Sterling B2B Integrator interface is slow.
- v Business process execution times are slow.

Determining the cause of a full or filling database requires you to review your business processes and your archival and purging practices. Causes of a full or filling database may include:

- v The database is not sized properly. Determine if the current database size exceeds the expected size determined with your IBM Sales Representative at the time of sales. (Customers must have this information in the form of a sizing sheet.)
- Persistence levels set to high globally in your business processes or for each activity in a business process, causing too much data to be persisted to the database.
- v Indexing business process is not working properly, causing no data to be flagged for archival or purging and no data being removed from the database. The indexing business process runs every 10 minutes.
- Backup business process is not working properly, causing no data to be removed from the database and archived to another location. The archive business process checks for the archive flag and then the date on which the archive is to be completed. When the archive date is reached, the archive business process archives the record.
- v Purging business process is not working properly, causing no data to be purged from the database. The purge business process checks for the purge flag and then the date on which the purge is to be completed. When the purge date is reached, the purge business process purges the record from the database.
- Large or old files that can be archived elsewhere are being stored in the database, causing the database to fill up.
- Size of the database is not optimized for your processing requirements, causing the database to fill up prematurely.
- Data retention period is set too high, causing data to be kept in the database longer than necessary.
- v Schedule\_BPRecovery business process is either not running or failing, causing business processes to remain in the database in an interrupted state.
- v IndexBusinessProcess business process is either not running or failing, causing no business processes to be flagged for archival or purging.
- AssociateDocsToBP business process is either not running or failing, causing expired documents to not be associated for being purged from the system.

To determine the cause of a full database:

• Monitor the Database Usage Report in Sterling B2B Integrator to determine the levels of database usage. If the usage level increases to the high end of its capacity, you may need to take corrective action, unless you have your database set to auto extend (increase in capacity when a specified level is reached). For more information about auto-extending your database, refer to the documentation pertaining to your database.

v Review the archive.log and database-specific log by navigating to **Operations** > **System** > **Logs** for information about archiving and purging activities and errors.

## **Resolve Full Database Issues**

Try the following approaches to resolve full database issues.

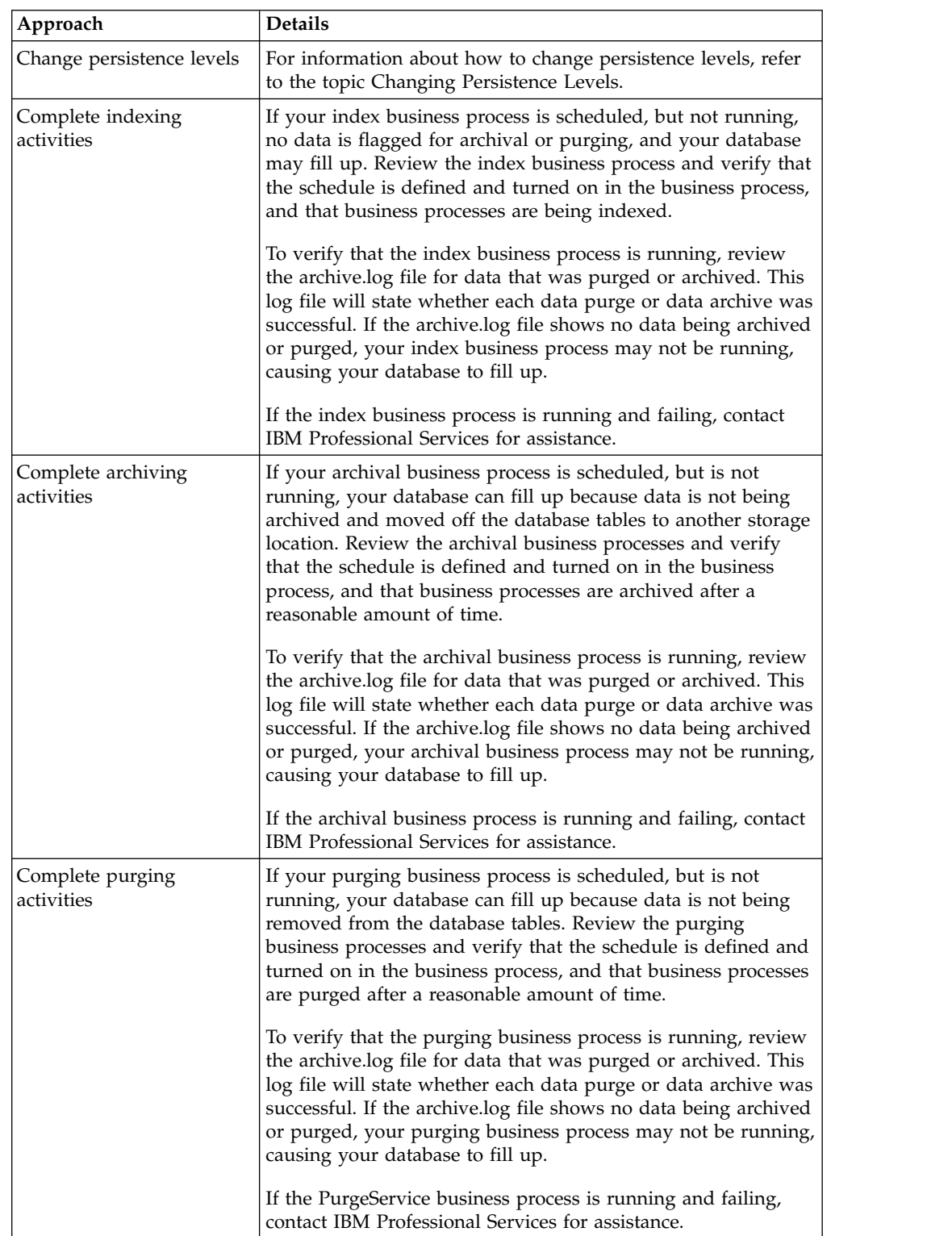

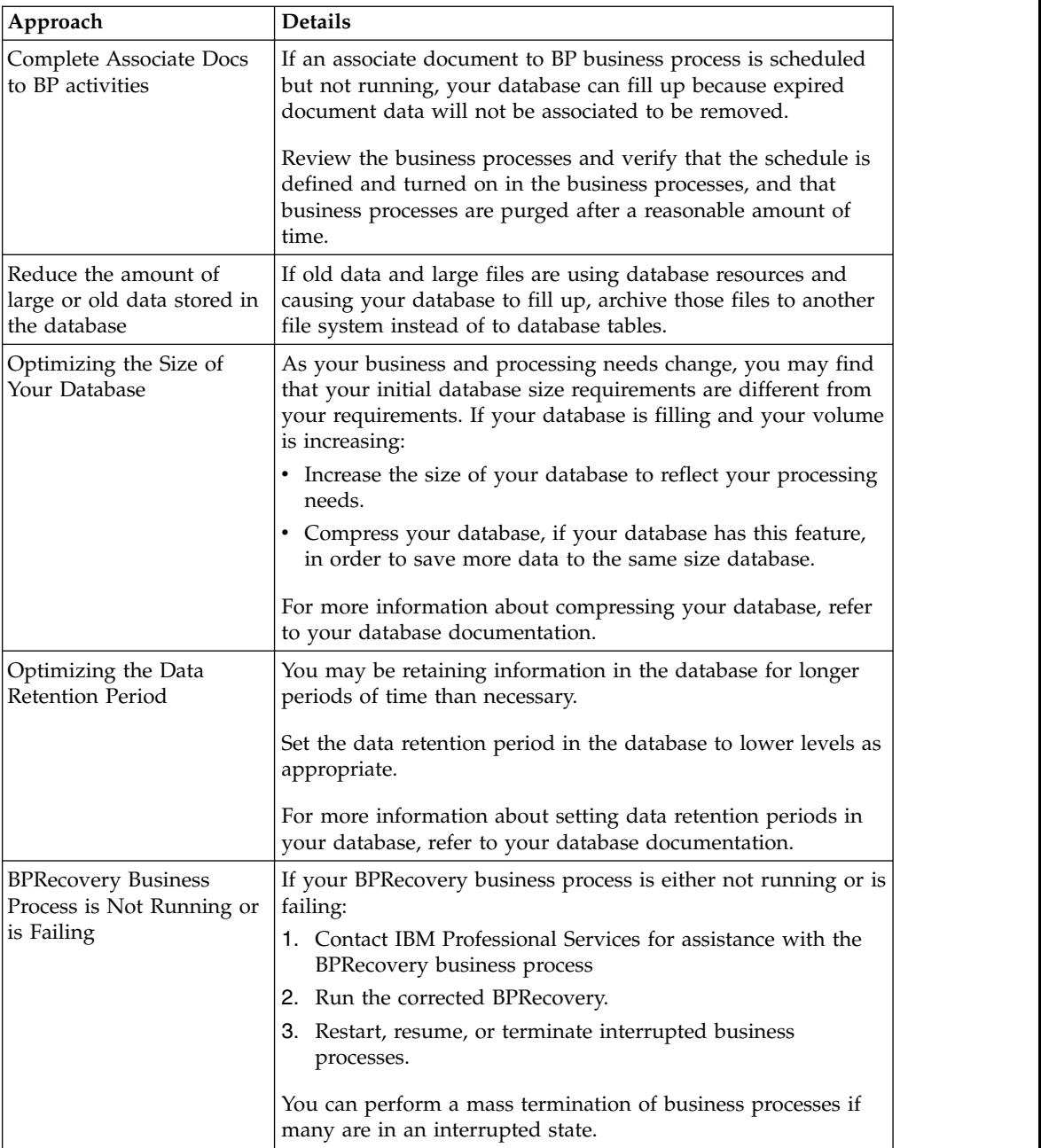

### **Document Persistence**

Sterling B2B Integrator offers two options for persisting documents: a database option and a file system option. When dealing with database sizing, it is important to understand these differences and ensure that you have chosen the correct option for your environment.

- Database option The payload of each document in the system is stored in the DATA\_TABLE or TRANS\_DATA tables. When documents (payloads) become large, it leads to inefficient use of database disk space and results in greatly increased network traffic.
- File system persistence option This option was created to store the payload of documents out on disk. For documents with file system persistence, the DATA\_TABLE/TRANS\_DATA tables are still utilized. The difference is that the

content of the BLOB data is not the payload, but a serialized Java HashMap that contains the file name of the payload. This is used to tie the file with the document.

Use of the database or the system for persisting the document payload is specified in the jdbc.properties file with the defaultDocumentStorageType property. This setting is the system default and can be inherited or overridden at the WFD (workflow definition) level. The location of document payloads is also configurable in the jdbc.properties file with the document\_dir property.

### **Database Connection Issues**

You may find that your business process throughput slows down in Sterling B2B Integrator during data bursts (sudden increase in data volumes) or connection or cursor leaks (unreleased database connections). These can also result in an increased number of failed pool requests.

#### **Symptoms and Causes of Failed Database Connection Requests**

The symptoms of an increasing number of failed pool requests may include:

- Slow business process throughput (volume being processed in a specific time period).
- v Increasing number of failed pool requests as seen in the Database Usage Report by navigating to **Operations** > **System** > **Troubleshooter**. This report shows the number of pool requests and failed requests.

Determining the cause of an increasing number of failed pool requests necessitates you to investigate many areas of the system and the way in which you are implementing Sterling B2B Integrator. The causes of an increasing number of failed pool requests may include:

- v Increased data volume, causing more business processes to compete for the connections.
- Data bursts High rates of data in short transmission periods.
- v Connection or cursor leaks Database connections that are opened for a business process and then kept open by that business process instead of being released back to Sterling B2B Integrator for use by other business processes. This leads to fewer available connections to the database.
- Improperly tuned performance properties Fewer database pools configured than is required by your processing volumes. For more information, refer to ["View and Restore Performance Configuration Settings" on page 121.](#page-126-0)

To determine the cause of failed database connection requests:

- Monitor the Database Usage report.
- Monitor database tools specific to your database. For more information about this, refer to your database documentation.

#### **Monitor the Database Usage Report**

This report shows the number of failed requests for each pool type. You can use this information to determine which pool settings to change in the Performance Tuning Utility.

1. From the Administration menu, navigate to **Operations** > **System** > **Troubleshooter** as shown in the following figure.

2. The System Troubleshooting page is displayed as shown in the following figure. Click **Database Usage**.

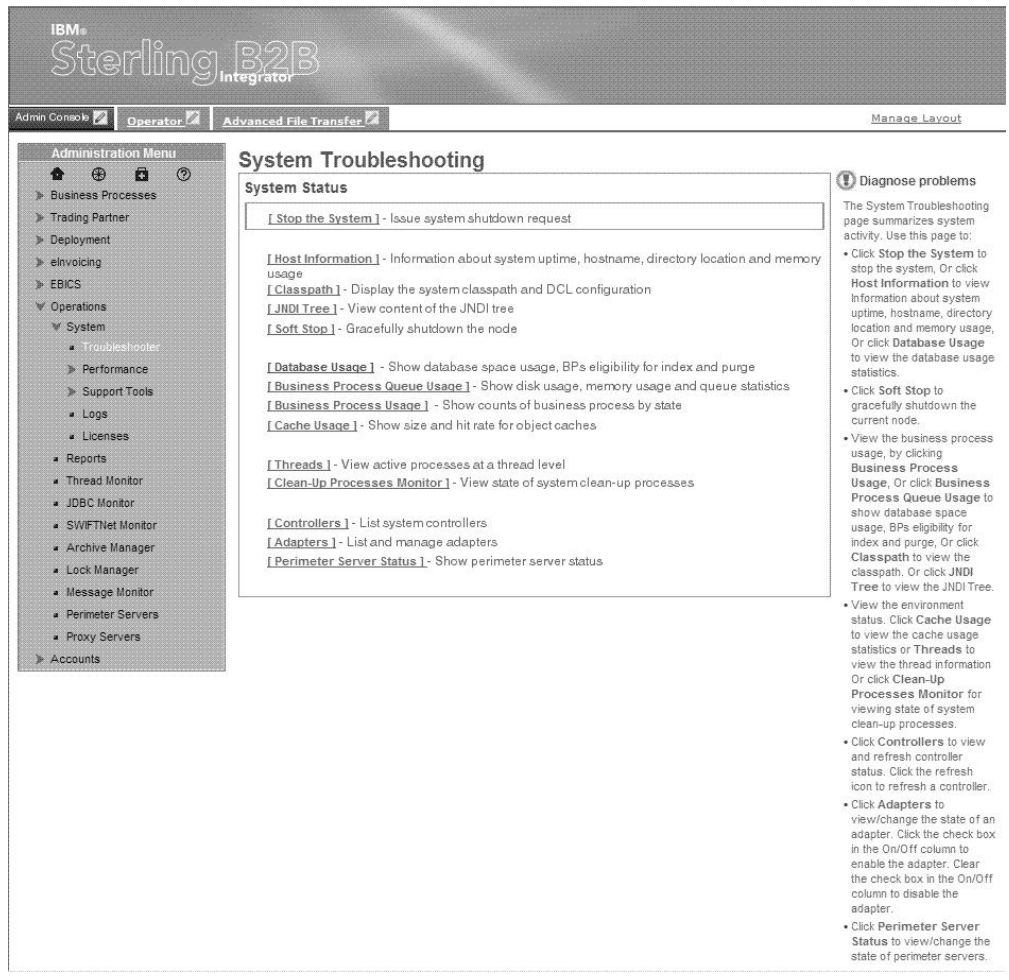

The Database Usage Report (details) is displayed, as shown in the following figure.

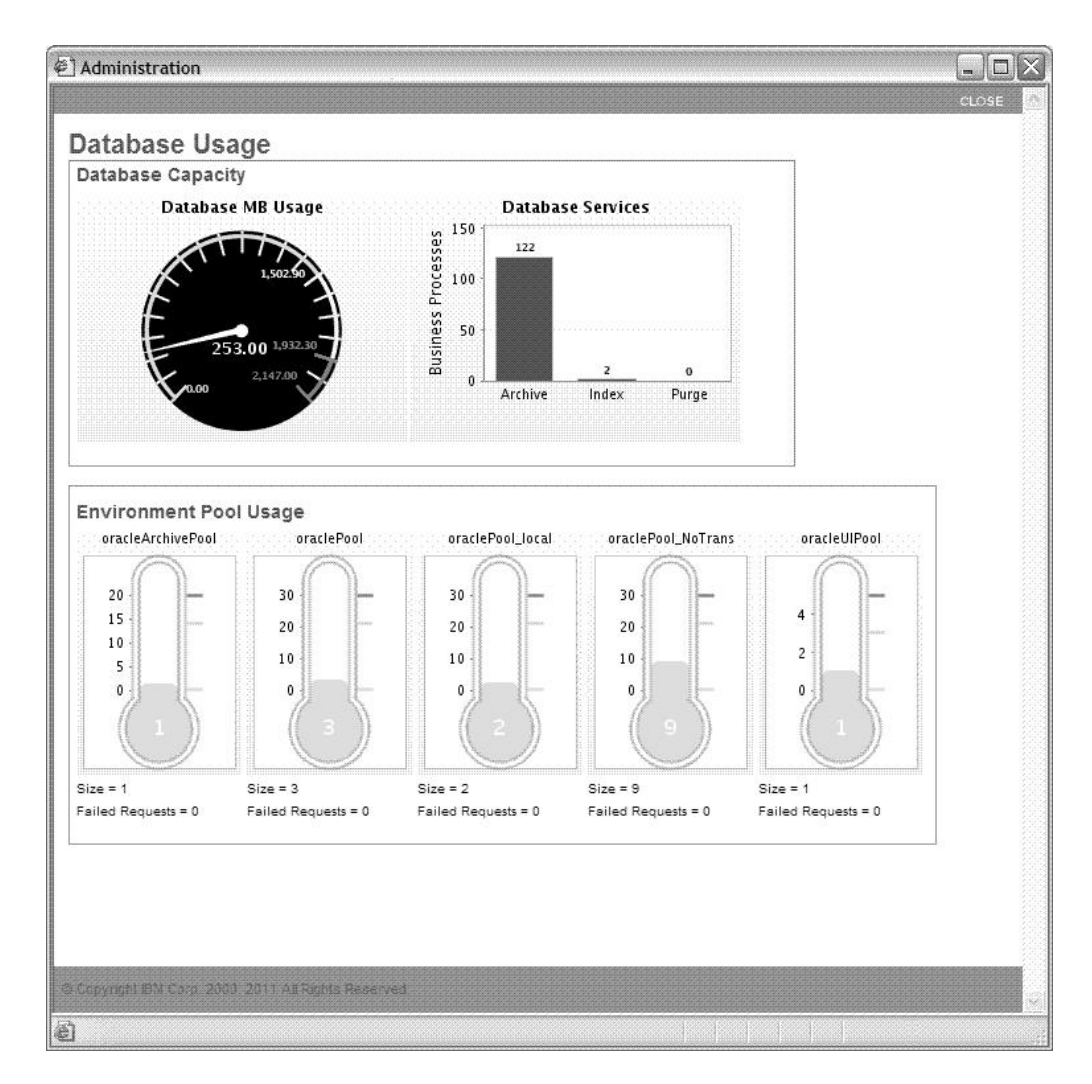

#### **Resolve Database Connection Issues by Increasing the Database Pool Size**

You can change the size of the database pools to allow more connections to the database and resolve the following issues:

- Increased volume levels
- Data bursts
- Connection or cursor leaks

To increase the size of specific database pools in Sterling B2B Integrator, navigate to **Operations** > **System** > **Performance** > **Tuning**.

For more information about increasing the database pool size, refer to ["Performance Tuning Utility" on page 120.](#page-125-0)

## **Database Down Check**

Sterling B2B Integrator performs a scheduled check on the database connection every 120 seconds to verify that it has not gone down. These checks are performed by the DB Resource Monitor and are logged in the resource\_monitor.log file.

If the check finds that the database has gone down, the system administrator is sent an e-mail notification stating that the database is unreachable. The date and time of the check is also provided as shown in the following example:

Database Unreachable The database was unreachable at 2005.07.19 14:29:36 EDT. E-mails will be sent at increasing intervals of 1, 5, 15, 30, 45, and 60 minutes until Sterling B2B Integrator is shut down or the database can be reached. Event Information: eventType: ResourceMonitor.DBResourceMonitor.ExceptionSQLException.3 ExceptionLevel: Exceptional timestamp: 1121797776902 datetime: 2005.07.19 14:29:36 EDT Status: SQL Exception host: myhost node: node1 subject: Database Server Unreachable (Node- node1 Host- myhost)

Additional e-mail notifications are sent at increasing intervals of 1, 5, 15, 30, 45, and 60 minutes unless Sterling B2B Integrator is shut down or the database can be reached. If the database can be reached, the system administrator is sent an e-mail notification that the database connection was successful as shown in the following example:

Database Connection Successful Database was reachable at 2005.07.19 14:34:47 EDT. Event Information: eventType: ResourceMonitor.DBResourceMonitor.SUCCESS.1 ExceptionLevel: Exceptional timestamp: 1121798087408 datetime: 2005.07.19 14:34:47 EDT Status: Success host: myhost node: node1 subject: Database Connection Successful (Node- node1 Host- myhost)

### **Configure DB Resource Monitor**

The DB Resource Monitor can be configured to perform the database down check at intervals other than the default interval of every two minutes. To change the interval, perform the following tasks:

- 1. In the *install\_dir*/properties directory, locate (or create, if necessary) the customer\_overrides.properties file.
- 2. Open the customer\_overrides.properties file using a text editor.
- 3. Add the following override statement. This statement will set the value of the DBResourceMonitor.delay property of the resource\_monitor.properties file.

resourceMonitor.DBResourceMonitor.delay=*new\_interval*

The value for *new\_interval* is the interval, in milliseconds, at which you want the database down check to run. For example, the default value of 120000 runs the check every 120 seconds, or once every two minutes. If you want to configure the check to run every 10 minutes (as opposed to the default), you should set the new interval value to  $600000 (600000$  milliseconds =  $600$  seconds = 10 minutes). To do so, add the following line to the customer\_overrides.properties file:

resourceMonitor.DBResourceMonitor.delay=600000

- 4. Save and close the customer\_overrides.properties file.
- 5. Stop and restart Sterling B2B Integrator to use the new values.

For assistance in determining the proper settings to suit your business needs, contact IBM Customer Support.

## **Tracking JDBC Connections**

Sterling B2B Integrator provides the capability to track your JDBC connections. This is useful when troubleshooting high connection usage or running out of connections at the database. These problems may be caused by connection leaks that occur when a component requests a connection from the pool and does not return it. When enabled, JDBC tracking will track all the active JDBC connections.

If JDBC tracking is enabled, you can view or save a JDBC report to help you troubleshoot database connection problems. You can view the report to perform troubleshooting by yourself, or save the report and send it to IBM Customer Support to aid in resolving the problem. The JDBC report provides current database stack dump information at the time the JDBC report is viewed or saved.

#### **Enable or Disable JDBC Tracking**

JDBC tracking that is enabled through the JDBC Monitor will be reset to Disabled if Sterling B2B Integrator is restarted. This feature helps prevent degraded performance if JDBC Tracking is accidentally left Enabled after you have finished the troubleshooting activity. You should always disable JDBC Tracking when you have finished the troubleshooting activity.

To enable or disable JDBC tracking:

- 1. From the **Administration** menu, select **Operations** > **JDBC Monitor**.
- 2. To change the enable/disable state, select one of the following in the **On/Off** box:
	- v If JDBC tracking is disabled, click (**Enable**) to enable JDBC tracking.
	- v If JDBC tracking is enabled, click (**Disable**) to disable JDBC tracking.

If you want to enable JDBC tracking for extended troubleshooting so that it remains enabled even if Sterling B2B Integrator is restarted, you can use the internal **use tracking** parameter.

To control JDBC tracking with the **use tracking** parameter:

- 1. Stop Sterling B2B Integrator.
- 2. In the *install\_dir*/properties directory, locate the jdbc.properties.in file.
- 3. Open the jdbc.properties.in file using a text editor.
- 4. In the jdbc.properties.in file, locate the **use tracking** parameter.
	- v To enable JDBC tracking, set the *databasePool*.useTracking property to true.
	- v To disable JDBC tracking, set the *databasePool*.useTracking property to false.
- 5. Save the jdbc.properties.in file.
- 6. Restart Sterling B2B Integrator to apply the change.

**Note:** Always disable JDBC tracking when you have completed the troubleshooting activity in order to improve performance.

### **View or Save a JDBC Report**

To view or save a JDBC report:

1. From the **Administration** menu, select **Operations** > **JDBC Monitor**.

- 2. In the **View** box, next to **View JDBC Report**, click one of the following:
	- v To view a JDBC Tracking Report, click the **View** icon. Click **F5** to refresh the report, as needed.
	- v To save a JDBC Tracking Report, click (**Download**).

## **Types of Cache Memory**

Sterling B2B Integrator utilizes the memory cache types described in the following table to execute processes:

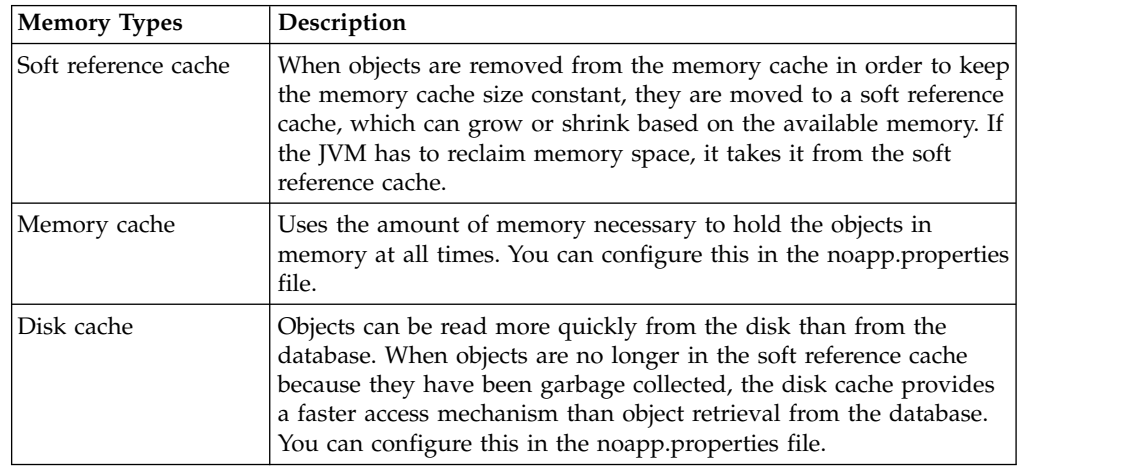

A soft cache is an in-memory cache. The difference between a soft cache and a traditional cache is that the memory used to cache the objects is reclaimed as soon as memory becomes constrained. When the system is low on memory, the cached objects are automatically removed from memory. This is possible because the objects themselves are backed by persistent data in the database or disk and can be reread from there.

This behavior is similar to an operating system disk cache. The disk cache retains recently read files or sections of files in memory in order to speed up subsequent access to that data. However, if the system requires memory for applications to run, the cache size is reduced proportionally. You can see this in Windows by watching the size of the disk cache fall when you open a large file.

Sterling B2B Integrator follows this practice with soft caches. Most soft caches in Sterling B2B Integrator are implemented by Java Soft References.

JVM short-lived min/max memory values are used for generational garbage collection. For more information about generational garbage collection, refer to the following Web sites:

- v [http://publib.boulder.ibm.com/infocenter/javasdk/v5r0/index.jsp?topic=/](http://publib.boulder.ibm.com/infocenter/javasdk/v5r0/index.jsp?topic=/com.ibm.java.doc.diagnostics.50/html/mm_gc_generational.html) [com.ibm.java.doc.diagnostics.50/html/mm\\_gc\\_generational.html](http://publib.boulder.ibm.com/infocenter/javasdk/v5r0/index.jsp?topic=/com.ibm.java.doc.diagnostics.50/html/mm_gc_generational.html)
- v <http://java.sun.com/docs/hotspot/gc1.4.2/faq.html>

Based on the amount of memory allocated to Sterling B2B Integrator and the number of CPUs, the Sterling B2B Integrator tuning wizard will allocate disk cache and in-memory cache. In-memory cache is a combination of the soft reference cache and memory cache displayed on the cache usage screen.

# **Symptoms and Causes of Inefficient Cache Usage**

The symptoms of inefficient use of cache include:

- Slow-running business processes
- Longer completion time for business processes
- Reduced number of cache hits, as reported in the Cache Usage Report, with a corresponding increase in the number of requests.

Determining the reasons behind the inefficient use of cache may require you to investigate many areas of your system and the way you are implementing Sterling B2B Integrator.

The reasons for inefficient use of cache may include:

- Improperly tuned performance properties
- High cache usage for less frequently used large objects
- Low cache usage for frequently used small objects

To determine the reason behind the inefficient use of cache, review the Cache Usage Report that is displayed in the System Troubleshooting (**Operations** > **System** > **Troubleshooter**) page for the number of counts, requests, and hits for each cache in Sterling B2B Integrator.

An increase in the number of requests and a decrease in the number of hits indicates that you have to increase the cache size for the affected cache. Each request that is not met with a hit requires a call to the database for data, which slows down the processing time and uses more resources, which could be used by other components of Sterling B2B Integrator.

For example, if the SchemaCache on the Cache Usage report has 5 counts, 5 requests, and 0 hits, it indicates that the schema cache may be too small for the number of requests from the cache or too small for the size of the documents used. Zero hits means that the business processes requesting the schema from the cache did not find the requested data and called the database to receive the schema data, which in turn slowed the processing time.

## **Resolving Inefficient Cache Usage**

<span id="page-233-0"></span>Following are the different ways in which inefficient use of cache can be resolved, depending on the identified cause:

- Improperly Tuned Cache Performance Properties
- High Cache Allocation for Less Frequently Used Large Objects
- Low Cache Allocation for More Frequently Used Small Objects

For more information about changing the cache values in the Performance Tuning Utility, refer to the topic [Viewing or Editing Performance Configuration Settings.](#page-128-0)

For more information about changing the cache values manually using the noapp.properties file, refer to the topic [Manual Performance Tuning.](#page-171-0)

### **Improperly Tuned Cache Performance Properties**

If you review the Cache Usage Report and notice that the number of requests are increasing and the number of hits are decreasing for the same cache, increase the cache values using the Performance Tuning Utility, or manually increase the values in the *install\_dir*/properties/noapp.properties file.

Following are the possible consequences of increasing the cache size:

- v Increasing the size too much does not make the system any more effective than reading from the disk. Depending on your system and your configuration, you may have to adjust the cache settings to attain peak performance without losing the benefit of cache over disk.
- Increasing the cache sizes for items that are not used frequently may degrade performance because more resources are allocated to the caches, but are not being used.

#### **High Cache Allocation for Less Frequently Used Large Objects**

If you review the Cache Usage Report and notice that the number of requests to the cache are low, you can reduce the size of the cache values using the Performance Tuning Utility, or manually decrease the values in the *install\_dir*/properties/noapp.properties file. The low request number indicates that the objects in the cache are not used frequently with your business processes. Review the value for the cache property and reduce the cache size if the cache size is large.

Decreasing the cache size too much may cause a reduced number of hits to the caches, which results in a call to the database for data, and increases the processing time. Depending on your system and your configuration, you may have to adjust the cache settings to attain peak performance without losing the benefit of cache over disk.

#### **Low Cache Allocation for More Frequently Used Small Objects**

If you review the Cache Usage Report and notice that the number of requests to the cache are high and the number of hits to the cache are low, you can increase the size of the cache values using the Performance Tuning Utility, or manually increase the values in the *install\_dir*/properties/noapp.properties file. The high request number indicates that the objects in the cache are being used frequently with your business processes. Review the values for the cache properties and increase the cache size if the cache size is small. This is especially important for the smaller objects that are used frequently and are static in value. Cache retrieval is faster than disk or database retrieval.

Increasing the cache sizes too much may cause a reduced number of hits to the caches for larger objects. This results in a call to the database for data, and increases the processing time. Depending on your system and your configuration, you may have to adjust the cache settings to attain peak performance without losing the benefit of cache over disk.

## **Correcting Dropped Data Problems**

Proper requirements planning and performance tuning usually prevent most memory-related issues from occurring. However, because it is not possible to anticipate every situation, you may occasionally experience a memory problem. Some of the more common issues are covered in this section. Whenever you adjust memory allocations after initial performance tuning, you must increase the memory amount by the smallest increment to resolve the issue.

Because Sterling B2B Integrator interacts extensively with other systems, sometimes, problems with dropped data occur because of the configuration settings of the other systems.

For example, when Sterling B2B Integrator is under sufficient load and requires business processes to be placed in queue, the HTTPSyncSend adapter attempts to respond with a Message Disposition Notification (MDN). If this is not completed in a timely manner, the client that initiated the session may release the connection because of a timeout. If this occurs, the HTTPSyncSend operation appears to complete successfully by handing off to perimeter servers, but there is a possibility of the data being dropped.

In this example, the timeout settings in the client can be adjusted to resolve the problem. Alternatively, the amount of memory available to Sterling B2B Integrator can be increased to allow the operation to be pulled from the queue and completed before the timeout occurs.

To increase the amount of memory available to Sterling B2B Integrator, use the Performance Tuning wizard (**Operations** > **System** > **Performance** > **Tuning**) and change the value in the **Physical memory (MB) allocated to SI** box to a higher value. For more information about allocating physical memory to Sterling B2B Integrator, refer to the topic [Viewing or Editing Performance Configuration](#page-128-0) [Settings.](#page-128-0)

## **Correcting Out-Of-Memory Errors**

Occasionally, a specific operation may require more memory than the current configuration allocates to Sterling B2B Integrator. For example, with the default settings, attempting to view a large code list (over 100,000 entries) may result in an Out-Of-Memory error. This type of error is typically written to the noapp.log file.

To increase the amount of memory available to Sterling B2B Integrator, use the Performance Tuning wizard (**Operations** > **System** > **Performance** > **Tuning**) and change the value in the **Physical memory (MB) allocated to SI** box to a higher value. For more information about how to increase the memory available to Sterling B2B Integrator, refer to the topic [Viewing or Editing Performance](#page-128-0) [Configuration Settings.](#page-128-0)

## **Understanding Business Process**

You may find that business process execution times are longer than expected, which might be the result of an increase in volume or improperly written business processes. This indicates that either the performance does not match your requirements and corrective action is required, or that you have business processes containing errors and require manual attention.

The following concepts are explained under this topic:

- v [Symptoms and Causes of Poor Business Process Execution Time](#page-235-0)
- [Resolving Halted, Halting, Waiting, or Interrupted Business Processes](#page-237-0)

## <span id="page-235-0"></span>**Symptoms and Causes of Poor Business Process Execution Time**

There are many symptoms and causes of poor business process execution time.

Symptoms of increasing business process execution time include:

• Performance Statistics Report showing the Min (ms), Max (ms), and Average (ms) time increasing for business processes, activities, and internal system activities. To access this report, navigate to **Operations** > **System** > **Performance** > **Statistics**.

v Increasing business process execution time in the wf.log in the *install\_dir*/logs directory.

Determining the cause of increasing business process execution time may require you to investigate many areas of the system and the way in which you are implementing Sterling B2B Integrator.

Typically, the cause of increasing business process execution time is because of:

- The database is full or is receiving too many requests
- Improperly designed business processes

Improperly designed business processes may involve the following issues:

v Business process persistence levels are set too high, which causes too much data to be stored to the database.

For more information about persistence levels, refer to the topic [Changing](#page-187-0) [Persistence Levels.](#page-187-0)

- v Unnecessary service invocations, which use resources that can otherwise be used by other Sterling B2B Integrator business processes or components.
- v Improperly tuned cache properties, which cause the business process to query the database or disk for information that can be provided in a queue.

For more information about caches, refer to the topic [Resolving Inefficient Cache](#page-233-0) [Usage.](#page-233-0)

v A full database or database maintenance issues, which cause longer query times and increased execution times.

If you find that all your business processes are experiencing an increase in execution time, you may also find that your database is full or is receiving many requests, causing the entire processing to slow down.

- Unnecessary loops, which cause the use of resources that can otherwise be used by other Sterling B2B Integrator business processes or components.
- v Improperly written XPath statements, which use resources that can otherwise be used by other Sterling B2B Integrator business processes or components.

Use relative paths when writing XPath statements, for example, write PurchaseOrder/text instead of /ProcessData/PurchaseOrder/text().

In addition, do not use // at the beginning of an XPath statement because this causes the entire process data to be searched, and slows down the search time significantly.

- v Running services in modes other than the literal mode, which is significantly faster than the other modes available.
- v Using older services and adapters instead of newer and more efficient ones, which may combine the functionality of more than one older service or adapter into one service.

**Note:** Adapters and services that are retiring are placed on the Retiring stencil in the Graphical Process Modeler. Although adapters and services on the Retiring stencil are available for use, if you are designing new business processes, use the newer adapters and services in your business processes.

#### **Determining the Causes of Poor Business Process Execution Time**

To determine the cause of increasing business process execution time:

- Review the wf.log file in the *install\_dir*/logs file for time and date stamp information showing increases in execution time, and errors in each business process.
- v Review the Performance Statistics Report by navigating to **Operations** > **System** > **Performance** > **Statistics**. This report shows the number of invocations and processing time for each business process and system activity.
- Review business processes that show increasing execution time for improper design, mode, or XPath statements, for example, using a Command Line adapter to retrieve data instead of a File System adapter. The Command Line adapter uses more resources than the File System adapter, which can accomplish the same goal in some situations. Or, in some situations, you can create an XPath statement in an Assign service, which will replace the need for both the Command Line adapter and the File System adapter.

Also, use relative paths in XPath statements. For example, write PurchaseOrder/text instead of /ProcessData/PurchaseOrder/text(). In addition, do not use // at the beginning of an XPath statement because this causes the entire process data to be traversed.

# **Resolving Halted, Halting, Waiting, or Interrupted Business Processes**

<span id="page-237-0"></span>A business process in a Halting, Halted, Interrupted\_Man, or Interrupted\_Auto state requires immediate attention because the business process has stopped processing. Business processes remain in a halted or interrupted state until some action is taken on the business process. Business processes that fail receive a state of Halted, which enables you to take manual corrective action without the business process being archived or purged.

When you notice a halted or interrupted business process, you have two options:

- Terminate the business process.
- Restart the business process.

When you notice a business process in a waiting state, you have three options:

- Allow the business process to remain in the waiting state if it is waiting on one of the following:
	- Resources
	- A service or activity that is disabled, but will be enabled
- Terminate the business process.
- Restart the business process.

The following sections show how to diagnose and resolve issues with halting, halted, waiting, or interrupted business processes:

- v Symptoms of Halting, Halted, Waiting, or Interrupted Business Processes
- Causes of Halting, Halted, Waiting, or Interrupted Business Processes

#### **Symptoms of Halting, Halted, Waiting, or Interrupted Business Processes**

Symptoms of an increasing number of business processes in a halting, halted, waiting, or interrupted state may include:

• Slow system performance

For more information on resolving a slow system, refer to the topic ["Slow](#page-239-0) [System: Symptoms, Causes, and Resolution" on page 234.](#page-239-0)

- The database is getting full or having performance issues. For more information on resolving a database issues, refer to the topic ["Full](#page-223-0)
- v Business processes complete with errors, which places them in a halted state.
- Business Process Usage report shows an increasing number of business processes in a halted, halting, waiting, or interrupted state.

#### **Causes of Halting, Halted, Waiting, or Interrupted Business Processes**

Causes of an increasing number of business processes in a halting, halted, waiting, or interrupted state may include:

- v System, business process, or activity schedules are disabled. For example, if a business process requires an output from, or access to, a different service or business process that is scheduled to work, but the schedule is not turned on, this places the business process in a halted or waiting state.
- System errors. For example, Java, JVM, out of memory errors, or operating system errors may cause a business process to halt or be interrupted. Check your business process logs for causes of the halted or interrupted business processes. If the logs show JVM errors, Java errors, or operating system errors, review your operating system documentation for resolutions.
- Improperly designed business processes. For example,

[Database Issues and Resolution" on page 218.](#page-223-0)

- Using the Wait service in a business process for time periods of less than one minute, instead of using the Sleep service. This can cause a business process to be placed into a waiting state instead of an active state, until the Wait service completes.
- Using Produce and Consume services instead of the Invoke Subprocess service to invoke subprocesses. Using Produce and Consume services places a business process into a waiting state, waiting for the Produce service to create the document and for the Consume service to use the document.
- v Sterling B2B Integrator stops running. For example, your site experiences a power outage and you must restart Sterling B2B Integrator after power is restored. Your business processes at the time of the power outage may be in halted, interrupted, or waiting states after the recovery operations run, depending on the activities being completed at the time of the outage.

To determine the cause of an increasing number of business processes in a halting, halted, waiting, or interrupted state:

- v Review the Business Process Usage report on the **Operations** > **System** > **Troubleshooting** page. This report shows the number of business processes in the different states. You can click the number next to the state to view detailed information about the process, which may help troubleshoot any problems.
- Review applicable system and business process schedules to verify that they are turned on. For example, if you notice many business processes are halting and each of these business processes is dependent on the schedule of another business process or service, this indicates that the scheduled business process or service may not be turned on.
- Review the Performance Statistics report for information related to the business process execution times. Increasing execution times for key business processes or activities may indicate that a business process is not efficiently designed, or that a resource leak may have occurred.

For more information about the Performance Statistics report, refer to the topi[c"Turning On and Turning Off Performance Statistics" on page 213.](#page-218-0)

- <span id="page-239-0"></span>v Review appropriate log files in the **Operations** > **System** > **Logs** page. The following log files may provide troubleshooting information:
	- archive.log Provides information about successful and unsuccessful archiving and purging activities.
	- wf.log Provides information about business process states, errors, and processing.
	- Adapter and service logs Provide information on specific adapter or service activities and errors.
	- system.log Provides information about the general system.
	- noapp.log Provides information about ASI (application server-independent) activity. Review business processes to verify that they are effectively designed to meet your business needs.

## **Slow System: Symptoms, Causes, and Resolution**

You may find that your Sterling B2B Integrator is working slowly because of a variety of reasons.

An increase in volume or improperly designed business process may cause slower than expected performance.

The symptoms of a slow system include:

- Slow transaction processing
- Unusually long delay in starting a business process
- Unusually large number of business processes waiting in the queues
- Slow user interface log in
- Slow business process searches
- Slow system services, such as indexing and purging
- Slow user interface performance

#### **Potential Causes of a Slow System**

A slow system can be caused by many areas of your system and the in which way you are implementing Sterling B2B Integrator.

Potential causes of a slow system include:

- Improperly designed business processes.
- v Various system services being turned off. For more information about turning off system services, refer to the topic "Disabled Service".
- v Improperly tuned performance properties. For more information about tuning performance properties, refer to the topic "Improperly Tuned Performance Properties".

#### **Determining the Cause of a Slow System**

To determine the cause of a slow system, complete some, if not all, the following tasks, depending on your situation:

• Review your operating system and database performance if other applications are using these resources. If other applications using the same resources are slow, it indicates that the performance issue is not specific to Sterling B2B Integrator. Review your operating system or database applications for performance issues.

• Review the log files for errors and processing information. If your system is slow, good places to start troubleshooting are the system.log and the noapp.log in the *install\_dir*/logs directory.

For more information about logs and system information, refer to the topic [Managing System Logs](#page-87-0) and [Reviewing System Information.](#page-102-0)

• Review the Sterling B2B Integrator Internal System Statistics Report by navigating to **Operations** > **System** > **Performance** > **Statistics**.

This report shows the number of invocations and the processing time taken for each business process and system activity. You can use this information to identify activities that are slowing down and impacting performance.

For more information, refer to the topic [Manage Performance Statistics.](#page-208-0)

v Perform a thread dump to identify business process bottlenecks in Sterling B2B Integrator.

For more information about thread dumps, refer to the topic [Conducting a](#page-241-0) [Thread Dump.](#page-241-0)

#### **Resolving a Slow System**

A system may have slowed down because of the following reasons:

- Improperly Designed Business Processes
- Disabled Service
- Improperly Tuned Performance Properties

#### **Improperly Designed Business Processes**

Improperly designed business processes can cause performance issues with Sterling B2B Integrator. These issues can be averted or resolved by implementing well-designed business processes.

#### **Disabled Service**

If a service that Sterling B2B Integrator uses for processing is disabled, the following issues may arise:

- v Business processes may start to fail or wait until the service becomes available.
- v Indexing, archiving, or purging activities may not occur, causing the database to fill up.

Both these issues cause your system to run slowly.

For example, if the index service is disabled, the data in the database cannot be flagged for archiving or purging. If the index service is disabled, archiving and purging activities may run, but no data is archived or purged. This results in the database storing too much information and slowing your system.

To resolve this issue, start the disabled service.

#### **Improperly Tuned Performance Properties**

Sterling B2B Integrator may run slowly if you have not tuned the system performance using the Performance Tuning Utility or have manually tuned the system performance in the *install\_dir*/properties/noapp.properties file.

To resolve this, you may have to make changes to the appropriate performance tuning properties either manually or using the Performance Tuning Utility. For more information about performance tuning, refer to ["Performance Tuning Utility"](#page-125-0) [on page 120](#page-125-0) or [Manual Performance Tuning.](#page-171-0)

## **Performing a Thread Dump**

<span id="page-241-0"></span>A thread dump is a snapshot of every thread that is running in Sterling B2B Integrator at the time the thread dump is generated. You can perform a thread dump to determine bottlenecks in Sterling B2B Integrator.

Typically, problem threads are in a state of waiting. Threads with a state of runnable or R indicate a healthy thread.

For information about the different states of a thread dump, refer to the topic "Reading a Thread Dump."

The subsequent sections describe command-line methods for working with thread dumps. You can also work with thread dumps from the user interface by accessing the JVM Monitor page that is available by navigating to **Operations** > **System** > **Performance** > **JVM Monitor**.

**Note:** The JVM Monitor page is available only for Linux, IBM AIX, Sun Solaris, and HP-UX platforms. The heap dump option is available only on Linux and AIX platforms.

The JVM Monitor page enables you to:

- Perform a thread dump.
- v Download and delete the dumps that are conducted from the system.
- v Enable GC (garbage collector) output. Enabling causes the GC output to be written into the noapp.log.
- v (Linux and AIX only) Enable or disable heap dumps. Enabling causes a heap dump to be generated along with thread dumps.

**Tip:** For the Command Line Adapter 2 (Version 5.2.4.1 and interim fix 5.2.4.1\_2 or later), when you use **Operations** > **System** > **JVM Monitor** > **Take Thread Dump**, the default Command Line Adapter 2 must match the CLA2\_PORT in the sandbox.cfg to take thread dumps from the User Interface. You can also use the command line to take a thread dump with the shell script.

### **Performing a Thread Dump in UNIX (HP-UX or Sun Solaris)**

To perform a thread dump in UNIX (HP-UX or Sun Solaris):

- 1. Access the computer on which Sterling B2B Integrator is installed.
- 2. Change your working directory to *install\_dir*.
- 3. In the command line, enter **cat noapp.pid**.

This lists the parent thread process ID.

4. Enter **ps -ef | grep** *noapp.pid*.

This returns all the child process IDs associated with the parent process ID.

5. Enter **kill -QUIT** *noapp.pid child.pid*.

(You must include both the parent PID and the child PID.)

6. The thread dump is placed in the noapp.log file in the *install\_dir*/logs directory.

## **Performing a Thread Dump in UNIX (IBM AIX)**

To perform a thread dump in IBM AIX:

- 1. Access the computer on which Sterling B2B Integrator is installed.
- 2. Change your working directory to *install\_dir* directory.
- 3. In the command line, enter **cat noapp.pid**. This lists the parent thread process ID.
- 4. Enter **ps -ef | grep** *noapp.pid*. This returns all the child process IDs associated with the parent process ID.
- 5. Enter **kill -QUIT** *noapp.pid child.pid*.

(You must include both the parent PID and the child PID.) The thread dump is placed in the javacore\*.txt file in the *install\_dir*/noapp/bin directory.

### **Performing a Thread Dump in Linux**

To perform a thread dump in Linux:

- 1. Access the computer on which Sterling B2B Integrator is installed.
- 2. Change your working directory to *install\_dir* directory.
- 3. In the command line, enter **kill -QUIT** *noapp.pid child.pid*.

(You must include both the parent PID and the child PID.)

The thread dump is completed. Depending on your JVM, the thread dump is placed in one of the following locations:

- noapp.log in the *install\_dir*/logs directory
- javacore\*.txt

### **Performing a Thread Dump in Windows**

To perform a thread dump in Windows:

- 1. Navigate to *install\_dir*\bin directory.
- 2. Run **hardstop.cmd** command to stop Sterling B2B Integrator.
- 3. Run the **start\_si\_console.cmd** command from the *install\_dir*\bin directory. It will run Sterling B2B Integrator in console mode.

Running the **start\_si\_console.cmd** command does not start Sterling B2B Integrator services. It will run Sterling B2B Integrator services in a series of command prompt windows, which cannot be closed while it is running. You can track the progress by watching si\_exe.log as running this command takes longer time for Sterling B2B Integrator to start.

- 4. Perform a thread dump using the following steps:
	- v Go to the **start\_noapp\_console.cmd** command prompt window.
	- v Press **Ctrl + Break**.
	- Open the noapp\_exe.log file in the *install\_dir* \logs directory and scroll to the bottom.
	- Verify that the thread information is present in the log file.

## **Performing a Thread Dump in IBM iSeries®**

To perform a thread dump in iSeries:

1. Access the computer on which Sterling B2B Integrator is installed.

- 2. In the iSeries command line, enter **WRKACTJOB**.
- 3. Locate the two QP0ZSPWP jobs that are running in Sterling B2B Integrator and note the name of the user associated with these jobs.
- 4. Press **F11** twice to locate the job numbers.
- 5. In the iSeries command line, enter **DMPJVM** and press **F4**.
- 6. In the Dump Java Virtual Machine (DMPJVM) panel, enter QP0ZSPWP as the job name and user as the user prompt and jobnumber as the number prompt.
- 7. Press **Enter**. The thread dump is completed.
- 8. Repeat step 6 for the second job number.
- 9. In the command line, enter **WRKSPLF** and locate the two QDMPJVM spooled files. These files are the output from your thread dump.

#### **Reading a Thread Dump**

A thread dump contains the following components:

- List of all the threads running in a virtual machine.
- v List of all the created monitors, including the current owner and number of threads waiting for that monitor to be released.
- v List of all the special monitors used internally in the virtual machine.

Each thread has an associated state. The following states may be associated with a thread:

- Other than IBM JVMs:
	- runnable Running or executable thread.
	- object.wait () Thread is waiting on a condition variable.
- For IBM JVM:
	- R Running or executable thread.
	- S Suspended thread.
	- CW Thread is waiting on a condition variable.
	- MW Thread is waiting on a monitor lock.
	- MS Thread is suspended waiting on a monitor lock. An MS state indicates a virtual machine error.

The following example shows a thread in a runnable state and a thread in a waiting state:

```
"RMI TCP Accept-0" daemon prio=5 tid=0x015931f0 nid=0x1a
runnable [bbbff000..bbb ffc28]
at java.net.PlainSocketImpl.socketAccept(Native Method)
at java.net.PlainSocketImpl.accept(PlainSocketImpl.java:353)
- locked <0xcc709620> (a java.net.PlainSocketImpl)
at java.net.ServerSocket.implAccept(ServerSocket.java:448)
at java.net.ServerSocket.accept(ServerSocket.java:419)
at sun.rmi.transport.tcp.TCPTransport.run(TCPTransport.java:334)
at java.lang.Thread.run(Thread.java:534)
"RMI RenewClean-[10.117.2.193:58586,
com.sterlingcommerce.woodstock.util.frame.jndi.AddrClientFactory@c837cd]"
daemon prio=5 tid=0x00b5f6f8 nid=0x13 in Object.wait()
[bc97f000..bc97fc28]
at java.lang.Object.wait(Native Method)
- waiting on <0xcc709728> (a java.lang.ref.ReferenceQueue$Lock)
at java.lang.ref.ReferenceQueue.remove(ReferenceQueue.java:111)
```

```
- locked <0xcc709728> (a java.lang.ref.ReferenceQueue$Lock)
at sun.rmi.transport.DGCClient$EndpointEntry$RenewCleanThread.
run(DGCClient.java:500)
at java.lang.Thread.run(Thread.java:534)
```
# **Scenario-Based Troubleshooting Tips and Techniques**

This topic contains a list of scenario-based troubleshooting tips and techniques. This list is not exhaustive and does not cover all scenarios.

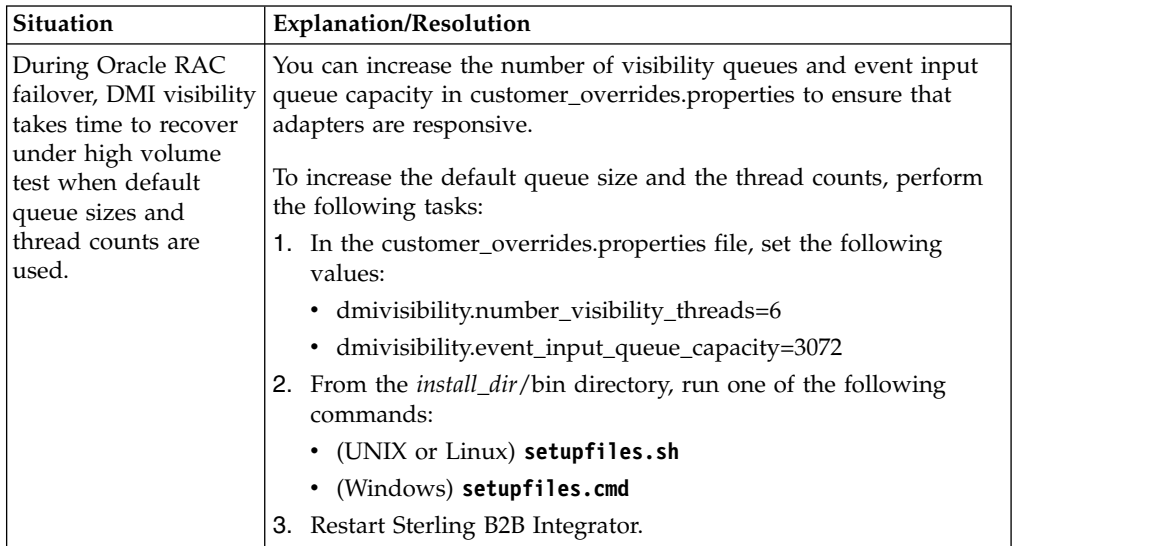

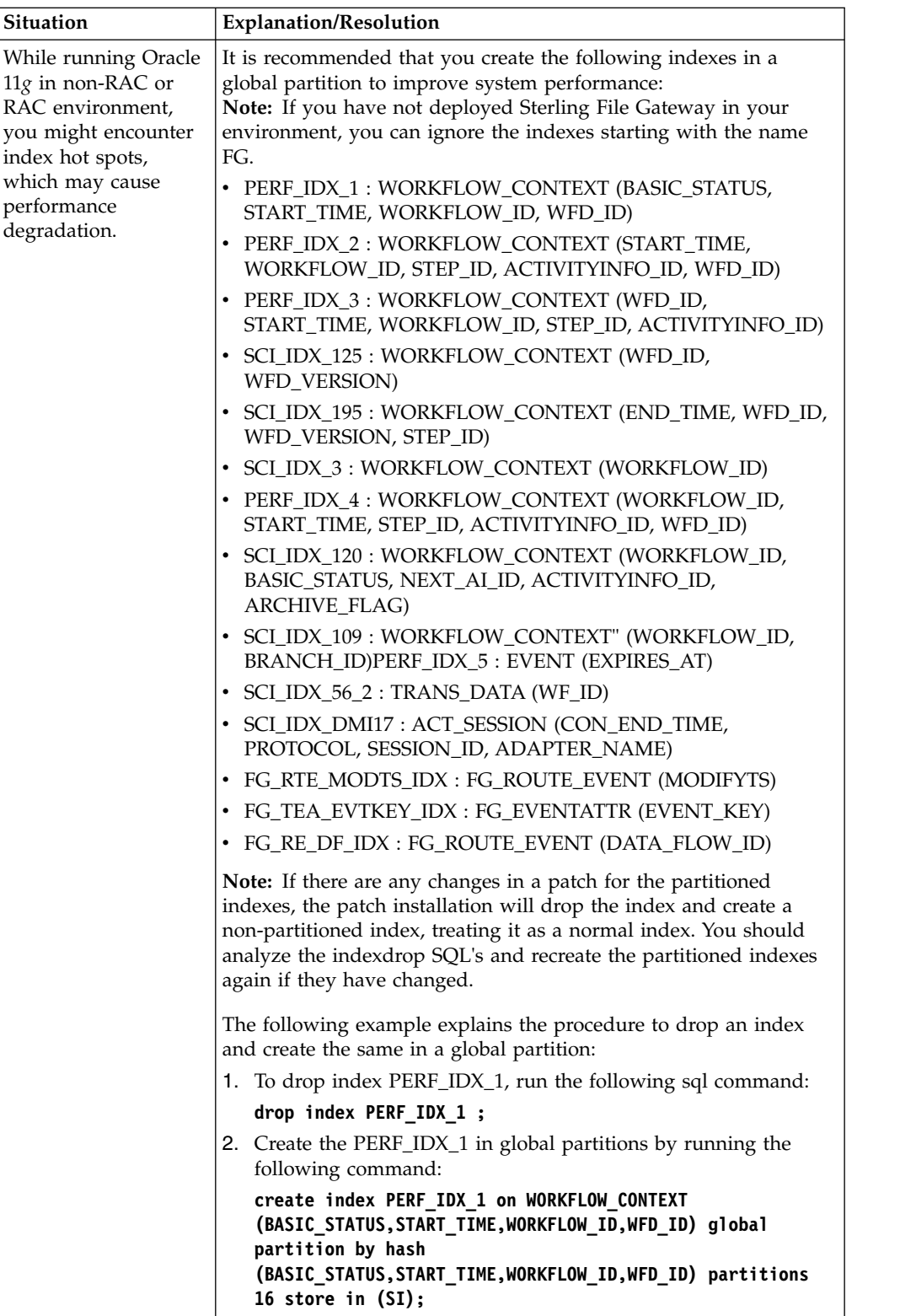

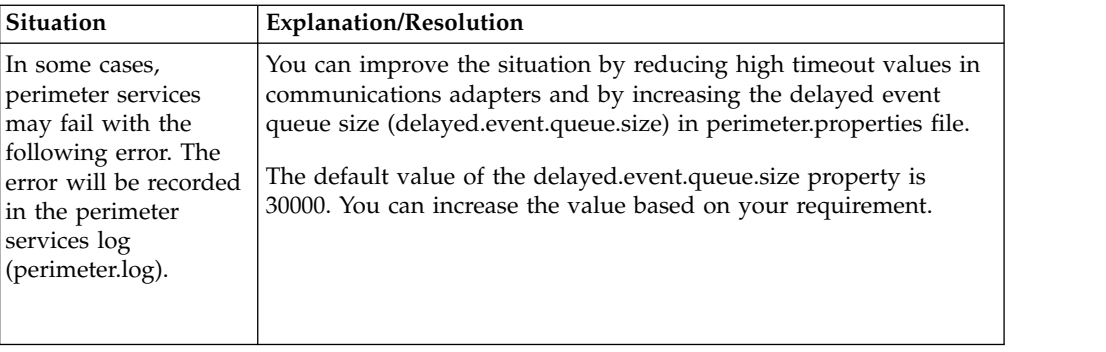

# **Performance and Tuning Worksheet**

The Performance and Tuning Worksheet can assist you in tuning Sterling B2B Integrator for optimal performance.

It helps you take an inventory of the different parts of your installation that affect performance.

**Note:** This worksheet is optional. It does not replace the *Sterling B2B Integrator System Requirements* documentation that you used to install Sterling B2B Integrator.

Use the Performance and Tuning Worksheet to help you determine your hardware requirements according to your processing volumes, operating system, hardware vendor, and number of CPUs you are running.

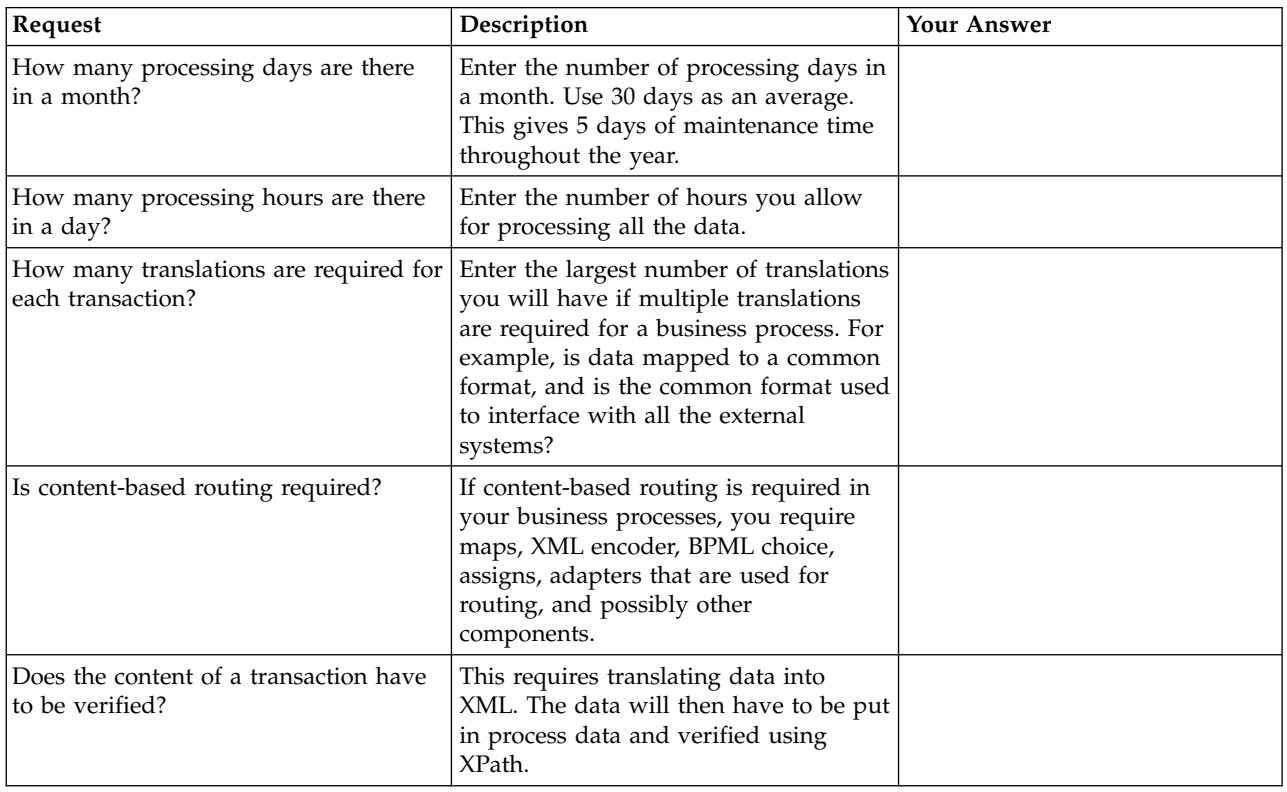

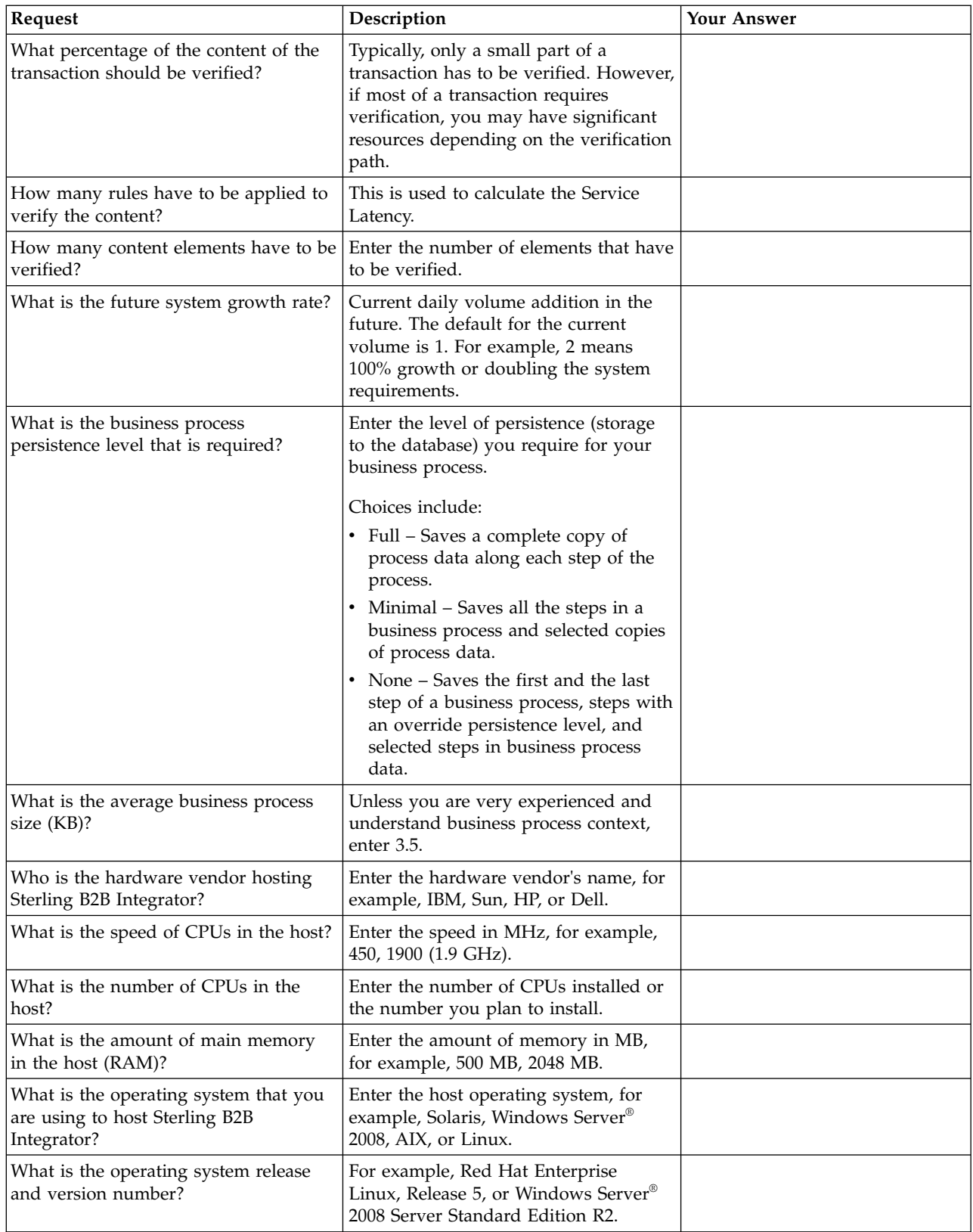

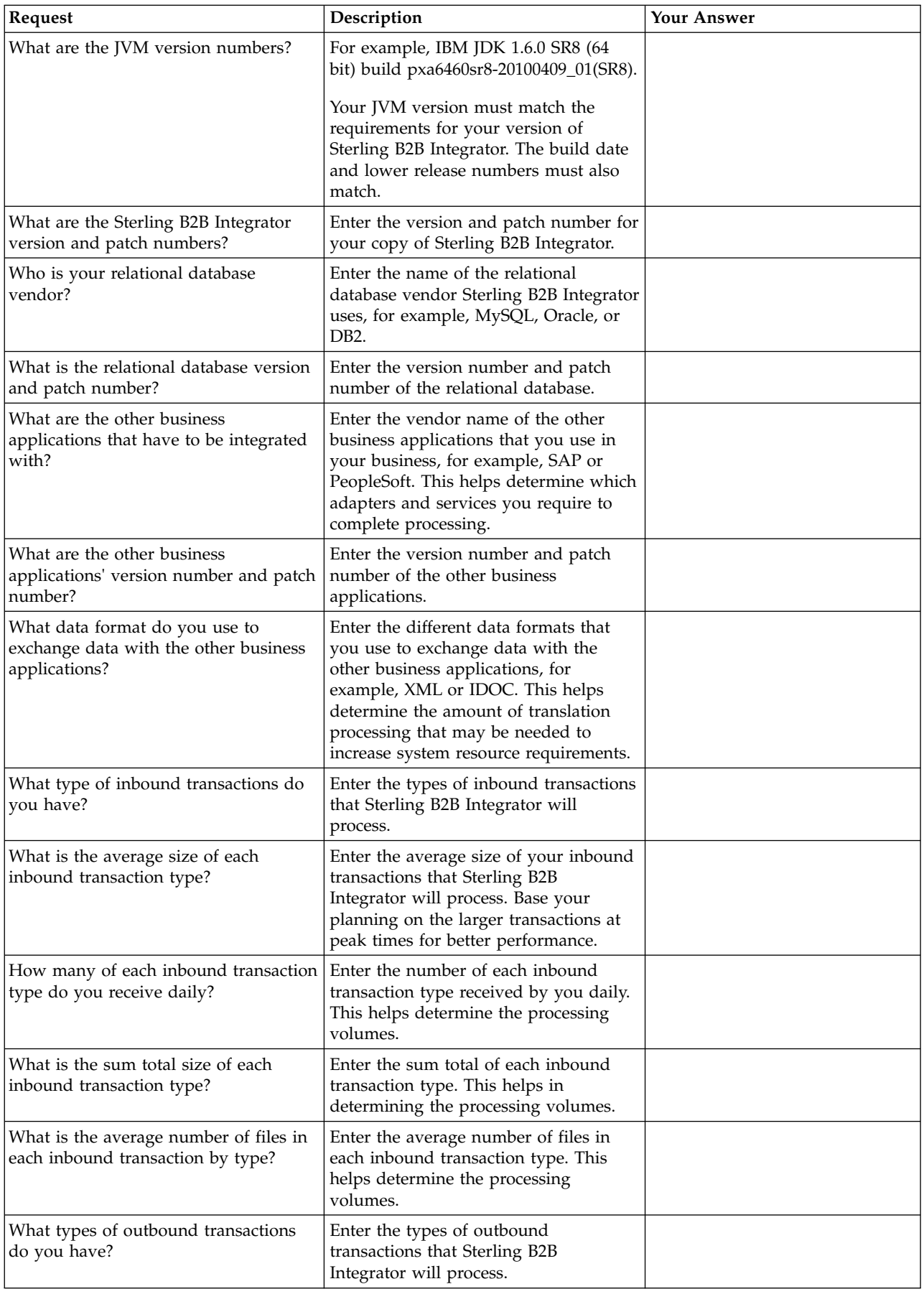

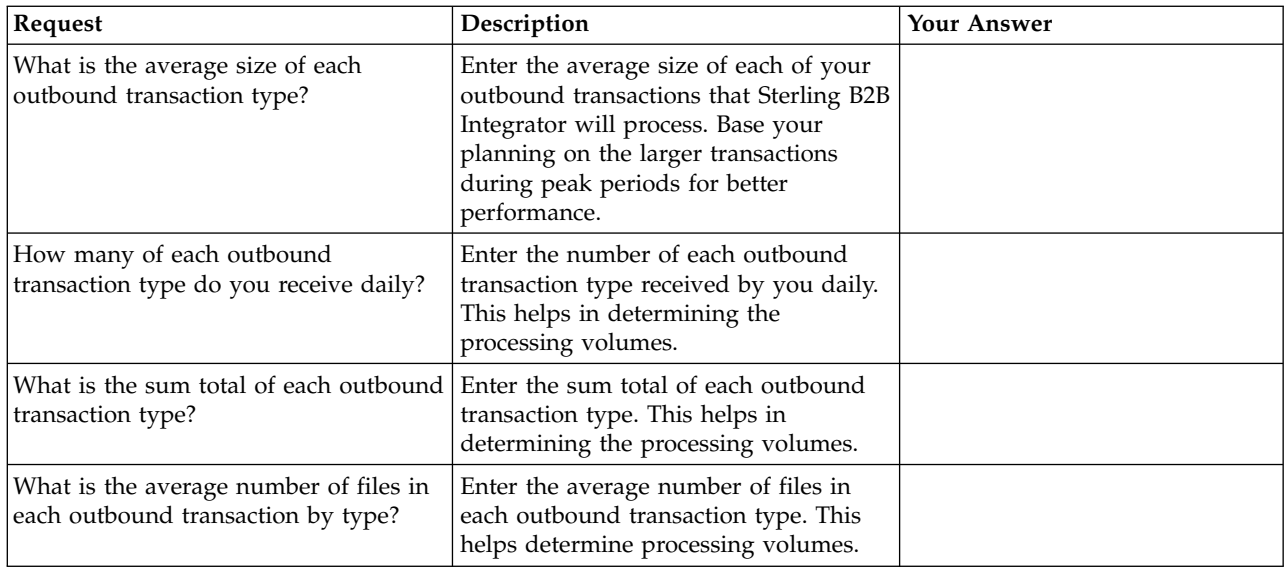

# **workflowLauncher: Running a Business Process from a Command Line**

## **About this task**

Sterling B2B Integrator provides a utility called workflowLauncher that allows you to launch a business process from a command line. The utility launches a business process and provides the status when it has completed, or when a timeout has occurred (whichever comes first).

To launch a business process from a command line:

### **Procedure**

- 1. Change to the *install\_dir*/bin directory.
- 2. Run one of the following commands:
	- v (For UNIX) **./workflowLauncher.sh -n BPname [option(s)]**
	- v (For Windows) **workflowLauncher.cmd -n BPname [option(s)]**

**BPname** is the name of the business process you want to launch. The available options are listed in the following table:

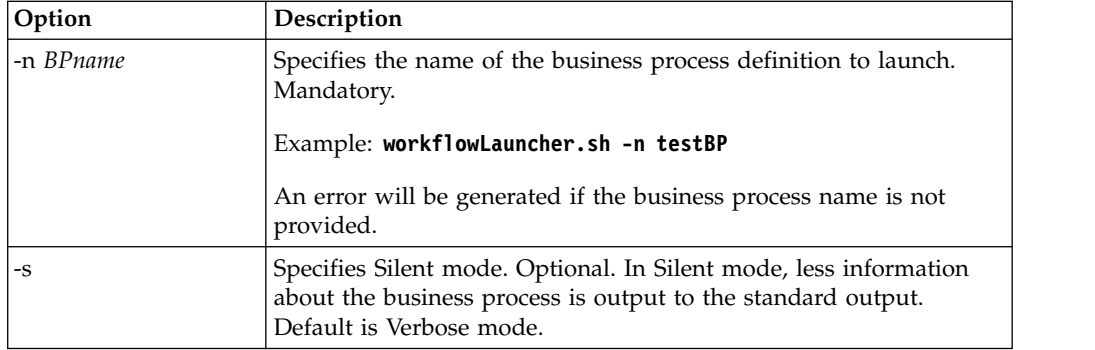

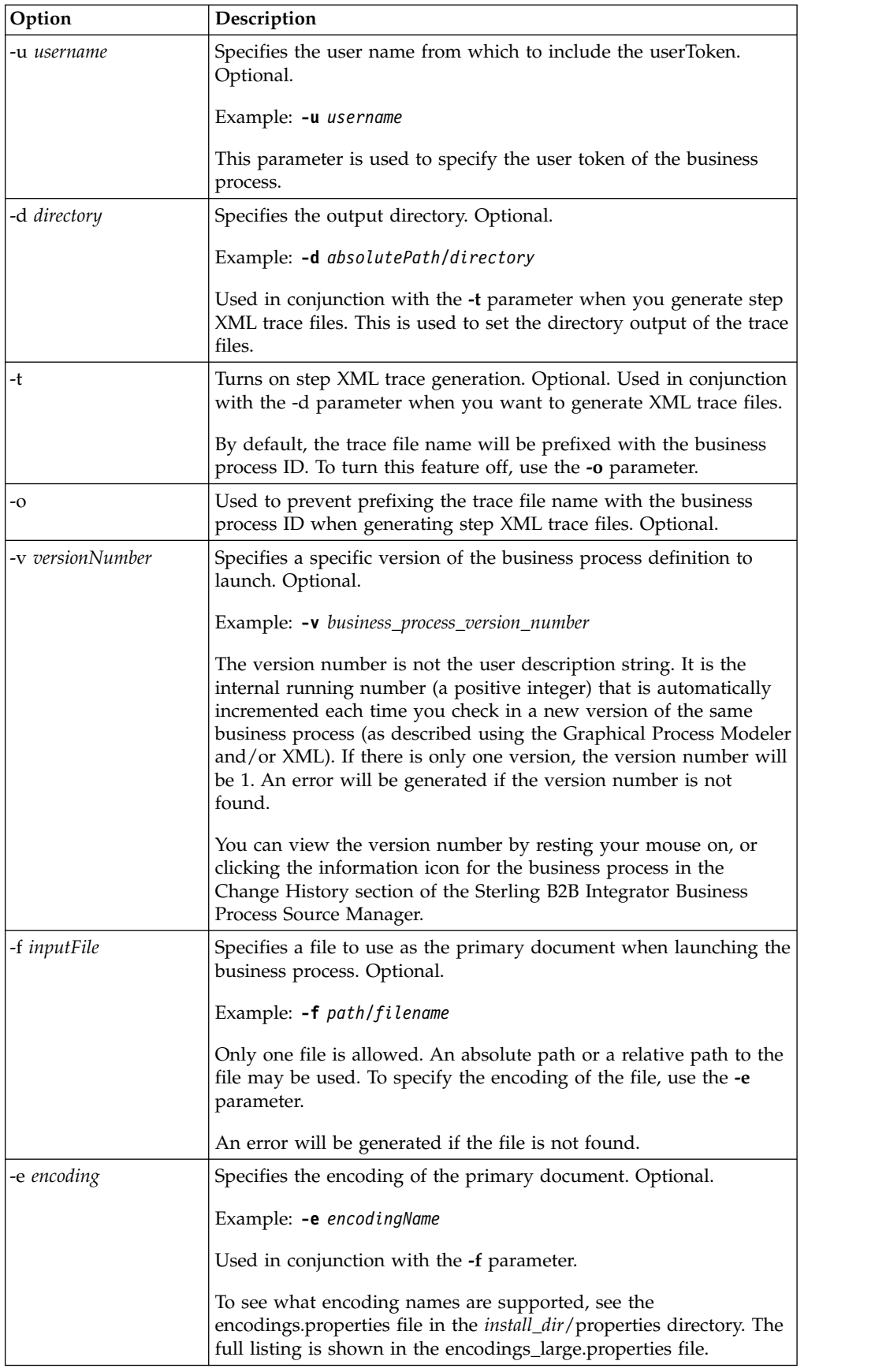

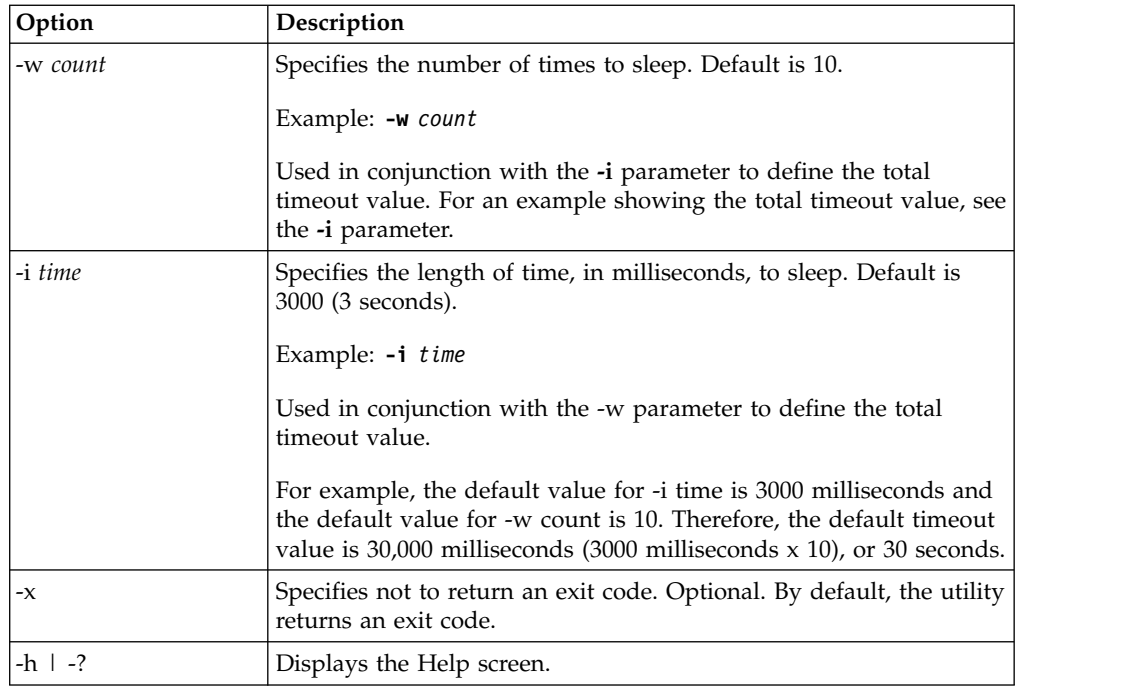

## **Exit Codes**

The workflowLauncher utility returns the following exit codes:

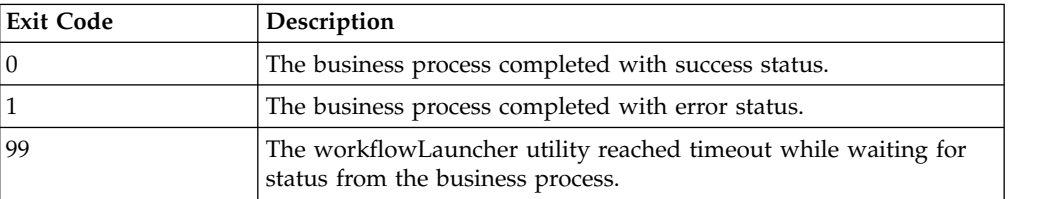
#### **Notices**

This information was developed for products and services offered in the U.S.A.

IBM may not offer the products, services, or features discussed in this document in other countries. Consult your local IBM representative for information on the products and services currently available in your area. Any reference to an IBM product, program, or service is not intended to state or imply that only that IBM product, program, or service may be used. Any functionally equivalent product, program, or service that does not infringe any IBM intellectual property right may be used instead. However, it is the user's responsibility to evaluate and verify the operation of any non-IBM product, program, or service.

IBM may have patents or pending patent applications covering subject matter described in this document. The furnishing of this document does not grant you any license to these patents. You can send license inquiries, in writing, to:

*IBM Director of Licensing*

*IBM Corporation*

*North Castle Drive*

*Armonk, NY 10504-1785*

*U.S.A.*

For license inquiries regarding double-byte character set (DBCS) information, contact the IBM Intellectual Property Department in your country or send inquiries, in writing, to:

*Intellectual Property Licensing*

*Legal and Intellectual Property Law*

*IBM Japan Ltd.*

*19-21, Nihonbashi-Hakozakicho, Chuo-ku*

*Tokyo 103-8510, Japan*

**The following paragraph does not apply to the United Kingdom or any other country where such provisions are inconsistent with local law:** INTERNATIONAL BUSINESS MACHINES CORPORATION PROVIDES THIS PUBLICATION "AS IS" WITHOUT WARRANTY OF ANY KIND, EITHER EXPRESS OR IMPLIED, INCLUDING, BUT NOT LIMITED TO, THE IMPLIED WARRANTIES OF NON-INFRINGEMENT, MERCHANTABILITY OR FITNESS FOR A PARTICULAR PURPOSE. Some states do not allow disclaimer of express or implied warranties in certain transactions, therefore, this statement may not apply to you.

This information could include technical inaccuracies or typographical errors. Changes are periodically made to the information herein; these changes will be incorporated in new editions of the publication. IBM may make improvements and/or changes in the product(s) and/or the program(s) described in this publication at any time without notice.

Any references in this information to non-IBM Web sites are provided for convenience only and do not in any manner serve as an endorsement of those Web sites. The materials at those Web sites are not part of the materials for this IBM product and use of those Web sites is at your own risk.

IBM may use or distribute any of the information you supply in any way it believes appropriate without incurring any obligation to you.

Licensees of this program who wish to have information about it for the purpose of enabling: (i) the exchange of information between independently created programs and other programs (including this one) and (ii) the mutual use of the information which has been exchanged, should contact:

*IBM Corporation*

*J46A/G4*

*555 Bailey Avenue*

*San Jose, CA 95141-1003*

*U.S.A.*

Such information may be available, subject to appropriate terms and conditions, including in some cases, payment of a fee.

The licensed program described in this document and all licensed material available for it are provided by IBM under terms of the IBM Customer Agreement, IBM International Program License Agreement or any equivalent agreement between us.

Any performance data contained herein was determined in a controlled environment. Therefore, the results obtained in other operating environments may vary significantly. Some measurements may have been made on development-level systems and there is no guarantee that these measurements will be the same on generally available systems. Furthermore, some measurements may have been estimated through extrapolation. Actual results may vary. Users of this document should verify the applicable data for their specific environment.

Information concerning non-IBM products was obtained from the suppliers of those products, their published announcements or other publicly available sources. IBM has not tested those products and cannot confirm the accuracy of performance, compatibility or any other claims related to non-IBM products. Questions on the capabilities of non-IBM products should be addressed to the suppliers of those products.

All statements regarding IBM's future direction or intent are subject to change or withdrawal without notice, and represent goals and objectives only.

All IBM prices shown are IBM's suggested retail prices, are current and are subject to change without notice. Dealer prices may vary.

This information is for planning purposes only. The information herein is subject to change before the products described become available.

This information contains examples of data and reports used in daily business operations. To illustrate them as completely as possible, the examples include the names of individuals, companies, brands, and products. All of these names are fictitious and any similarity to the names and addresses used by an actual business enterprise is entirely coincidental.

#### COPYRIGHT LICENSE:

This information contains sample application programs in source language, which illustrate programming techniques on various operating platforms. You may copy, modify, and distribute these sample programs in any form without payment to IBM, for the purposes of developing, using, marketing or distributing application programs conforming to the application programming interface for the operating platform for which the sample programs are written. These examples have not been thoroughly tested under all conditions. IBM, therefore, cannot guarantee or imply reliability, serviceability, or function of these programs. The sample programs are provided "AS IS", without warranty of any kind. IBM shall not be liable for any damages arising out of your use of the sample programs.

Each copy or any portion of these sample programs or any derivative work, must include a copyright notice as follows:

© IBM 2015. Portions of this code are derived from IBM Corp. Sample Programs. © Copyright IBM Corp. 2015.

If you are viewing this information softcopy, the photographs and color illustrations may not appear.

#### **Trademarks**

IBM, the IBM logo, and ibm.com<sup>®</sup> are trademarks or registered trademarks of International Business Machines Corp., registered in many jurisdictions worldwide. Other product and service names might be trademarks of IBM or other companies. A current list of IBM trademarks is available on the Web at ["Copyright and](http://www.ibm.com/legal/copytrade.shtml) [trademark information"](http://www.ibm.com/legal/copytrade.shtml) at [http://www.ibm.com/legal/copytrade.shtml.](http://www.ibm.com/legal/copytrade.shtml)

Adobe, the Adobe logo, PostScript, and the PostScript logo are either registered trademarks or trademarks of Adobe Systems Incorporated in the United States, and/or other countries.

IT Infrastructure Library is a registered trademark of the Central Computer and Telecommunications Agency which is now part of the Office of Government Commerce.

Intel, Intel logo, Intel Inside, Intel Inside logo, Intel Centrino, Intel Centrino logo, Celeron, Intel Xeon, Intel SpeedStep, Itanium, and Pentium are trademarks or registered trademarks of Intel Corporation or its subsidiaries in the United States and other countries.

Linux is a registered trademark of Linus Torvalds in the United States, other countries, or both.

Microsoft, Windows, Windows NT, and the Windows logo are trademarks of Microsoft Corporation in the United States, other countries, or both.

ITIL is a registered trademark, and a registered community trademark of the Office of Government Commerce, and is registered in the U.S. Patent and Trademark Office.

UNIX is a registered trademark of The Open Group in the United States and other countries.

Java and all Java-based trademarks and logos are trademarks or registered trademarks of Oracle and/or its affiliates.

Cell Broadband Engine is a trademark of Sony Computer Entertainment, Inc. in the United States, other countries, or both and is used under license therefrom.

Linear Tape-Open, LTO, the LTO Logo, Ultrium and the Ultrium Logo are trademarks of HP, IBM Corp. and Quantum in the U.S. and other countries.

Connect Control Center® , Connect:Direct® , Connect:Enterprise, Gentran® , Gentran®:Basic®, Gentran:Control®, Gentran:Director®, Gentran:Plus®, Gentran:Realtime®, Gentran:Server®, Gentran:Viewpoint®, Sterling Commerce™, Sterling Information Broker® , and Sterling Integrator® are trademarks or registered trademarks of Sterling Commerce® , Inc., an IBM Company.

Other company, product, and service names may be trademarks or service marks of others.

#### **Index**

#### **A**

[active threads](#page-106-0) 101 activities [monitoring](#page-99-0) 94 [stopping](#page-100-0) 95 [AE\\_ExecuteCycle](#page-179-0) 174 [AE\\_ExecuteCycleTime](#page-179-0) 174 [aftrouting.log](#page-94-0) 89 [alerterlogger.log](#page-95-0) 90 [AllowStealing](#page-181-0) 176 [analyzing log files](#page-89-0) 84 [archive.log](#page-95-0) 90 [ASI](#page-178-0) 173 [performance tuning](#page-171-0) 166 [queue tuning](#page-178-0) 173 [queues](#page-177-0) 172 [ASI queue](#page-178-0) 173 [ASM](#page-51-0) 46 [audit.log](#page-98-0) 9[3, 94](#page-99-0) [auditing](#page-98-0) 93 [Authentication.log](#page-97-0) 92

### **B**

[Backuplogs.log](#page-97-0) 92 [Basic Scheduling policy](#page-177-0) 172 [bizIntel.log](#page-96-0) 91 [BLOB](#page-37-0) 32 [bpdeadline.log](#page-97-0) 92 business process [resolving](#page-237-0) 232 [halted](#page-237-0) 232 [halting](#page-237-0) 232 [interrupted](#page-237-0) 232 [waiting](#page-237-0) 232 business process execution time [causes](#page-236-0) 231 [improving](#page-235-0) 230 symptoms [increasing](#page-235-0) 230 [business process threads](#page-8-0) 3

# **C**

[cache](#page-8-0) 3 [determining cause of inefficiency](#page-233-0) 228 [disk](#page-232-0) 227 [inefficient](#page-233-0) 228 [memory](#page-232-0) 227 [soft](#page-232-0) 227 [symptoms of inefficiency](#page-233-0) 228 cache contents [compressing](#page-185-0) 180 [cache usage](#page-109-0) 104 [CacheThreshold](#page-180-0) 175 [capacity requirements](#page-19-0) 14 [example](#page-20-0) 15 causes [slow system](#page-239-0) 234 [cdinterop\\_cdjava.log](#page-95-0) 90

[cdinterop.log](#page-95-0) 90 [cdsp.log](#page-95-0) 90 [ceuinterop.log](#page-95-0) 90 checklist [Sterling File Gateway](#page-14-0) 9 [Sterling Integrator](#page-10-0) 5 [Clean-Up Processes Monitor](#page-109-0) 104 [cluster environment and JNDI](#page-106-0) 101 [cluster node status](#page-8-0) 3 [common3splogger.log](#page-97-0) 92 [compressing cache contents](#page-185-0) 180 configuring [DB resource monitor](#page-230-0) 225 [DB2](#page-40-0) 35 [Microsoft SQL Server](#page-56-0) 51 [Oracle](#page-27-0) 22 console listener [enabling](#page-191-0) 186 [Consume business process](#page-101-0) 96 [controllers](#page-104-0) 99 creating [performance statistics report](#page-219-0) 214 [crypto.log](#page-95-0) 90 [cspftp.log](#page-95-0) 90 [csphttp.log](#page-95-0) 90

### **D**

database [buffer pool statistics](#page-34-0) 29 [connection issues](#page-227-0) 222 [failed requests](#page-227-0) 222 [resolve](#page-229-0) 224 [db\\_optimization\\_tool](#page-222-0) 217 [down](#page-229-0) 224 full database [causes](#page-224-0) 219 [issues](#page-223-0) 218 [resolution](#page-225-0) 220 [symptoms](#page-224-0) 219 [instance efficiency](#page-34-0) 29 [JDBC connections](#page-231-0) 226 [maintenance](#page-219-0) 214 [monitoring disk space](#page-19-0) 14 [optimizing](#page-222-0) 217 [planning](#page-18-0) 13 [statistics report](#page-220-0) 215 [storage](#page-31-0) 26 [ASM](#page-31-0) 26 [raw disks](#page-31-0) 26 [tablespaces](#page-32-0) 27 D<sub>B2</sub> [configuring](#page-40-0) 35 [connections](#page-44-0) 39 [event monitors](#page-54-0) 49 [indexes](#page-56-0) 51 [logs](#page-52-0) 47 [LOGFILSIZ](#page-53-0) 48 [LOGPRIMARY](#page-53-0) 48 [LOGSECOND](#page-53-0) 48 [NUM\\_LOG\\_SPAN](#page-53-0) 48

DB2 *(continued)* [monitoring](#page-40-0) 3[5, 48](#page-53-0) [snapshots](#page-53-0) 48 [parameters](#page-43-0) 38 [performance manager](#page-55-0) 50 [storage](#page-49-0) 44 [tablespaces](#page-50-0) 45 [volatile tables](#page-56-0) 51 [deadlock](#page-55-0) 5[0, 53](#page-58-0)[, 61](#page-66-0)[, 72](#page-77-0) [defrag](#page-66-0) 61 [delete.log](#page-95-0) 90 deprecated resources [identifying](#page-114-0) 109 [monitoring](#page-114-0) 109 descriptors file [191](#page-196-0)[, 193](#page-198-0) [file descriptors](#page-171-0) 166 determining cause [inefficient cache](#page-233-0) 228 [slow system](#page-239-0) 234 [directory naming convention](#page-87-0) 82 disabling [perimeter server](#page-111-0) 106 [document persistence](#page-226-0) 221 DTDs [repositories](#page-190-0) 185 [trusted domains](#page-190-0) 185

### **E**

[ebXML.log](#page-95-0) 90 [EDI](#page-192-0) 187 [edi.log](#page-95-0) 90 [EDIINT.log](#page-95-0) 90 [embeddedEngine.log](#page-95-0) 90 [EnableDeadlines](#page-180-0) 175 enabling [console listener](#page-191-0) 186 [perimeter server](#page-111-0) 106 [enveloping.properties.in](#page-192-0) 187 [event.log](#page-96-0) 91

# **F**

[Fair Share Scheduling policy](#page-177-0) 172 [file descriptors](#page-196-0) 19[1, 193](#page-198-0) [file system](#page-19-0) 14 [native](#page-21-0) 16 [ftp.log](#page-96-0) 91 [ftpclient.log](#page-96-0) 91

# **G**

[garbage collection](#page-67-0) 62 [example](#page-67-0) 62 [HotSpot](#page-69-0) 64 [tools](#page-70-0) 65

© Copyright IBM Corp. 2000, 2015 **251**

**H** [heap](#page-75-0) 70 HotSpot JVM garbage collection [GCViewer](#page-70-0) 65 [HPjmeter](#page-71-0) 66 [Java Garbage Collector](#page-71-0) 66 [visualgc](#page-71-0) 66 [http.log](#page-96-0) 91 [httpclient.log](#page-96-0) 91

## **I**

[improving business process execution](#page-235-0) [time](#page-235-0) 230 indexes [DB2](#page-56-0) 51 [Microsoft SQL Server](#page-65-0) 60 [Oracle](#page-36-0) 31 [rebuild](#page-36-0) 3[1, 60](#page-65-0) inefficient cache [resolving inefficiency](#page-233-0) 228 [InitialCycles](#page-181-0) 176 [installation path](#page-106-0) 101 [interrupting threads](#page-100-0) 95

**J** [JavaPriority](#page-180-0) 175 [JBOD](#page-20-0) 15 JDBC [monitor](#page-8-0) 3 JDBC tracking [disable](#page-231-0) 226 [enable](#page-231-0) 226 [jdbc.properties.in](#page-186-0) 18[1, 226](#page-231-0) [jetty.log](#page-96-0) 91 [JMX event listener](#page-191-0) 186 [jmx.log](#page-96-0) 91 [JNDI](#page-106-0) 101 [contexts](#page-187-0) 182 [JNDI and cluster environment](#page-106-0) 101 [JVM](#page-67-0) 62 garbage collection [example](#page-67-0) 62 [HotSpot](#page-69-0) 64 [HotSpot tools](#page-70-0) 65 [statistics](#page-67-0) 62 [heap dumps](#page-82-0) 77 [heap memory](#page-69-0) 64 [HotSpot](#page-68-0) 6[3, 69](#page-74-0)[, 70](#page-75-0)[, 72](#page-77-0) [blocked thread](#page-78-0) 73 [deadlock](#page-77-0) 72 [tuning](#page-68-0) 63 [Hprof](#page-82-0) 77 [IBM](#page-83-0) 78 [parameters](#page-83-0) 78 [tuning](#page-83-0) 78 [profiling](#page-82-0) 77 [version](#page-67-0) 62 [JVM monitor](#page-8-0) 3

### **L**

[latency](#page-6-0) 1 [lifecycle.log](#page-96-0) 91 [listenerStartup.properties.in](#page-191-0) 186 [load](#page-6-0) 1 log file [changing location](#page-93-0) 88 [naming convention](#page-88-0) 83 [types](#page-94-0) 89 [logs](#page-8-0) 3 [analyzing](#page-89-0) 84 [changing system](#page-190-0) 185 [DB2](#page-52-0) 47 [naming conventions](#page-87-0) 82 [overview](#page-87-0) 82 [redo](#page-30-0) 25 [types](#page-94-0) 89 [viewing contents](#page-88-0) 83

**M** [mailbox.log](#page-96-0) 91 [manageability](#page-19-0) 14 managing [performance statistics](#page-208-0) 203 [system logs](#page-87-0) 82 [MaxPoolSize](#page-178-0) 17[3, 174](#page-179-0) [MaxThreads](#page-179-0) 174 [MaxWaitTime](#page-181-0) 176 [memory in use](#page-106-0) 101 [Message monitor](#page-8-0) 3 [messages](#page-8-0) 3 [monitoring](#page-101-0) 96 [mgmtdash.log](#page-95-0) 90 Microsoft SQL Server [autogrow](#page-62-0) 57 [configuring](#page-56-0) 51 [dynamic management views](#page-63-0) 58 [indexes](#page-65-0) 60 [rebuild](#page-65-0) 60 [maintenance plan](#page-64-0) 59 [Management Studio](#page-62-0) 57 [monitoring](#page-56-0) 5[1, 57](#page-62-0) [performance monitor](#page-63-0) 58 [SQL Server Profiler](#page-62-0) 57 [storage](#page-61-0) 56 [system monitor](#page-63-0) 58 [table statistics](#page-65-0) 60 [tips](#page-66-0) 61 [MinPoolSize](#page-178-0) 17[3, 175](#page-180-0) [modifying log levels](#page-90-0) 85 monitoring [activities](#page-99-0) 94 [AWR report](#page-33-0) 28 [database usage report](#page-227-0) 222 [DB2](#page-40-0) 3[5, 48](#page-53-0) [deprecated resources](#page-114-0) 109 [disk space](#page-19-0) 14 [HotSpot JVM heap](#page-75-0) 70 [HotSpot JVM thread](#page-75-0) 70 [messages](#page-101-0) 96 [Microsoft SQL Server](#page-56-0) 5[1, 57](#page-62-0) [node status](#page-111-0) 106 [Oracle](#page-27-0) 22 [threads](#page-99-0) 9[4, 95](#page-100-0)

**N** [naming conventions](#page-87-0) 82 [noapp.log](#page-97-0) 9[2, 186](#page-191-0) [noapp.properties\\_platform\\_ifcresources\\_ext](#page-178-0) 17[3,](#page-181-0) [176](#page-181-0) [noapp.properties\\_platform\\_ifcresources\\_ext.in](#page-190-0) 185 [node monitoring status](#page-111-0) 106

# **O**

[ocsp.log](#page-96-0) 91 [OdetteFTP.log](#page-96-0) 91 [oftp.log](#page-96-0) 91 [open file descriptors](#page-171-0) 16[6, 191](#page-196-0)[, 193](#page-198-0) [ops\\_exe.log](#page-97-0) 92 [ops.log](#page-94-0) 89 [opsSecurity.log](#page-94-0) 89 [opsServer.log](#page-94-0) 89 Oracle [BLOB caching](#page-37-0) 32 [configuring](#page-27-0) 22 [indexes](#page-36-0) 31 [rebuild](#page-36-0) 31 [monitoring](#page-27-0) 22 [table statistics](#page-36-0) 31 [undo changes](#page-30-0) 25

# **P**

[performance concepts](#page-6-0) 1 performance statistics [creating report](#page-219-0) 214 [managing](#page-208-0) 203 [turning on/off](#page-218-0) 213 [Performance statistics report](#page-8-0) 3 [performance tuning](#page-187-0) 182 [ASI](#page-171-0) 166 [document body serialization](#page-186-0) [threshold](#page-186-0) 181 [JNDI contexts](#page-187-0) 182 [manual](#page-171-0) 166 [methodology](#page-9-0) 4 [prerequisites](#page-6-0) 1 [queues](#page-178-0) 173 [Sterling e-Invoicing](#page-198-0) 193 [system logging](#page-190-0) 185 [worksheet](#page-246-0) 241 [Performance tuning wizard](#page-8-0) 3 [performance.](#page-19-0) 14 perimeter server [area on troubleshooting page](#page-111-0) 106 [disabling](#page-111-0) 106 [enabling](#page-111-0) 106 [Perimeter.log](#page-96-0) 91 [persistence level](#page-188-0) 183 [pipeline.log](#page-96-0) 91 planning worksheet [performance and tuning](#page-246-0) [worksheet](#page-246-0) 241 [platform.log](#page-96-0) 91 [Produce business process](#page-101-0) 96 [PSLogger](#page-98-0) 93

# **Q**

[QueueDepth](#page-179-0) 174 queues [ASI](#page-177-0) 172

### **R**

[RAID](#page-20-0) 15 redo [file size](#page-30-0) 25 [logs](#page-30-0) 25 [report.log](#page-96-0) 91 [requirements planning worksheet](#page-9-0) 4 [rescheduling](#page-180-0) 175 [ReschedulingInterval](#page-180-0) 175 resolutions [cache](#page-233-0) 228 [slow system](#page-240-0) 235 [ResourceAllocation](#page-181-0) 176 [resourcemonitor.log](#page-96-0) 91 [rnif.log](#page-96-0) 91 [rollback transaction errors](#page-31-0) 26 [run.sh](#page-187-0) 182

### **S**

[sap.log](#page-96-0) 91 [sapxi.log](#page-96-0) 91 [scalability](#page-6-0) [1, 14](#page-19-0) [schedule.log](#page-96-0) 91 [ScheduleBackup.log](#page-97-0) 92 [schedulemonitor.log](#page-96-0) 91 [ScheduleStopOps.log](#page-98-0) 93 [scheduling policies](#page-8-0) 3 scheduling policy [changing](#page-177-0) 172 [overview](#page-177-0) 172 [SchedulingPolicyName](#page-177-0) 172 schemas [repositories](#page-190-0) 185 [trusted domains](#page-190-0) 185 [searching messages](#page-102-0) 97 [secureproxy.log](#page-97-0) 92 [security.log](#page-96-0) 91 segment order [data](#page-199-0) 194 segment order [maps](#page-199-0) 194 [server sizing](#page-19-0) 14 [servers](#page-104-0) 99 [servicesctl.log](#page-94-0) 89 [setupfiles.cmd](#page-186-0) 18[1, 182](#page-187-0)[, 186](#page-191-0)[, 188](#page-193-0) [setupfiles.sh](#page-186-0) 18[1, 182](#page-187-0)[, 185](#page-190-0)[, 186](#page-191-0)[, 188](#page-193-0) [sftpclient.log](#page-97-0) 92 [sftpserver.log](#page-97-0) 92 [si\\_exe.log](#page-97-0) 92 slow system [causes](#page-239-0) 234 [determining cause](#page-239-0) 234 [resolutions](#page-240-0) 235 [resolving](#page-234-0) 22[9, 234](#page-239-0) [symptoms](#page-239-0) 234 [soft stop](#page-115-0) 110 [sql.log](#page-97-0) 92 [start time](#page-104-0) 99

[starting system logs](#page-90-0) 85 [StartupPS.log](#page-98-0) 93 [startWindowsService.cmd](#page-187-0) 182 [state](#page-106-0) 101 status viewing [system logs](#page-87-0) 82 [StealThreads](#page-181-0) 176 stopping [activities](#page-100-0) 95 [system logs](#page-90-0) 85 [stopping threads](#page-100-0) 95 storage [DB2](#page-49-0) 44 [Microsoft SQL Server](#page-61-0) 56 [survivability](#page-19-0) 14 symptoms [cache](#page-233-0) 228 [slow system](#page-239-0) 234 [system classpath](#page-106-0) 101 [system information](#page-8-0) 3 [system logs](#page-8-0) 3 [managing](#page-87-0) 82 [modifying log level](#page-90-0) 85 [starting](#page-90-0) 85 [stopping](#page-90-0) 85 [turning on and off](#page-90-0) 85 [system recovery](#page-8-0) 3 [System troubleshooting](#page-8-0) 3 [system troubleshooting page](#page-103-0) 98 [system.log](#page-96-0) 9[1, 92](#page-97-0)

# **T**

[T-SQL](#page-65-0) 60 tablespaces [DB2](#page-50-0) 45 [DMS](#page-50-0) 45 [SMS](#page-50-0) 45 [thread](#page-75-0) 70 [blocked](#page-78-0) 73 thread dump [example](#page-75-0) 70 [IBM iSeries](#page-242-0) 237 [Linux](#page-242-0) 237 [performing](#page-76-0) 71 [reading](#page-243-0) 238 [tools](#page-77-0) 72 [UNIX \(HP-UX or Sun Solaris\)](#page-241-0) 236 [UNIX \(IBM AIX\)](#page-242-0) 237 [Windows](#page-242-0) 237 [Thread monitor](#page-8-0) 3 [Thread Monitor](#page-99-0) 94 [threads](#page-8-0) 3 [interrupting](#page-100-0) 95 [monitoring](#page-99-0) 9[4, 95](#page-100-0) [stopping](#page-100-0) 95 [viewing](#page-100-0) 95 [throughput](#page-6-0) 1 [tracking.log](#page-95-0) 90 trusted domains [DTDs](#page-190-0) 185 [schemas](#page-190-0) 185 [tuning](#page-178-0) 173 [HotSpot JVM](#page-68-0) 6[3, 66](#page-71-0) [IBM JVM](#page-83-0) 78 [tuning.properties](#page-182-0) 17[7, 182](#page-187-0) [tx.log](#page-97-0) 92

[txtrace.log](#page-97-0) 92

## **U**

[ui.log](#page-96-0) 91 [uptime](#page-104-0) 99

### **V**

viewing [JDBC report](#page-231-0) 226 [log files](#page-88-0) 83 [server status](#page-87-0) 82 [service status](#page-87-0) 82 [threads](#page-100-0) 95 [visibility.log](#page-97-0) 92

# **W**

[wait events](#page-35-0) 30 [webdav.log](#page-97-0) 92 [WebSphereMQSuite.log](#page-97-0) 92 [webx.log](#page-97-0) 92 [wf.log](#page-95-0) 90 [wfexception.log](#page-95-0) 90 [wfstatistics.log](#page-95-0) 90 [workflowLauncher](#page-249-0) 244 [workflows.properties file](#page-186-0) 181 [worksheet](#page-246-0) 241 [wsrm.log](#page-97-0) 92 [wssec.log](#page-97-0) 92

Download from Www.Somanuals.com. All Manuals Search And Download.

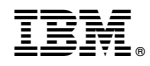

Product Number:

Printed in USA

Free Manuals Download Website [http://myh66.com](http://myh66.com/) [http://usermanuals.us](http://usermanuals.us/) [http://www.somanuals.com](http://www.somanuals.com/) [http://www.4manuals.cc](http://www.4manuals.cc/) [http://www.manual-lib.com](http://www.manual-lib.com/) [http://www.404manual.com](http://www.404manual.com/) [http://www.luxmanual.com](http://www.luxmanual.com/) [http://aubethermostatmanual.com](http://aubethermostatmanual.com/) Golf course search by state [http://golfingnear.com](http://www.golfingnear.com/)

Email search by domain

[http://emailbydomain.com](http://emailbydomain.com/) Auto manuals search

[http://auto.somanuals.com](http://auto.somanuals.com/) TV manuals search

[http://tv.somanuals.com](http://tv.somanuals.com/)